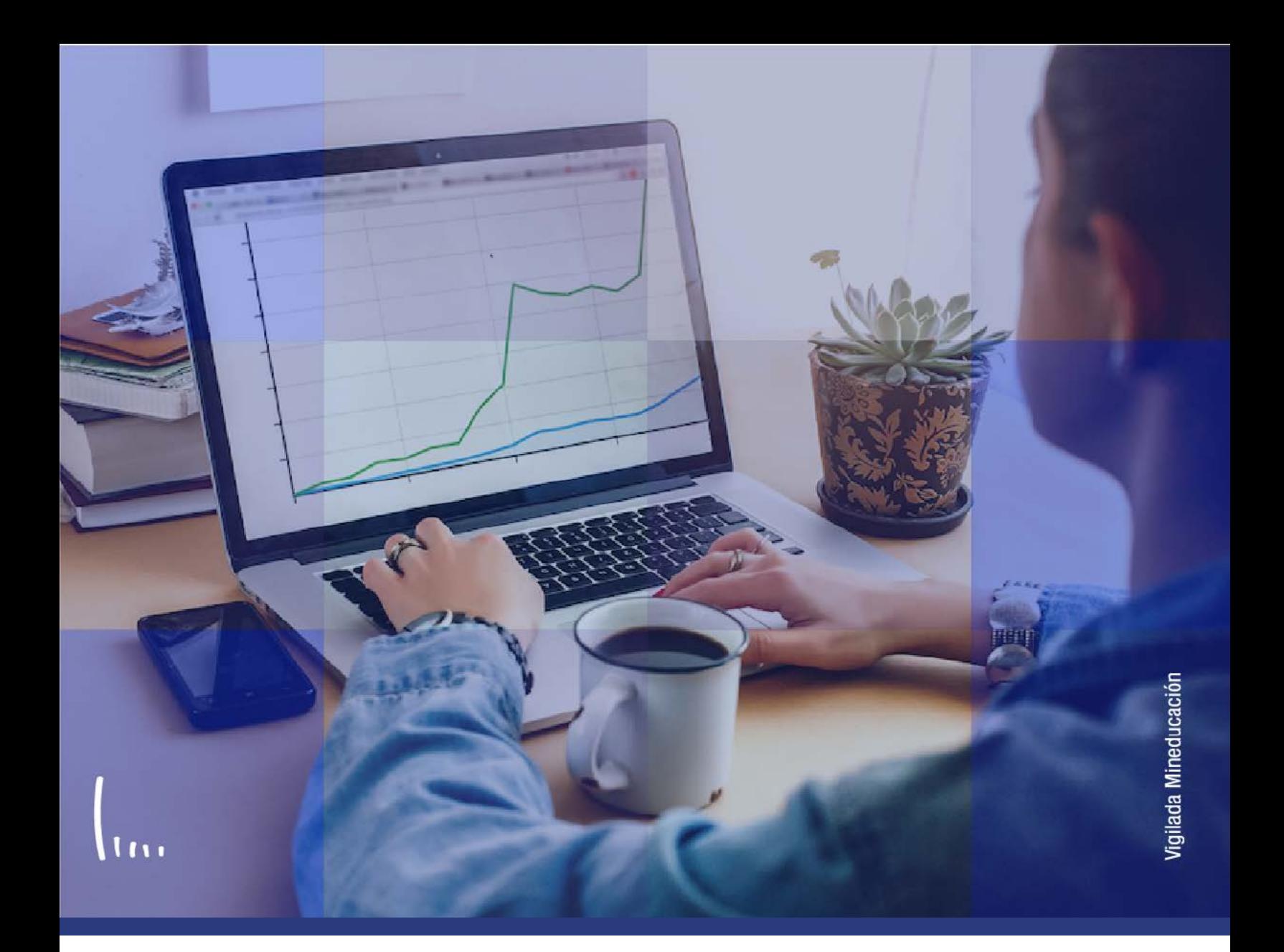

# **Instructivo Gestión de recaudos**

**Administrativos Epik**

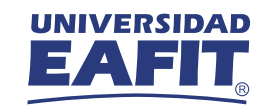

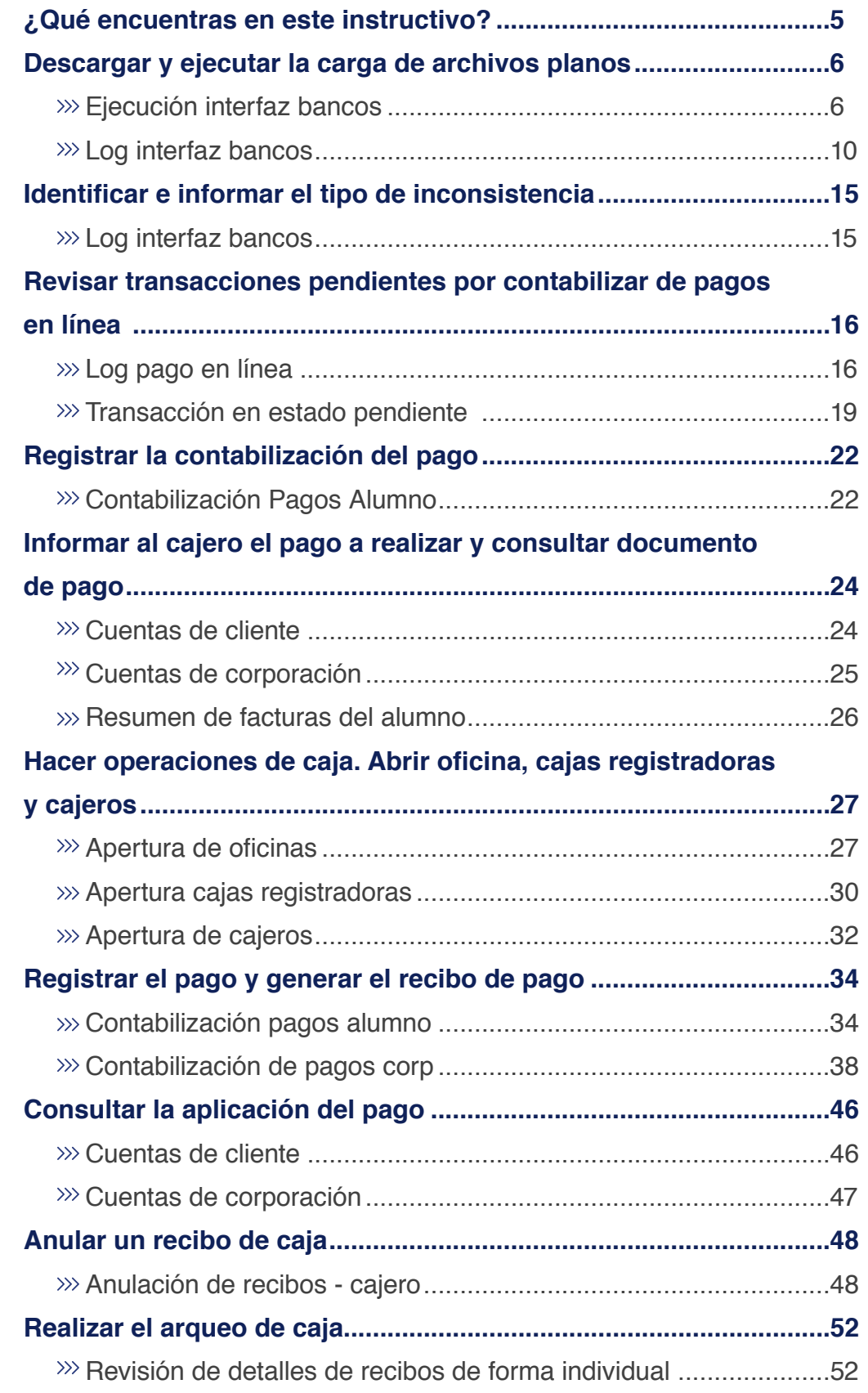

**CONTENIDO** 

 $\bigcirc$ 

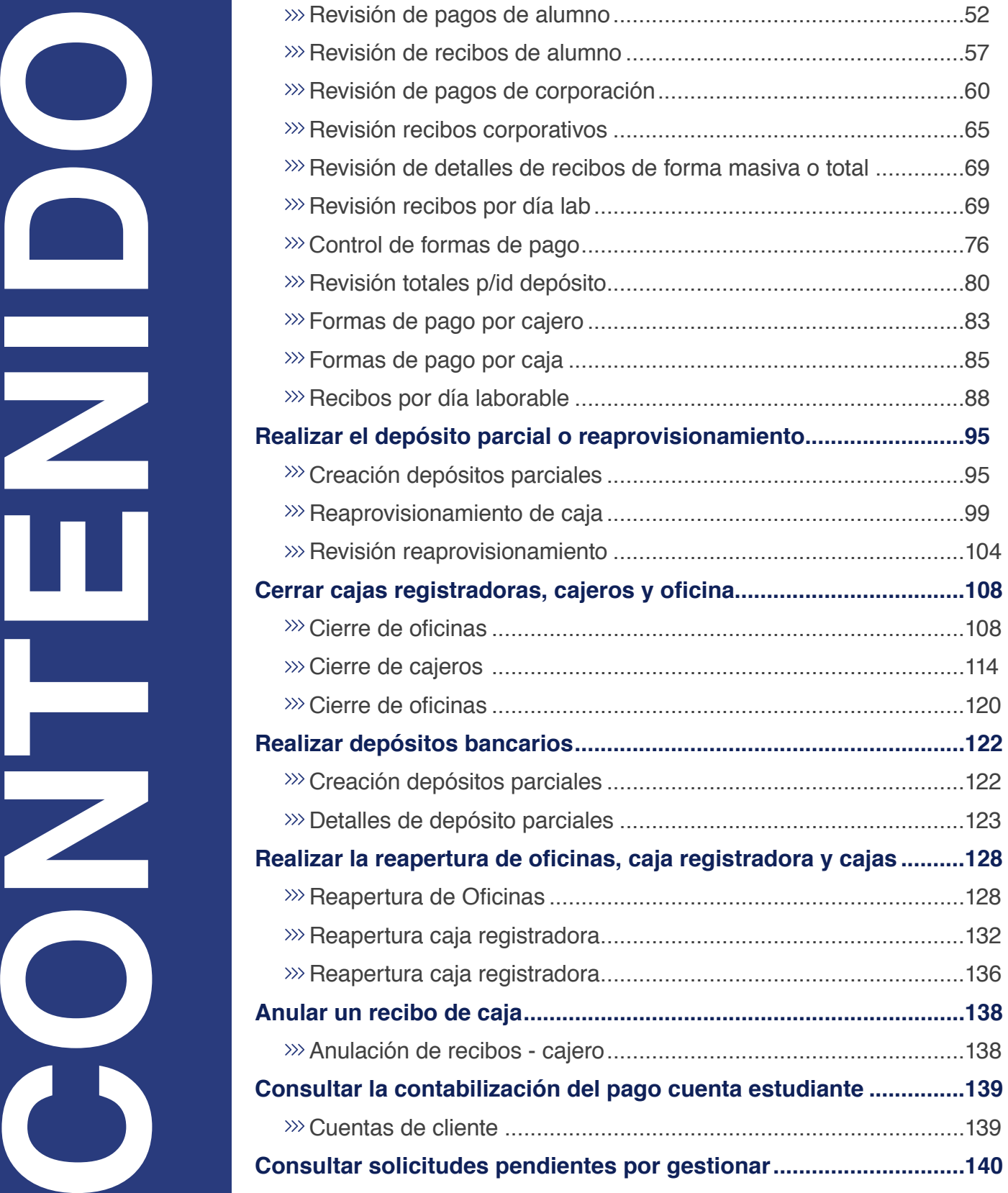

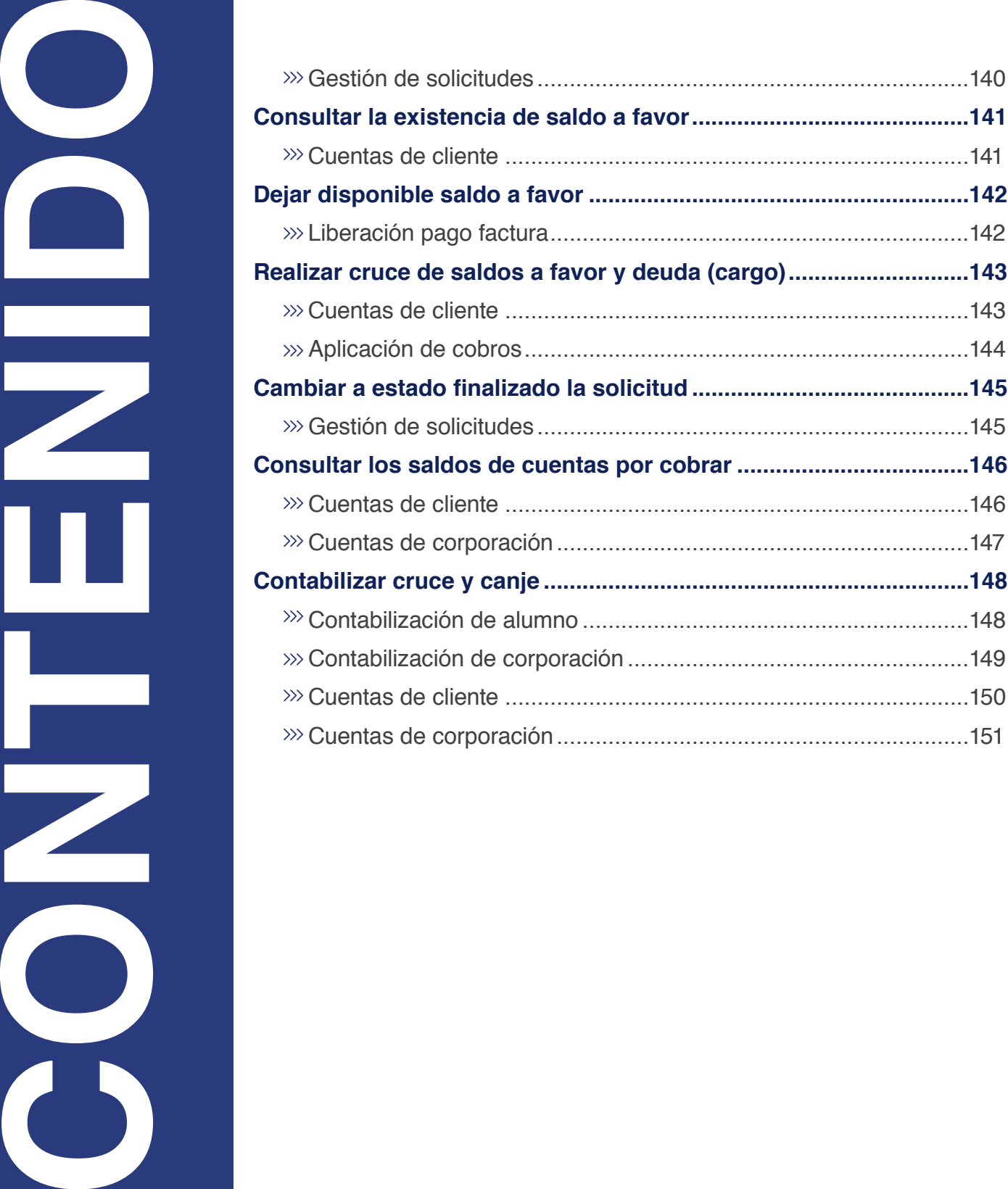

<span id="page-4-0"></span>![](_page_4_Picture_1.jpeg)

En este instructivo conocerás las actividades del proceso de Gestión de recaudos, que permite gestionar las diferentes formas de pago que tiene disponible la Universidad para los estudiantes o corporaciones en Idiomas, Educación Permanente y Educación Formal.

### **Alcance de gestión de recaudos:**

Este proceso contempla desde las diferentes formas de pago como: banco, pago en línea, pago en caja, deducción de nómina, pago con saldo a favor y cruce y canje, hasta el registro del pago en la cuenta del estudiante o empresa. Estos pagos corresponden a los servicios que tiene acceso el estudiante y aplica para todos los grados académicos. También podrás encontrar cómo se realiza la apertura de caja, registro de pagos y, finalmente, el cierre de caja luego de una jornada de trabajo.

<span id="page-5-0"></span>![](_page_5_Picture_1.jpeg)

# Descargar y ejecutar la carga de archivos planos

## Ejecución interfaz bancos

Ingresa al sistema **Epik EAFIT** con el usuario y contraseña de la Universidad, en el siguiente enlace:

**https://www.eafit.edu.co/epik**. Luego, busca en la parte superior izquierda la siguiente ruta para proceder con la ejecución de archivos planos enviados por parte del banco.

![](_page_5_Figure_6.jpeg)

 $000$ **Favoritos** Menú Principal Finanzas del Alumnado Ejecución Interfaz Bancos **Interfaces UNIVERSIDAD** EAF Ejecución Interfaz Bancos Añadir un Valor Buscar un Valor ID Usuario: ID Control Ejecución: PRUEBA\_INSTR Añadir Buscar un Valor | Añadir un Valor

Al ingresar a la ruta indicada se presenta la siguiente ventana:

Esta opción te permite buscar y/o añadir un valor de ejecución. Para adicionar una ejecución haz clic en la pestaña **"Añadir un Valor":**

- Diligencia en el campo **"ID Control Ejecución"** el nombre con cual se identifica la ejecución que se lleva a cabo.
- Da clic en el botón **"Añadir".**

El sistema abre una página adicional con nombre de pestaña **"Ejecución Interfaz Bancos"**, haz clic en el botón **"Ejec"** para ejecutar el proceso.

![](_page_7_Picture_29.jpeg)

El sistema te lleva a una ventana donde debes hacer clic en el botón **"Aceptar".** 

![](_page_7_Picture_30.jpeg)

Se puede visualizar un campo informativo **"Instancia Proceso"** que indica el número del proceso que se acabó de ejecutar.

![](_page_8_Picture_48.jpeg)

- Haz clic en la opción **"Monitor Procesos"** y selecciona el número de intancia que acabas de ejecutar.
- Ten presente que el campo **"Estado Ejec"** se debe encontrar en estado **"Correcto"**, si este se visualiza en **"En cola"**, se debe hacer clic en boton **"Actualizar"** hasta que se visualice en estado **"Correcto".**
- Se puede visualizar que el campo **"Estado Distribución"** se debe encontrar en estado **"Enviado".**

![](_page_8_Picture_49.jpeg)

### <span id="page-9-0"></span>Log interfaz bancos

Ingresa a la siguiente ruta para revisar los registros procesados y contabilizados de la interfaz de bancos.

![](_page_9_Picture_45.jpeg)

![](_page_9_Picture_46.jpeg)

Al ingresar a la ruta indicada se presenta la siguiente ventana:

![](_page_10_Picture_58.jpeg)

Esta opción permite buscar un valor de ejecución realizado en la interfaz de bancos o consultar una realizada en una fecha específica. Para consultar una ejecución debes realizar los siguientes pasos:

- Diligencia el campo **"Instancia proceso"** con el nombre del proceso de ejecución.
- Realiza la búsqueda por fecha, también es posible dar clic en la opción **"Fecha Proceso"** y seleccionar la fecha que necesitas.
- Da clic en el botón **"Buscar".**
- El campo **"Buscar"**, lo puedes utilizar en caso de que no recuerdes la información de los campos anteriores; o simplemente si quieres ver todos los procesos que se han ejecutado hasta la fecha y seleccionar el número de instancia a consultar.

El sistema abre una página adicional con nombre de pestaña **"Log Interfaz Bancos"** y puedes consultar la información del archivo cargado de acuerdo con el banco.

![](_page_11_Picture_95.jpeg)

Se puede visualizar la información de los siguientes campos:

- **"Instancia Proceso"**, número de instancia de proceso asignado por el **Gestor de Procesos** del sistema.
- **"ID Usuario"** es la identificación de quien ejecutó el proceso.
- **"Fecha/Hora Proceso"**.
- **"Nombre Archivo"**, que se cargó.
- **"Extensión"**, nombre del tipo de archivo que se usó. **Por ejemplo: TXT.**
- **"Archivo/Ruta".**
- **"Eliminado / Procesado / Movido".**
- **"Correcto"**, este campo se muestra el número de registros que se cargaron correctamente, cuando se hace clic en dicho número el sistema abre una ventana adicional en el explorador web donde se puede visualizar el detalle por línea.
- **"Error"**, este campo muestra el número de registros que no se cargaron, cuando se hace clic en dicho número el sistema abre una ventana adicional en el explorador web donde se puede visualizar el detalle por línea.

**Nota:** cuando los pagos quedan pendientes por registrarlos en la cuenta del estudiante, el administrativo genera una consulta por medio de la funcionalidad **"Log Interfaz Bancos"** donde visualiza e identifica los pagos con inconsistencias. Cuando el pago no se logra contabilizar, se debe contabilizar de forma manual.

**"Ver Anexo"**, al dar clic en este botón el sistema abre una ventana adicional en el explorador web, donde se puede visualizar el archivo plano original del **Banco**, mostrando lo siguiente:

### $O$   $O$   $O$

0189090138952021020300100000000433004629202102040230A02 0577099980011900001 0600000000000000000000000000201710149084115620755000000001636396000101000000000000999015400000020000 06000000000000000000000000000000000022511417318100000000770947100010100000000000999064400000030000 080000000020000000009345867000001 09000000002000000000934586700

**"Descargar Anexo"**, este botón permite descargar el archivo plano original del Banco.

Adicionalmente, puedes visualizar la información de los siguientes campos:

![](_page_12_Picture_74.jpeg)

- **"Unidad Negocio"**, la Unidad Negocio en la cual se ejecutó el proceso.
- **"Tipo ID"**, identifica si el proceso se realizó para personas(estudiantes) o corporaciones(empresas).
- **"Nombre Archivo"**, nombre del archivo cargado.
- **"Procesado"** , muestra que este fue procesado .
- **"Posteado"**, cuando este campo está marcado indica que quedó contabilizado el archivo.
- **"Ver Anexo"**, al dar clic en este botón el sistema abre una ventana adicional en el explorador web donde se puede visualizar el archivo plano original del Banco, mostrando lo siguiente:

### $O$   $O$   $O$

1000000444 890000.00201106 890000.00201106 890000.00201106

MAT206100000000991700000760850101500000041000000460 890000.00201106 MAT206100000000991700000760860101500000041000000469 MAT206100000000991700000760870101500000041000000478 MAT20610000000099170000076088010150000004

**"Descargar Anexo"**, este botón permite descargar el archivo plano original del **Banco.**

<span id="page-14-0"></span>![](_page_14_Picture_1.jpeg)

### Log interfaz bancos

**Nota:** si se identifica que un pago no se contabilizo de forma exitosa, se requiere ir al detalle del numeral **"REGISTRAR CONTABILIZACIÓN DEL PAGO" - Contabilización de alumno.**

Ingresa a la siguiente ruta para revisar los registros procesados y contabilizados de la interfaz de bancos.

![](_page_14_Picture_75.jpeg)

El paso a paso de esta actividad se encuentra detallada en este documento en el numeral **"DESCARGAR Y EJECUTAR CARGA DE ARCHIVOS PLANOS" - Log interfaz bancos.**

<span id="page-15-0"></span>![](_page_15_Picture_1.jpeg)

### Log pago en línea

Ingresa a la siguiente ruta para consultar los estados de los pagos en línea realizados por los estudiantes.

![](_page_15_Figure_4.jpeg)

Al ingresar a la ruta indicada se presenta la siguiente ventana:

![](_page_16_Picture_47.jpeg)

Esta opción te permite buscar pagos realizados en línea de forma individual o masiva. Para consultar un pago se deben realizar los siguientes pasos:

- Diligencia el campo **"ID Transacción"** , si quieres consultar el estado de un pago en específico.
- Diligencia el campo **"Unidad Negocio".**
- Diligencia el campo **"Nº Factura"**, esta aplica para ver estado de pago.
- Diligencia el campo **"Tipo ID"**, para seleccionar si es persona (estudiante) u organización (empresa).
- Diligencia el campo **"ID"**, para visualizar los pagos realizados por este.
- Diligencia el campo **"Tipo Doc Identidad"**, número de identificación del estudiante Tarjeta de Identidad, Cedula de Ciudadanía, Registro Civil, entre otros.
- Diligencia el campo **"Estado a Aplicar"** , que corresponde el estado de la transacción a consultar de acuerdo con el estado de interés que puede ser: Aplicado en Cuenta, Error, No Aplicado Tran. – Cancelada, No Aplicado Tran. – Rechazada, Pendiente o Transacción Cancelada.
- Da clic en el botón **"Buscar"**, luego de ingresar los criterios para la búsqueda.
- El campo **"Buscar"**, lo puedes utilizar en caso de que no recuerdes la información de los campos anteriores o simplemente si quieres ver todas las transacciones que se han ejecutado hasta la fecha y seleccionar el número de transacción a consultar.

El sistema abre una página adicional con nombre **"Log Transacción Pago en Línea"** y puedes visualizar la información relacionada con la transacción.

![](_page_17_Picture_75.jpeg)

<span id="page-18-0"></span>Se puede visualizar la información de los siguientes campos:

**"Estado Pago"**, este indica si fue aprobado o no.

**Nota:** cuando los pagos se encuentran en estado Pendiente, selecciona el botón **"Ejecutar"** que habilita el sistema para aplicar el pago a la cuenta del estudiante. Luego de realizar lo anterior consulta en la funcionalidad **"Log Pago en Línea"** la actualización de los estados de los pagos que se encontraban pendientes. Si la ejecución es exitosa, significa que el pago quedó con estado Aprobado.

- **"Método de pago"**, si este fue realizado con tarjetas o efectivo.
- **"Monto pagado".**
- **"Descuento"**, si en el pago realizado por ecommerce se le aplicó algún descuento. No aplica cuando se eliminó el descuento del 5% por pagar en página web. Sin embargo, si en el algún se decide retomarlo, se podría realizar.
- **"Moneda"**, si en peso colombino o dólares.
- **"Emisor"**, este es quien envía la información, para este caso **Playtoplace.**
- **"Id Autorización".**

### Transacción en estado pendiente

Puedes identificar que un pago realizado en línea se encuentra en estado pendiente como se muestra en la siguiente imagen:

![](_page_19_Picture_21.jpeg)

Luego de identificar que se encuentra en estado pendiente, da clic en el botón **"Procesar Nuevamente"**. Esta opción te permite simular el envío del pago en línea y registrarlo en la cuenta del estudiante.

![](_page_20_Picture_24.jpeg)

**Nota:** si luego de ejecutar varias veces la opción de "Procesar Nuevamente" se identifica que el pago no se contabiliza de forma exitosa, se requiere ir al detalle del numeral **"REGISTRAR CONTABILIZACIÓN DEL PAGO" - Contabilización de alumno.**

<span id="page-21-0"></span>![](_page_21_Picture_1.jpeg)

# Registrar la contabilización del pago

### Contabilización Pagos Alumno

Al ingresar en la parte superior izquierda proceder con el ingreso a la siguiente ruta, para realizar el registro de un pago realizado en Línea por medio del autoservicio del Estudiante o directamente en las entidades bancarias autorizadas por la Universidad, que por algún motivo no fue exitoso (no se visualiza el pago en la cuenta del estudiante).

**Nota:** los tipos de **ítems** habilitados depende de los permisos que tenga asignado el administrativo en el sistema para visualizar los datos, para realizar este tipo de contabilización de pago por parte del administrativo se debe verificar cual es el tipo de ítem que se debe registrar de acuerdo a la entidad financiera por la cual el estudiante realizo el pago.

**Menú Principal** 

**Ruta: Finanzas del Alumnado** 

**Operaciones de Caja** 

**Contabilización Pagos Alumno** 

### $000$ Menú Principal Finanzas del Alumnado avoritos Cargos y Pagos Contabilización de Alumno Menú Búsqueda: **UNIVER** EAI  $\circledR$ ÷ × Ō Autoservicio У Ò Comunidad del Campus Contabilizaci s Ò Admisión de Alumnos ā Registros e Inscripciones У Añadir un Val 5 Localización Finanzas del Alumn  $\Box$ s Matrículas y Tasas ā Definición de SACR Ō **Unidad Negocio:** Ò Proceso de Grupos o Cargos y Pagos Herramientas de Inf Ò ID: S ā Reversiones Facturación de Clie ā Ò **PeopleTools** Tipo Cuenta: Ò Ś Pagos por Factura Planes de Pagos ā Tipo Item: E Cambio de contrase Contabilización de Alumno **ID Usuario:** Ò Reembolsos B E Mis Preferencias Contabilización de Corporación Fecha/Hora Line B Ġ Cobros D Mi Perfil de Sistema F Nº Secuencia Lír Aplicación de Cobros Interfaz con GL  $\Box$ E Mi Diccionario E Anulación Masiva Solicitudes Exenciones ā E **Mis Fuentes** E Consulta Saldos a Favor E Cuentas de Cliente Añadir

Para conocer el paso a paso de esta actividad se encuentra detallada en este documento en el numeral **"REGISTRAR EL PAGO Y GENERAR RECIBO DE PAGO" -Contabilización pagos alumno.**

Para conocer el paso a paso de esta funcionalidad **Ver Instructivo Cuentas de Cliente.**

<span id="page-23-0"></span>![](_page_23_Picture_1.jpeg)

# Informar al cajero el pago a realizar y consultar documento de pago

# Cuentas de cliente

Ingresa a la siguiente ruta para consultar las deudas que tiene el estudiante cuando se presenta en caja a realizar un pago.

> **Nota:** cuando no tengas documento de pago puedes informar el número de **ID** o número de documento de identidad.

![](_page_23_Figure_6.jpeg)

Para conocer el paso a paso de esta funcionalidad **Ver Instructivo Cuentas de Cliente.**

### <span id="page-24-0"></span>Cuentas de corporación

Ingresa a la siguiente ruta para consultar los movimientos y detalles financieros de una empresa cuando se presenta a realizar un pago en caja. En esta puede visualizar información como: cargos(deudas) pendientes por pagar, pagos realizados, saldos a favor entre otros.

![](_page_24_Figure_4.jpeg)

Para conocer el paso a paso de esta funcionalidad **Ver Instructivo Cuentas de corporación.**

### <span id="page-25-0"></span>Resumen de facturas del alumno

Ingresa a la siguiente ruta para consultar la información detallada de los documentos de pago generados a los estudiantes. En esta puede visualizar información como: facturas en estado iniciada (se encuentra vigente), estado cancelada (se anula) o si tiene importe a pagar (valor pendiente).

**Ruta:**

**Facturas Resumen de Menú Finanzas del Facturación Sistema de Facturas de Principal Alumnado de Clientes Alumnos Alumno**  $000$ UNIVER Menú Búsqueda:<br>EAI  $(\widehat{\mathcal{W}})$ Autoservicio Menú Comunidad del Campus  $0 -$ Menú Principal **Ca** Admisión de Alumnos Cal Registros e Inscripciones Di Finanzas del Alumn Di Localización Definición de SACF **Definición** Matrículas y Tasas **Cu** Herramientas de Inf **Cu** Cargos y Pagos Resumen de Facturas de Alumno Du PeopleTools Du Facturación de Clie Facturas Sistema d  $\Box$ Anulación Facturas Notificación confirmación pago Planes de Pagos Cambio de contrase Cancelación de Facturas **Ca** Reembolsos a) Mis Preferencias Mi Perfil de Sistema **D** Cobros F) Mi Diccionario **Cu** Interfaz con GL  $\overline{\phantom{a}}$ **Exenciones** n. Mis Fuentes **Allied** Cuentas de Cliente Cuentas de Corporación

Para conocer el paso a paso de esta funcionalidad **Ver Instructivo Resumen de Factura del Alumno.** 

<span id="page-26-0"></span>![](_page_26_Picture_1.jpeg)

Hacer operaciones de caja. Abrir oficina, cajas registradoras y cajeros

### Apertura de oficinas

Ingresa a la siguiente ruta para realizar la apertura de cajas registradoras y cajeros, con el fin de iniciar labores de atención a la comunidad Universitaria para la fecha laborable en la cual se realizará el registro de los pagos de documentos por Derechos de grado, certificados, homologaciones, carné, entre otros.

### **Ruta:**

![](_page_26_Figure_6.jpeg)

Al ingresar a la ruta indicada se presenta la siguiente ventana:

![](_page_27_Picture_44.jpeg)

Esta opción permite seleccionar en el campo **"Unidad Negocio"**, el nombre del campus MEDEL (Medellín), BOGOT(Bogotá), PEREI(Pereira) o LLGRA (Llanogrande). Luego, Dar clic en la opción **"Buscar".**

El sistema abre una página con tres pestañas **"Apertura de Oficinas"**, **"Apertura Cajas Registradoras"** y **"Apertura de Cajeros"**. Haz clic en la primera pestaña **"Apertura de Oficinas"** para iniciar tu día laboral.

![](_page_28_Picture_67.jpeg)

Se puede visualizar la información de los siguientes campos:

- **"Fecha Laborable Actual"**, selecciona la fecha del día laborable para el que deseas abrir la caja. Este campo se define por defecto con la fecha del sistema.
- **"Fecha Laborable"**, aquí puedes observar las fechas en las que se abrió la caja.
- **"Caja Abierta"**, al Dar clic en esta opción, se realiza la apertura de la Oficina de operaciones de caja. Al hacerlo, se desactivará el campo **Fecha Laborable Actual.**
- **"Copiar Registros y Cajas"**, una vez abierta la caja, puedes pulsar esta opción para copiar información referente a los cajeros y a las cajas registradoras de un rango de fechas laborables. Si utilizas habitualmente los mismos cajeros y las mismas cajas registradoras, este botón evitará tener que seleccionarlos y abrirlos manualmente en las pestañas **"Apertura Cajas Registradoras"** y **"Apertura de Cajeros".**
- <span id="page-29-0"></span>**"Abierta por"**, son los usuarios que han realizado apertura.
- **"Fecha / Hora Apertura"**, indica la fecha y hora de la apertura.
- **"Cerrado por"**, son los usuarios que han realizado cierres.
- **"Fecha / Hora Cierre"**, indica la fecha y hora del cierre.

### Apertura cajas registradoras

Al ingresar a la pestaña Apertura Cajas Registradoras se presenta la siguiente ventana:

![](_page_29_Picture_49.jpeg)

Esta opción te permite realizar la apertura de la caja. Para esto debes realizar los siguientes pasos:

- Diligencia la opción **"Caja Reg"**, selecciona la caja registradora que deseas abrir para el día laborable especificado. Si pulsas el botón **Copiar Registros y Cajas** de la página Apertura de Oficinas, el sistema seleccionará y abrirá automáticamente las cajas registradoras del día laborable indicado.
- Selecciona la opción **"Abierto"**, activa esta casilla para abrir la caja registradora para el día laborable. Una vez seleccionada, esta opción se desactiva. Si pulsas el botón **Copiar Registros y Cajas** de la página Apertura de Oficinas, el sistema seleccionará automáticamente esta casilla para todas las cajas registradoras especificadas.
- Diligencia la opción **"Clave Forma Pg"**, introduce una clave para indicar el tipo de forma de pago que deseas que la caja registradora utilice en sus transacciones. Si pulsas el botón **Copiar Registros y Cajas** de la página Apertura de Oficinas, el sistema definirá automáticamente las claves de forma de pago de cada caja registradora.
- Diligencia la opción **"ID Deposito"**, este es un campo opcional que permite realizar un seguimiento de los depósitos. Introduce el ID de depósito bancario de cada clave de forma de pago. En caso contrario, este campo aparecerá desactivado.
- Diligencia la opción **"Saldo Inicial"**, introduce un saldo inicial para cada clave de forma de pago. En caso contrario, este campo aparecerá desactivado.
- Si deseas añadir o eliminar una **Caja Registradora o Clave**, haz clic en **l**a opción  $\bigoplus$  para añadir o  $\bigodot$  para eliminar.
- Da clic en el botón **"Guardar".**

### <span id="page-31-0"></span>Apertura de cajeros

Al ingresar a la pestaña **Apertura de Cajeros** se presenta la siguiente ventana:

![](_page_31_Picture_69.jpeg)

Esta opción te permite realizar la apertura de cajeros. Para esto debes realizar los siguientes pasos:

- Diligencia la opción **"Cajero"**, selecciona el ID del cajero que deseas abrir. Si pulsas el botón **Copiar Registros y Cajas** de la página Apertura de Oficinas, el sistema seleccionará automáticamente los cajeros del día laborable indicado.
- Diligencia la opción **"Caja Reg"**, selecciona la caja registradora que deseas que utilice este cajero. Sólo estarán disponibles las cajas registradoras que se hayan abierto en la página **Apertura Cajas Registradoras**. Si pulsas el botón **Copiar Registros y Cajas** de la página **Apertura de Oficinas**, el sistema seleccionará automáticamente las cajas registradoras del día laborable indicado.
- Selecciona la opción **"Abierto"**, activa esta casilla para abrir el cajero para el día laborable. Una vez seleccionada, esta opción se desactiva. Aunque hayas pulsado el botón **Copiar Registros y Cajas** de la página Apertura de Oficinas, deberás activar esta casilla de forma manual para abrir el cajero.
- Diligencia la opción **"Clave Forma Pg"**, introduce una clave para indicar el tipo de forma de pago que deseas que el cajero utilice en sus transacciones. Sólo estarán disponibles las claves de forma de pago asignadas a la caja registradora abierta. Además, debes haber asociado el cajero a la clave de forma de pago seleccionada durante la definición. Si pulsas el botón **Copiar Registros y Cajas** de la página **Apertura de Oficinas**, el sistema definirá automáticamente las claves de forma de pago de cada cajero.
- Diligencia la opción **"ID Deposito"**, este es un campo opcional que permite realizar un seguimiento de los depósitos. Introduce el **ID** de depósito bancario de cada clave de forma de pago. En caso contrario, este campo aparecerá desactivado.
- Diligencia la opción **"Saldo Inicial"**, Si has seleccionado el método de cuadre por cajero, debes introducir el saldo inicial de cada clave de forma de pago. En caso contrario, este campo aparecerá desactivado.
- Si deseas añadir o eliminar Cajeros o Clave, haz clic en la opción  $\textcolor{orange} \blacksquare$  para añadir o  $\bigoplus$  para eliminar.
- Da clic en el botón **"Guardar".**

<span id="page-33-0"></span>![](_page_33_Picture_1.jpeg)

### Contabilización pagos alumno

Luego de realizar la apertura de Oficinas, Caja Registradoras y Cajeros, ingresa a la siguiente ruta para realizar el registro de un pago en la cuenta de un estudiante, cuando este se presenta a pagar una factura en Caja.

![](_page_33_Picture_61.jpeg)

![](_page_33_Picture_62.jpeg)

Al ingresar a la ruta indicada se presenta la siguiente ventana:

![](_page_34_Picture_72.jpeg)

Esta opción te permite añadir el **ID** del estudiante a quien se le registra el pago. Para esto, debes realizar los siguientes pasos:

### **Para adicionar un pago:**

- Diligencia en el campo **"Unidad Negocio"**, el nombre del campus ME-DEL (Medellín), BOGOT(Bogotá), PEREI(Pereira) o LLGRA (Llanogrande).
- Diligencia el campo **"Caja"**, el sistema permite seleccionar la caja que tengas asignada, de acuerdo con la **Unidad Negocio**.
- Diligencia el campo **"N° Cobro"**, por defecto te muestra el valor **999999999999**, no debes modificarlo.
- Diligencia el campo **"ID"**, ingresa el número de **ID** del estudiante a regístrale el pago.
- Haz clic en el botón **"Añadir".**

El sistema abre una página adicional con nombre **"Pagos de Alumnos"** donde se visualiza la Unidad de negocio, **ID** y Nombre del estudiante y el Saldo de la cuenta del estudiante. Para continuar con la contabilización del pago diligencia los siguientes campos:

![](_page_35_Picture_74.jpeg)

- Diligencia el campo **"Número Referencia"**: se ingresa una observación sobre la transacción o si el pago se realiza con tarjeta de crédito o débito, se debe ingresar el número de aprobación de la transacción.
- Diligencia el campo **"Clave Dest"**, selecciona según la forma de pago a contabilizar: Cheque, Efectivo, Tarjeta crédito o Tarjeta débito.
- Diligencia el campo **"Importe"**, se ingresa el valor total a contabilizar. Se debe verificar que corresponda con el valor de la factura.
- Diligencia el campo **"Ciclo"**, seleccionar el ciclo al cual deseas contabilizar el pago.
- Diligencia el campo **"ID Factura"**, selecciona la factura a la cual se realiza el pago.
- Diligencia el campo **"Forma Pago"**, selecciona la forma de pago que presenta el sistema.
- Diligencia el campo **"Importe"**, este valor se completa automáticamente con el importe que se indicó anteriormente.
- Ten en cuenta que el campo **"ID Deposito"**, no se debe diligenciar puesto que no aplica para la Dirección de Idiomas, Educación Permanente y Educación Formal.
- Adicionalmente, puedes consultar más información del estudiante en las opciones **"Cuentas Alumno"** o **"Información Académica"**, sobre los cargos(deudas) o visualizar desde qué fecha que se encuentra el estudiante en su grado académico.
- Luego de diligenciar y consultar los campos mencionados, haz clic en el botón **"Crear e Imprimir Recibo".**
- Cuando se registra el pago el sistema deja en gris los campos diligenciados anteriormente.

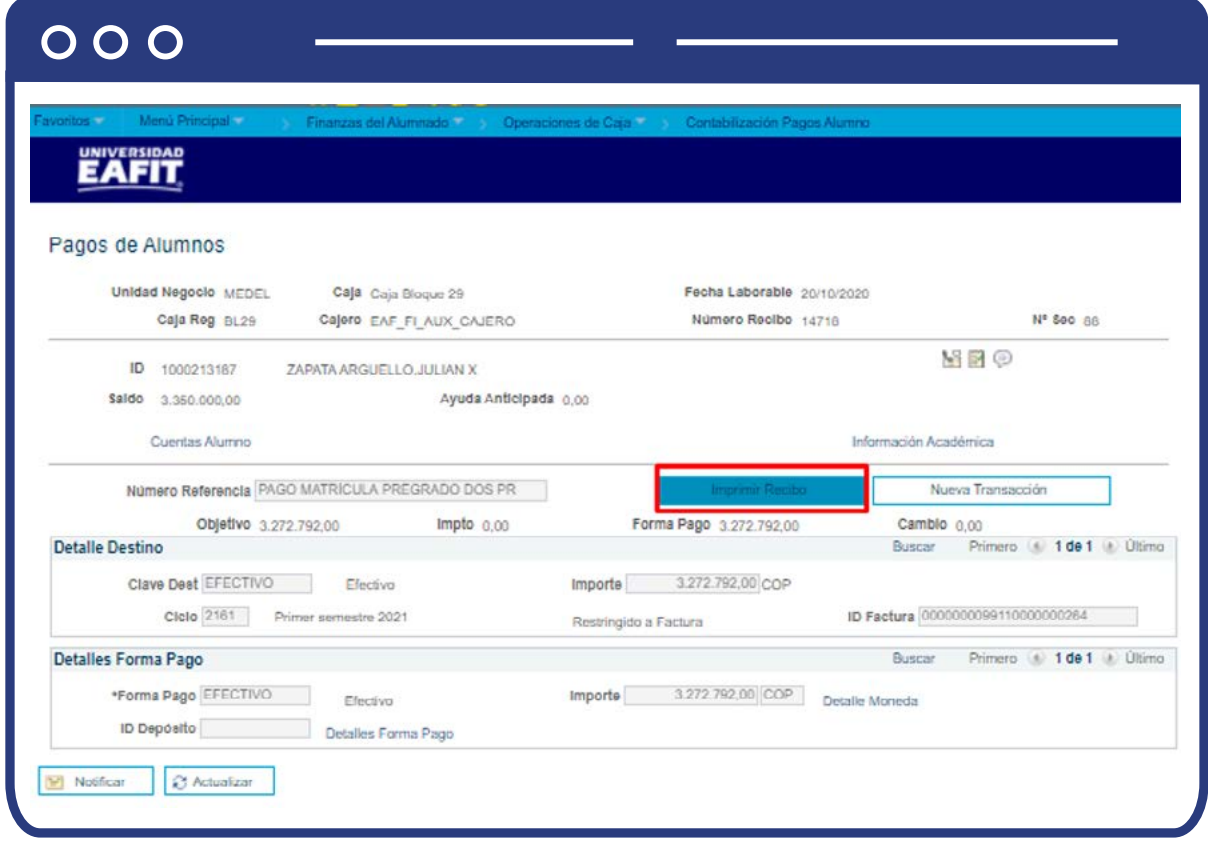

Para generar el recibo de caja haz clic en el botón **"Imprimir Recibo"**, verás el recibo como se muestra a continuación:

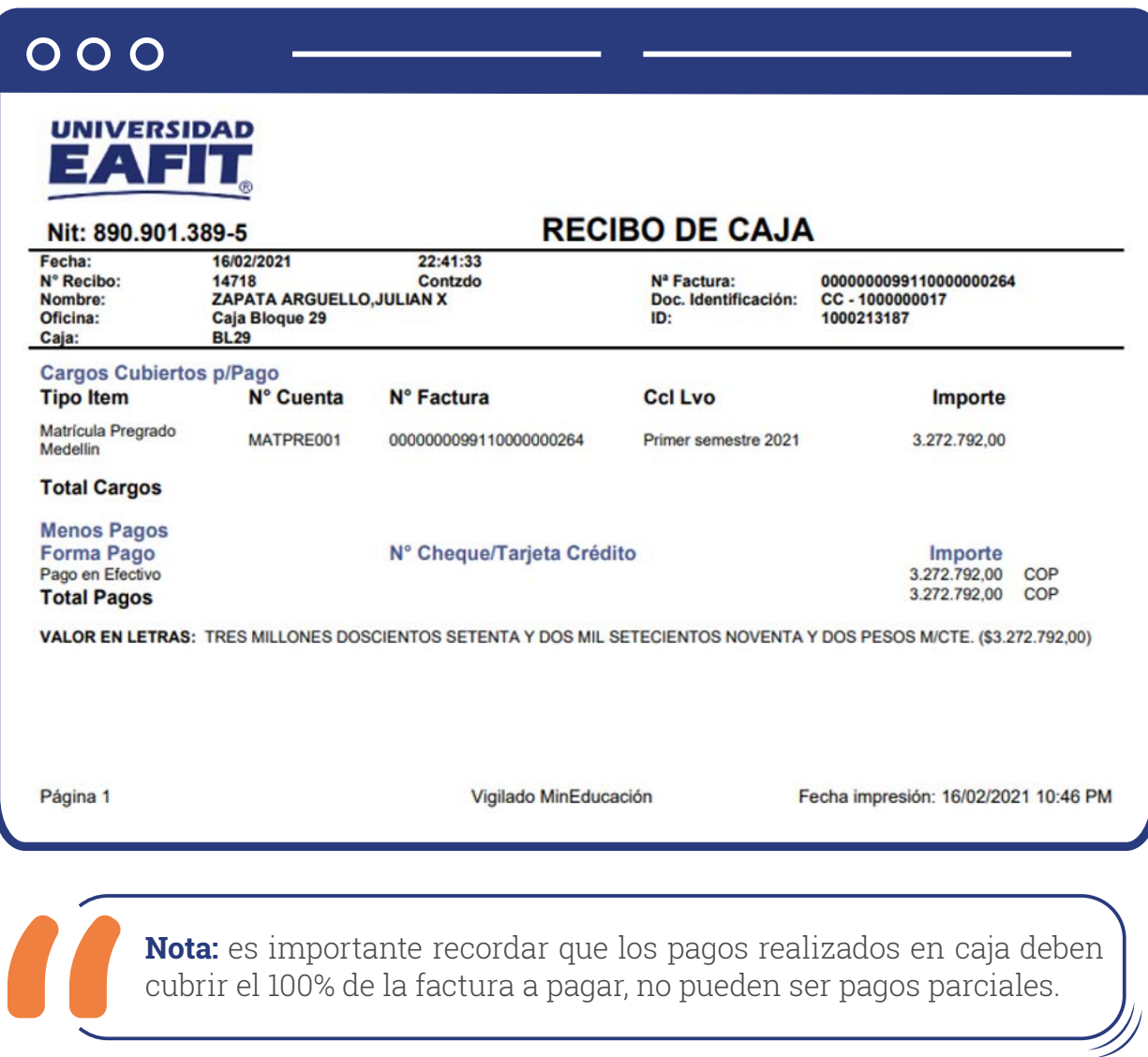

## Contabilización de pagos corp

Ingresa a la siguiente ruta para realizar el registro de un pago en la cuenta de la empresa, cuando esta se presenta a pagar una factura en **Caja.**

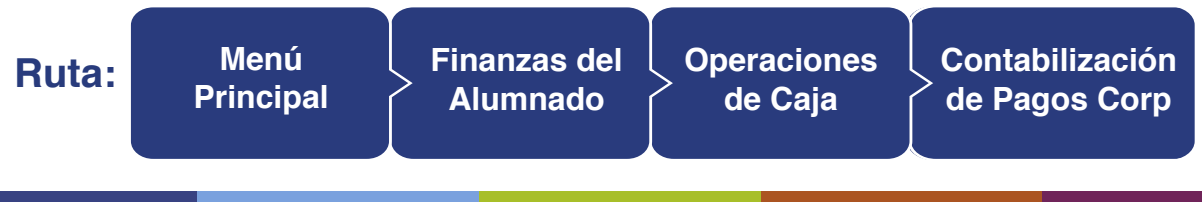

### $000$

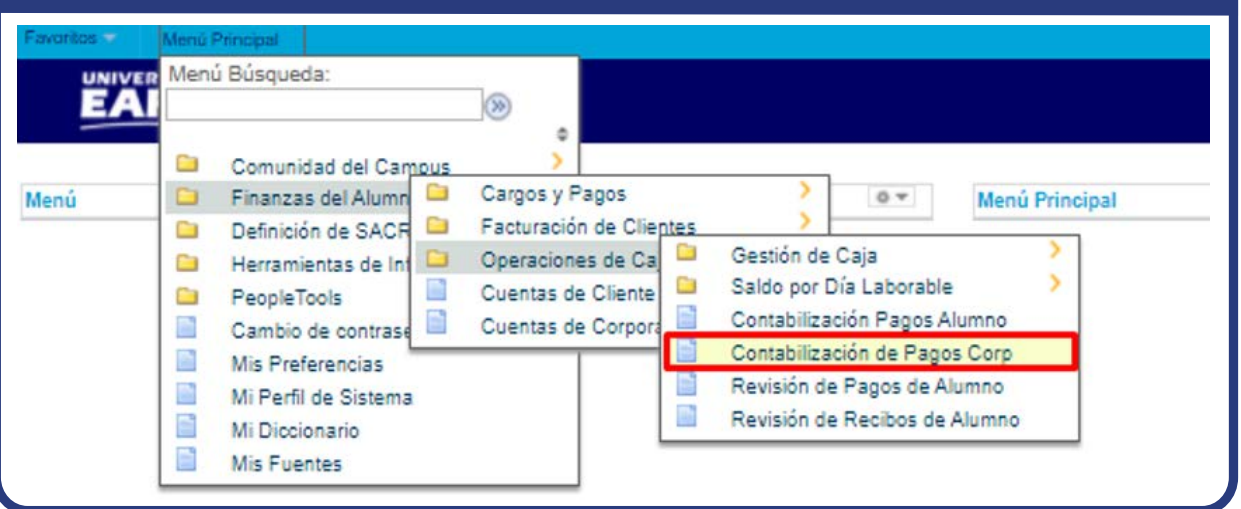

Al ingresar a la ruta indicada se presenta la siguiente ventana:

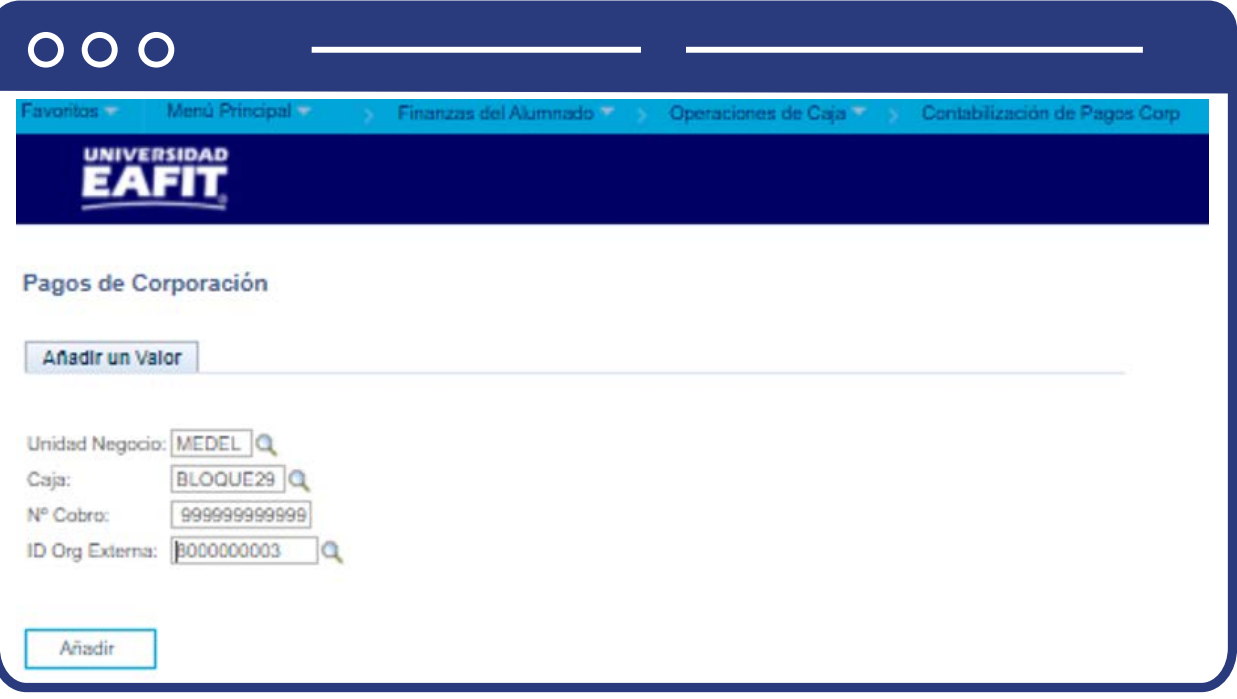

Esta opción te permite añadir el **ID** de la empresa a registrar el pago. Para esto, debes realizar los siguientes pasos:

#### **Para adicionar un pago:**

Diligencia en el campo **"Unidad Negocio"**, el nombre del campus ME-DEL (Medellín), BOGOT(Bogotá), PEREI(Pereira) o LLGRA (Llanogrande).

- Diligencia el campo **"Caja"**, el sistema permite seleccionar la caja que tengas asignada, de acuerdo con la Unidad Negocio.
- Diligencia el campo **"N° Cobro"**, por defecto te muestra el valor **999999999999**, no debes modificarlo.
- Diligencia el campo **"ID Org Externa"**, ingresa el número de ID de la empresa a la cual se le registrará el pago.
- Haz clic en el botón **"Añadir".**

El sistema abre una página con el nombre **"Pagos de Corporación"** donde se visualiza la Unidad de negocio, **ID Org Externa, Nombre y el Saldo** de la cuenta de la empresa. Para continuar con la contabilización del pago debes diligenciar los siguientes campos:

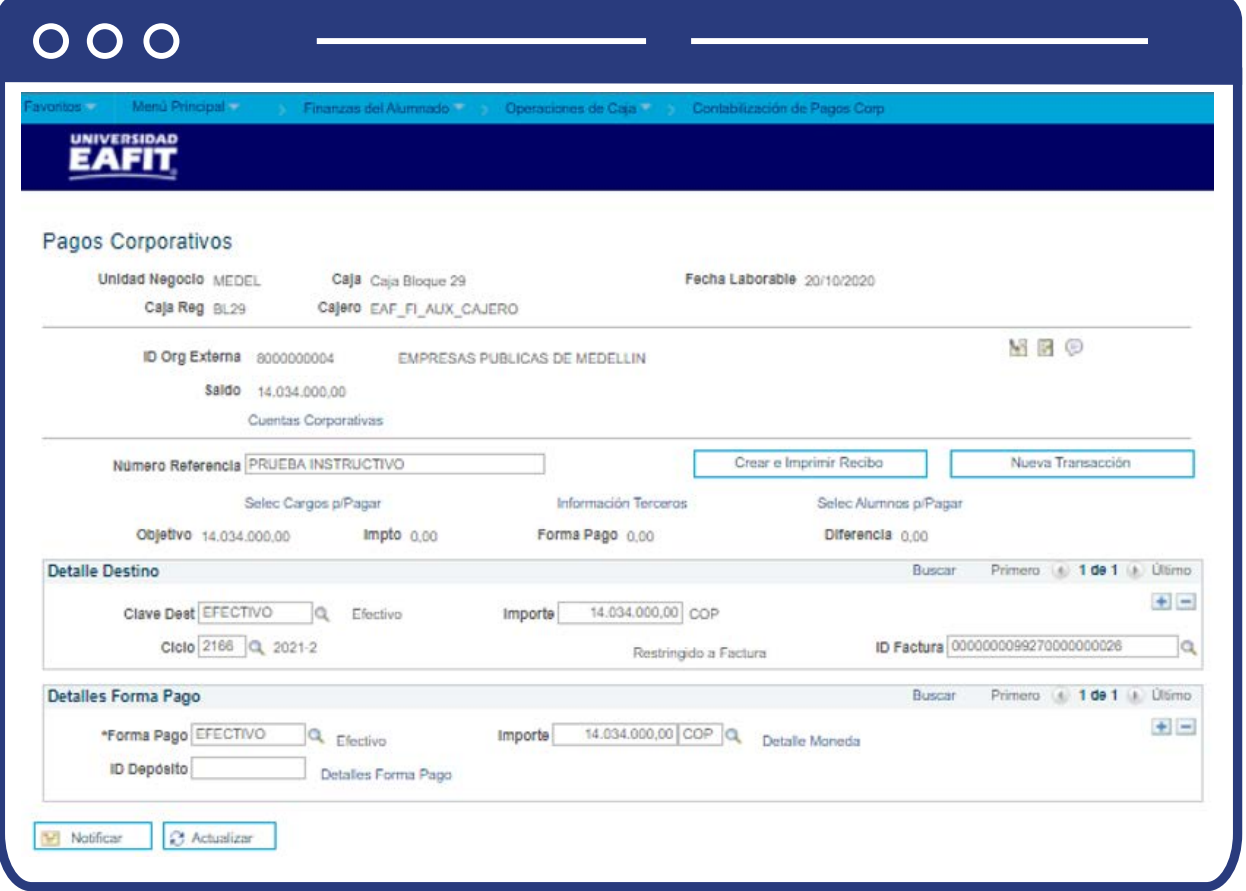

Ingresa a la opción **"Cuentas Corporativas"**, se pueden visualizar los cargos(deudas) que tiene generados la empresa. Luego de ver la información da clic en la opción **"Volver".**

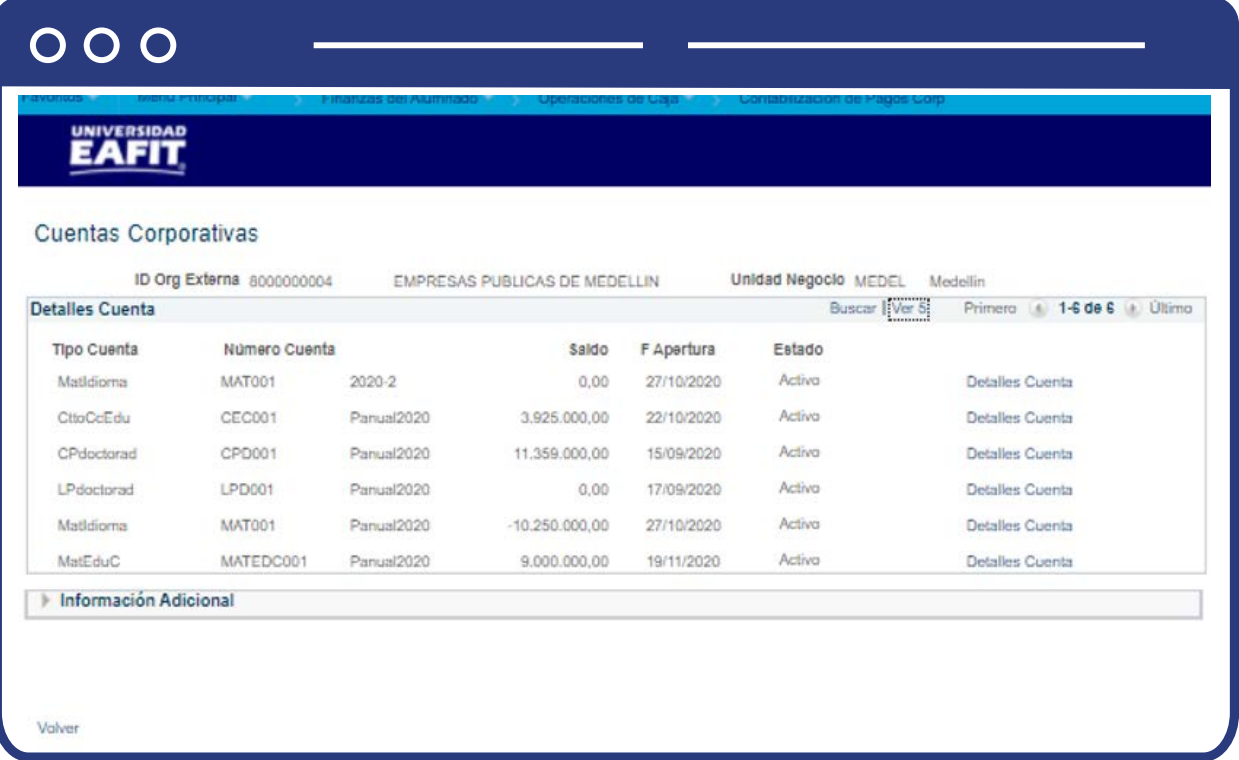

- Diligencia el campo **"Número Referencia"**, ingresa una observación sobre la transacción; o si el pago se realiza con tarjeta de crédito o débito se debe ingresar el número de aprobación de la transacción.
- Ingresa a la opción **"Información Terceros"**, en caso de tener un contrato y que se requiera pagar específicamente a un estudiante. Para esto debes diligenciar los campos **"N° Contrato" y "ID Contrato"** que corresponde al ID del estudiante.
- Luego haz clic en el botón **"Aceptar"** para retornar a la página principal.

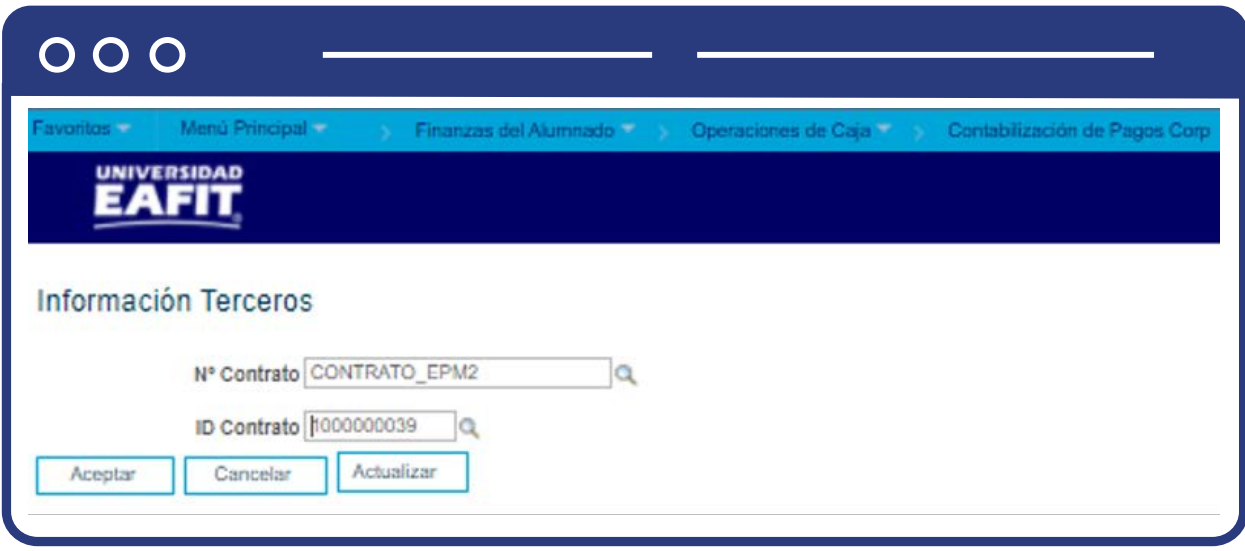

Ingresa a la opción **"Selección Alumnos a Pagar"**, en el caso de tener un contrato y que se requiera pagar específicamente a un estudiante. Para esto debes diligenciar los campos:

- **"ID"**, selecciona o ingresa el ID del estudiante a quien se le realiza el pago.
- **"Todos Ciclos Ciclo Pago"**, este campo se encuentra diligenciado por defecto, solo se deja diligenciado si el pago es realizado por la totalidad de los ciclos que el estudiante ha sido patrocinado por la empresa. En caso de ser por un ciclo específico, se debe seleccionar el ciclo correspondiente al pago.
- Luego se debe hacer clic en el botón **'Aceptar'** para retornar a la página principal.

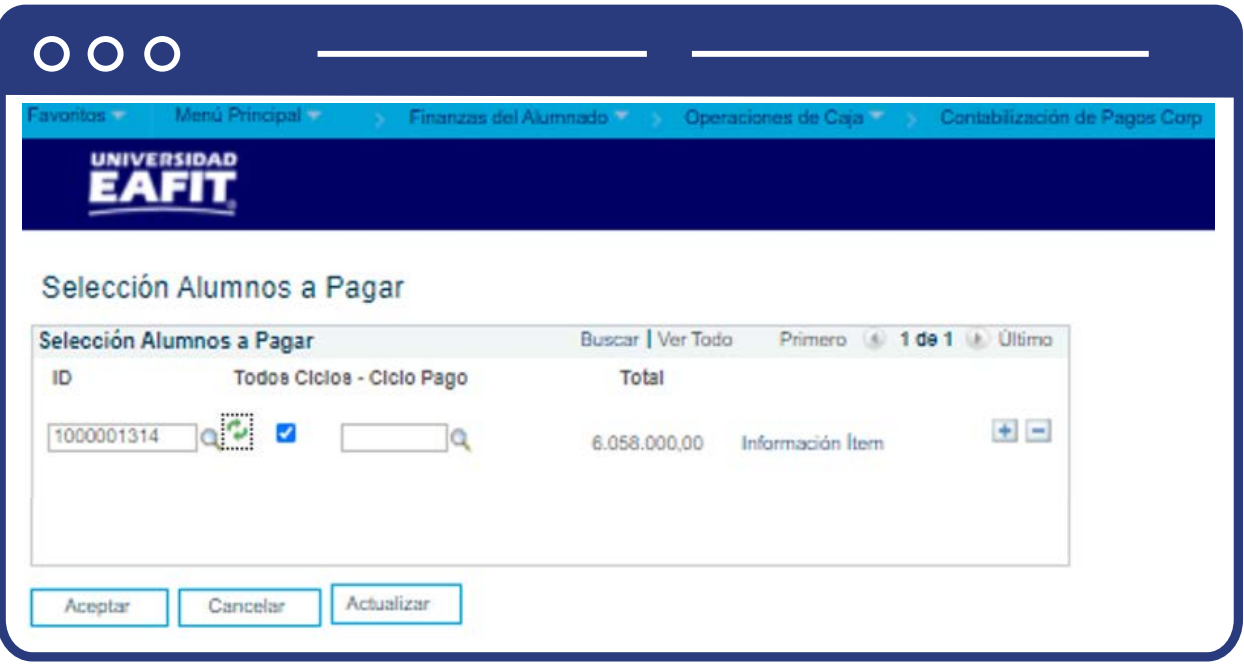

- Diligencia el campo **"Clave Dest"**, según la forma de pago a contabilizar: Cheque, Efectivo, Tarjeta crédito o Tarjeta débito.
- Diligencia en el campo **"Importe"** el valor total a contabilizar. Se debe verificar que corresponda con el valor de la factura.
- Diligenciar el **"Ciclo"** al cual deseas contabilizar el pago.
- Diligencia el **"ID Factura"** a la cual se realiza el pago.
- Diligencia la **"Forma Pago"**, que presenta el sistema.
- Diligencia el campo **"Importe"**, este valor se completa automáticamente con el importe que se indicó anteriormente.
- Ten en cuenta que el campo **"ID Depósito"** no se debe diligenciar puesto que no aplica para la Dirección de Idiomas, Educación Permanente y Educación Formal.
- Luego de diligenciar y consultar los campos mencionados, haz clic en el botón **"Crear e Imprimir Recibo"**.
- Cuando se registra el pago el sistema deja en gris los campos diligenciados anteriormente.

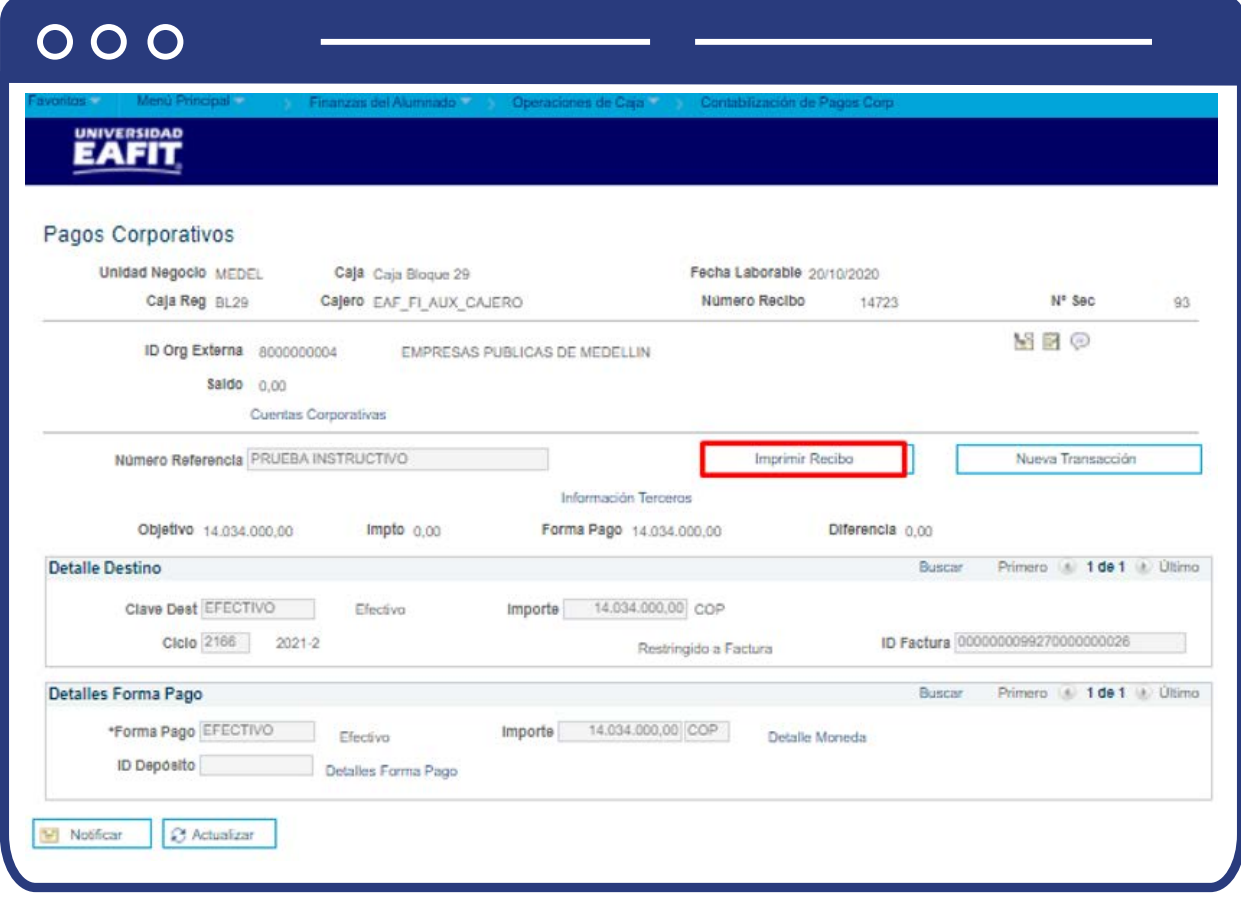

Para generar el recibo de caja haz clic en el botón **"Imprimir Recibo"**, este se genera como se muestra a continuación:

### $000$

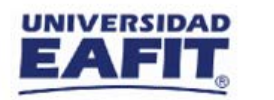

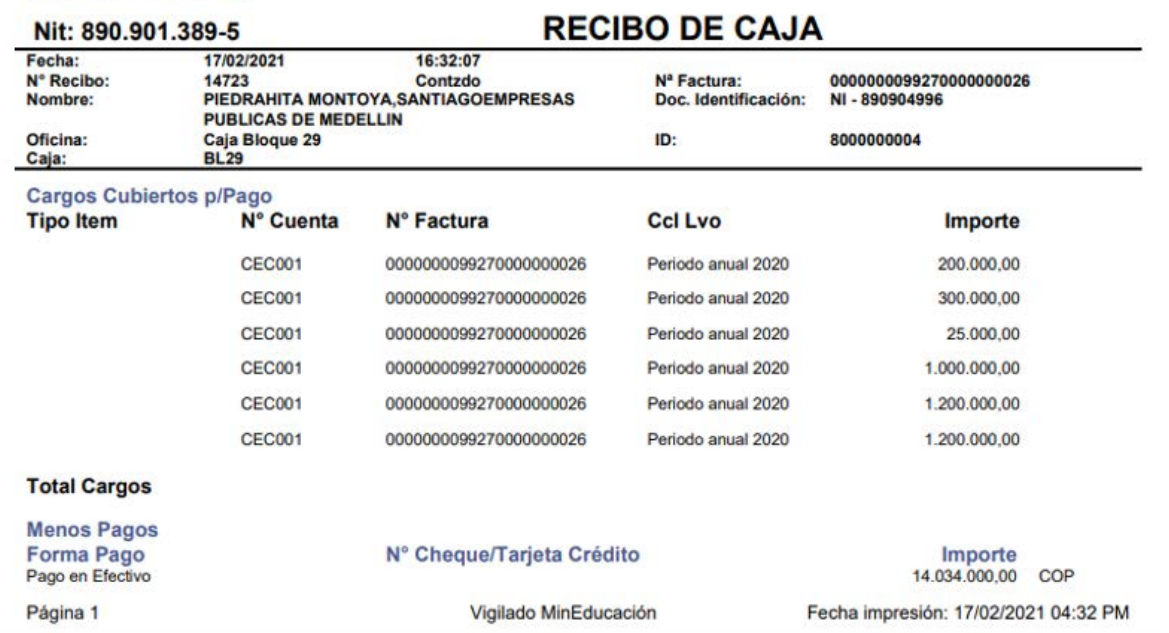

**Nota:** para consultar si las contabilizaciones de los pagos se registraron de forma exitosa en la cuenta correspondiente, debes ir a **"Cuentas de Cliente"**, si es un estudiante; o si es una empresa, debes ir a **"Cuentas de Corporación"**.

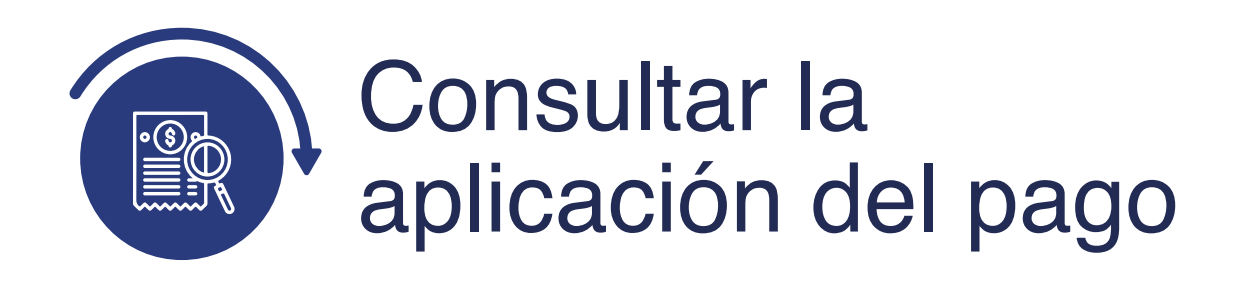

# Cuentas de cliente

Ingresa a la siguiente ruta para consultar si el pago realizado por el estudiante se registró de forma correcta.

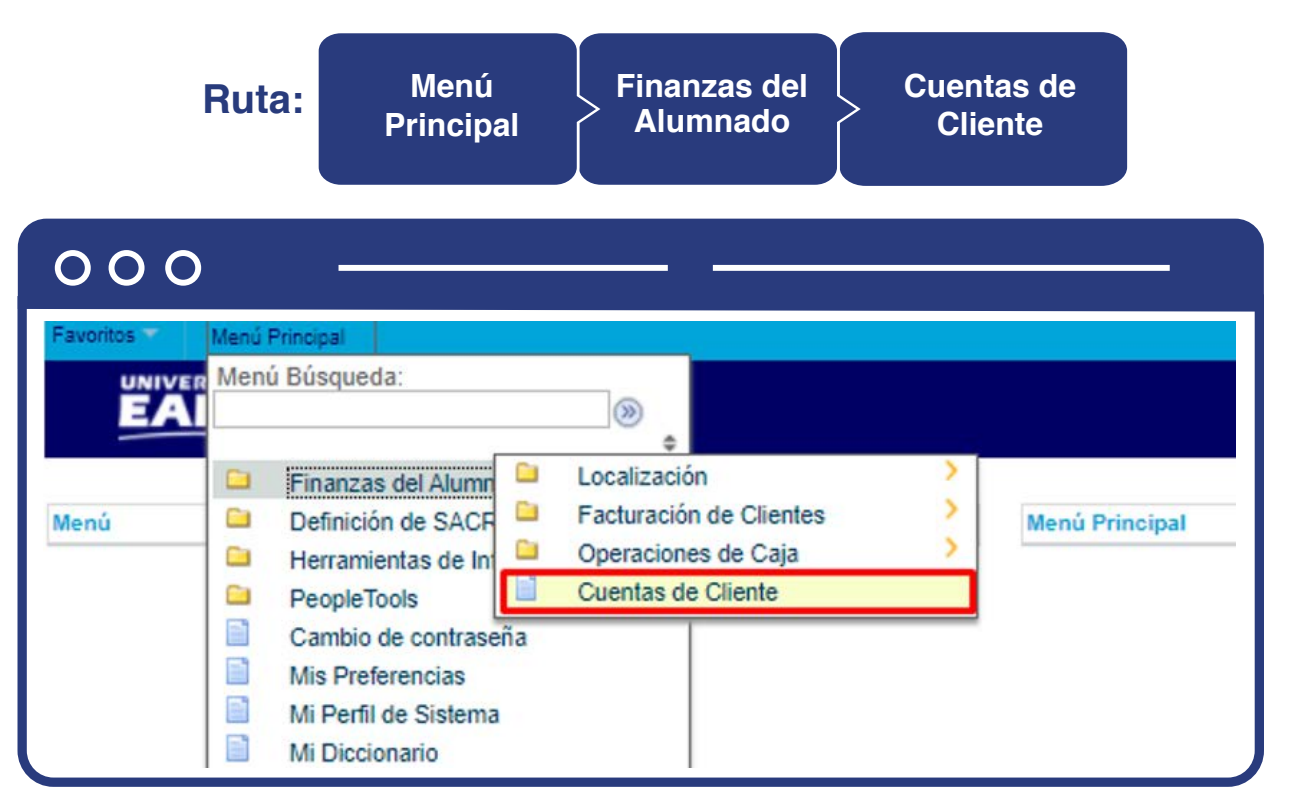

Para conocer el paso a paso de esta funcionalidad **Ver Instructivo Cuentas de Cliente.**

# Cuentas de corporación

Ingresa a la siguiente ruta para consultar los movimientos y detalles financieros de una empresa cuando se presenta a realizar un pago en caja. En esta puede visualizar información como: cargos(deudas) pendientes por pagar, pagos realizados, saldos a favor entre otros.

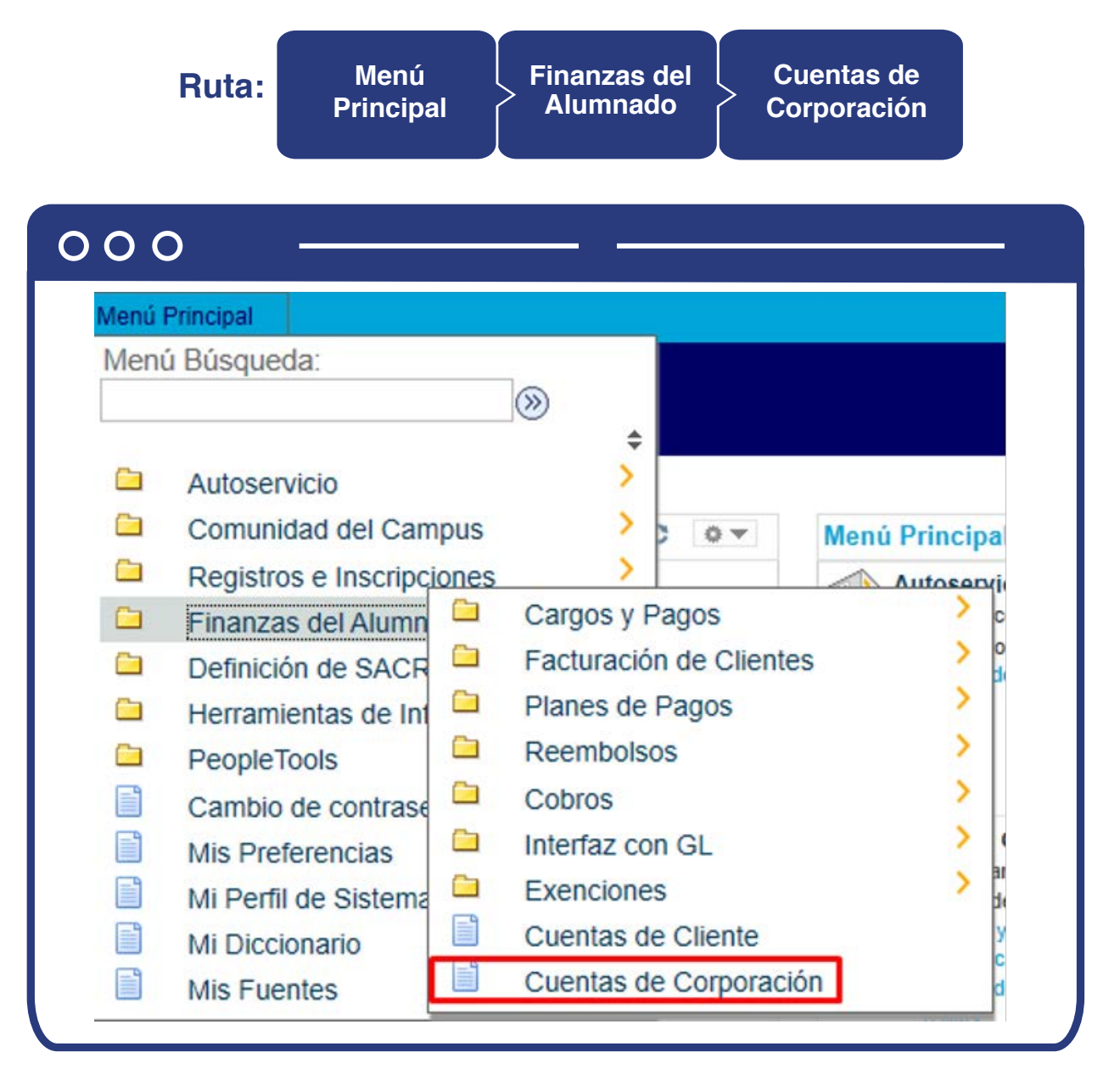

Para conocer el paso a paso de esta funcionalidad **Ver Instructivo Cuentas de Corporación.**

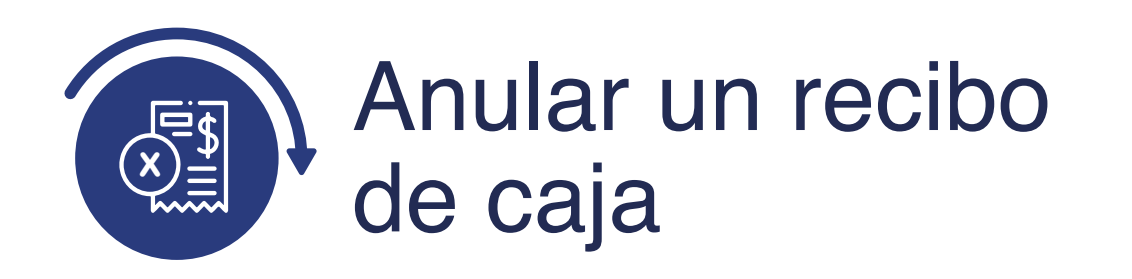

# Anulación de recibos - cajero

Ingresa a la siguiente ruta para anular el registro de un pago en la cuenta del estudiante o empresa, en caso de que se presente un error en el ID o valor.

**Ruta:**

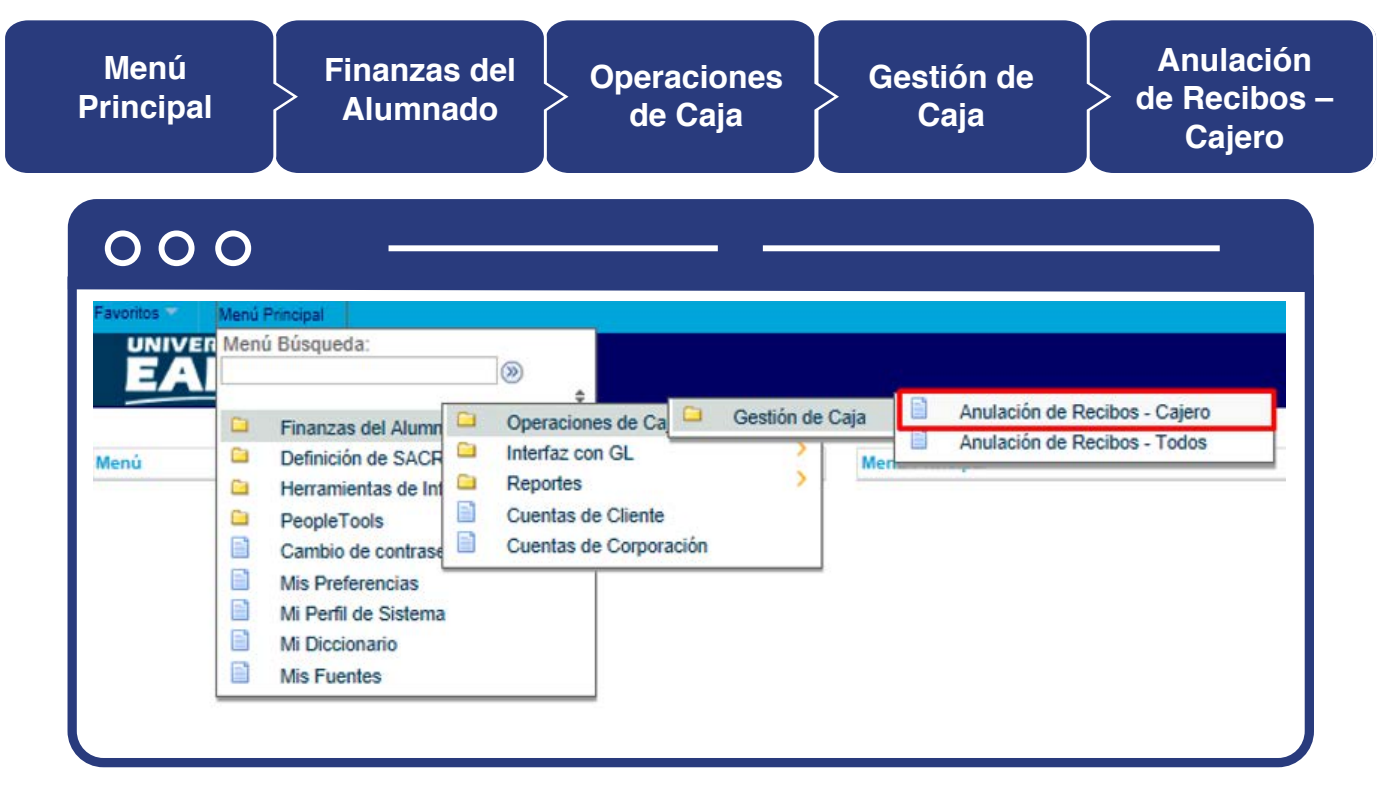

Al ingresar a la ruta indicada se presenta la siguiente ventana:

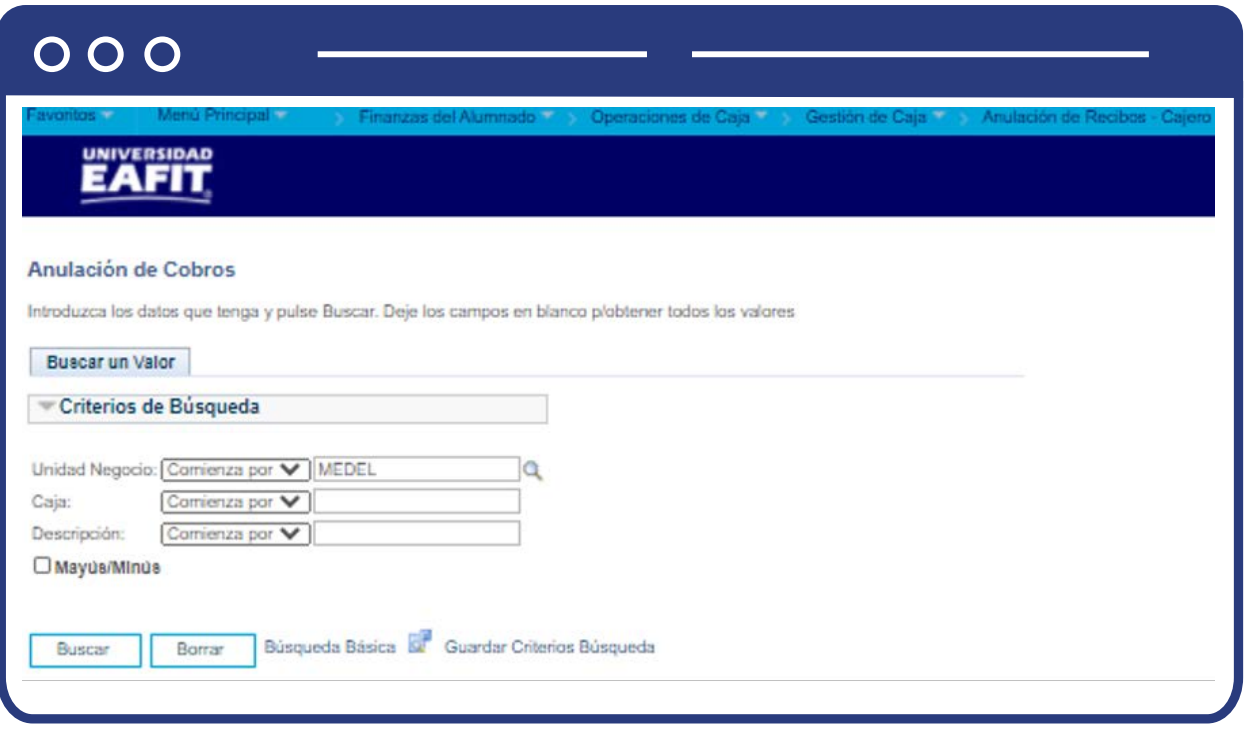

Esta opción permite anular un pago en un ID de acuerdo con la **Unidad Negocio**. Haz clic en **"Buscar"**, el sistema abre una página adicional con nombre **"Anulación de Cobros"** donde se visualiza la Unidad Negocio y Fecha Laborable.

### $O$   $O$   $O$

Menú Principal Terra y Finanzas del Alumnado Terra Operaciones de Caja Terra Gestión de Caja Terra Anulación de Recibos - Cajero

Fecha Laborable 20/10/2020

**EAFIT** 

#### Anulación de Cobros

**Unidad Negocio MEDEL** 

Caja BLOQUE29 Caja Bloque 29 Nº Sec Recibo Inicial  $18$ Últ Nº Secuencia Recibo 94 A 45 D E  $R$ Sec 18 Nº Total Recibos  $50$ **Detalles** Cd Ejec Estado  $N^*$  Caja<br>Cobro Reg Tipo<br>Transacción Cajero **Importe Total** Hora ID 14648 BL29 EAF\_FI\_AUX\_CAJERO 10:59:11AM Pg Alum Anular N Contzdo 600.000,00 1000000466 14649 BL29 EAF\_FI\_AUX\_CAJERO 1.200.000,00 11:03:00AM Pg Alum 1000134011 Anular N Contzdo EAF FI AUX CAJERO 11:13:38AM Pg Alum 1000000466 N Contzdo 14650 BL29 60,000.00 Anular 14651 BL29 EAF\_FI\_AUX\_CAJERO Anular N Contzdo 540.000,00 11:15:10AM Pg Alum 1000000466 Anular N Contzdo 14652 BL29 EAF\_FI\_AUX\_CAJERO 4.000.000,00 11:30:03AM Pg Alum 1000213824 14653 BL29 EAF FI AUX CAJERO 850,000.00 12:57:34PM Pg Alum Anular N Contzdo 1000016964 14654 BL29 EAF\_FI\_AUX\_CAJERO -5.000.000,00 1:03:04PM Dep Parc Procesado Anular N Anular  $\overline{N}$ Contzdo 14655 BL29 EAF FI AUX CAJERO 12.700.000,00 9:27:12AM Pg Alum 1000009591 Anular N Contzdo 14656 BL29 EAF\_FI\_AUX\_CAJERO 600.000,00 10:28:29AM Pg Alum 1000202347 Anular N Contzdo 14657 BL29 EAF\_FI\_AUX\_CAJERO 5.000.000,00 10:37:38AM Pg Alum 1000202347 14658 BL29 EAF\_FI\_AUX\_CAJERO 8.000.000,00 10:40:15AM Pg Alum Anular N Contzdo 1000202347 14659 BL29 EAF FI AUX CAJERO 20.000,00 10:46:04AM Pg Alum 1000202347 Anular N Contzdo 14660 BL29 EAF\_FI\_AUX\_CAJERO 20.000,00 10:47:18AM Pg Alum 1000202347 Anular N Contzdo Anular N Contzdo 14661 BL29 EAF\_FI\_AUX\_CAJERO 14.000,00 10:48:40AM Pg Alum 1000202347 14662 BL29 EAF\_FI\_AUX\_CAJERO 1.200.000,00 10:49:40AM Pg Alum 1000202347 Anular N. Contzdo Contzdo 14663 BL29 EAF FI AUX CAJERO 800.000,00 9:33:20AM Pg Alum 1000000999 Anular N Anula DIG  $\overline{N}$ Anulado 14664 BL29 EAF\_FI\_AUX\_CAJERO 6.550.000,00 10:11:50AM Pg Corp 8000000004 N Contzdo 14665 BL29 EAF FI AUX CAJERO 300,000.00 10:28:49AM Pg Corp 8000000002 Anular Anular N Contzdo 14666 BL29 EAF\_FI\_AUX\_CAJERO 6.550.000,00 11:24:10AM Pg Corp 8000000004 Anular N Contzdo 14667 BL29 EAF\_FI\_AUX\_CAJERO 1.000.000,00 11:45:49AM Pg Corp 8000000004 Anular N Contzdo 14668 BL29 EAF\_FI\_AUX\_CAJERO 1,500,000.00 11:51:17AM Pg Corp 8000000004 5:05:12PM Pg Corp EAF FI AUX CAJERO 6.550.000,00 N 14669 BL29 8000000004 Anular Contzdo 14671 BL29 5:10:34PM Pg Alum 1000013466 Anular N Contzdo 14674 BL29 EAF\_FI\_AUX\_CAJERO 100.000,00 4:12:43PM Pg Alum 1000218477 Anular N Contzdo Anular N Contzdo 14675 BL29 EAF\_FI\_AUX\_CAJERO 60.000,00 4:20:45PM Pg Alum 1000218477 Notifican Volver a Buscar

- Para continuar con el proceso da clic en el botón **"Anular"** en la transacción que deseas anular. Luego, selecciona un motivo de anulación. Una vez seleccionado el motivo, el sistema anulará el recibo, desactivará el botón **Anular** y mostrará el **Cd Anulación** correspondiente.
- Cuando se anula un recibo de alumno o de corporación, el sistema suprime todos los pagos contabilizados en la cuenta correspondiente. Además, emite un haber para todos los pagos con tarjeta de crédito que ya se hayan autorizado y liquidado.

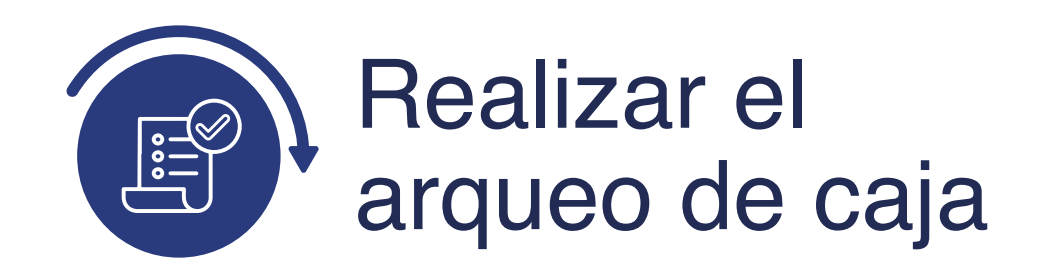

## Revisión de detalles de recibos de forma individual

# Revisión de pagos de alumno

Aunque las páginas de detalle de recibo ofrecen información de utilidad sobre cobros específicos, sólo se pueden consultar en ella datos de un único recibo cada vez. **Finanzas del Alumnado** ofrece varias páginas que permite consultar la actividad de recibos de la oficina de operaciones de caja en conjunto, esto se describe en el numeral **Revisión de detalles** de recibos de forma masiva o total.

Ingresa a la siguiente ruta para consultar un pago realizado por un estudiante:

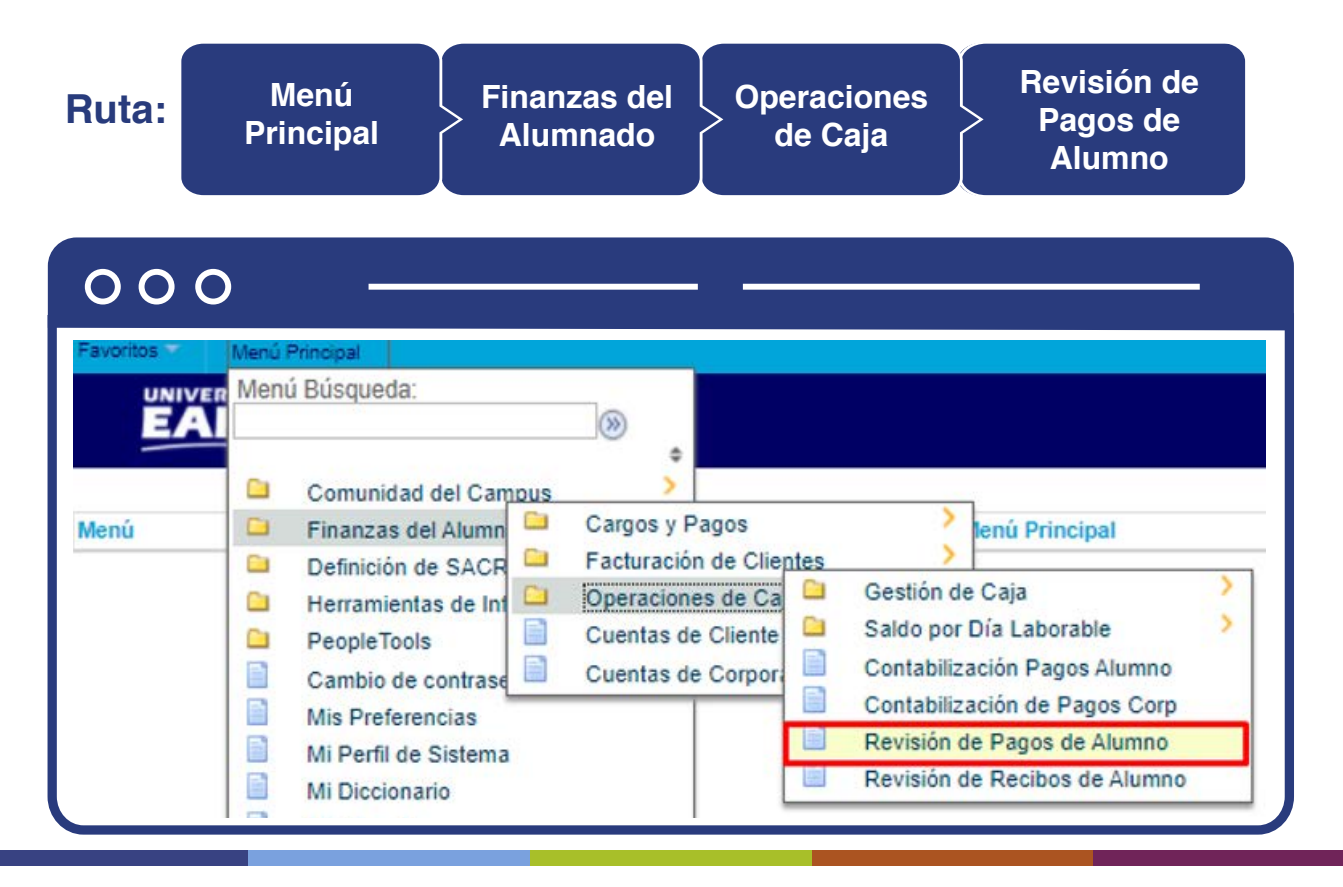

Al ingresar a la ruta indicada se presenta la siguiente ventana:

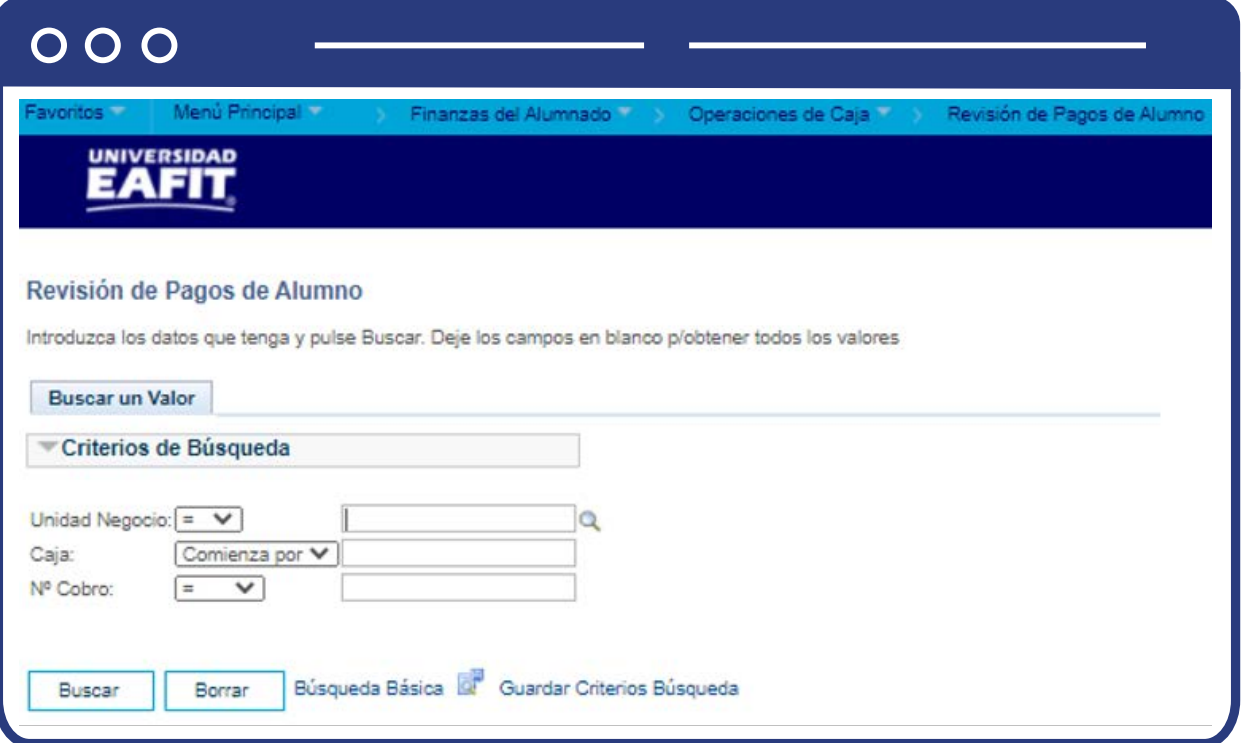

Esta opción permite seleccionar en el campo **"Unidad Negocio"**, el nombre del campus MEDEL (Medellín), BOGOT(Bogotá), PEREI(Pereira) o LLGRA (Llanogrande). Luego, Dar clic en la opción **"Buscar".**

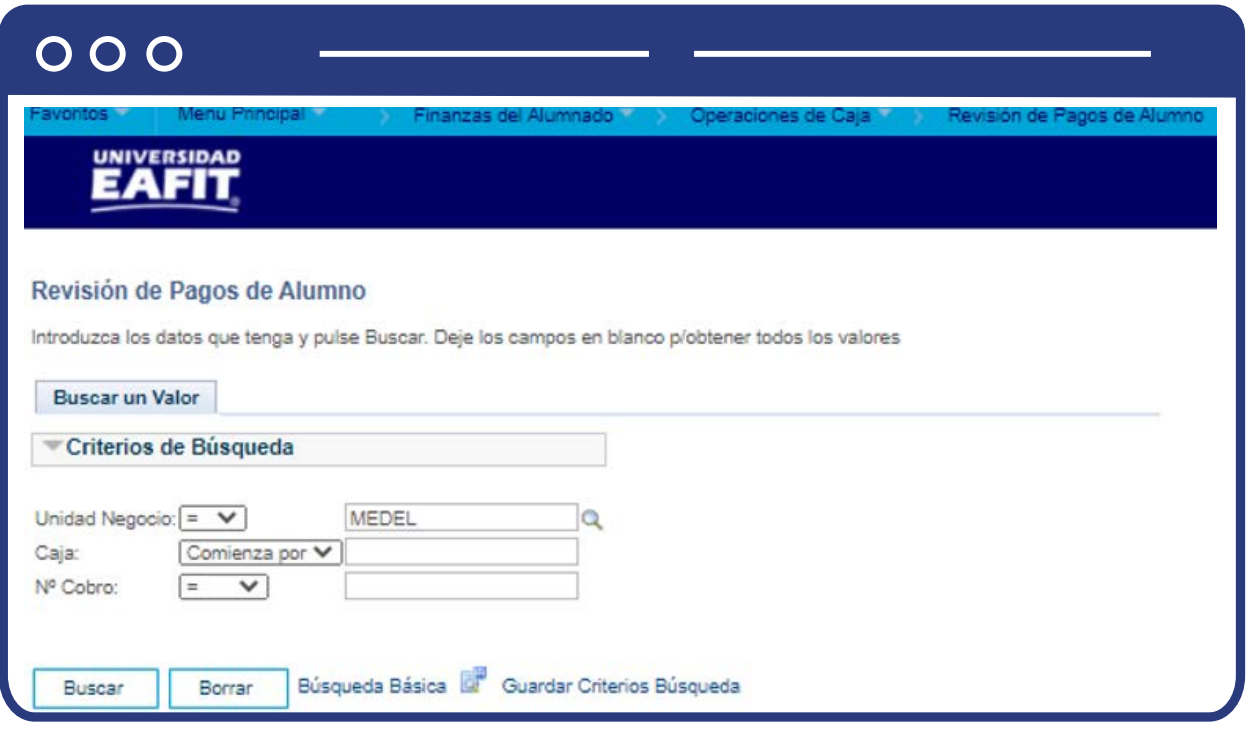

El sistema realiza la búsqueda y muestra el resultado de los registros de los pagos realizados por los estudiantes. Selecciona el pago a consultar:

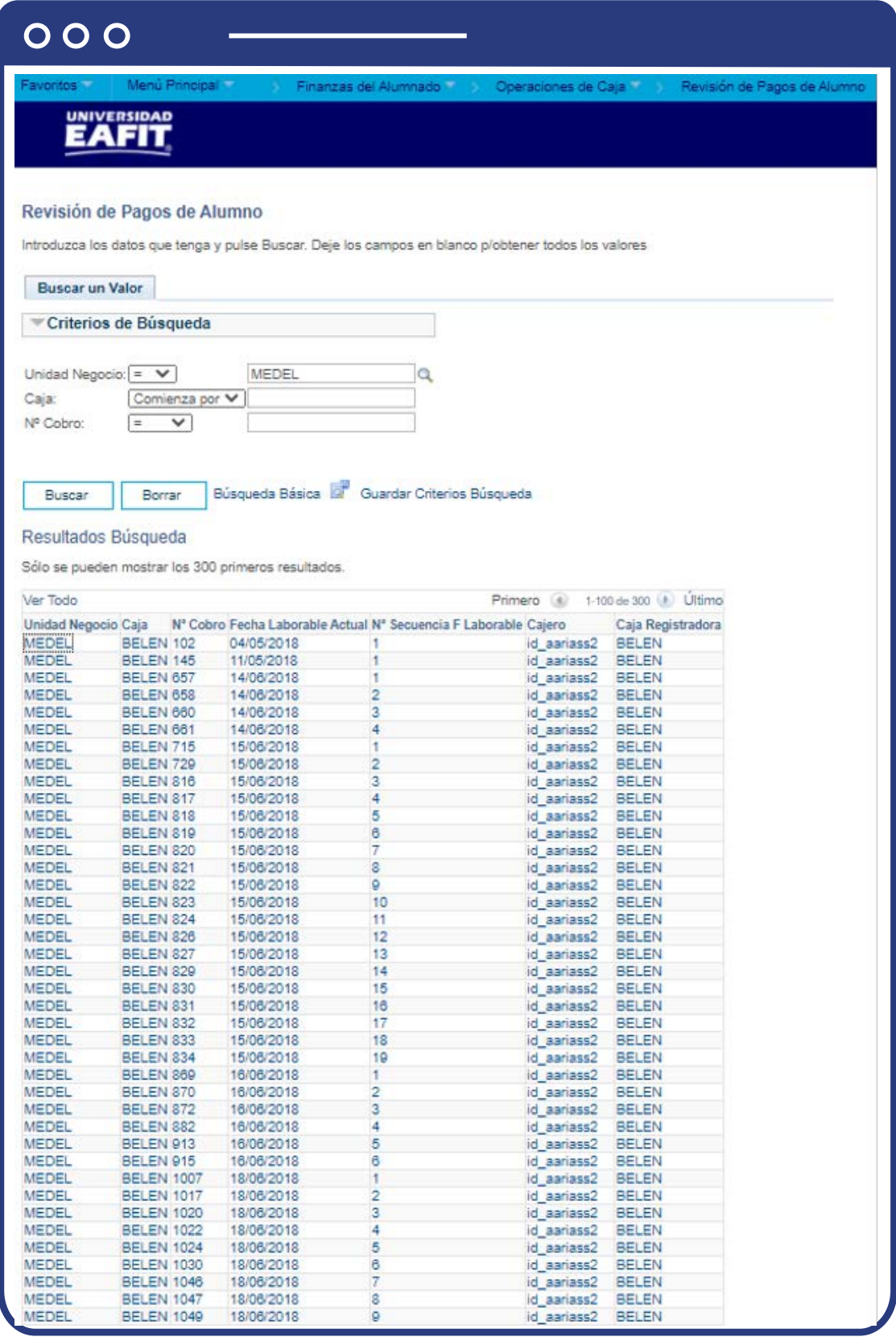

Luego de seleccionar el registro de interés el sistema muestra la ventana con la información de los siguientes campos:

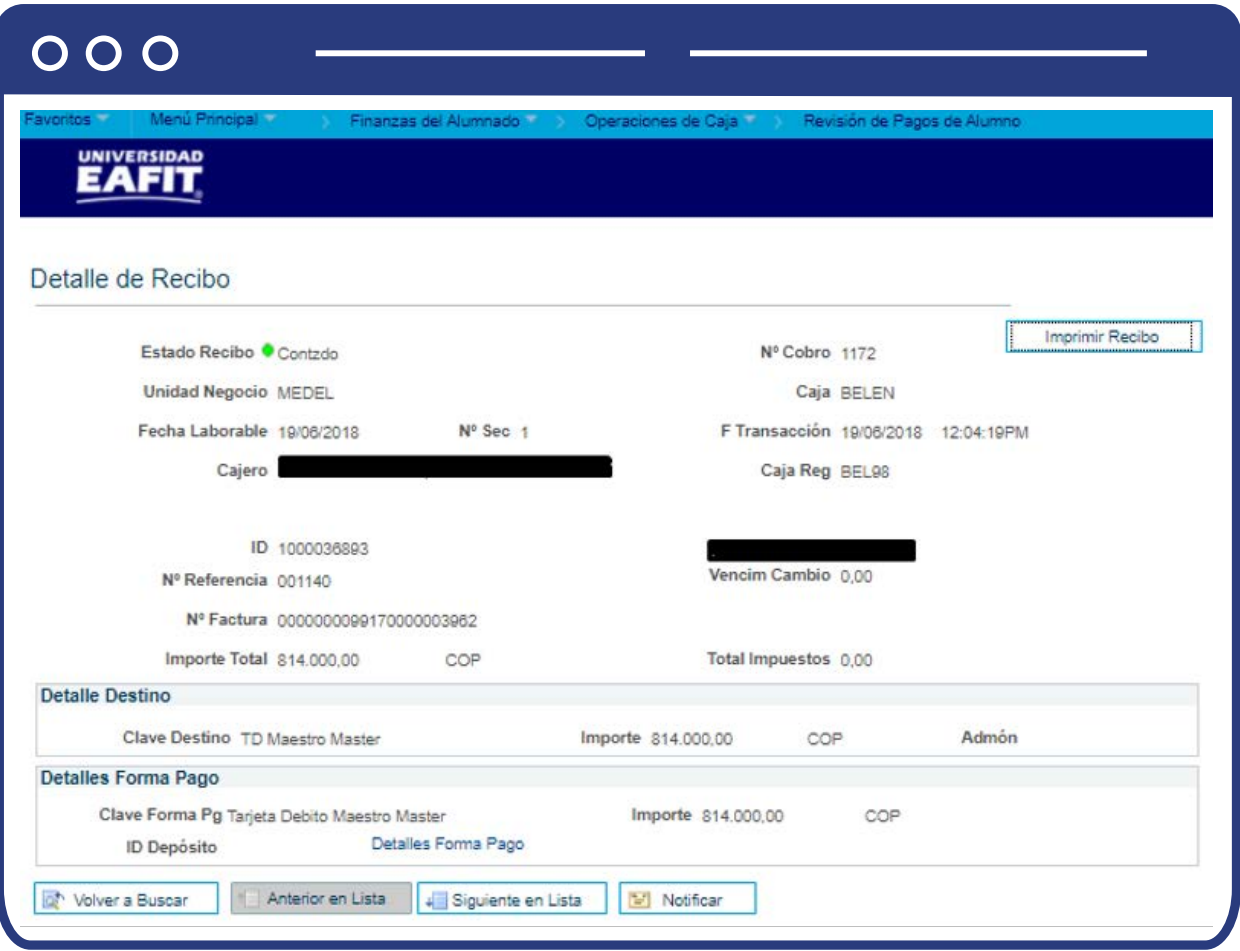

- **"Estado Recibo"**, el sistema muestra aquí el estado del recibo de pago.
- **"N° Cobro"**, número de recibo que asigna el sistema para cada una de las transacciones.
- **"Unidad Negocio"**, en la cual se realizó la transacción.
- **"Caja"**, en la que se registró la transacción de depósito.
- **"Fecha Laborable"**, fecha en la que se realizó la transacción.
- **"N° Sec"**, número consecutivo de las transacciones.
- **"F transacción"**, fecha en la que se registró la transacción.
- **"Cajero"**, nombres y apellidos del usuario que realizó la transacción.
- **"ID"**, muestra el número único que le asigna el sistema al estudiante al momento de crearlo y el nombre.
- **"Caja Reg"**, nombre de la caja registradora.
- **"N° Referencia"**, descripción que se le asignó a la transacción para identificarla.
- **"Importe Total"**, valor del depósito realizado.
- Selecciona la opción **"Imprimir Recibo"**, si se requiere como soporte de la transacción.

#### **Sección Detalles Destino**

Muestra la clave destino de la forma de pago que se utilizó en el pago. Por ejemplo, en este caso, se realizó con Tarjeta Débito.

#### **Sección Detalles Forma Pago**

Muestra la clave forma de pago que se utilizó en el pago. Por ejemplo, en este caso, se realizó con Tarjeta Debito.

**Nota:** la clave destino y la clave forma de pago deben coincidir. Por ejemplo, si el estudiante realiza un pago del 50% en efectivo y el otro 50% con tarjeta, estas dos se deben ver en las dos secciones.

## Revisión de recibos de alumno

Ingresa a la siguiente ruta, para consultar el recibo generado a un estudiante:

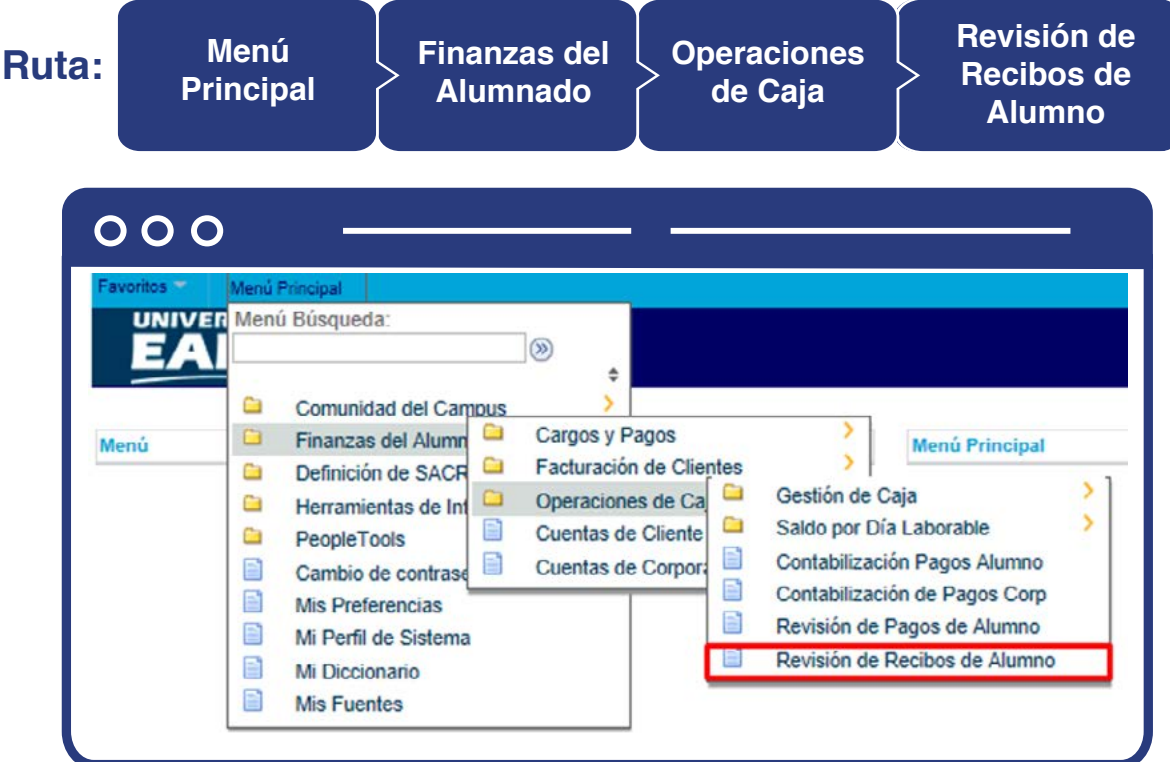

Al ingresar a la ruta indicada se presenta la siguiente ventana:

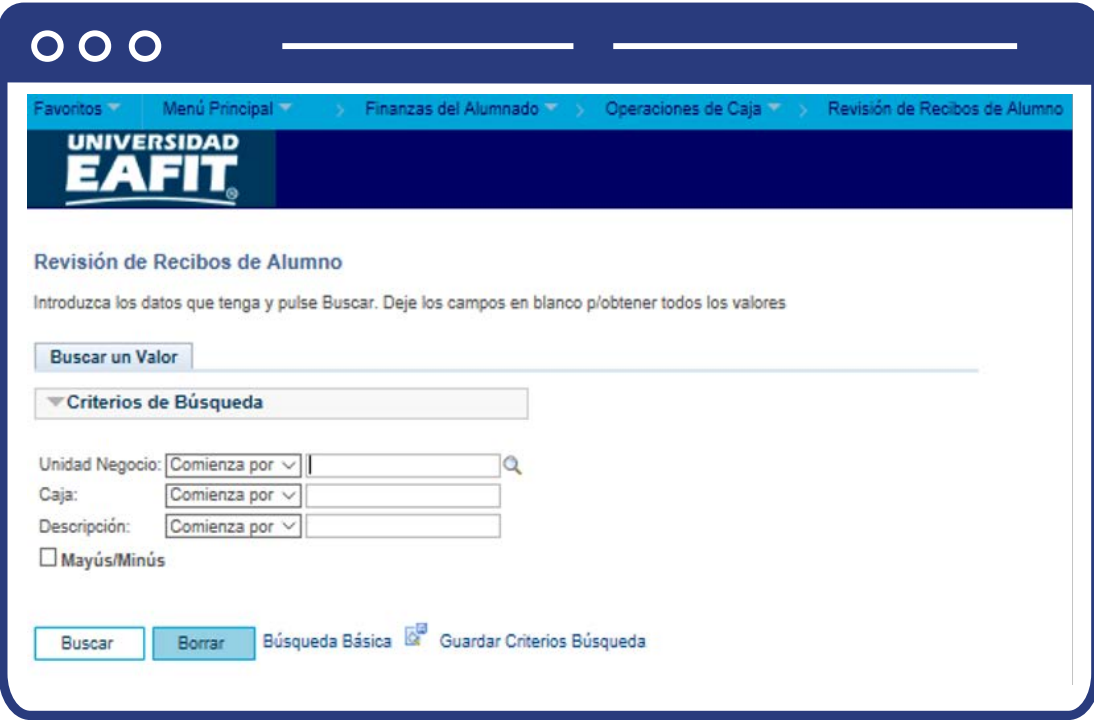

Esta opción permite seleccionar en el campo **"Unidad Negocio"**, el nombre del campus MEDEL (Medellín), BOGOT(Bogotá), PEREI(Pereira) o LLGRA (Llanogrande). Luego, Dar clic en la opción **"Buscar".**

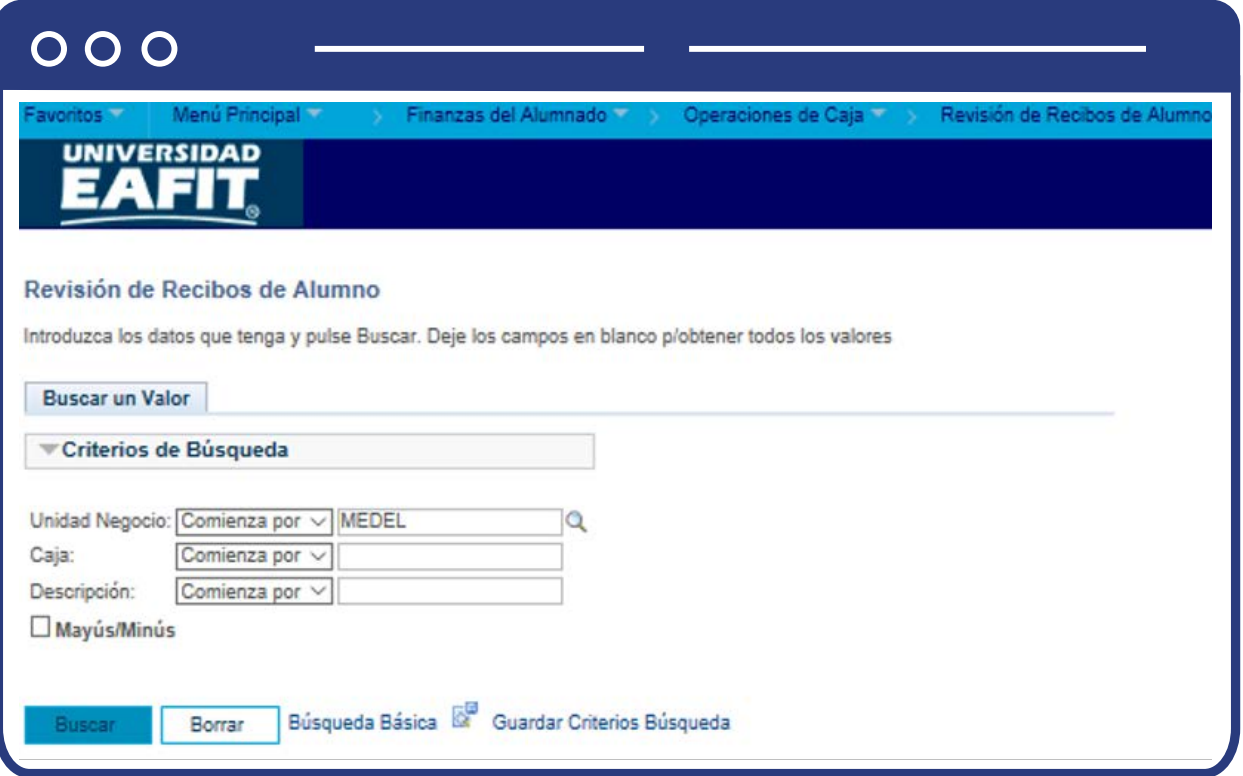

El sistema abre una página adicional con el nombre de pestaña **"Recibos Alumno":** 

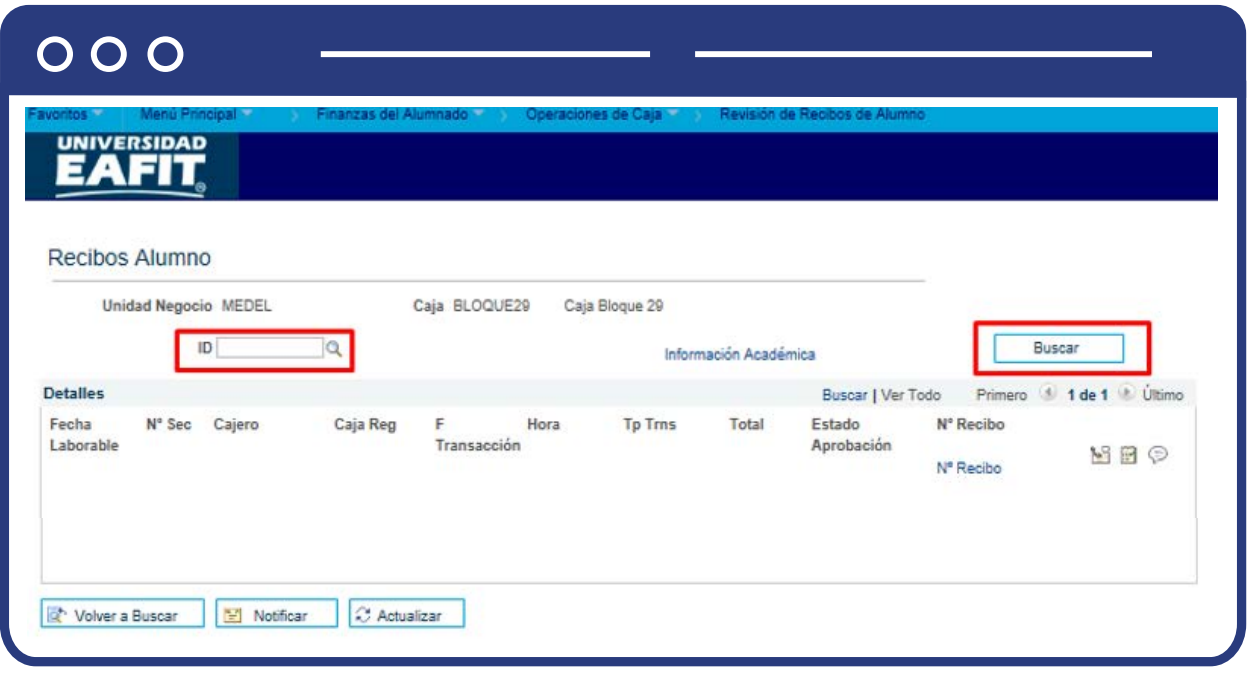

Diligencia el campo ID del estudiante y haz clic en la opción **"Buscar".**

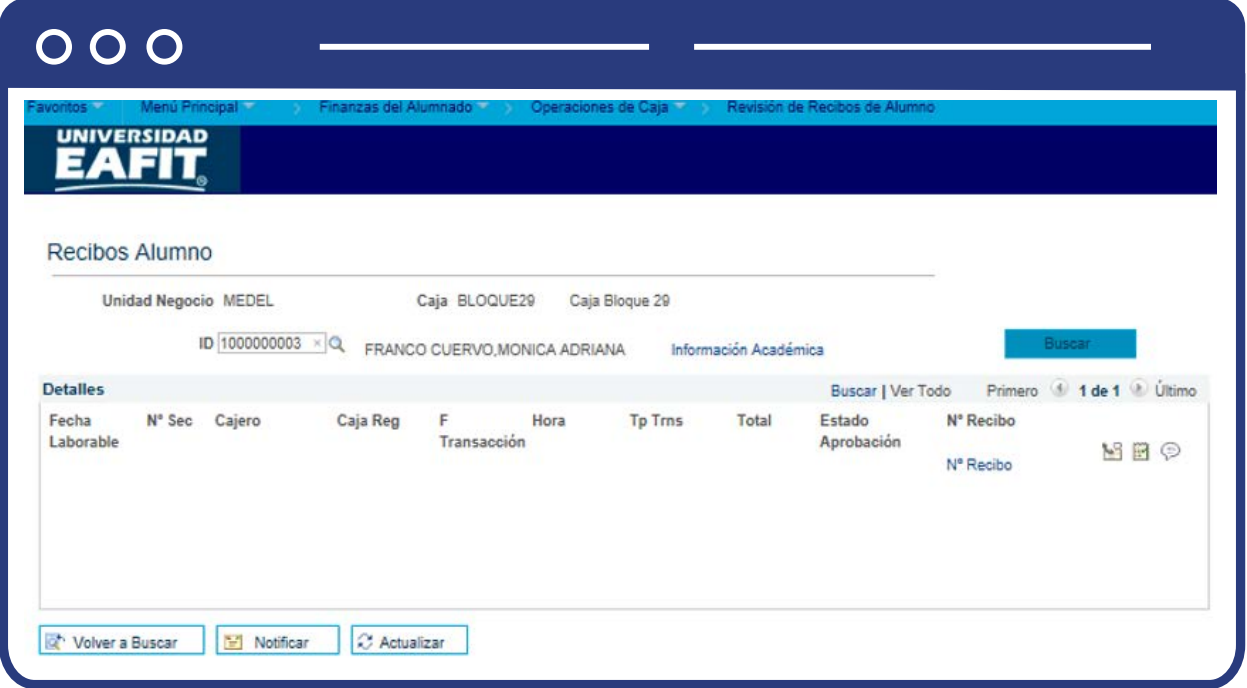

Luego de diligenciar los campos requeridos y realizar la búsqueda el sistema presenta la siguiente información:

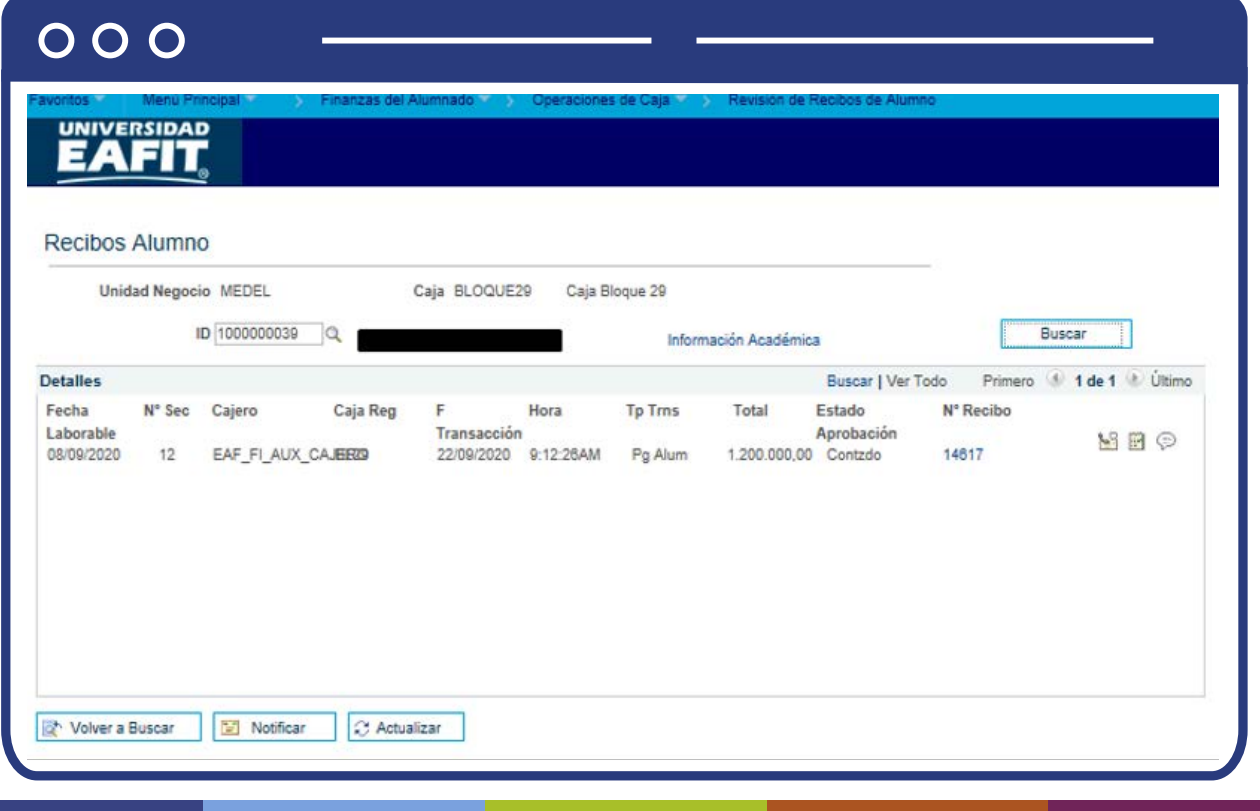

- **"Unidad Negocio"**, en la cual se realizó la transacción.
- **"Caja"**, en la que se registró la transacción de depósito.
- **"ID"**, muestra el número único que le asigna el sistema al estudiante al momento de crearlo y el nombre.
- **"Fecha Laborable"**, fecha en la que se realizó la transacción.
- **"N° Sec"**, número consecutivo de las transacciones.
- **"Cajero"**, usuario que realizó la transacción.
- **"Caja Reg"**, nombre de la caja registradora.
- **"F transacción"**, fecha en la que se registró la transacción.
- **"Hora"**, hora en la que se registró la transacción.
- **"Total"**, valor pagado.
- **"Estado Aprobación"**, el sistema muestra aquí el estado del recibo de pago.
- **"N° Recibo"**, número de recibo que asigna el sistema para cada una de las transacciones.

## Revisión de pagos de corporación

Ingresa a la siguiente ruta para consultar un pago realizado por una empresa:

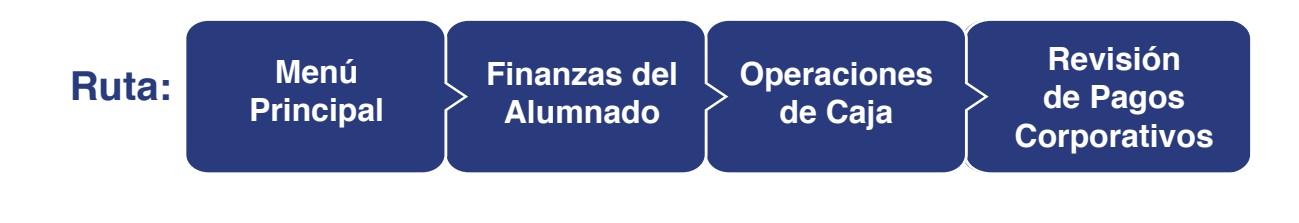

### $000$

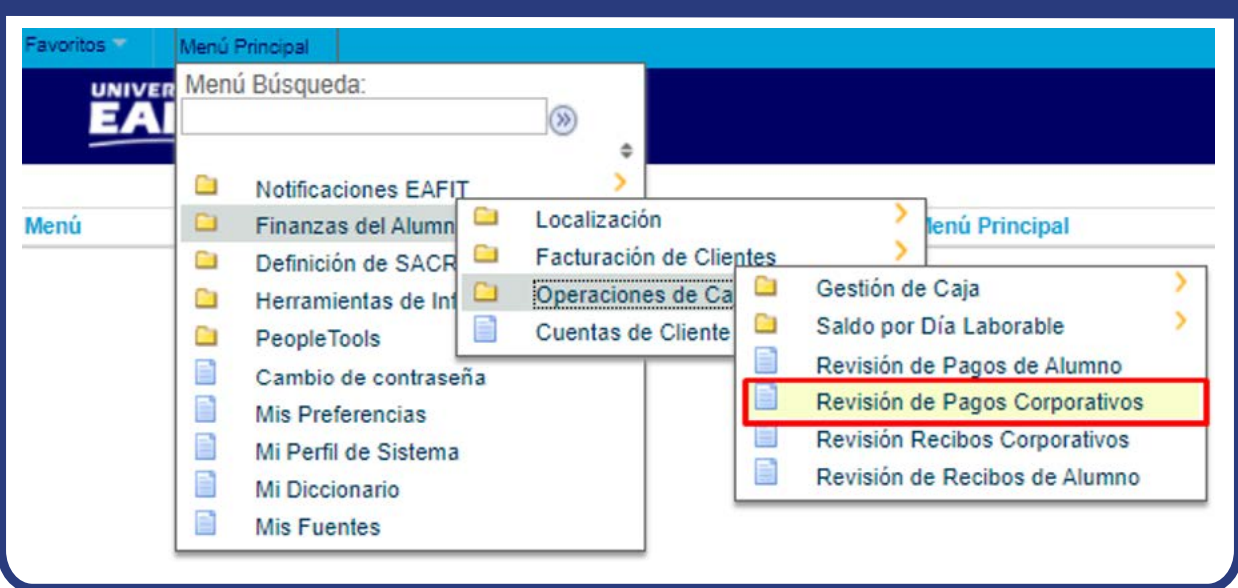

Al ingresar a la ruta indicada se presenta la siguiente ventana:

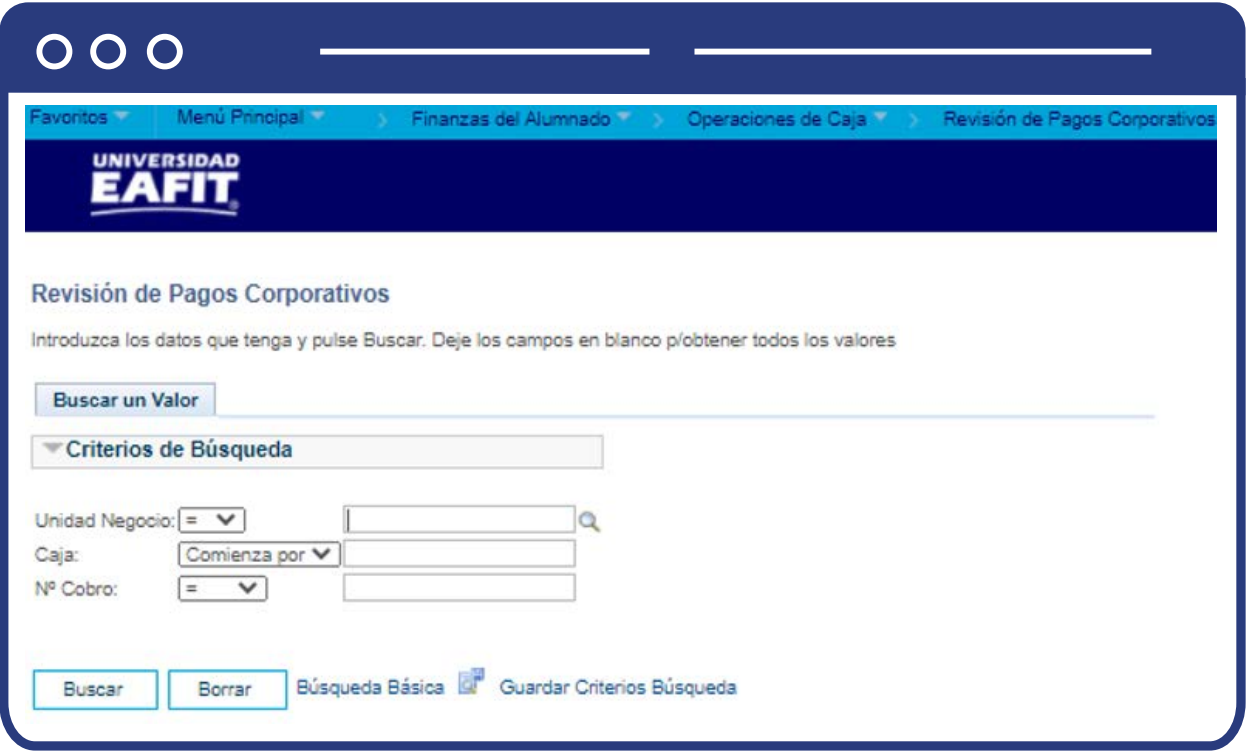

Esta opción permite seleccionar en el campo **"Unidad Negocio"**, el nombre del campus MEDEL (Medellín), BOGOT(Bogotá), PEREI(Pereira) o LLGRA (Llanogrande). Luego, Dar clic en la opción **"Buscar".**

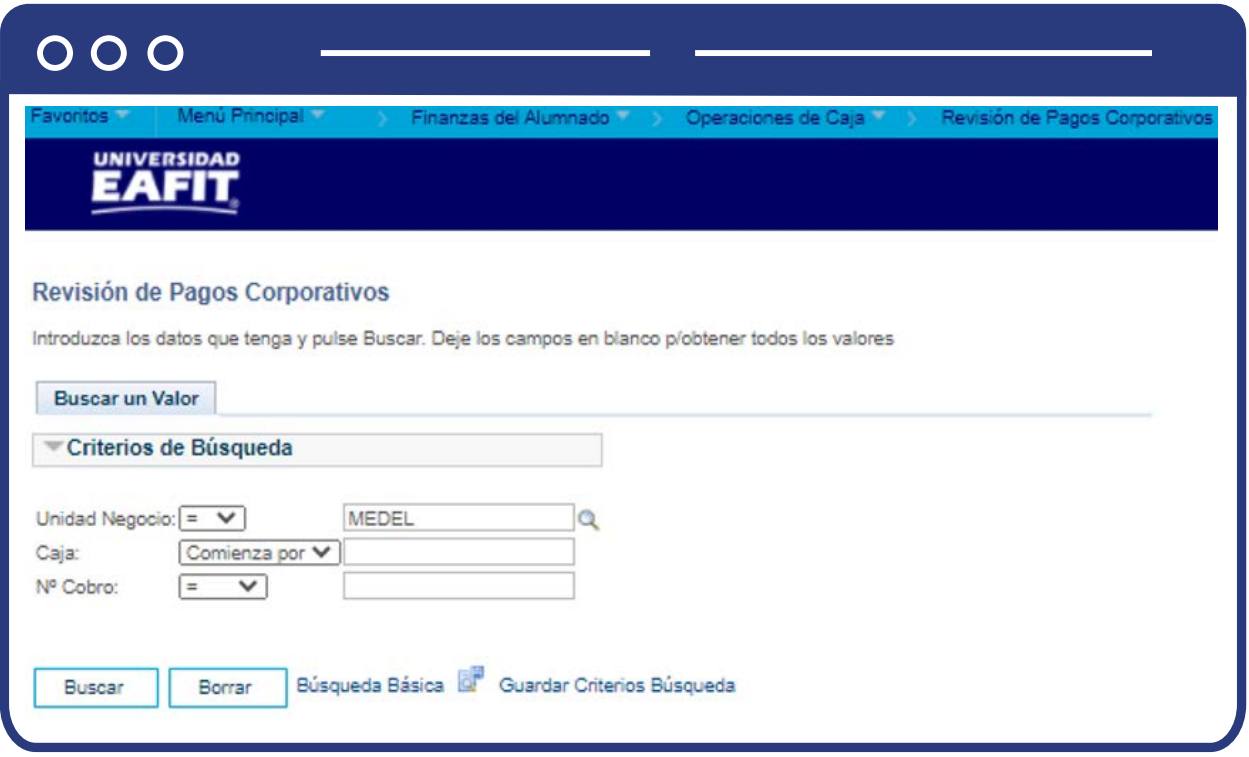

El sistema realiza la búsqueda y muestra el resultado de los registros de los pagos realizados por las corporaciones(empresas), selecciona el pago a consultar:

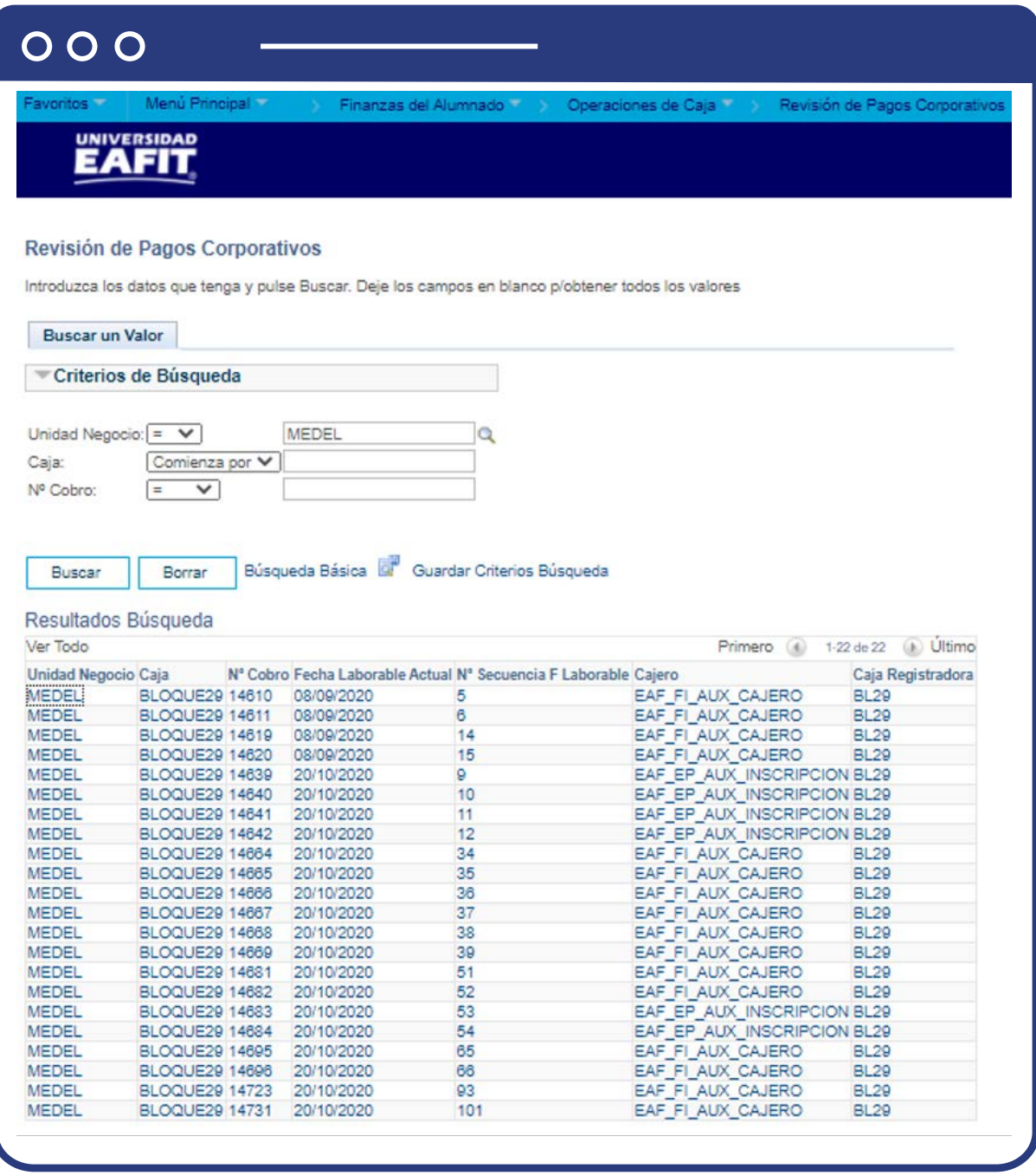

Luego de seleccionar el registro de interés el sistema muestra una ventana con la información de los siguientes campos:

- **"Estado Recibo"**, el sistema muestra aquí el estado del recibo de pago.
- **"N° Cobro"**, número de recibo que asigna el sistema para cada una de las transacciones.
- **"Unidad Negocio"**, en la cual se realizó la transacción.
- **"Caja"**, en la que se registró la transacción de depósito.
- **"Fecha Laborable"**, fecha en la que se realizó la transacción.
- **"N° Sec"**, número consecutivo de las transacciones.
- **"F transacción"**, fecha en la que se registró la transacción.
- **"Cajero"**, nombres y apellidos del usuario que realizó la transacción.
- **"Caja Reg"**, nombre de la caja registradora.
- **"ID Org Ext"**, muestra el número único que le asigna el sistema a la corporación al momento de crearlo y nombre.
- **"N° Referencia"**, descripción que se le asignó a la transacción para identificarla.
- **"N° Factura"**, número de factura que asigna el sistema.
- **"Importe Total"**, valor de la factura.
- Selecciona la opción **"Imprimir Recibo"**, si se requiere como soporte de la transacción.

#### **Sección Detalles Destino**

Muestra la clave destino de forma de pago que se utilizó en el pago. Por ejemplo, en este caso, se realizó con Efectivo.

#### **Sección Detalles Forma Pago**

Muestra la clave forma de pago que se utilizó en el pago. Por ejemplo, en este caso, se realizó con Efectivo.

### Revisión recibos corporativos

Ingresa a la siguiente ruta para consultar el recibo generado a una empresa:

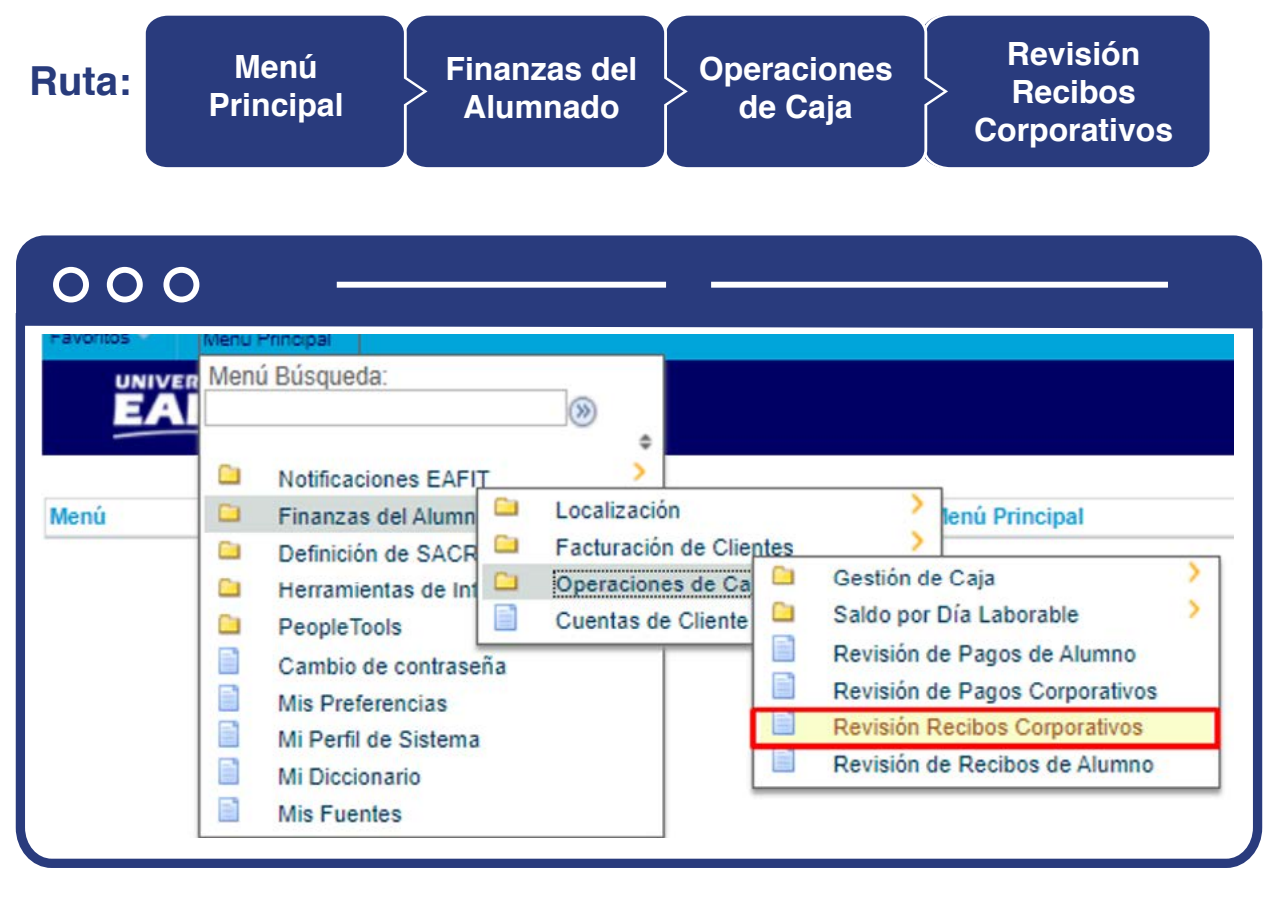

Al ingresar a la ruta indicada se presenta la siguiente ventana:

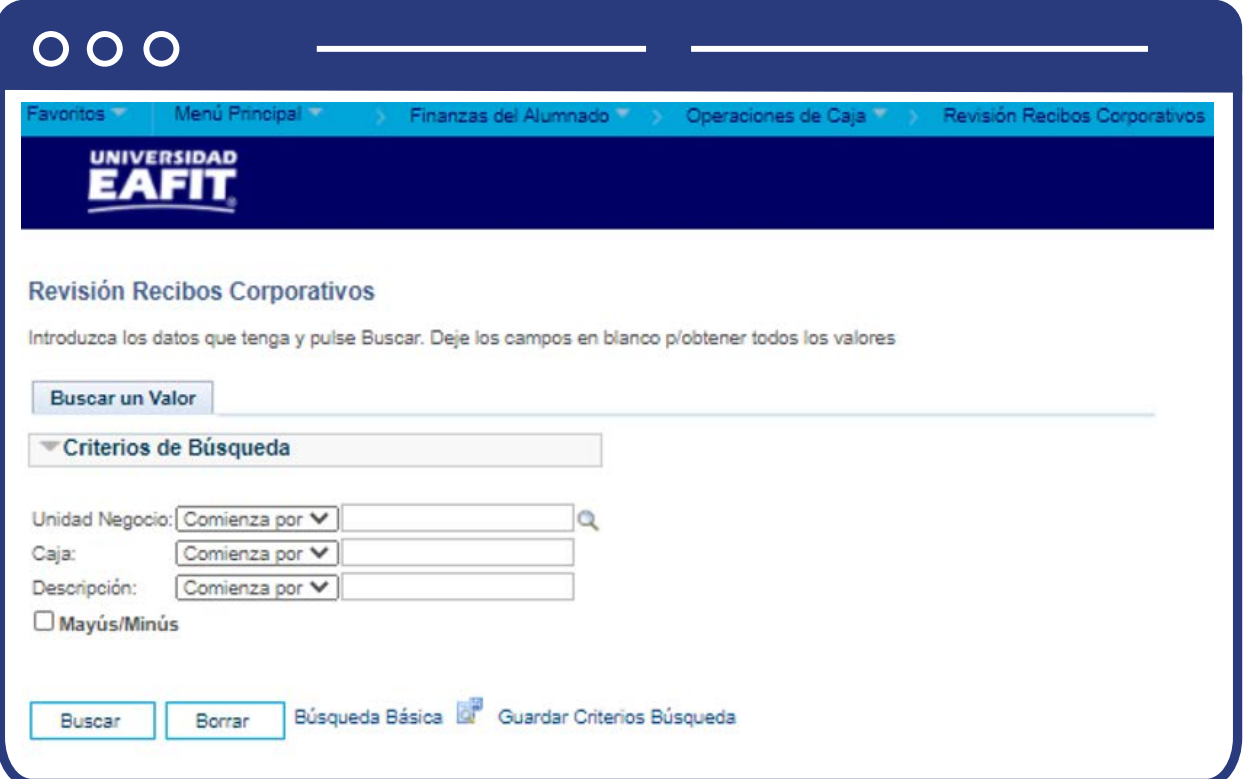

Esta opción permite seleccionar en el campo **"Unidad Negocio"**, el nombre del campus MEDEL (Medellín), BOGOT(Bogotá), PEREI(Pereira) o LLGRA (Llanogrande). Luego, Dar clic en la opción **"Buscar".**

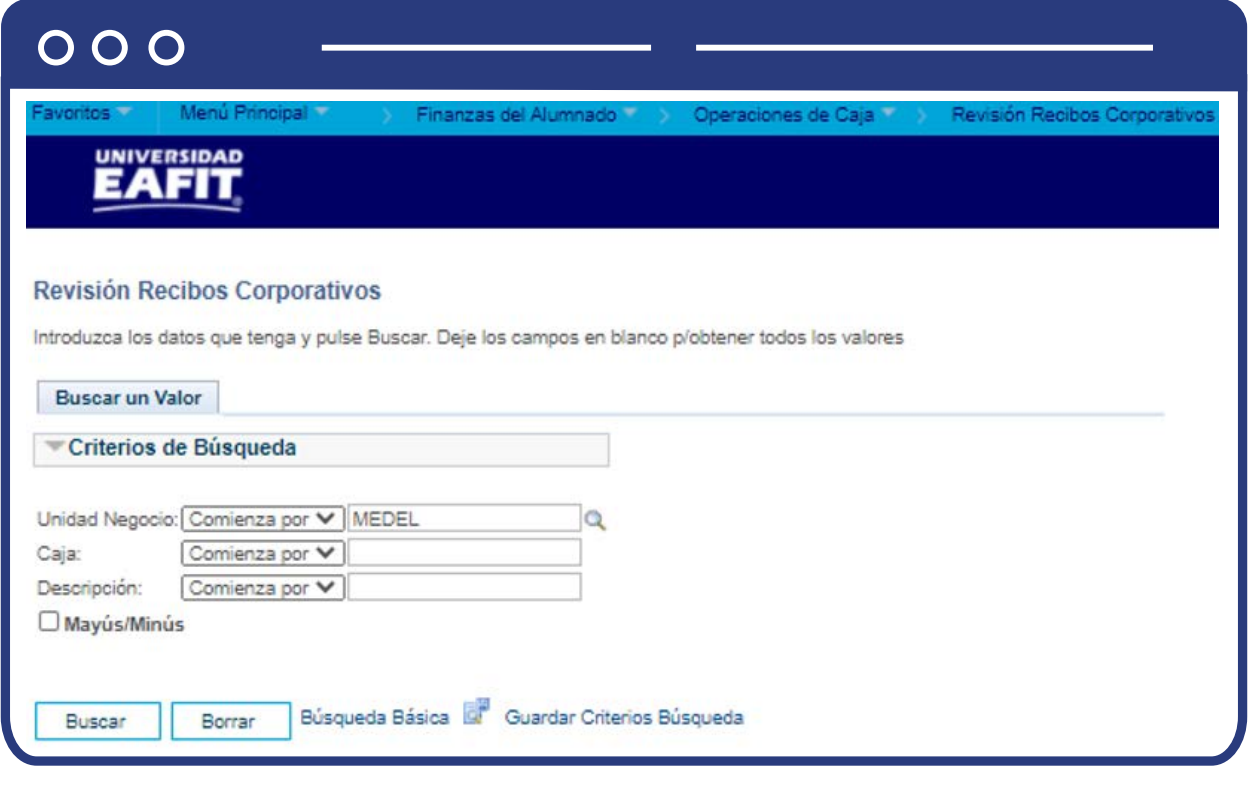

El sistema abre una página con nombre de pestaña **"Recibos de Corporación":** 

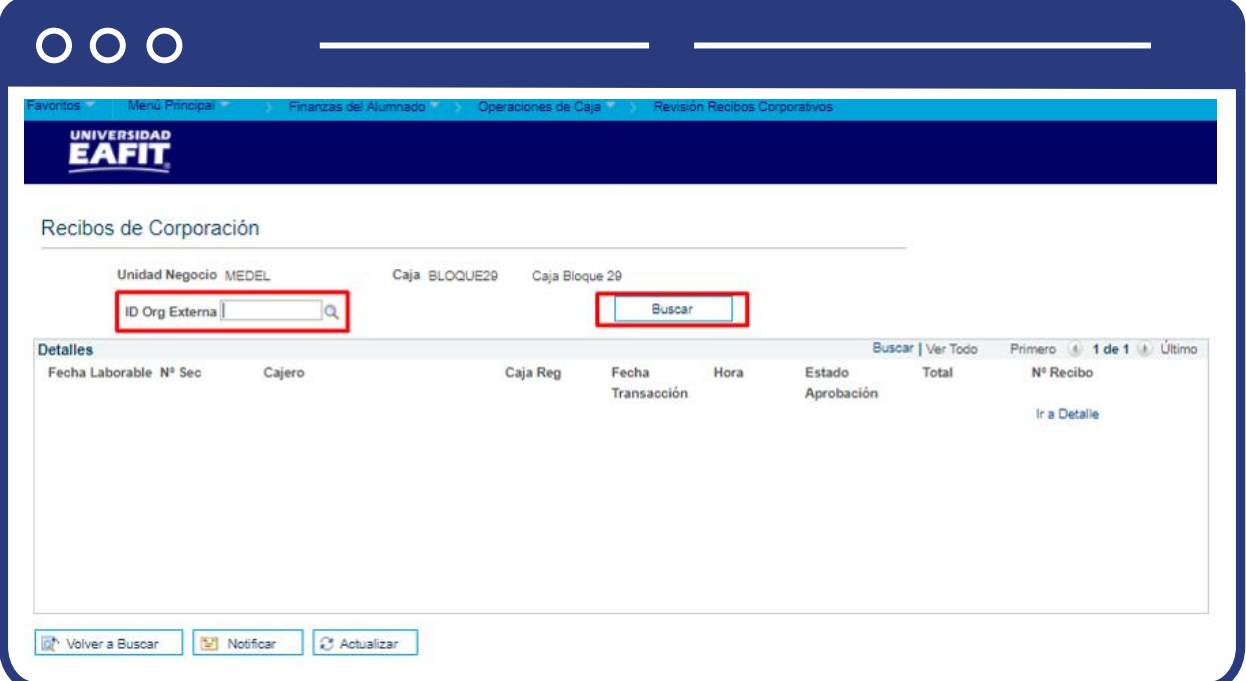

Diligencia el campo **ID Org Externa** y haz clic en la opción **"Buscar".**

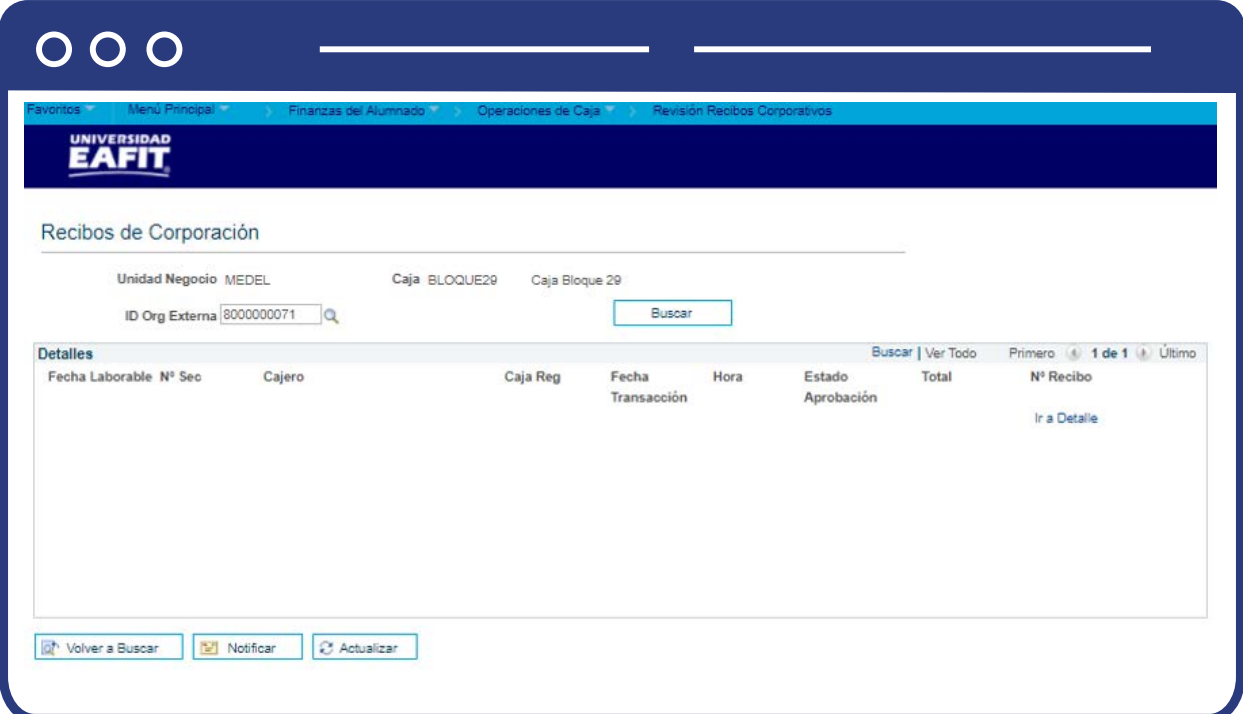

Luego de diligenciar los campos requeridos y realizar la búsqueda, el sistema presenta la siguiente información:

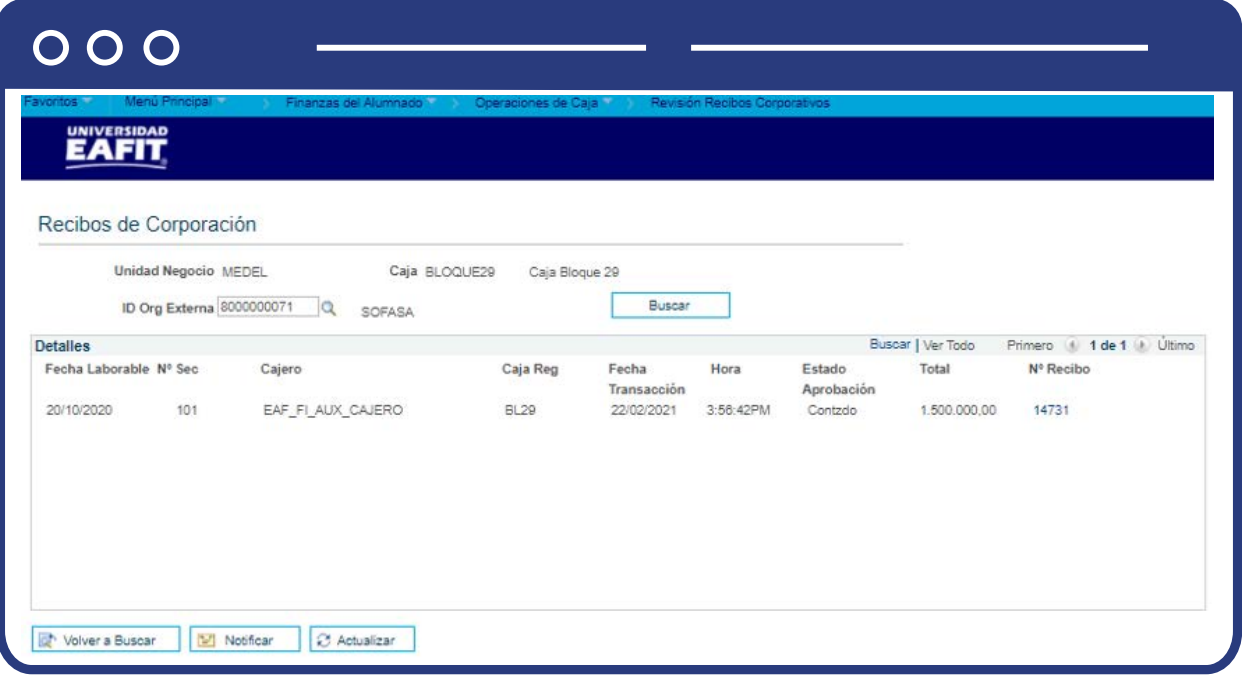

- **"Unidad Negocio"**, en la cual se realizó la transacción.
- **"Caja"**, en la que se registró la transacción de depósito.
- **"ID Org Ext"**, muestra el número único que le asigna el sistema a la corporación al momento de crearlo y nombre.
- **"Fecha Laborable"**, fecha en la que se realizó la transacción.
- **"Cajero"**, nombres y apellidos del usuario que realizó la transacción.
- **"Caja Reg"**, nombre de la caja registradora.
- **"F transacción"**, fecha en la que se registró la transacción.
- **"Hora"**, hora en la que se registró la transacción.
- **"Estado Aprobación"**, el sistema muestra aquí el estado del recibo de pago.
- **"Total"**, valor pagado.
- **"N° Recibo"**, número de recibo que asigna el sistema para cada una de las transacciones.

## Revisión de detalles de recibos de forma masiva o total

# Revisión recibos por día lab

Ingresa a la siguiente ruta que permite consultar la actividad de operaciones de caja por el tipo de forma de pago utilizada. Esta opción puede resultar útil, por ejemplo, si deseas conocer la cantidad de efectivo recibido por la caja en un día específico en relación con los ingresos obtenidos mediante cheques.

**Ruta:**

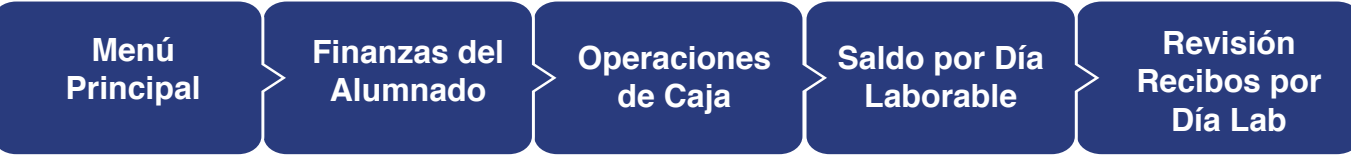

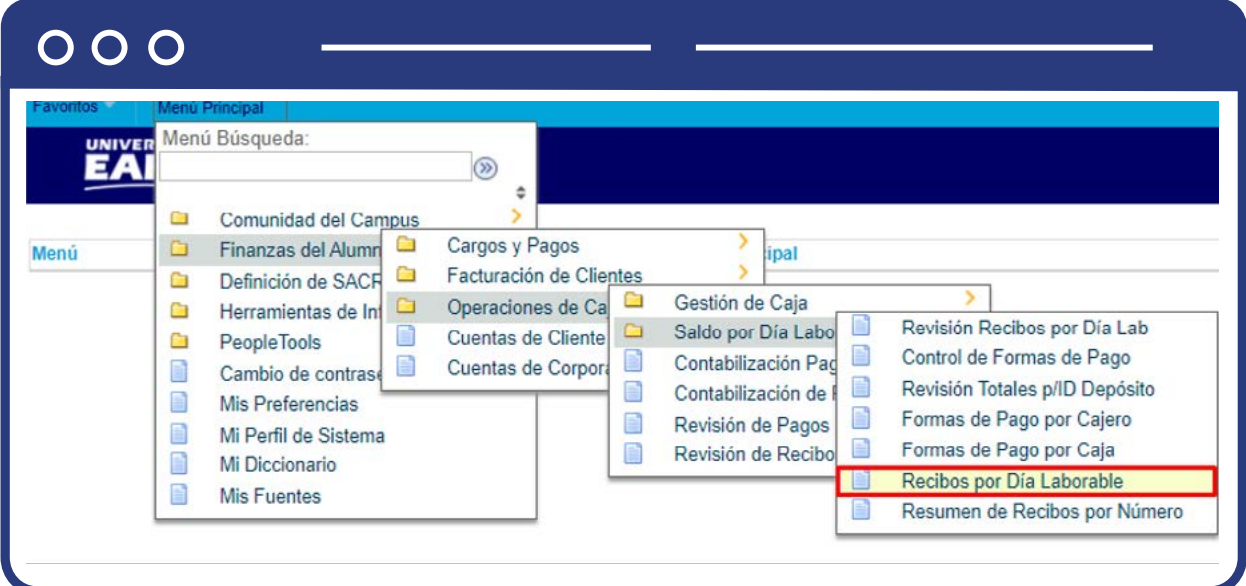

Al ingresar a la ruta indicada se presenta la siguiente ventana:

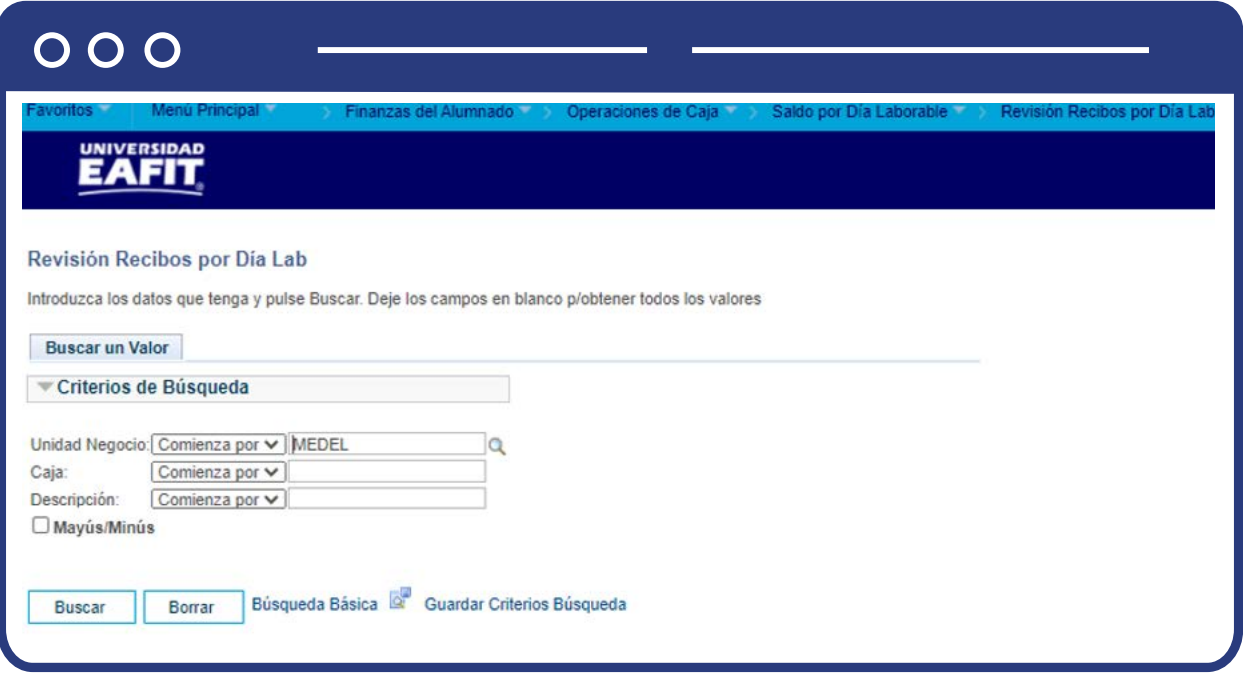

Diligencia la Unidad Negocio y da clic en **"Buscar"**. El sistema abre la página **"Recibos por Día Laborable"** donde se visualiza la **Unidad Negocio, Caja y Caja Bloque**. Para dar inicio a la consulta realiza los siguientes pasos:

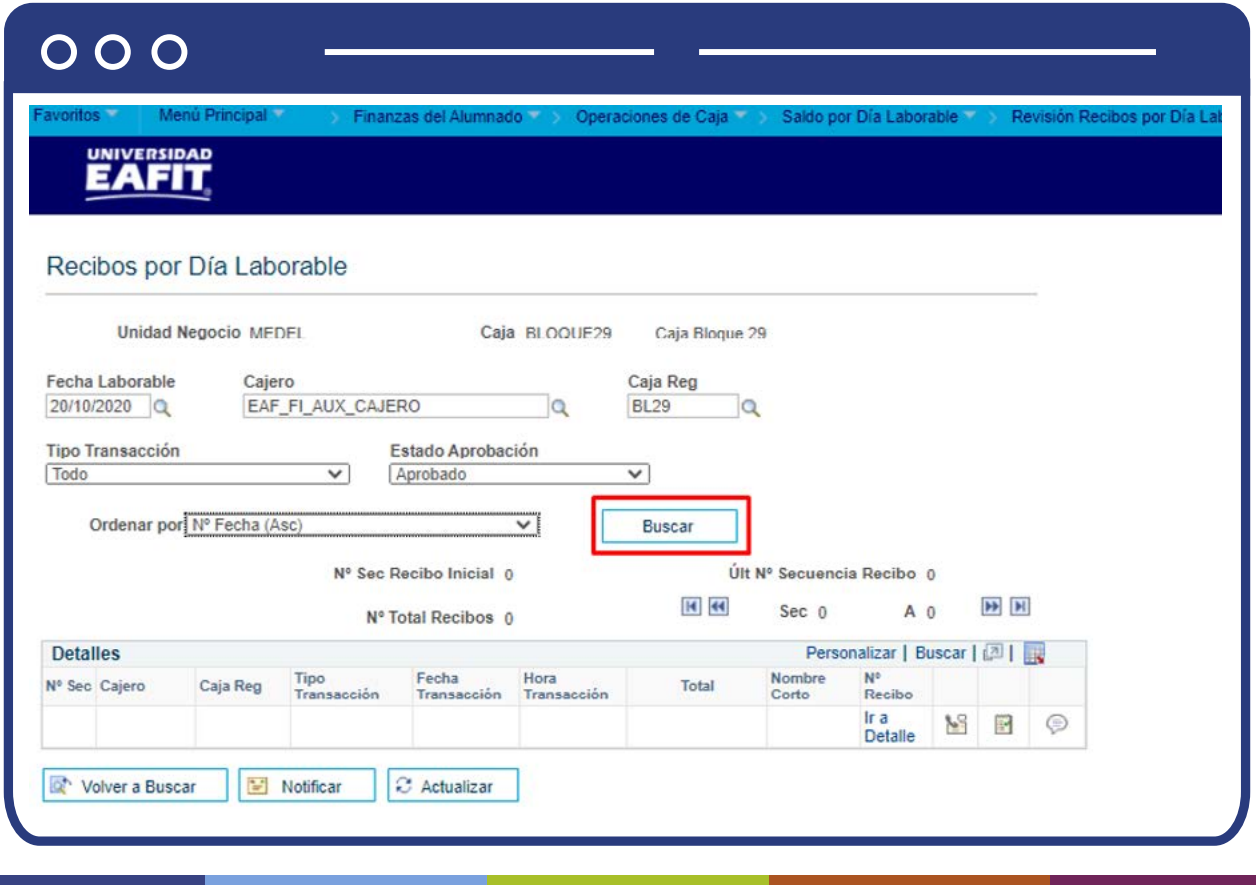

- Diligencia el campo **"Fecha Laborable"**, ingresa la fecha laborable en la que deseas consultar la actividad de pagos.
- Diligencia el campo **"Cajero"**, para filtrar los recibos mostrados por cajero.
- Diligencia el campo **"Caja Reg"**, para filtrar los recibos mostrados por caja registradora.
- Diligencia el campo **"Tipo Transacción"**, para filtrar los recibos mostrados por tipo de transacción. Si lo deseas, puede seleccionar la opción Todo o ver sólo los recibos de transacciones de Cheque Caja, Deposito Parcial, Pago Alumno, Pago Corporación, Reaprovisionamiento Caja o Recibo Departamento.

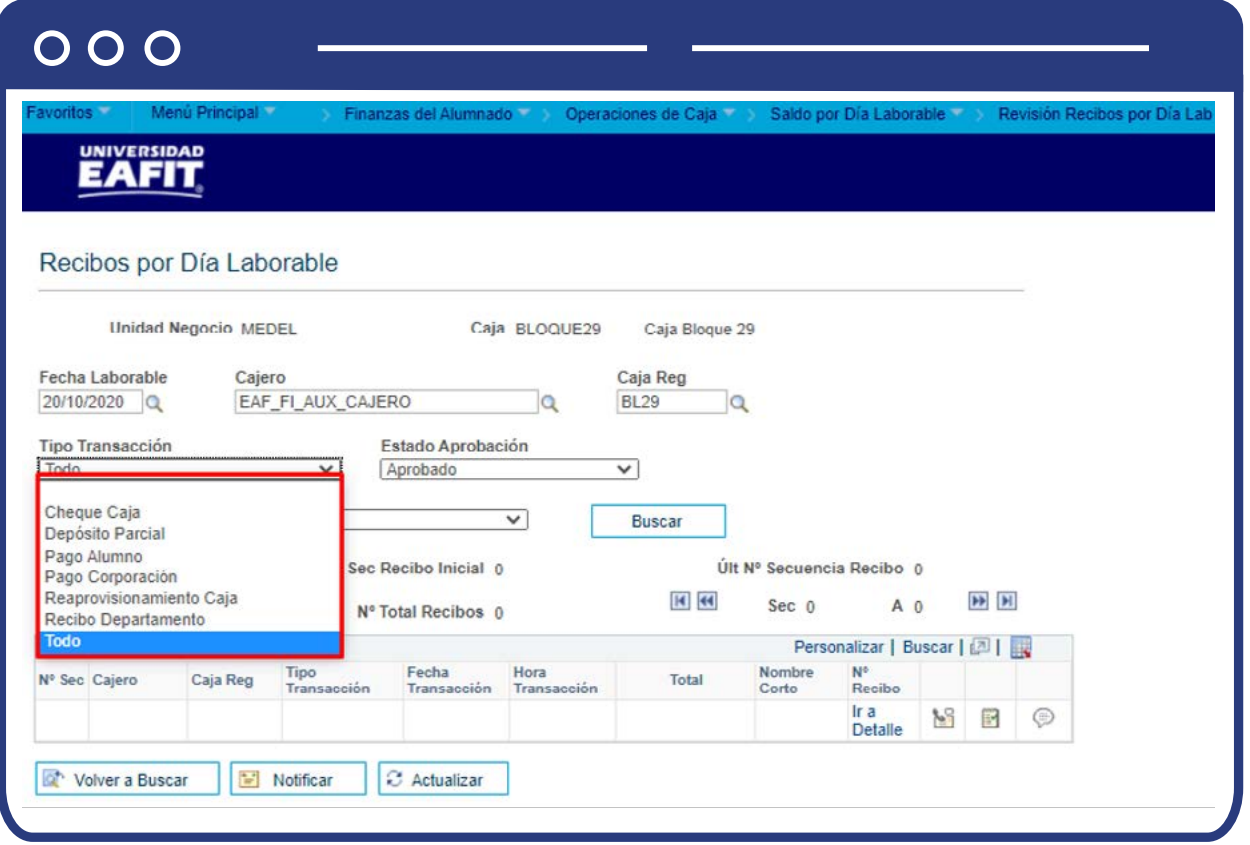

Diligencia el campo **"Estado Aprobación"**, para filtrar los recibos mostrados según el estado de la transacción. Los valores válidos son los siguientes: Anulado, Aprobado, Cancelado, Contazdo, Contzn Aplazada, Contzn Grupo, No Contzdo, Pendiente, Procesado, Rechazado y Sin Procesar.

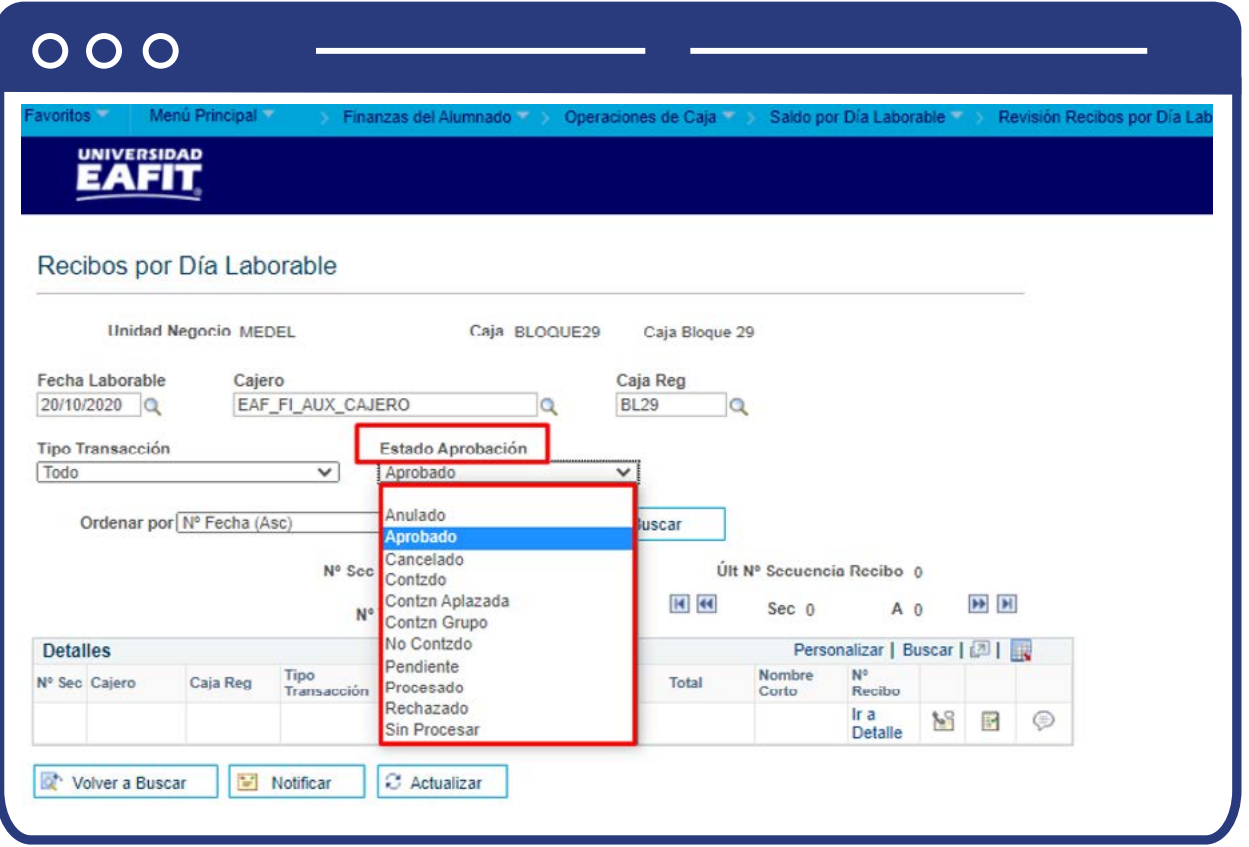

Diligencia el campo **"Ordenar por"**, para ordenar los recibos mostrados. Puede organizarlos por Caja Reg (caja registradora), Cajero, Fecha, Estado del cobro, total, fecha y hora de transacción o tipo de ésta. Todos los criterios se pueden seleccionar, a su vez, en orden ascendente o descendente.
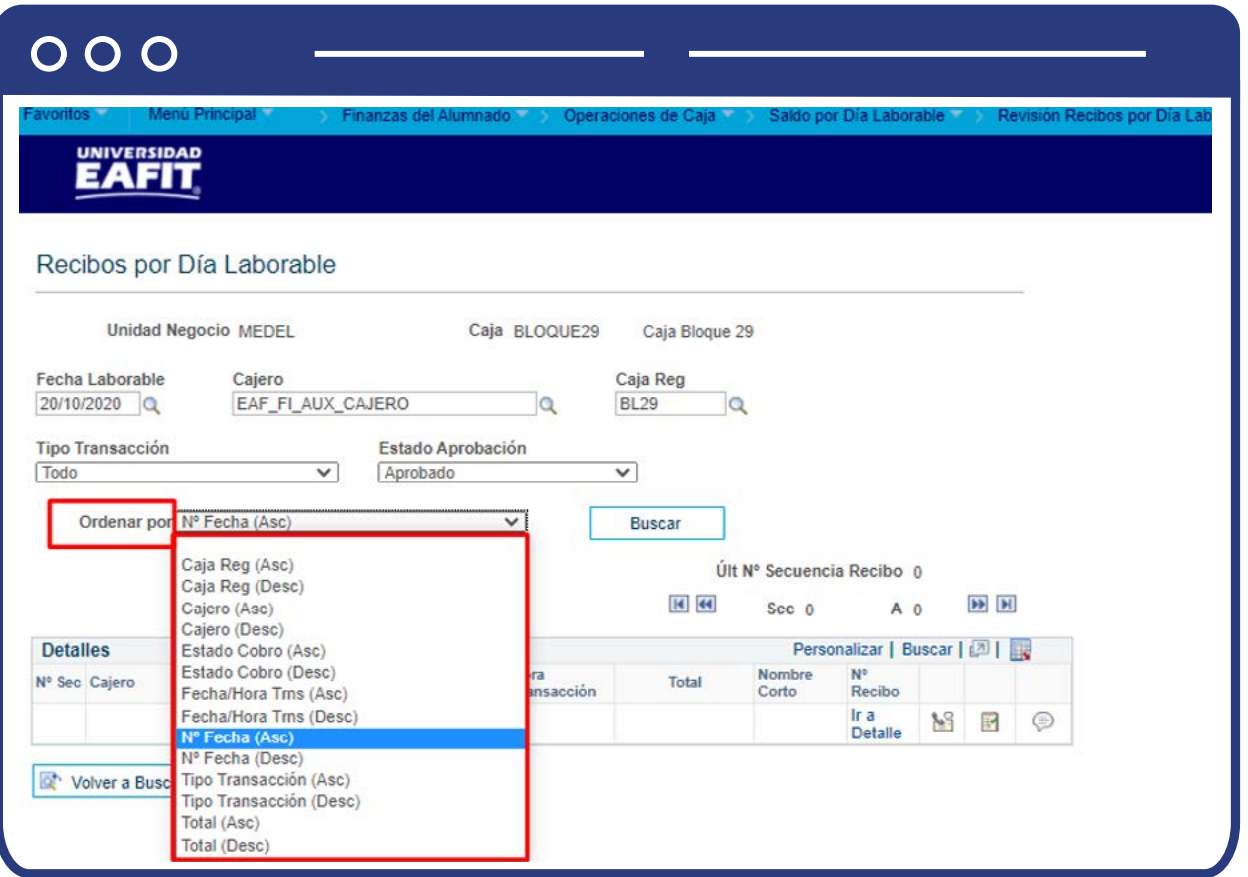

Haz clic en el botón **"Buscar"**, el sistema realiza la búsqueda de acuerdo con los criterios ingresados y muestra la siguiente información:

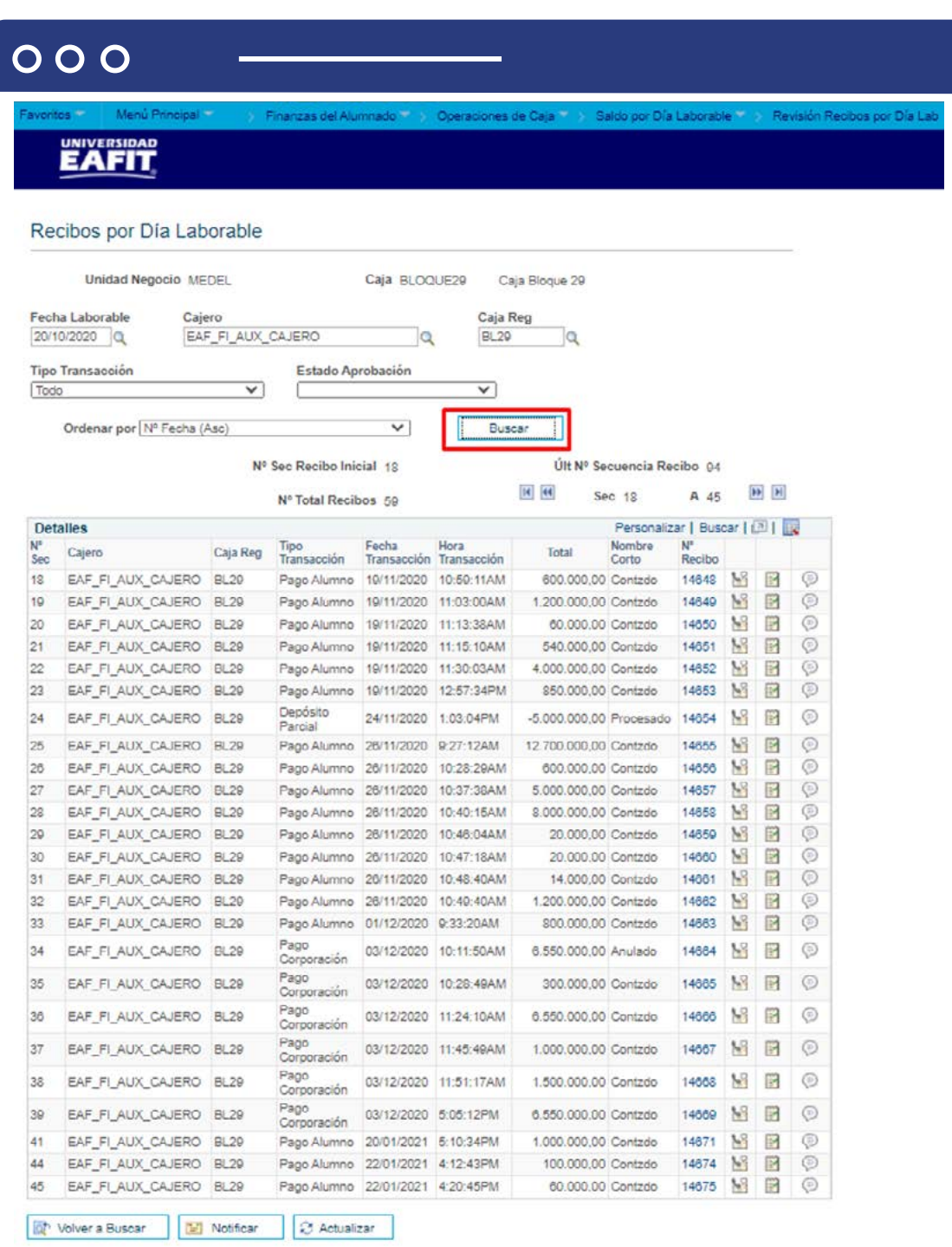

Si deseas consultar los pagos corporación, lo puedes realizar ingresando en el campo "Tipo Transacción", la opción Pago Corporación y filtrar la información de acuerdo con los criterios, como se muestra a continuación:

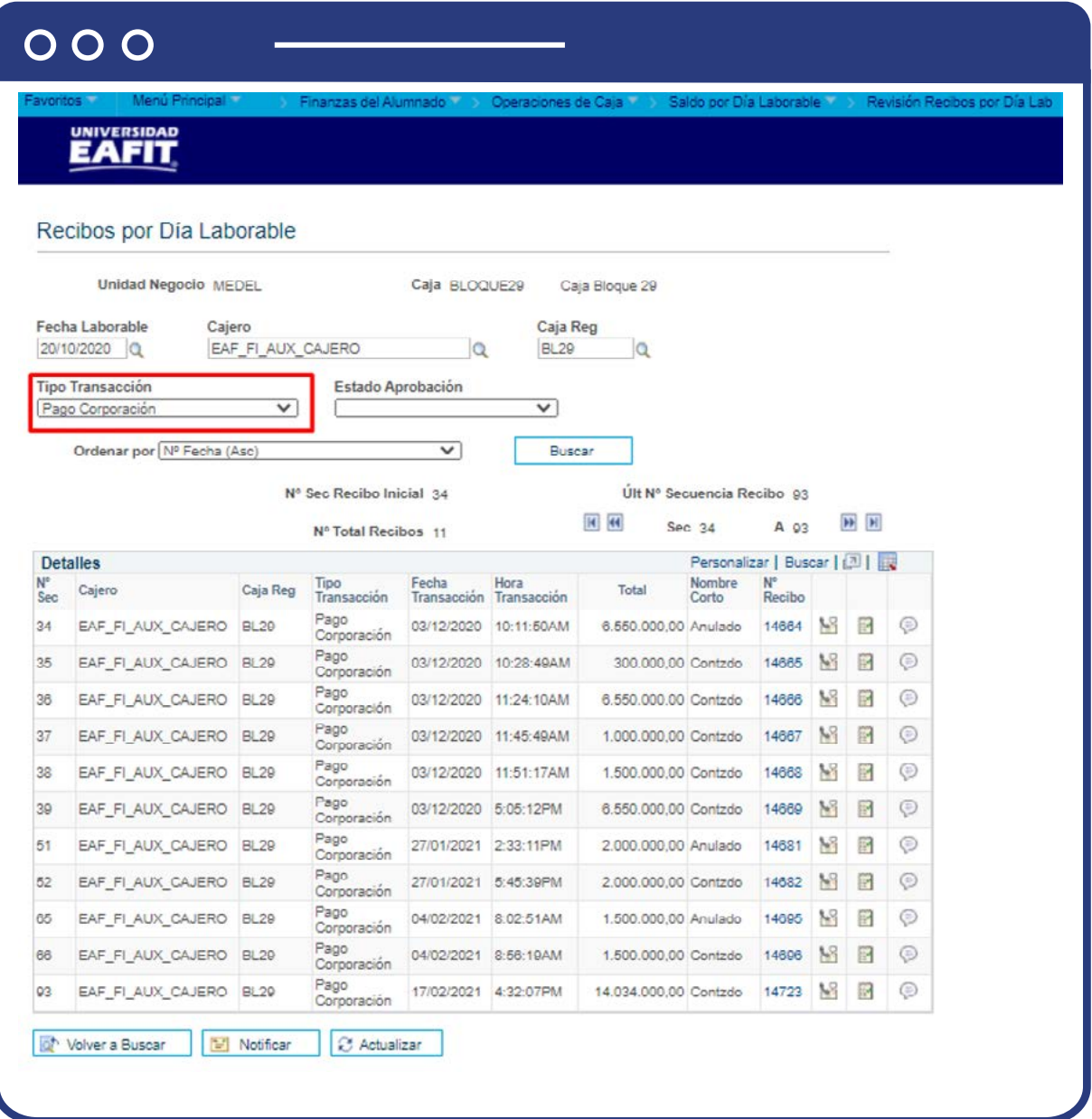

## Control de formas de pago

Ingresa a la siguiente ruta para supervisar el flujo de cada forma de pago (Efectivo, Cheque, Tarjeta Dedito o Crédito) por oficina de caja y fecha laborable:

**Ruta:**

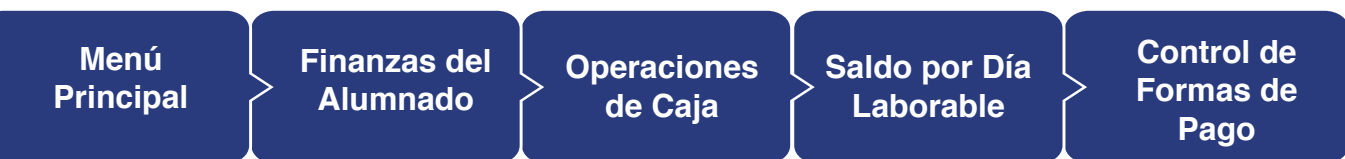

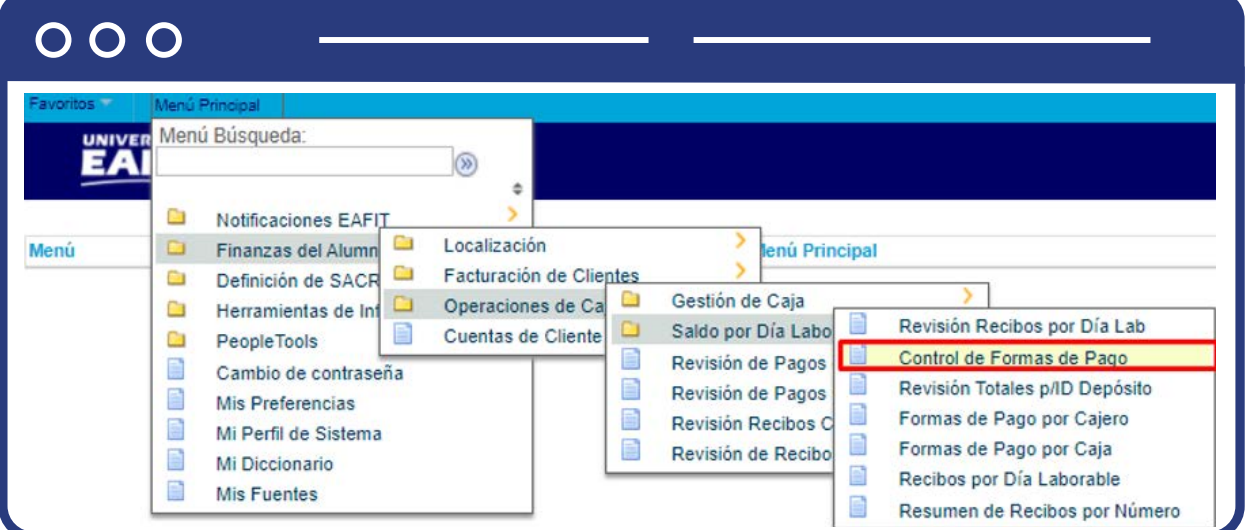

Al ingresar a la ruta indicada se presenta la siguiente ventana:

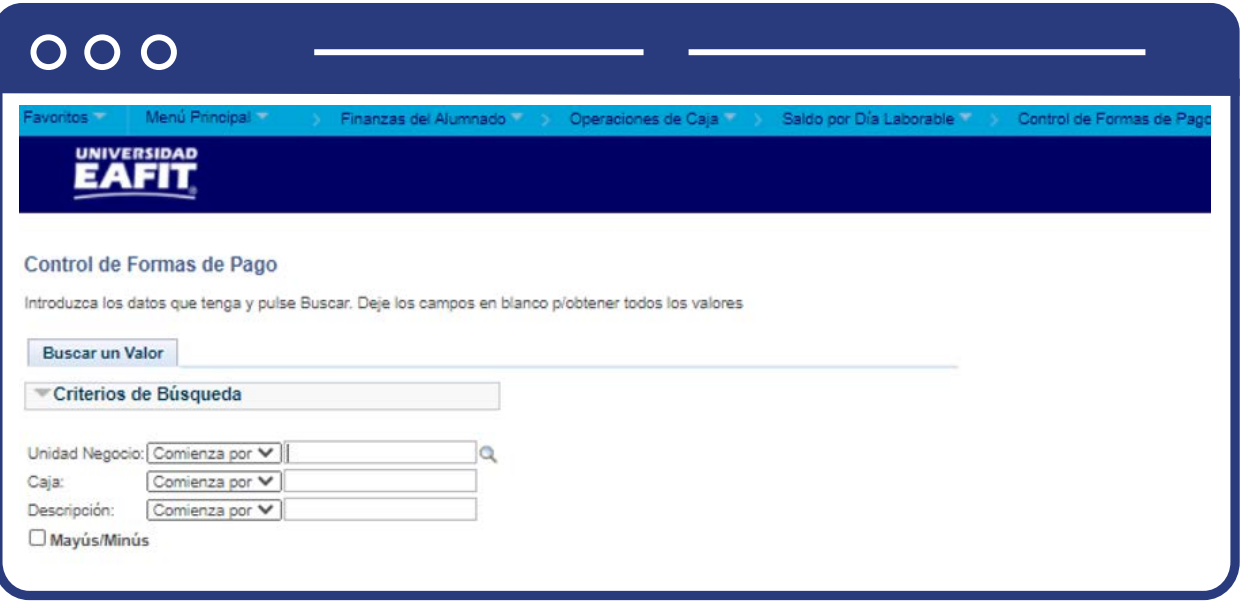

Esta opción permite seleccionar en el campo **"Unidad Negocio"**, el nombre del campus MEDEL (Medellín), BOGOT(Bogotá), PEREI(Pereira) o LLGRA (Llanogrande). Luego, Dar clic en la opción **"Buscar".**

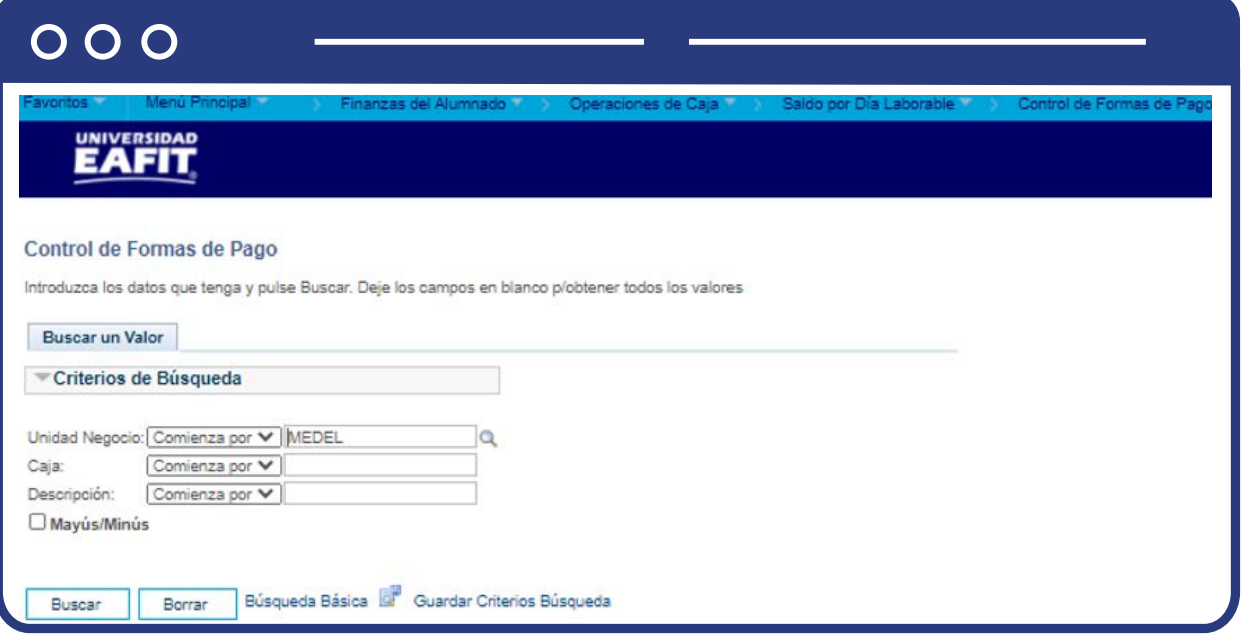

El sistema abre una página adicional con nombre de pestaña **"Control de Formas de Pago".**

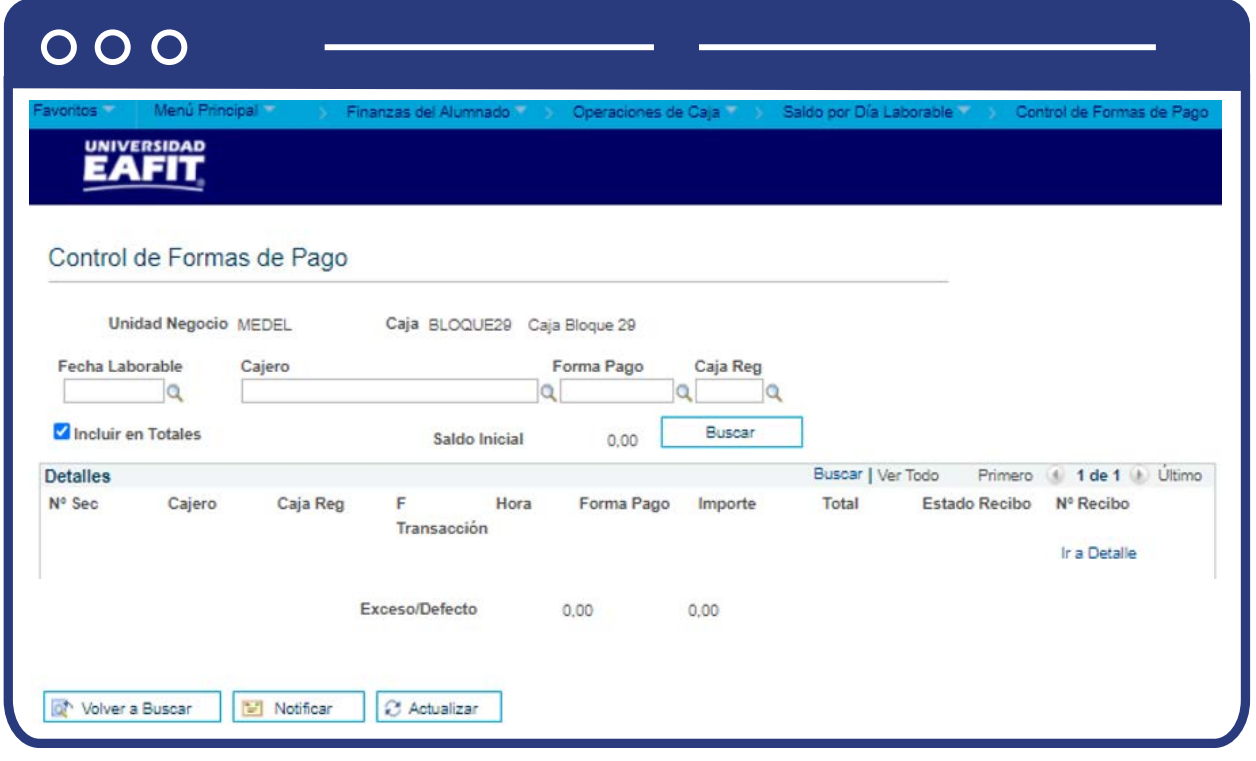

- Diligencia o selecciona el campo **"Fecha Laborable"**, en la que deseas consultar las formas de pago utilizadas.
- Diligencia o selecciona el campo **"Cajero"**, usuario en el que desea consultar el flujo de formas de pago.
- Diligencia o selecciona el campo **"Forma Pago"**, si deseas consultar cuánto recibió en Efectivo, Tarjeta Débito o Crédito.
- Diligencia o selecciona el campo **"Caja Reg"**, con el nombre de la caja registradora.
- Selecciona la opción **"Incluir en Totales"**, si deseas añadir el saldo inicial de la caja a los ingresos y pagos con el fin de obtener el saldo de cierre generado por el sistema.
- En el campo **"Saldo Inicial"**, al hacer clic en el botón Buscar, muestra el total de los saldos iniciales que se establecieron para los cajeros y las cajas registradoras cuando se abrió la caja.
- Haz clic en **"Buscar".**

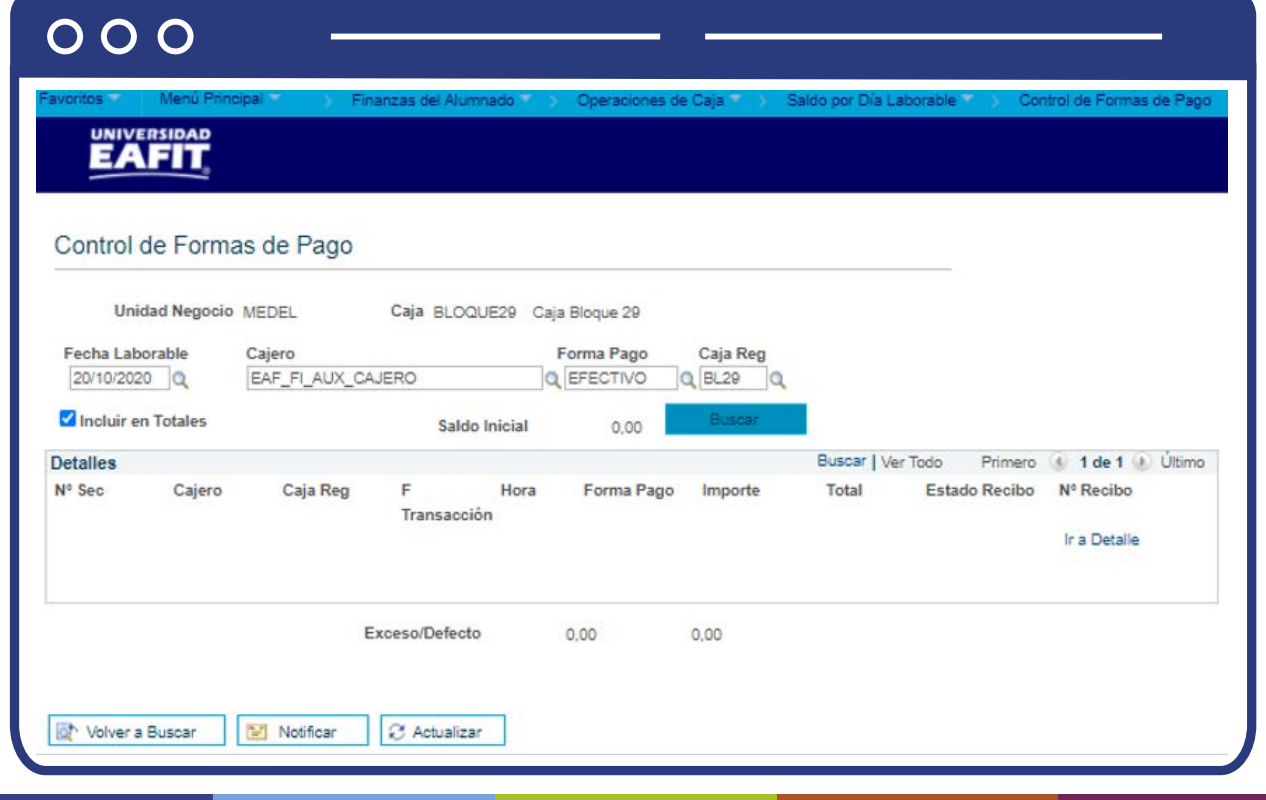

Luego de dar clic en **Buscar**, el sistema realiza la consulta de acuerdo los requisitos y muestra la siguiente información:

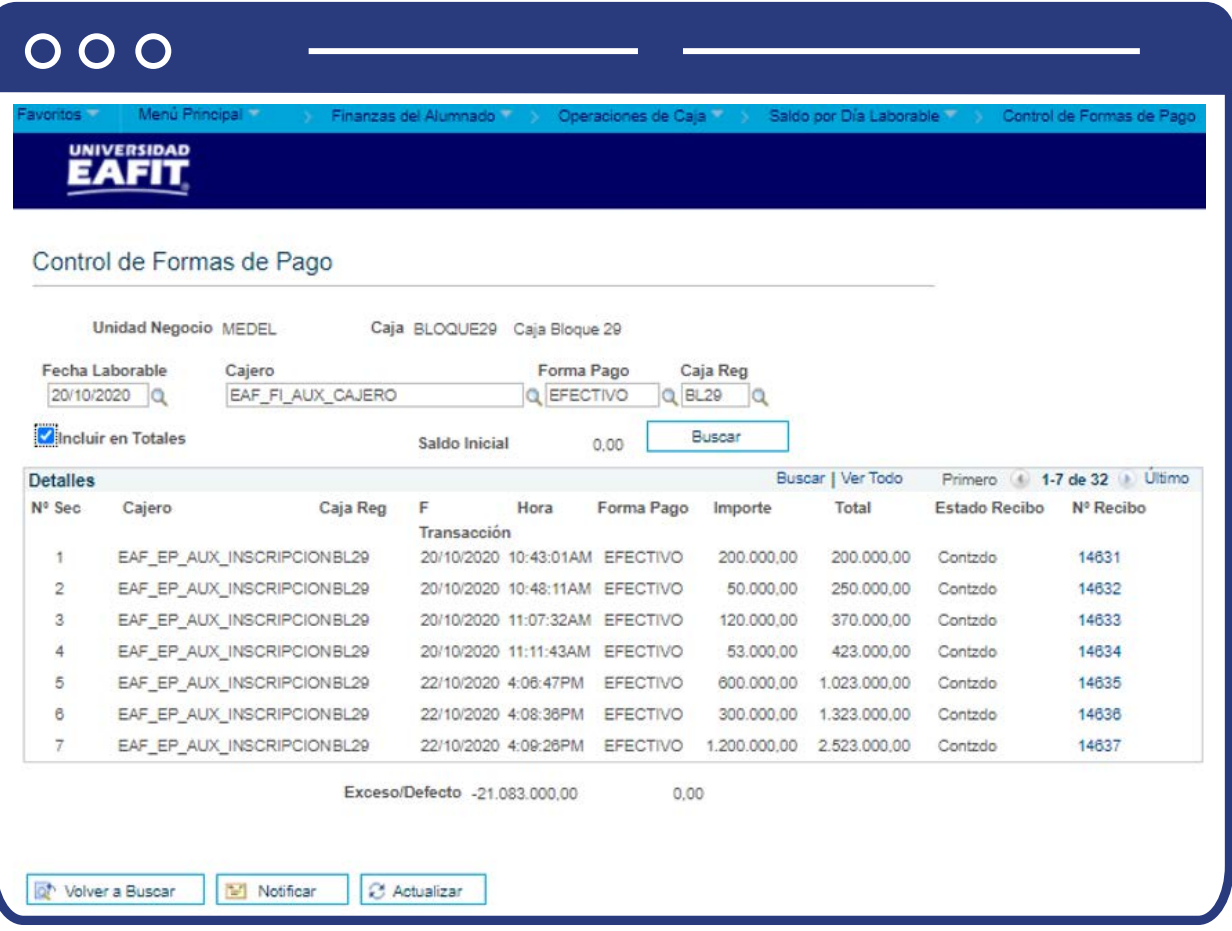

Verás todos los movimientos que realizó el cajero con esta forma de pago. Además, en la parte inferior, se puede visualizar el campo **"Exceso/Defecto"**.

Para calcular cualquier exceso o defecto, el sistema compara el saldo de cierre real establecido en la página Cierre de Cajeros con el saldo de cierre generado por el sistema, que aparece a la derecha del campo **Exceso/Defecto**. Si existe algún exceso o defecto, deberás realizar consultas sobre formas de pago específicas para reducir la causa.

## Revisión totales p/id depósito

Ingresa a la siguiente ruta para consultar los totales en cada oficina de caja por ID de depósito:

**Ruta:**

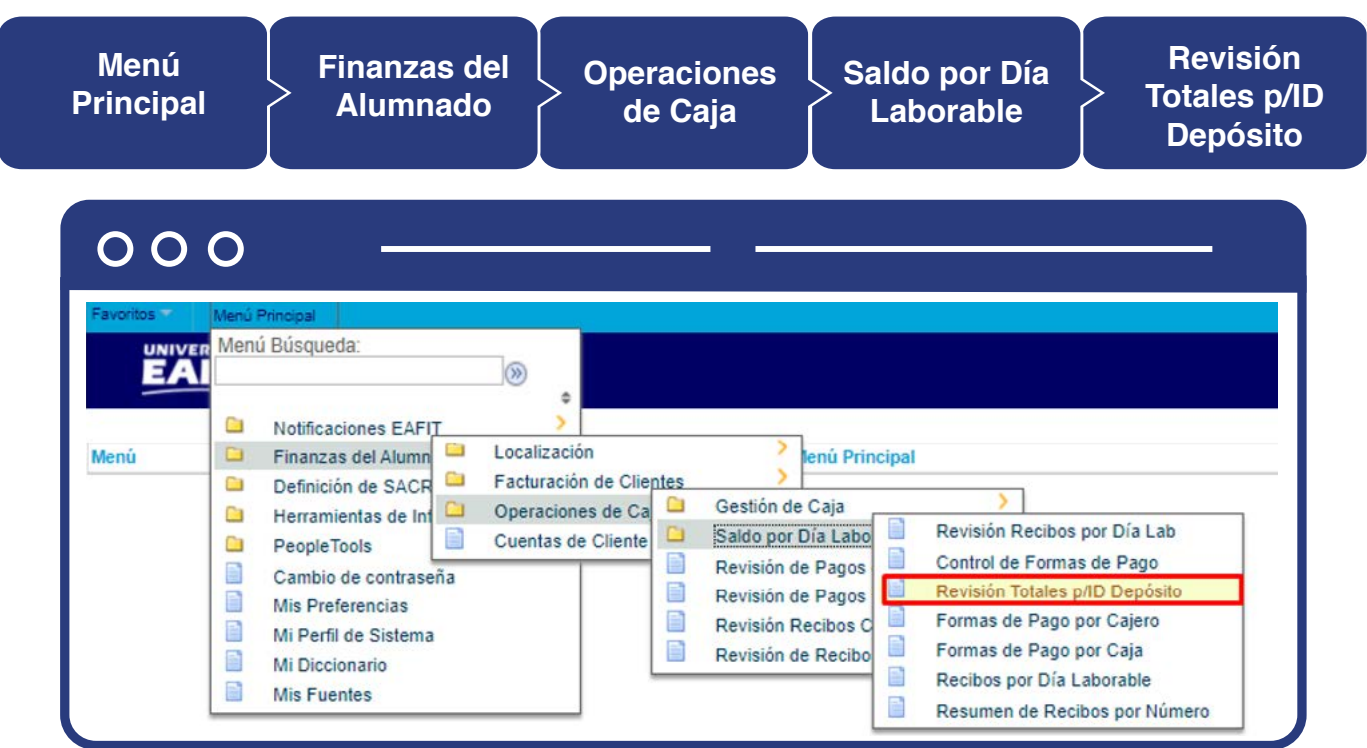

Al ingresar a la ruta indicada se presenta la siguiente ventana:

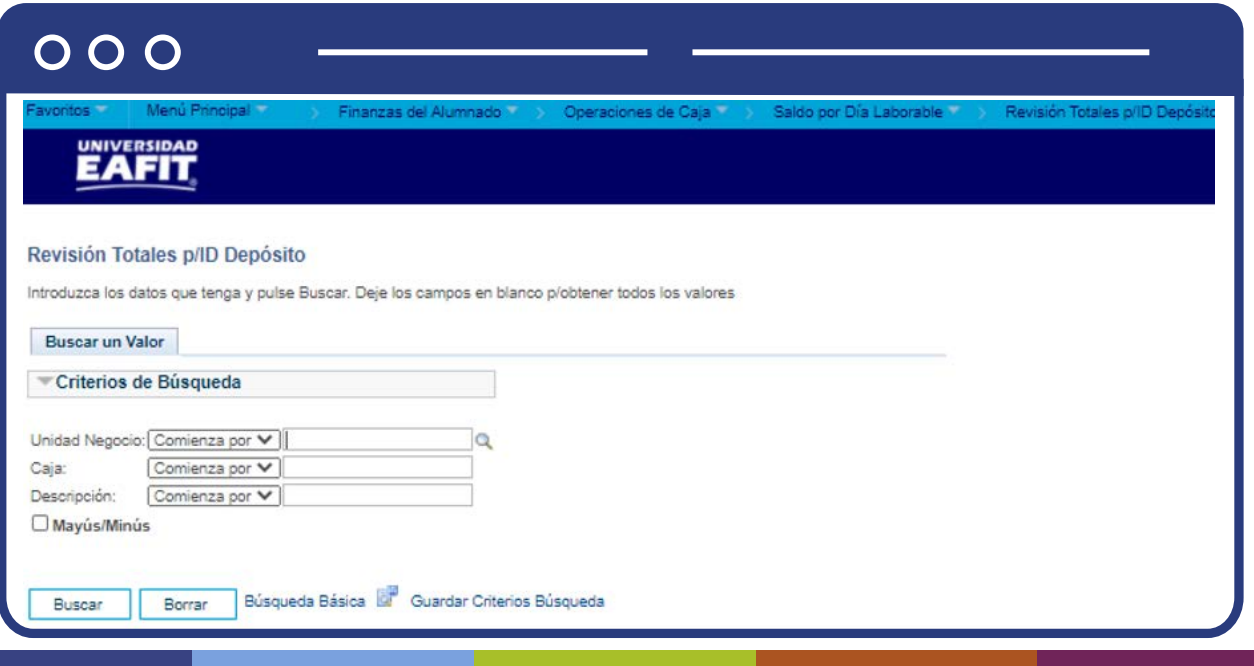

Esta opción permite seleccionar en el campo **"Unidad Negocio"**, el nombre del campus MEDEL (Medellín), BOGOT(Bogotá), PEREI(Pereira) o LLGRA (Llanogrande). Luego, Dar clic en la opción **"Buscar".**

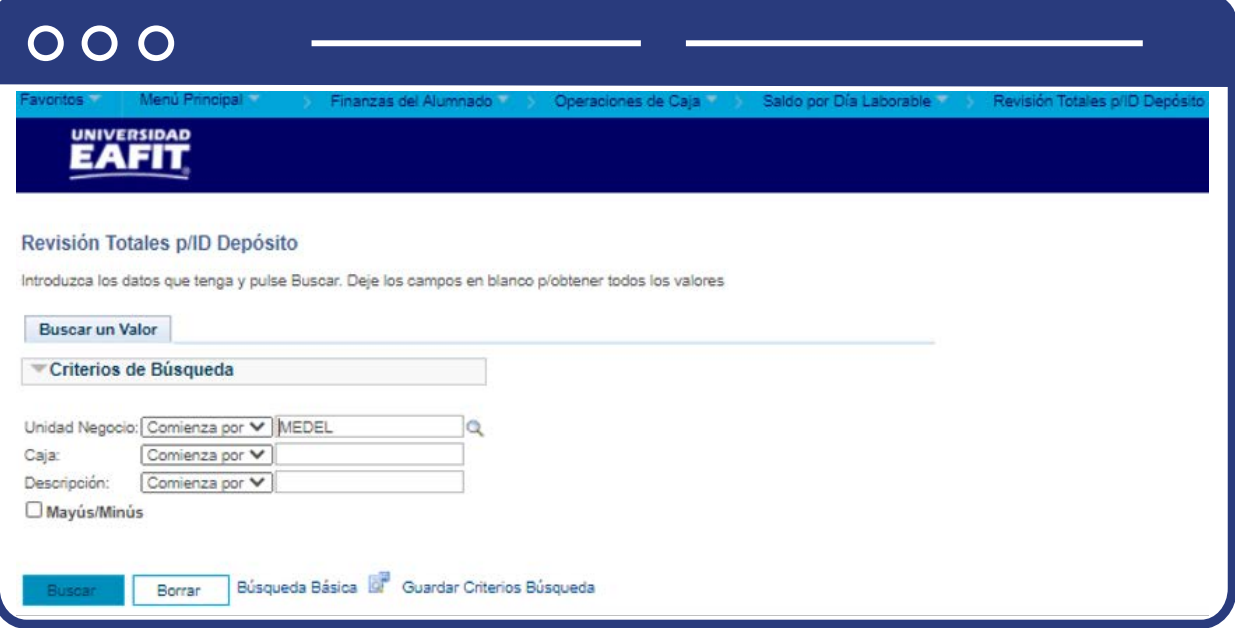

El sistema abre una página adicional con nombre de pestaña **"Totales p/ID Depósito"**, donde puedes visualizar información de la **Unidad de Negocio y la Caja.** 

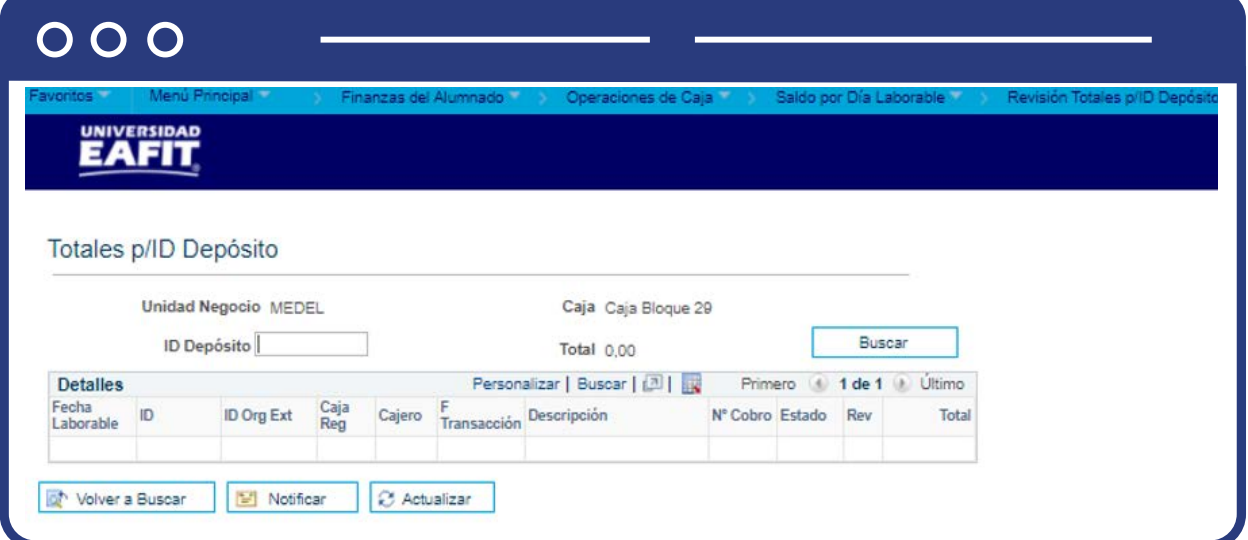

**Nota:** al abrir cajeros y cajas registradoras en las páginas Apertura Cajas Registradoras y Apertura de Cajeros, puedes asignar un ID de depósito a cada una de las formas de pago seleccionadas. Si utilizas el campo opcional ID Depósito para realizar un seguimiento de las transacciones de caja, también puedes efectuar consultas de totales por este valor.

Asimismo, si contabilizas los pagos a través de los componentes Contabilización de Alumno, Contabilización de Corporación, Entrada de Datos de Grupo o Entrada Datos Grupo Corp, puedes asignar un ID de depósito a cada contabilización. La página Totales p/ID de Depósito te permite consultar los totales de estos pagos, así como los totales asociados a transacciones de caja. Esto puede resultar de gran utilidad si deseas conciliar todos sus depósitos bancarios a través de la caja.

- Diligencia el campo **"ID Depósito".**
- Da clic en **"Buscar".**

Luego de dar clic en **Buscar**, el sistema realiza la consulta de acuerdo con los requisitos y muestra la información relacionada con el depósito.

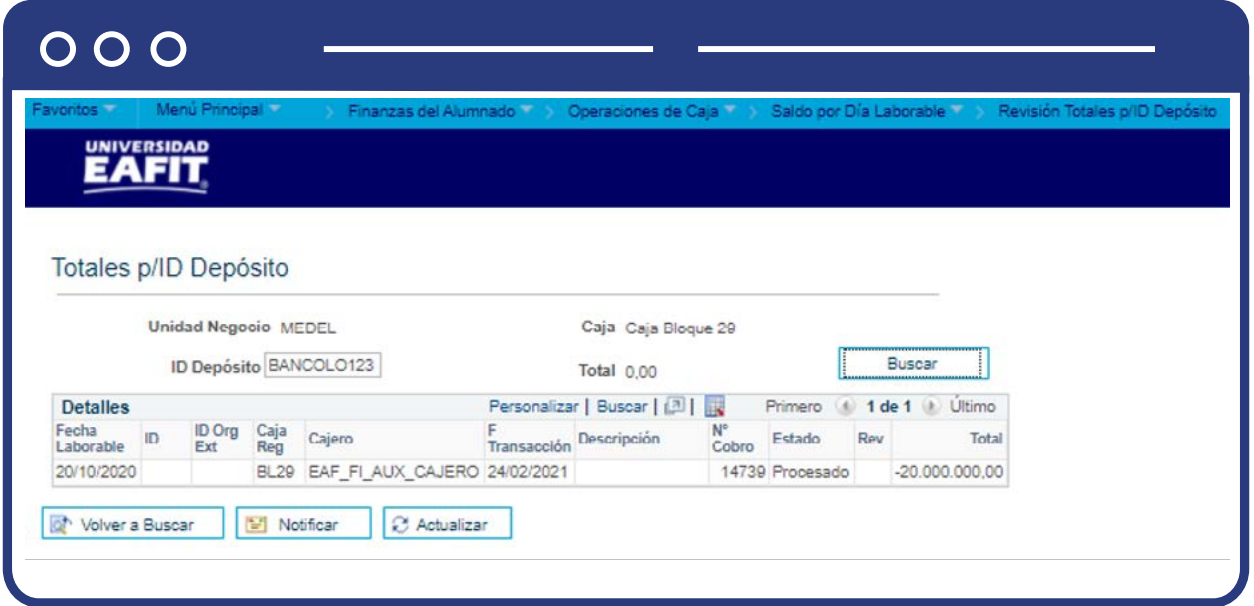

## Formas de pago por cajero

Ingresa a la siguiente ruta para consultar los valores totales de formas de pago por cajero:

**Ruta:**

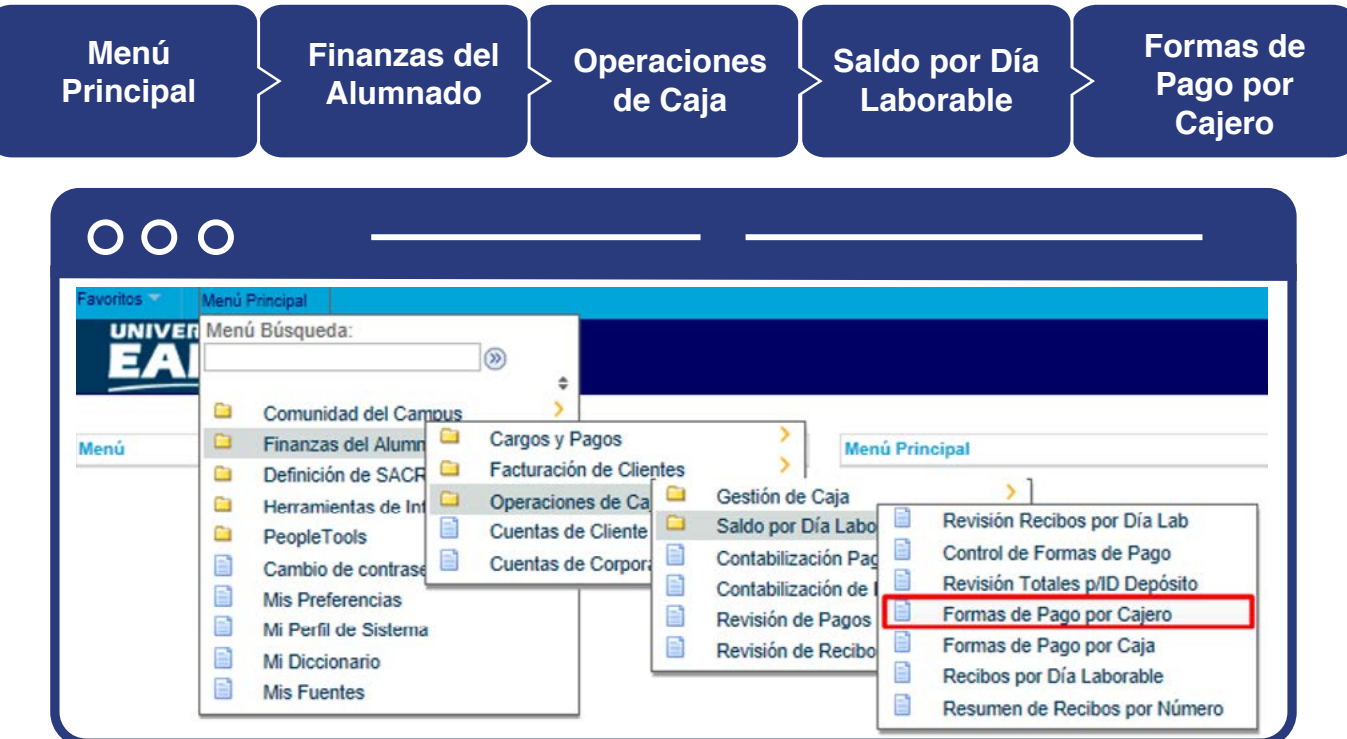

Al ingresar a la ruta indicada se presenta la siguiente ventana:

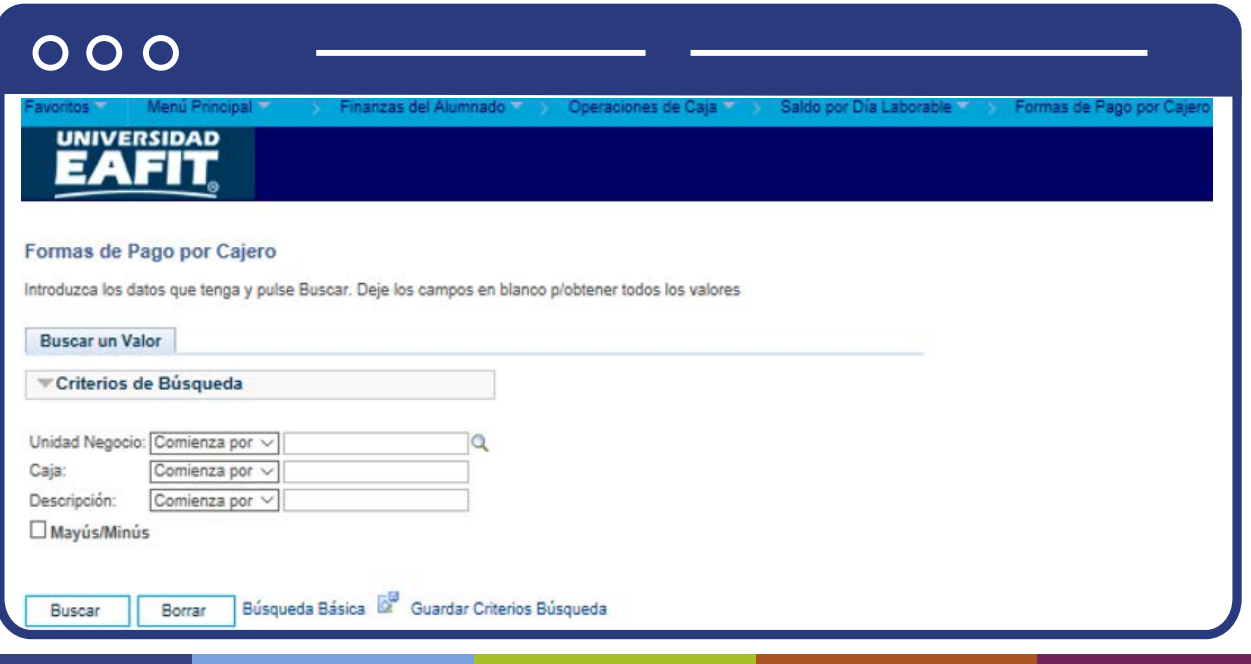

Esta opción permite seleccionar en el campo **"Unidad Negocio"**, el nombre del campus MEDEL (Medellín), BOGOT(Bogotá), PEREI(Pereira) o LLGRA (Llanogrande). Luego, Dar clic en la opción **"Buscar".**

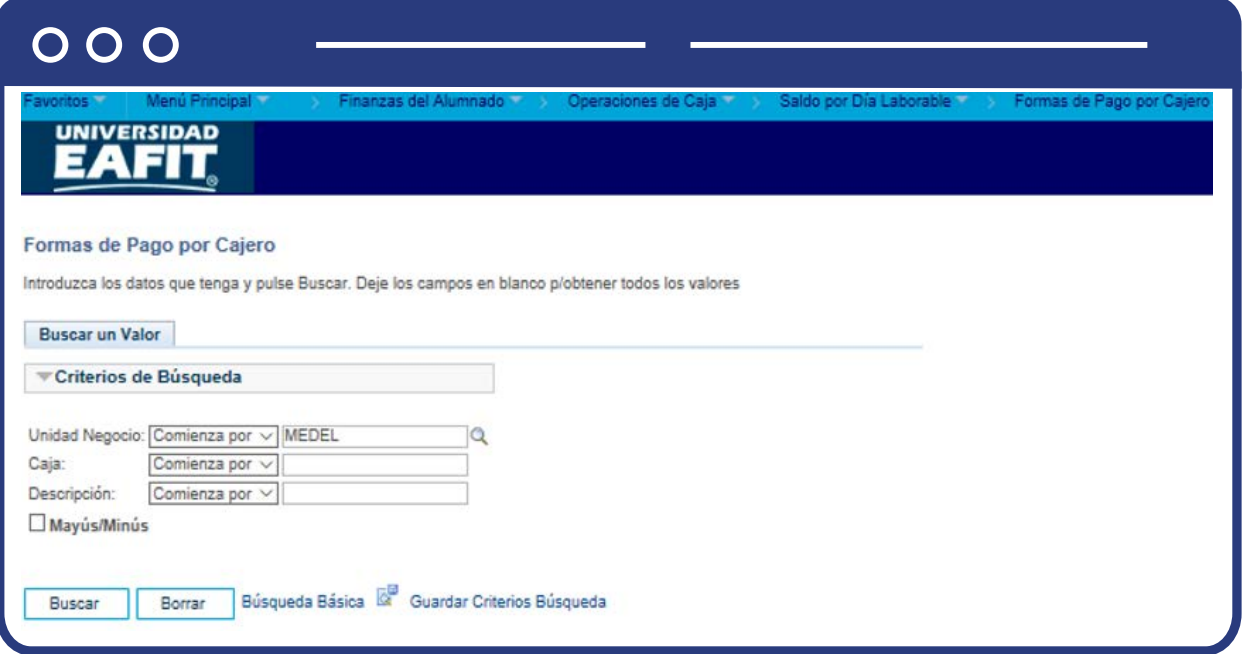

El sistema abre una página adicional con nombre de pestaña "Formas Pago p/ Cajero". Luego ingresa o diligencia la fecha que desea consultar y da clic en el botón **"Buscar".**

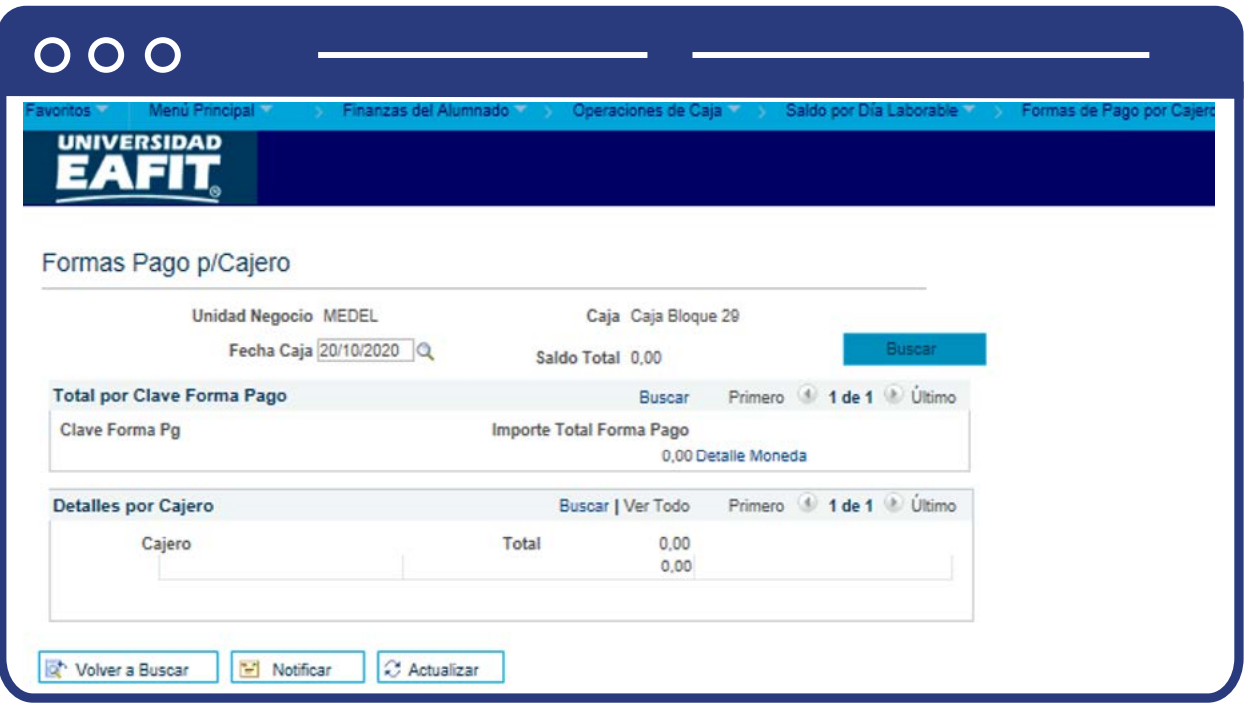

Cuando se realiza la consulta, el sistema muestra el valor total que se recibió en esa fecha, de acuerdo con la forma de pago por cajero.

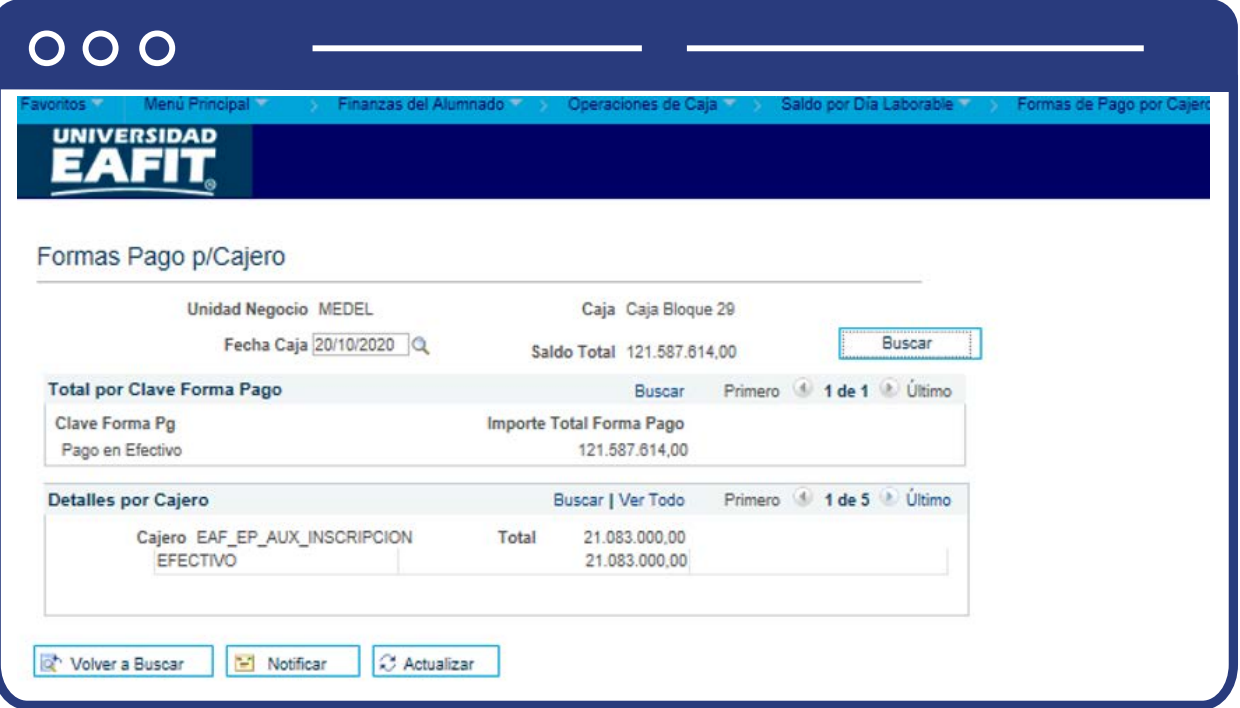

Para ver el detalle por cajero ingresa a la sección **Detalles por cajero en la opción "Último"**o **"Primero"** que permite revisar los demás cajeros.

## Formas de pago por caja

Ingresa a la siguiente ruta para consultar los valores totales de formas de pago por caja registradora:

**Ruta:**

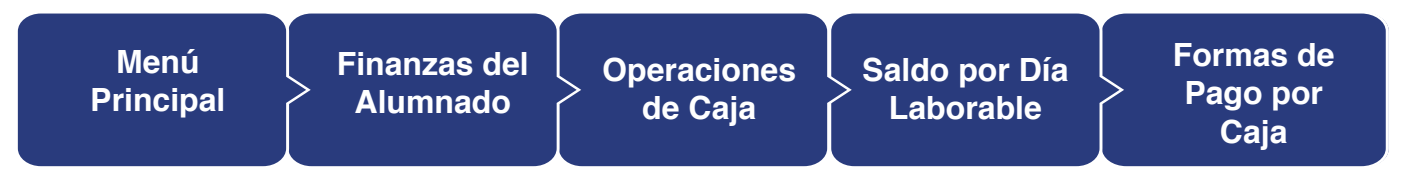

## $000$

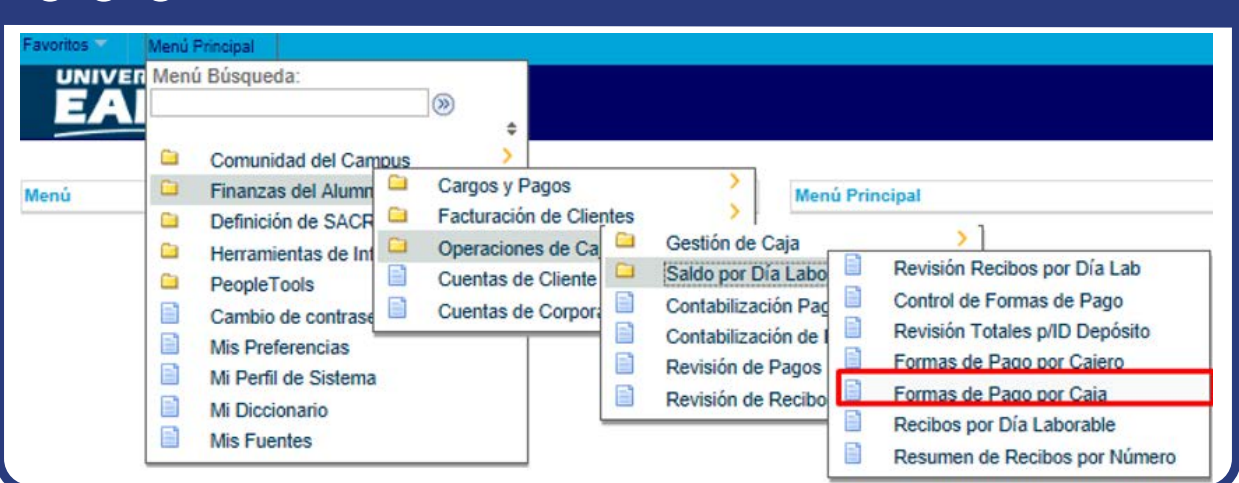

Al ingresar a la ruta indicada se presenta la siguiente ventana:

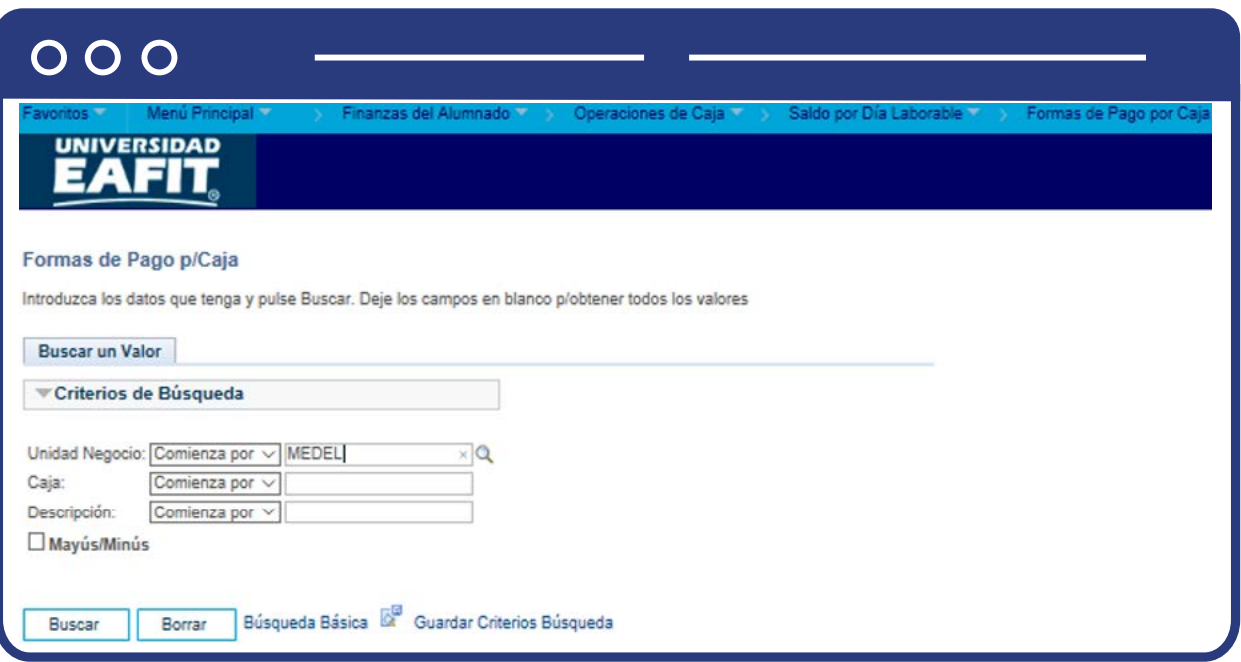

Esta opción permite seleccionar en el campo **"Unidad Negocio"**, el nombre del campus MEDEL (Medellín), BOGOT(Bogotá), PEREI(Pereira) o LLGRA (Llanogrande). Luego, Dar clic en la opción **"Buscar".**

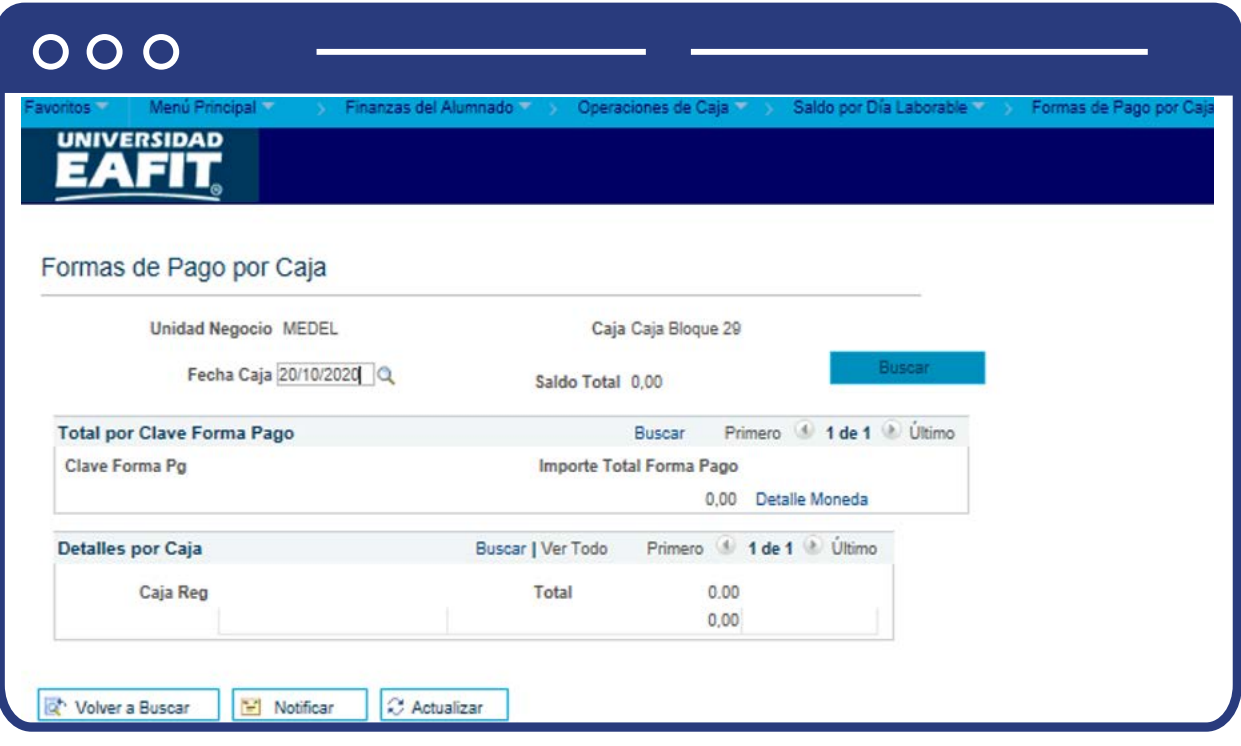

El sistema abre una página adicional con nombre de pestaña **"Formas de Pago por Caja"**. Luego ingresa o diligencia la fecha que deseas consultar y da clic en el botón **"Buscar".**

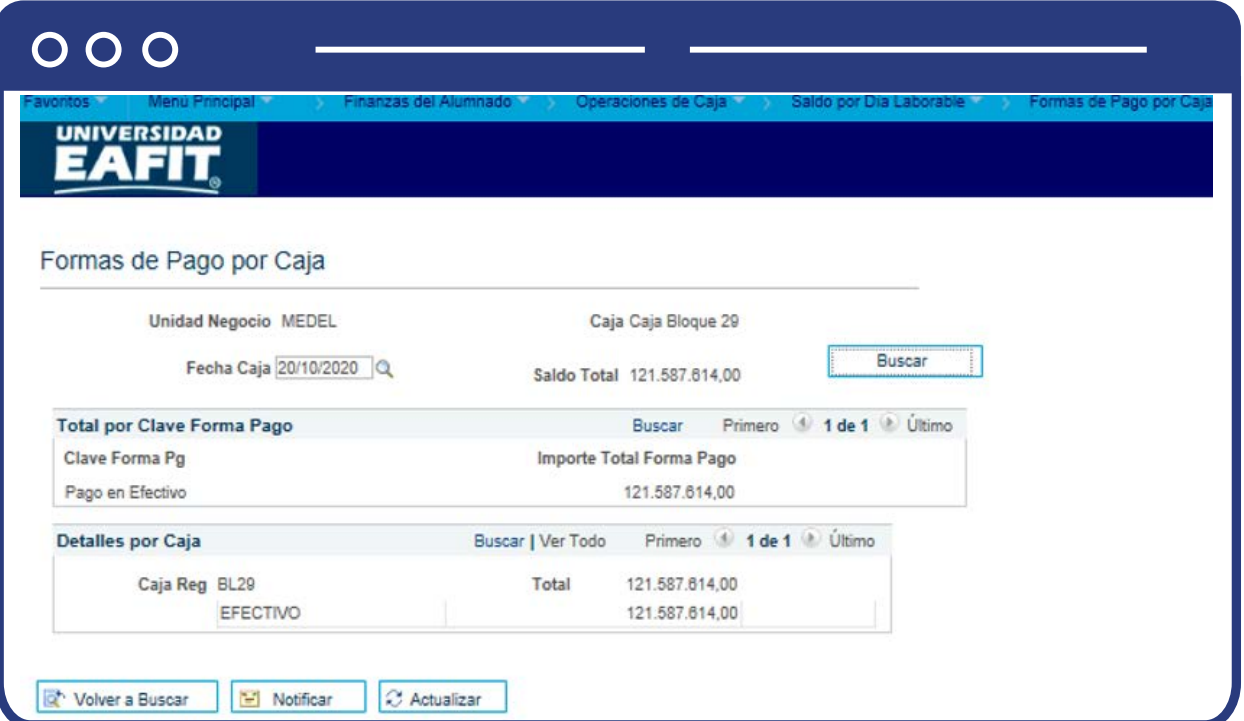

El sistema realiza la búsqueda y muestra un único registro por el valor total que recibió la caja de acuerdo con la forma de pago.

## Recibos por día laborable

Ingresa a la siguiente ruta para generar un resumen de los recibos de caja por día laborable:

**Ruta:**

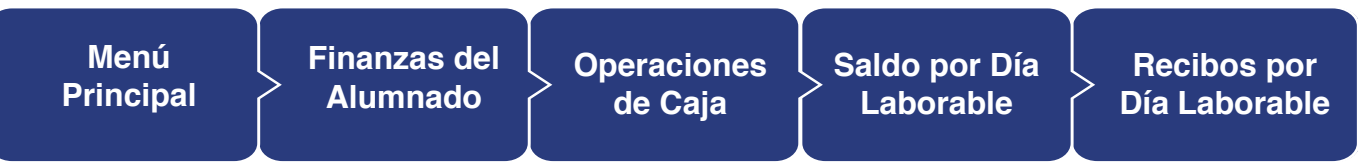

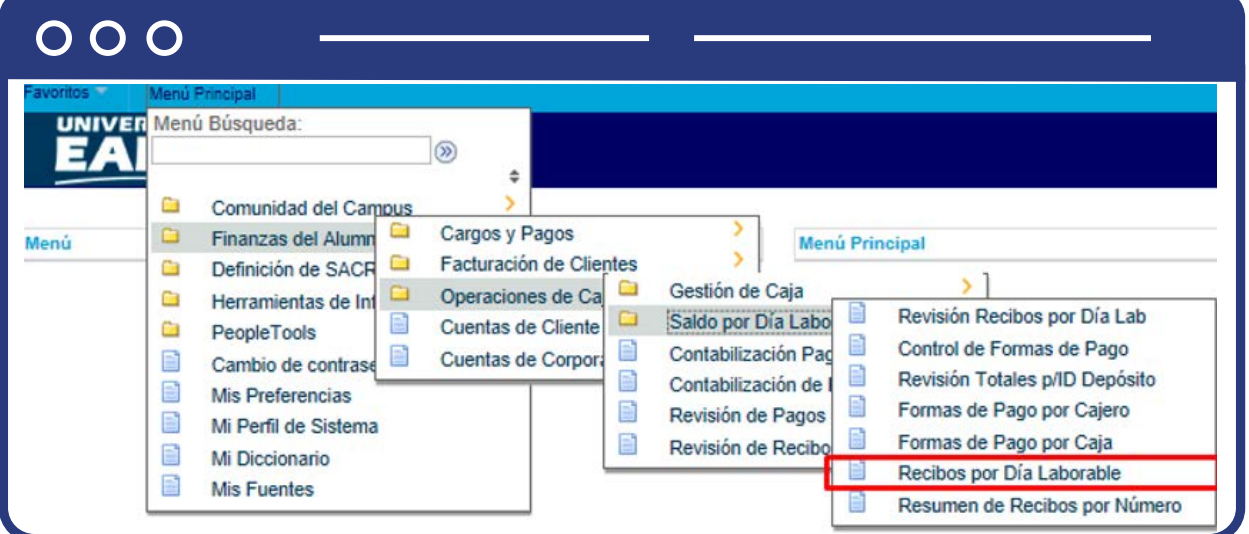

Al ingresar a la ruta indicada se presenta la siguiente ventana:

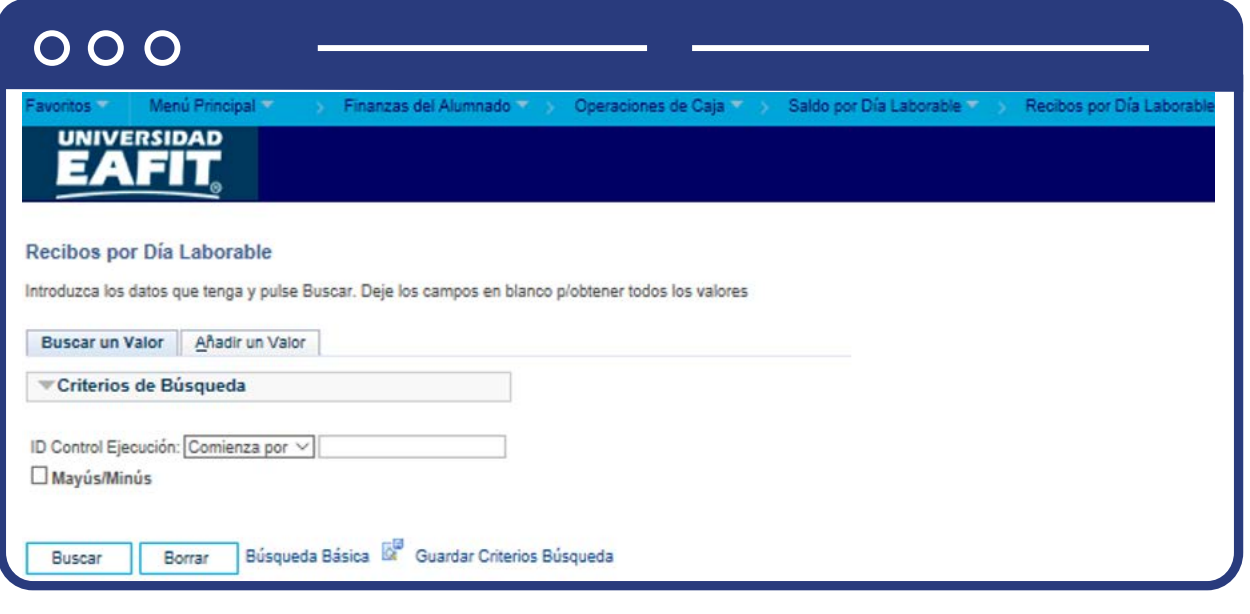

Esta opción permite ingresar un **ID Control Ejecución** para identificar la consulta que se realizará. Haz clic en la opción **Añadir un Valor.**

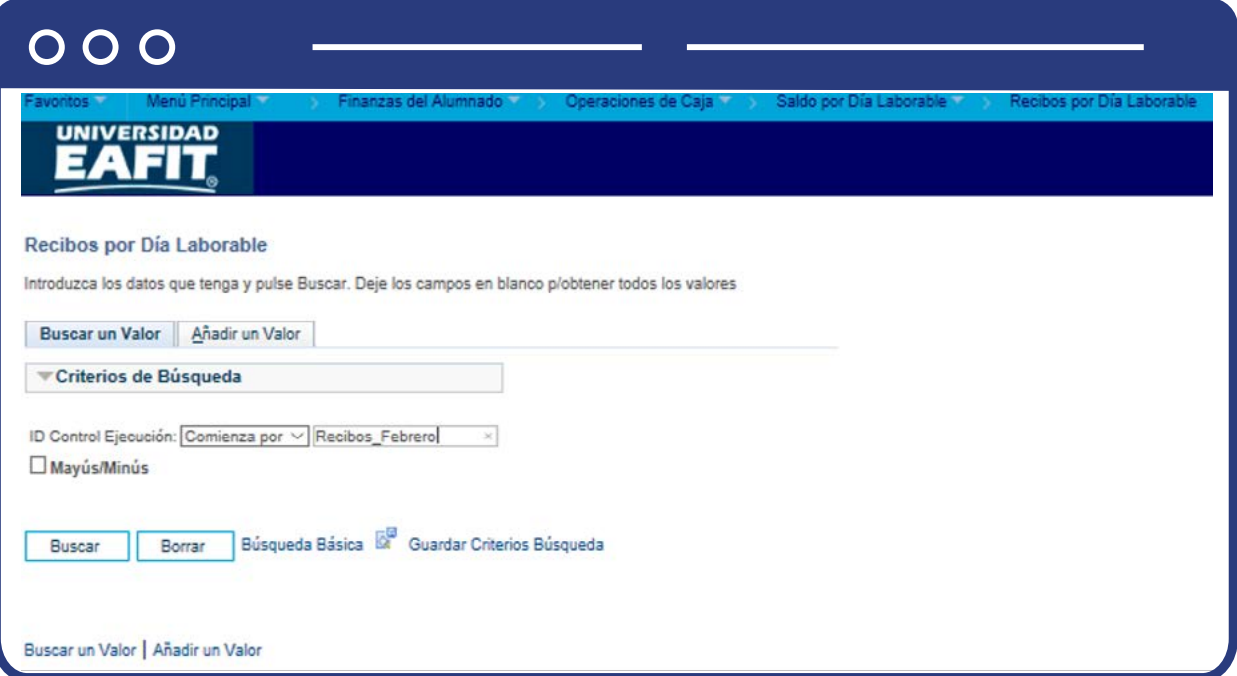

El sistema abre una página adicional con nombre de pestaña **"Recibos por Día Laborable"**. Haz clic en el botón **"Añadir".**

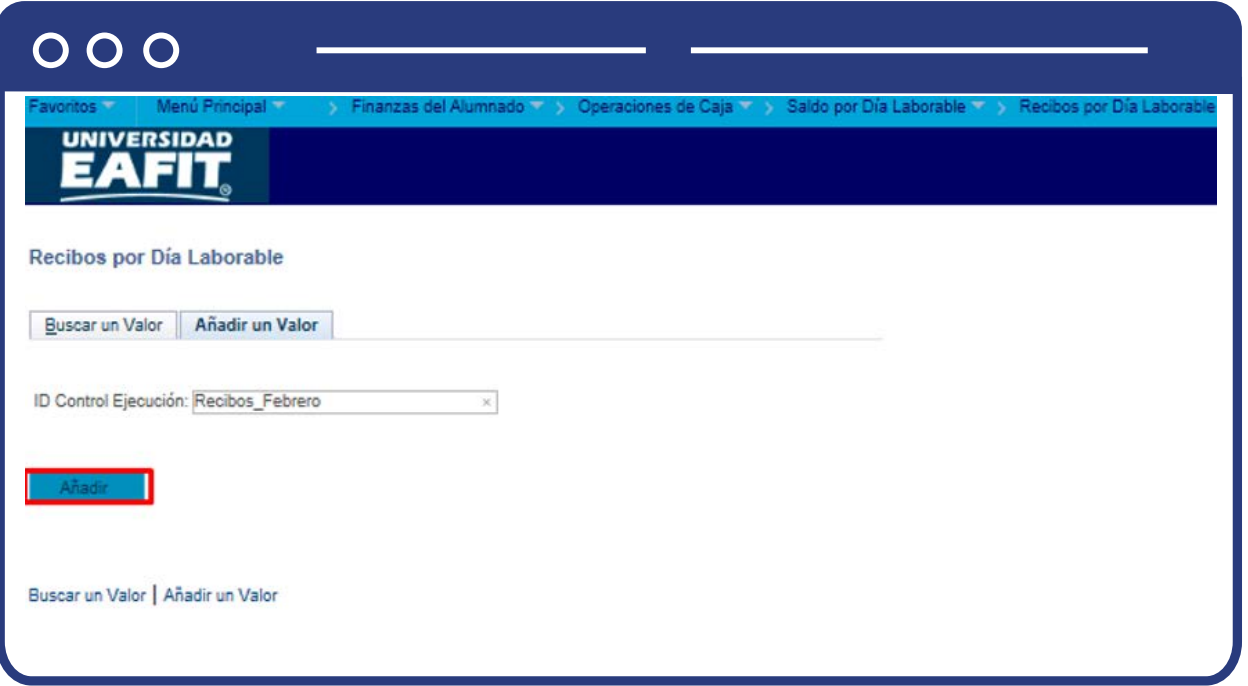

Diligencia los siguientes campos:

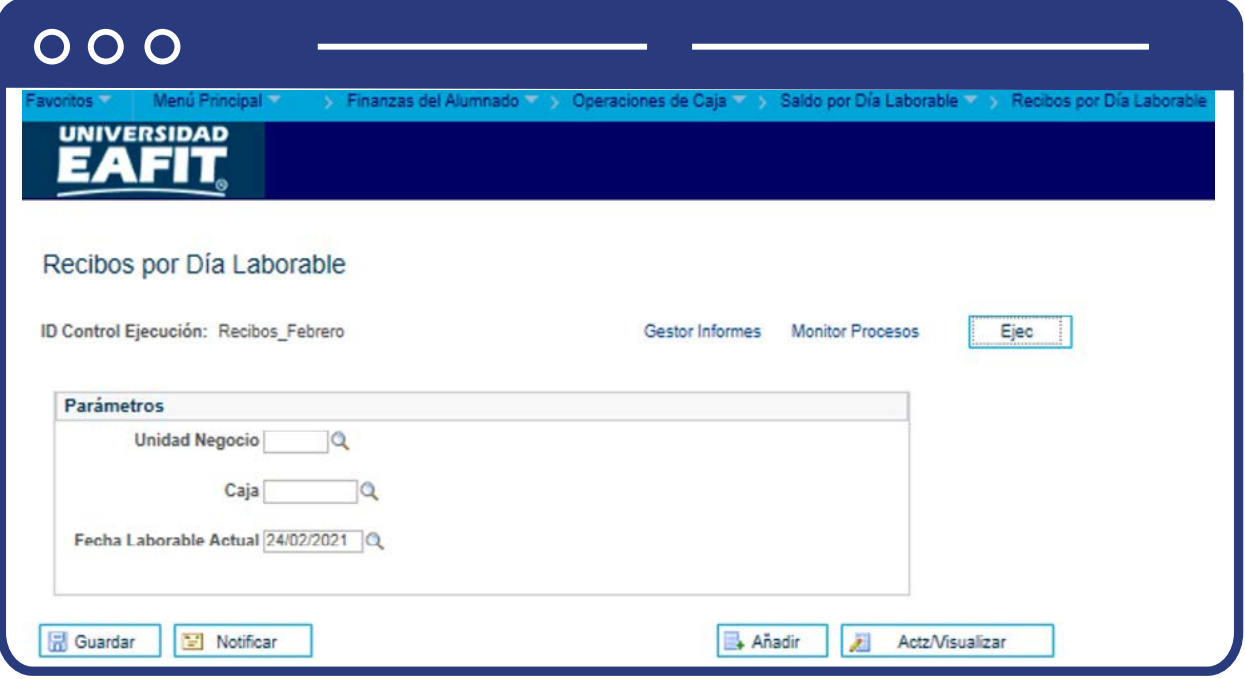

- $\bullet$  "Unidad Negocio", selecciona  $\bigotimes$  el nombre del campus MEDEL (Medellín), BOGOT(Bogotá), PEREI(Pereira) o LLGRA (Llanogrande).
- **· "Caja"**, selecciona  $\mathbf{Q}$  la caja a la cual deseas consultar los recibos.
- **"Fecha Laborable"**, selecciona o ingresa  $\mathbb{Q}$  la fecha a consultar.
- Da clic en el botón **"Ejec".**

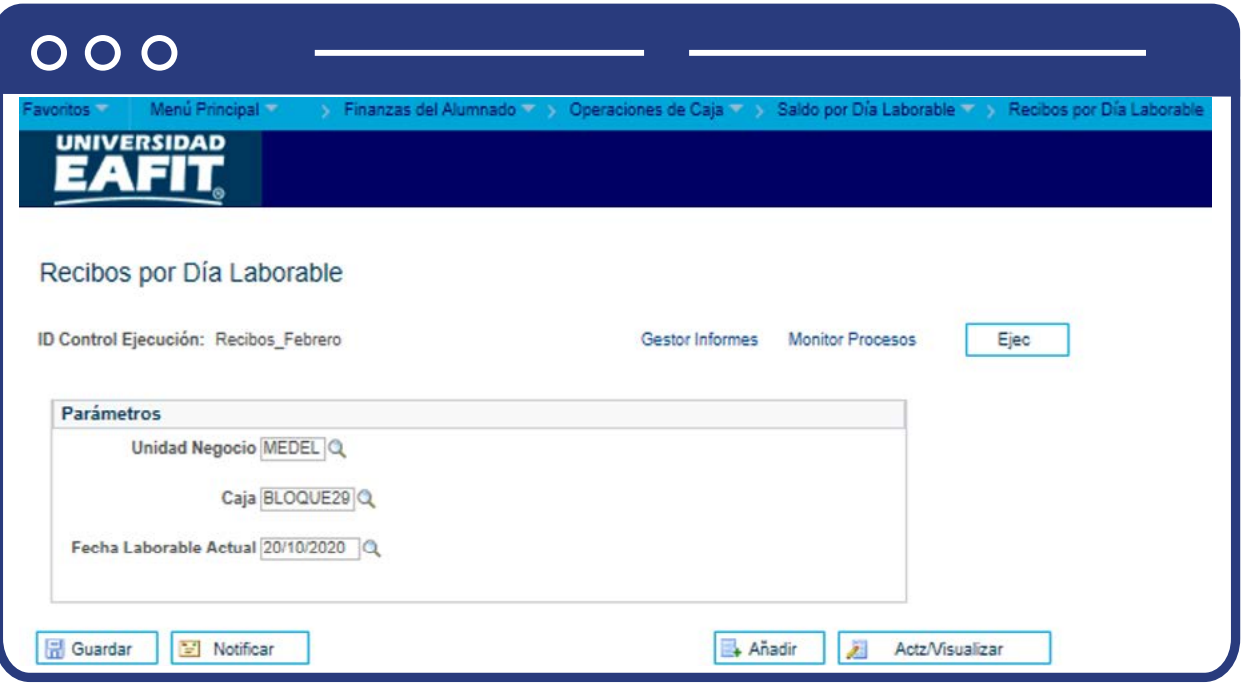

Luego de dar clic en **Ejec**, el sistema muestra la siguiente ventana de **Petición Gestor Procesos.**

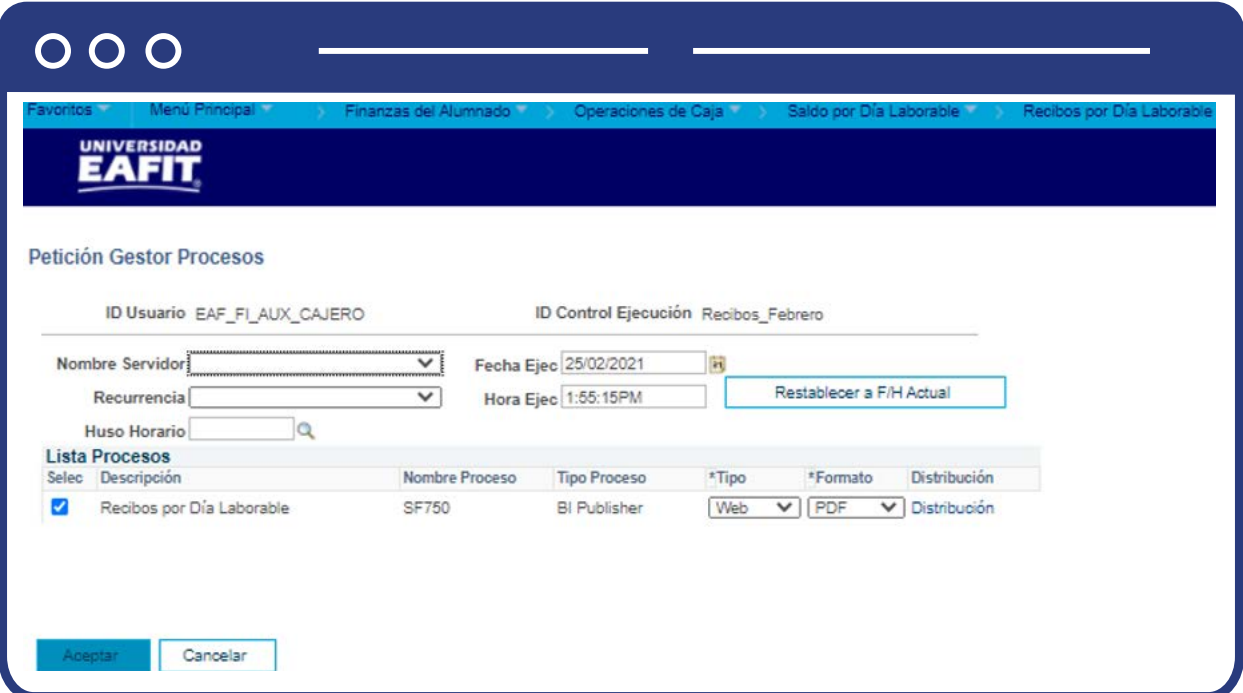

Da clic en **"Aceptar"**. A continuación el sistema regresa a la ventana en la que se ejecutó la solicitud.

Se puede visualizar un campo informativo **"Instancia Proceso"** que indica el número del proceso que se acabó de ejecutar.

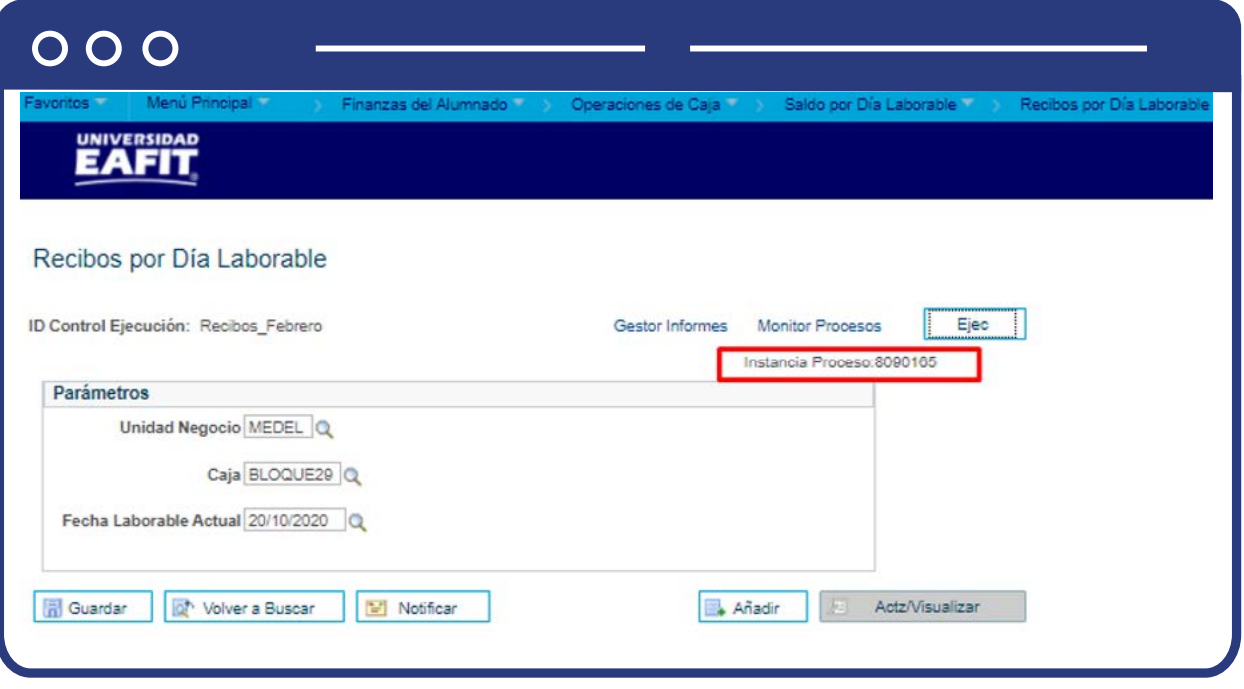

- Haz clic en la opción **"Monitor Procesos"** y selecciona el número de intancia que acabas de ejecutar.
- Ten presente que el campo **"Estado Ejec"** se debe encontrar en estado **"Correcto"**, si este se visualiza en **"En cola"**, se debe hacer clic en boton **"Actualizar"** hasta que se visualice en estado **"Correcto".**
- Se puede visualizar que el campo **"Estado Distribución"** se debe encontrar en estado **"Enviado".**

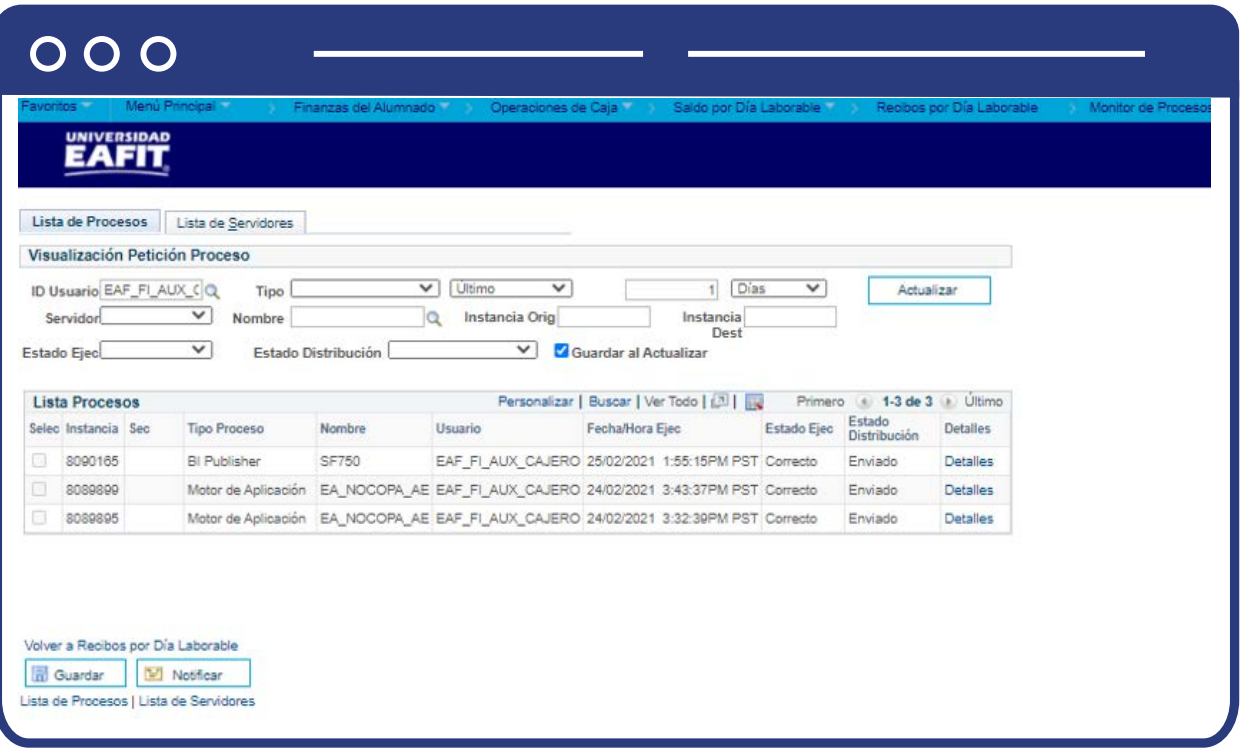

Para regresar a la ventana anterior da clic en la opción **"Volver a Recibirlos por Día Laborable".**

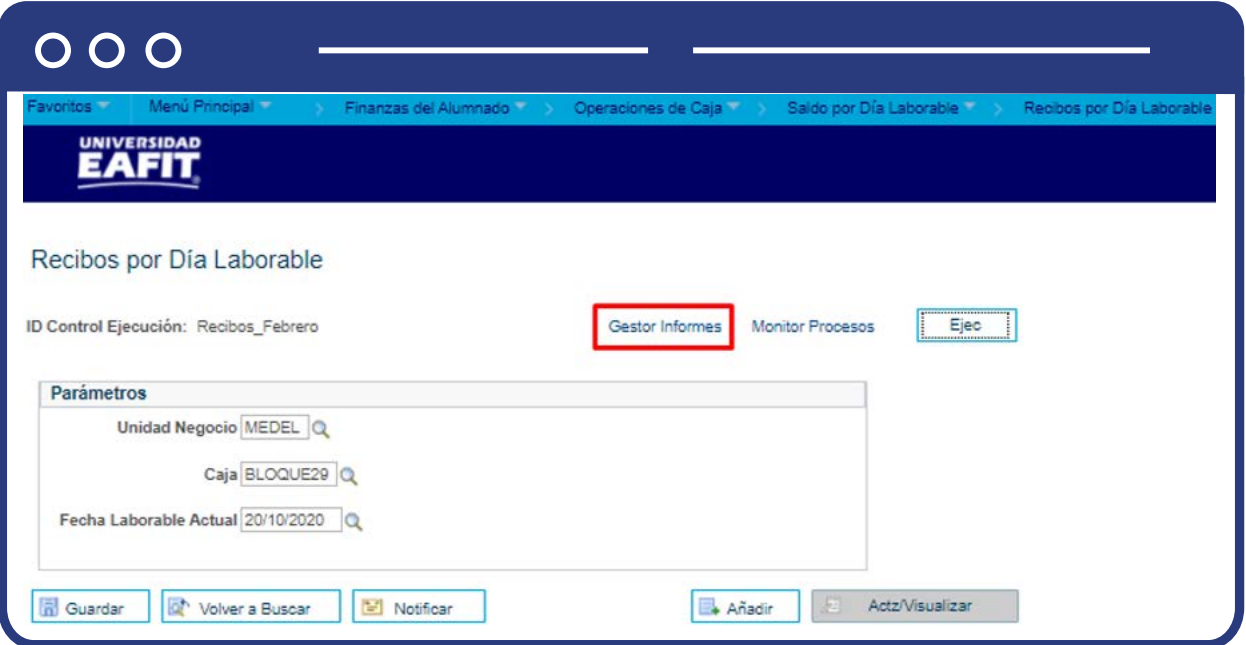

Luego ingresa a la opción **Gestor Informes** en la pestaña **Administración** para visualizar el documento en PDF que genera el sistema.

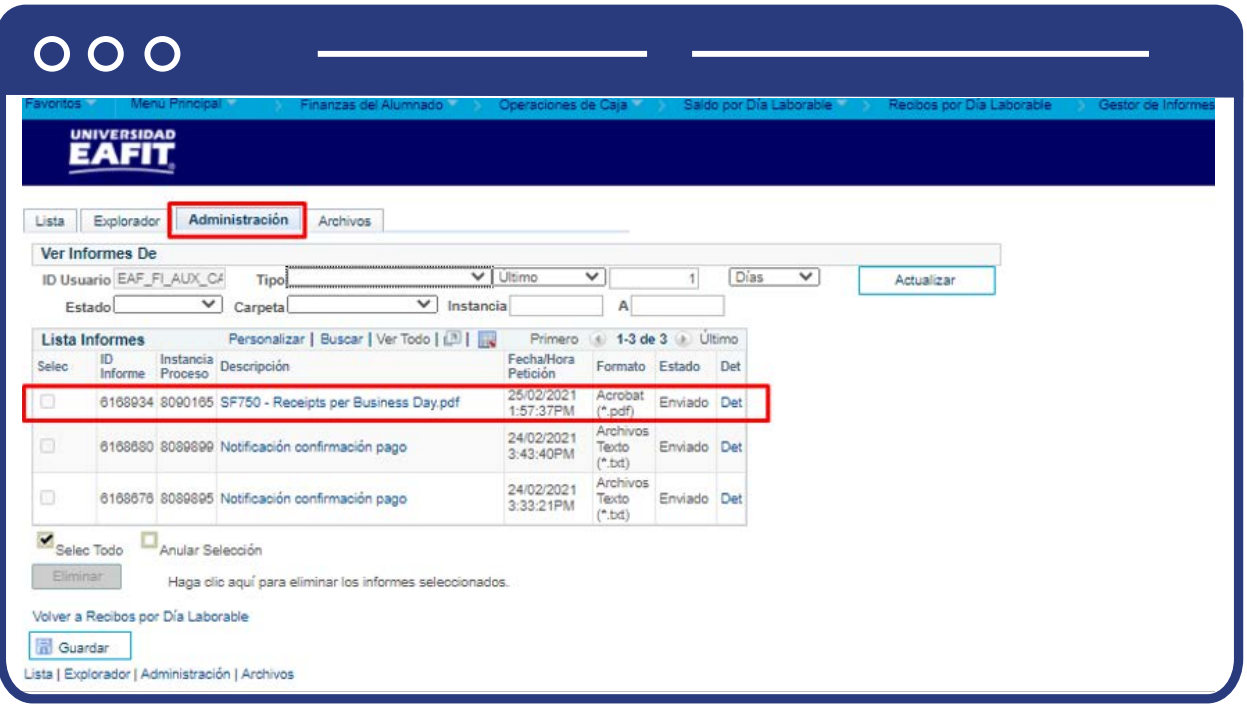

Al dar clic en **Det** verás el siguiente archivo en PDF con la impresión de los recibos que se generaron ese día.

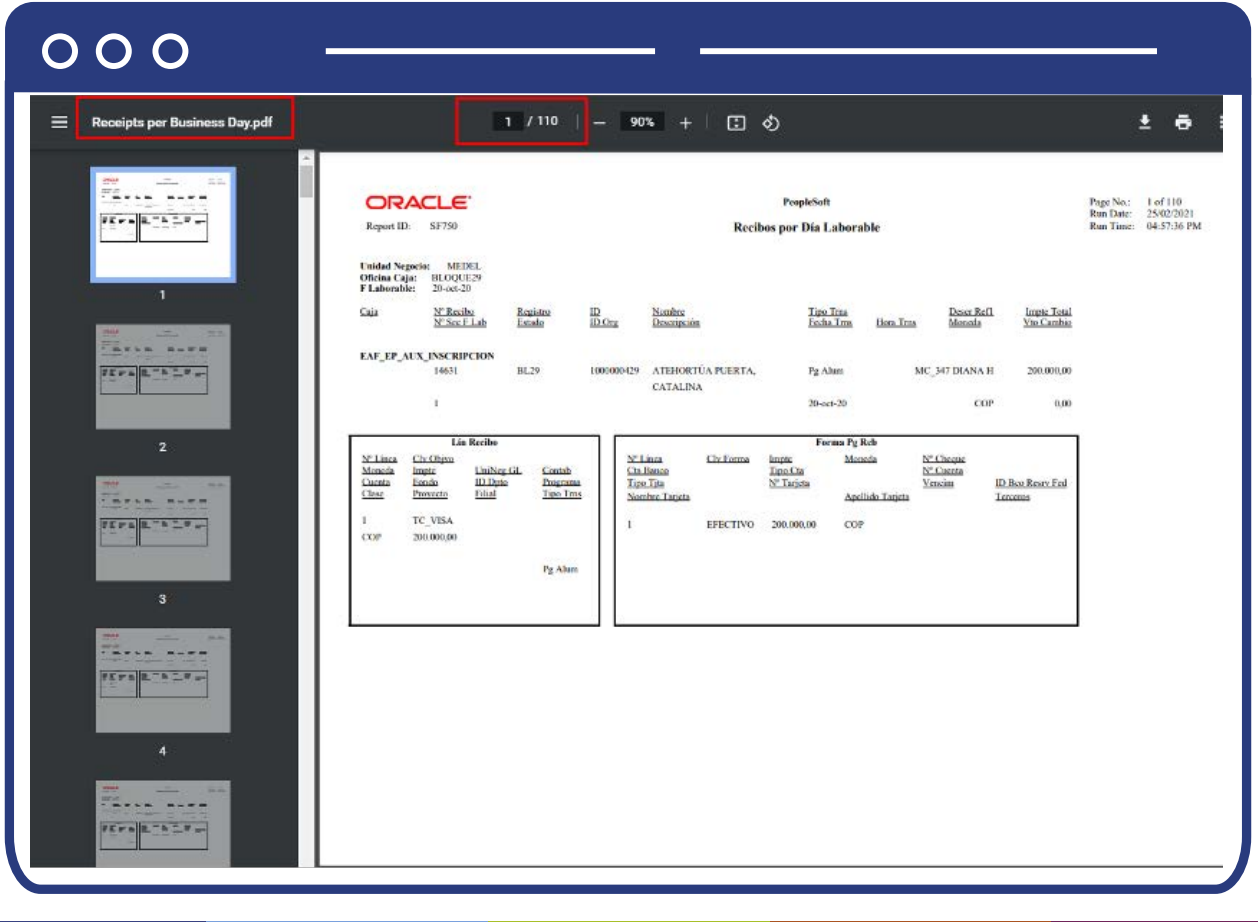

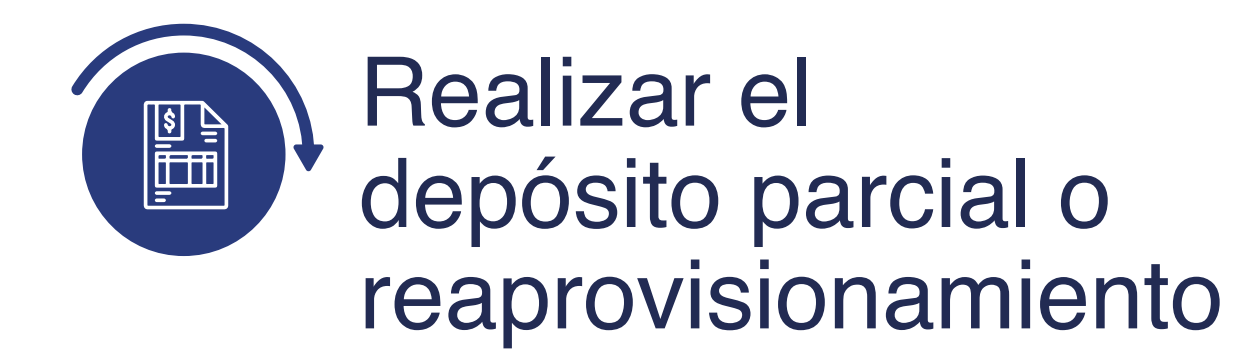

# Creación depósitos parciales

Ingresa a la siguiente ruta, que permite crear un deposito parcial previa autorización para retirar de la caja el valor aprobado y consignarlo en el banco durante el día laborable, mientras que el cajero continúa abierto.

**Nota:** esto se realiza en el caso de superar la cantidad límite de efectivo disponible en el saldo de caja de sus cajeros.

**Ruta:**

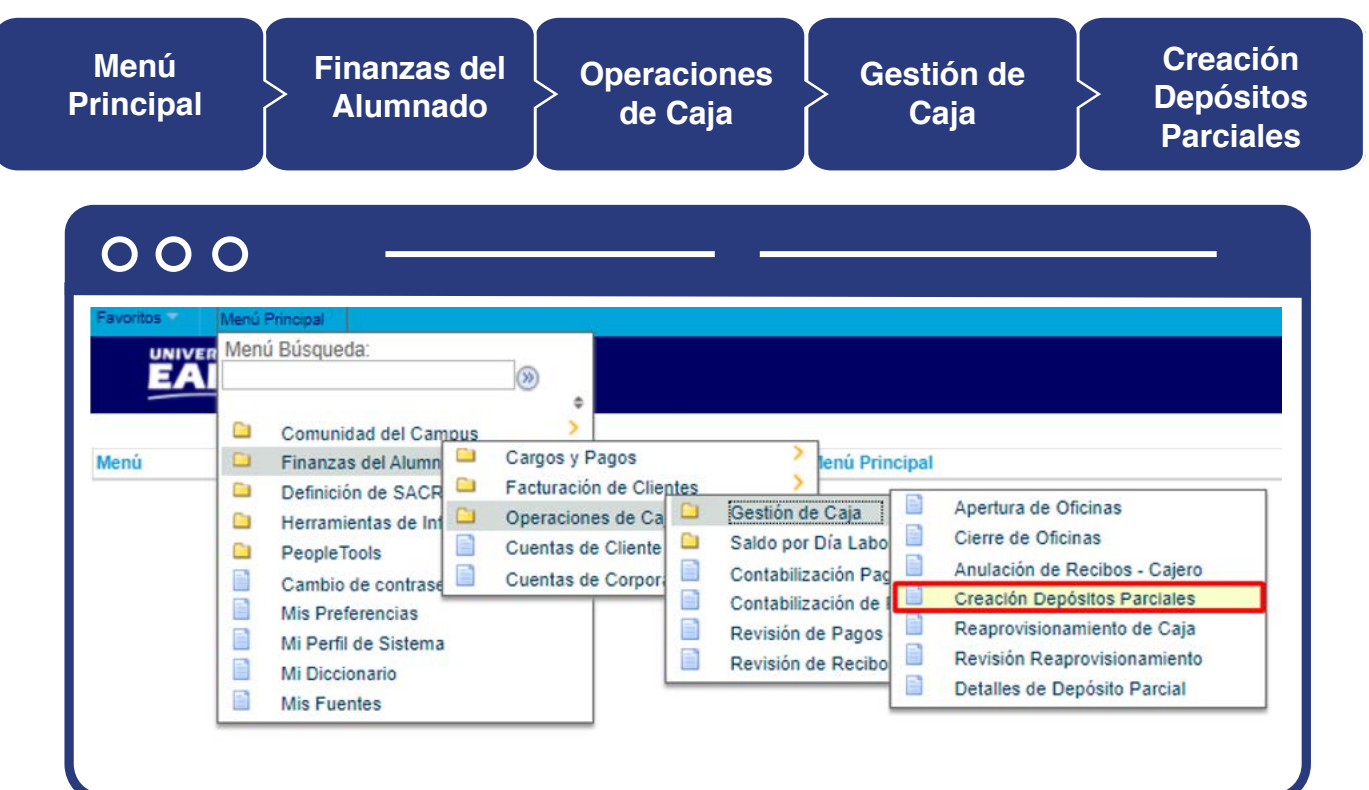

Al ingresar a la ruta indicada se presenta la siguiente ventana:

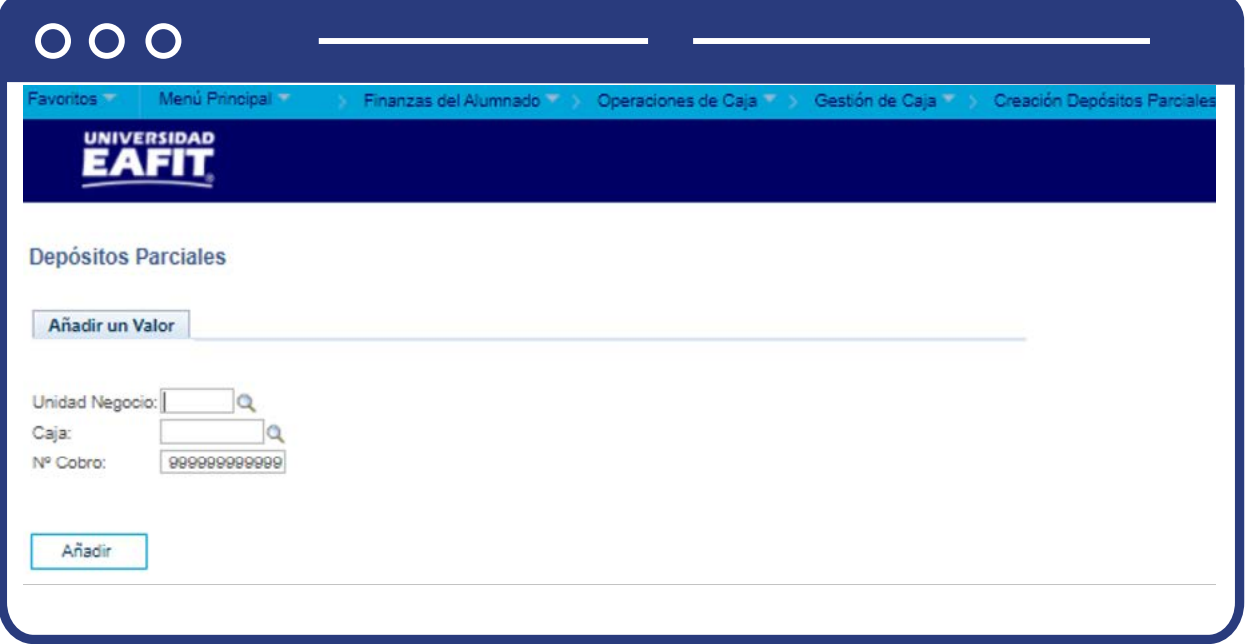

Diligencia la Unidad Negocio, Caja y da clic en **"Añadir".**

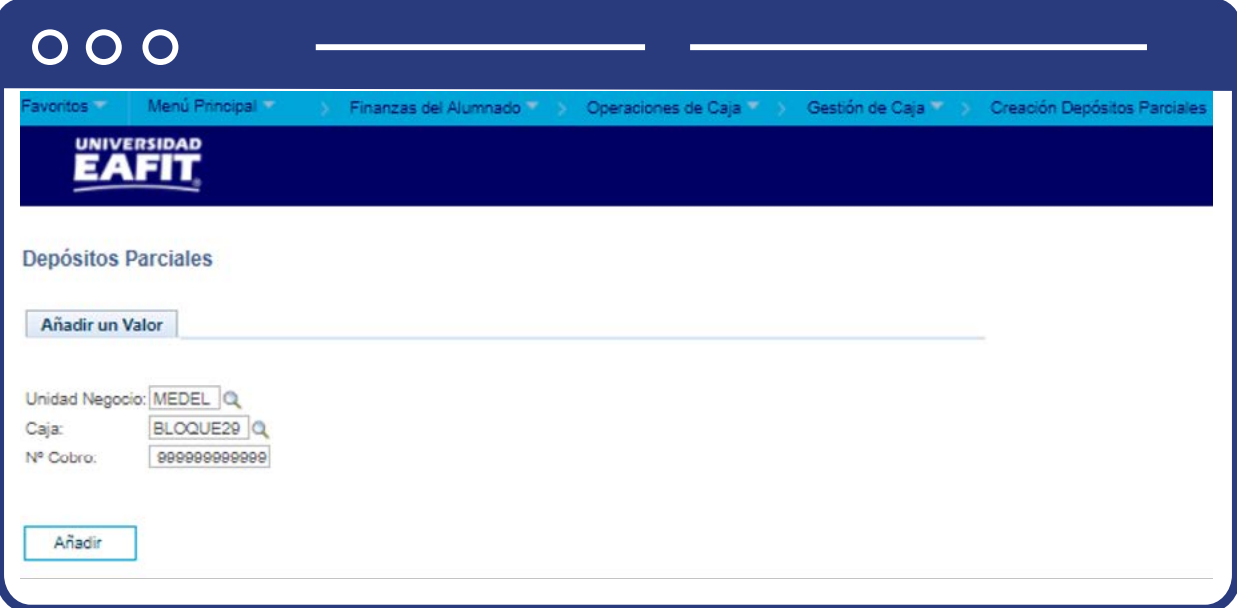

El sistema abre una página adicional con el nombre **"Depósitos Parciales"**  donde se visualiza la Unidad Negocio, Caja, Fecha Laborable, Caja Reg (Caja Registradora) y Cajero.

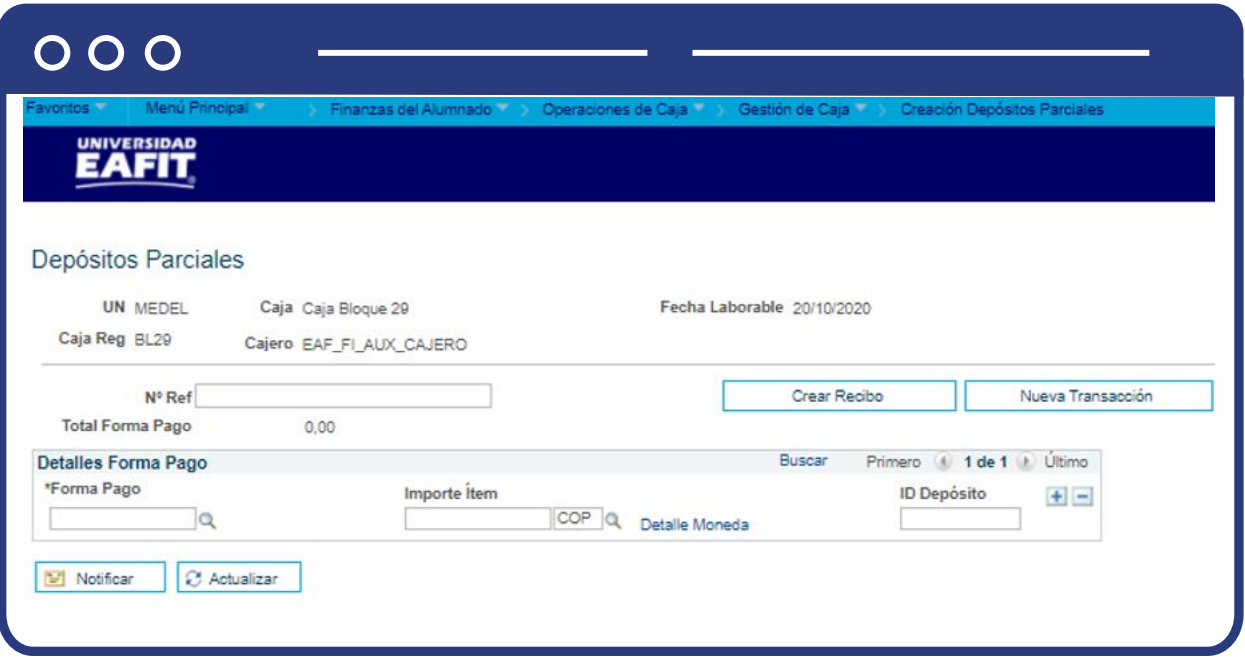

Para dar inicio a la transacción realiza los siguientes pasos:

- Diligencia el campo **"N° Ref"**, ingresa una descripción corta para identificar la transacción.
- En el campo **"Forma Pago"**, selecciona la forma de pago que deseas retirar del saldo del cajero.

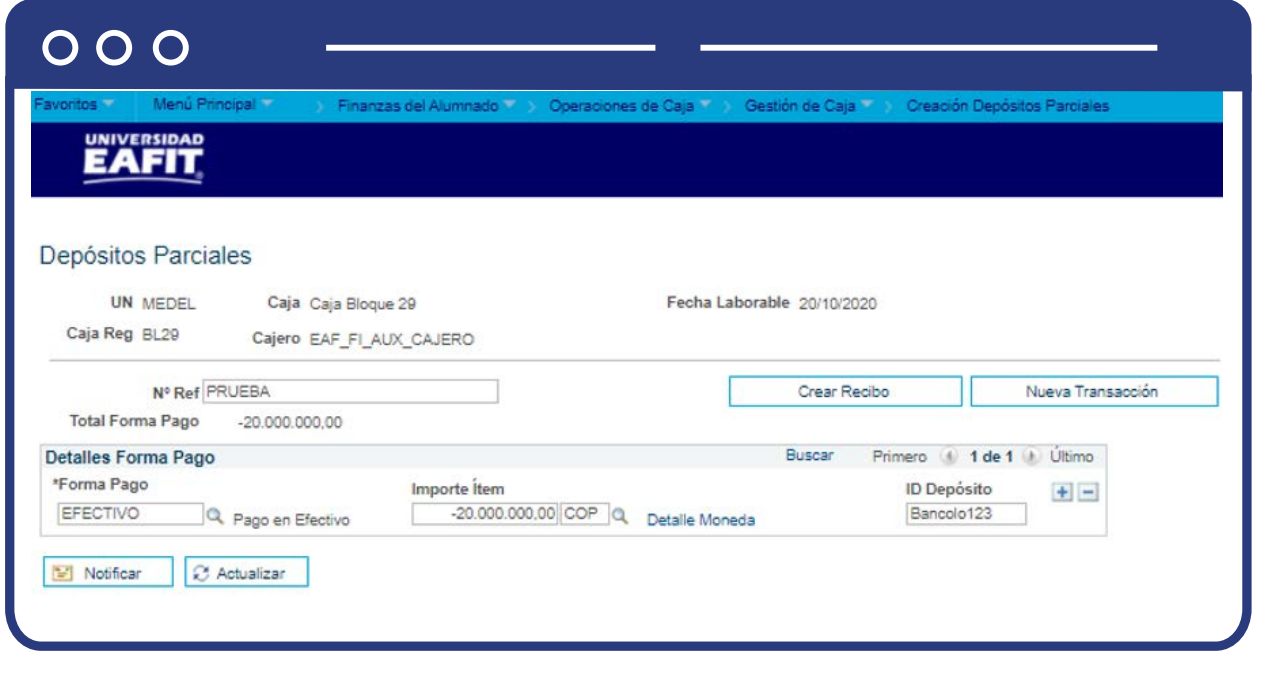

- En el campo **"Importe Ítem"**, diligencia el importe que deseas retirar del saldo del cajero. Ten en cuenta que estás retirando fondos del saldo, por lo que el valor de este campo debe ser un número negativo.
- En el campo **"Detalle Moneda"**, si vas a retirar fondos en moneda extranjera, pulsa este vínculo para acceder a la página Conversión de Moneda, en la que podrás seleccionar el método utilizado por el sistema para convertir la moneda.
- Diligencia el campo **"ID Depósito"**, si asignaste un ID de depósito a la clave de forma de pago seleccionada al abrir la caja, ese valor se mostrará en este campo.
- Selecciona la opción **"Crear Recibo"**, haz clic en este botón para crear un recibo del depósito parcial.

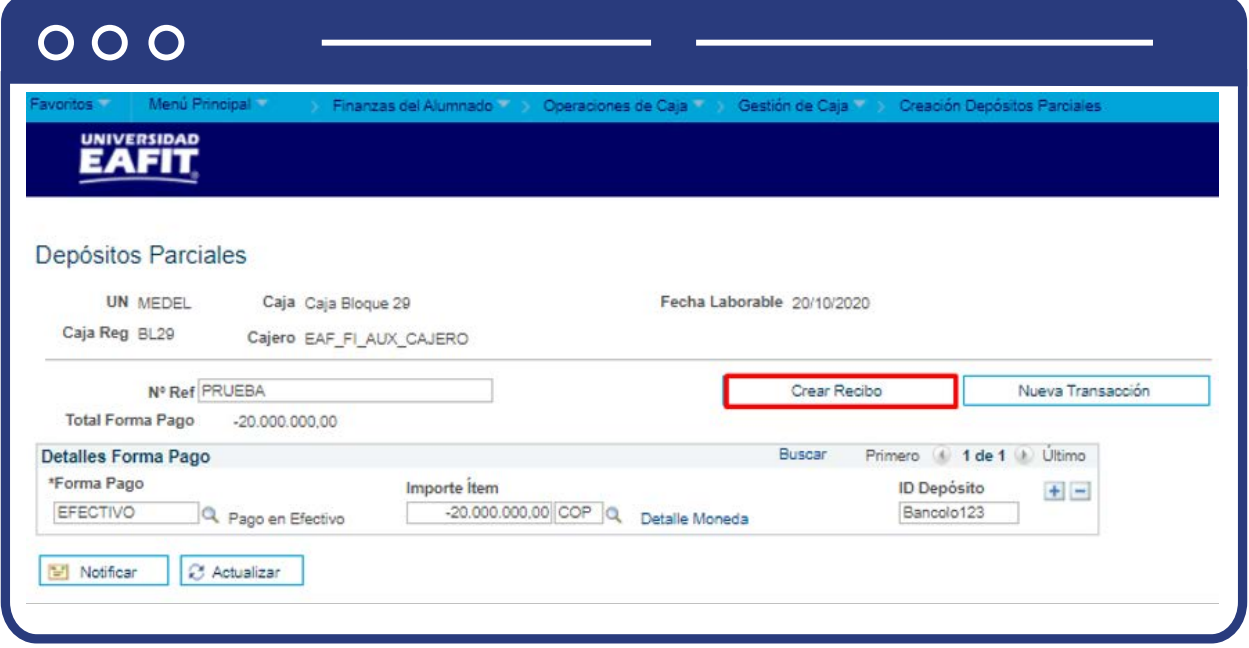

Al hacer clic en el botón **Crear Recibo**, se desactivará y se transformará en **Imprimir Recibo**. Adicionalmente, los campos diligenciados se sombrearán en gris.

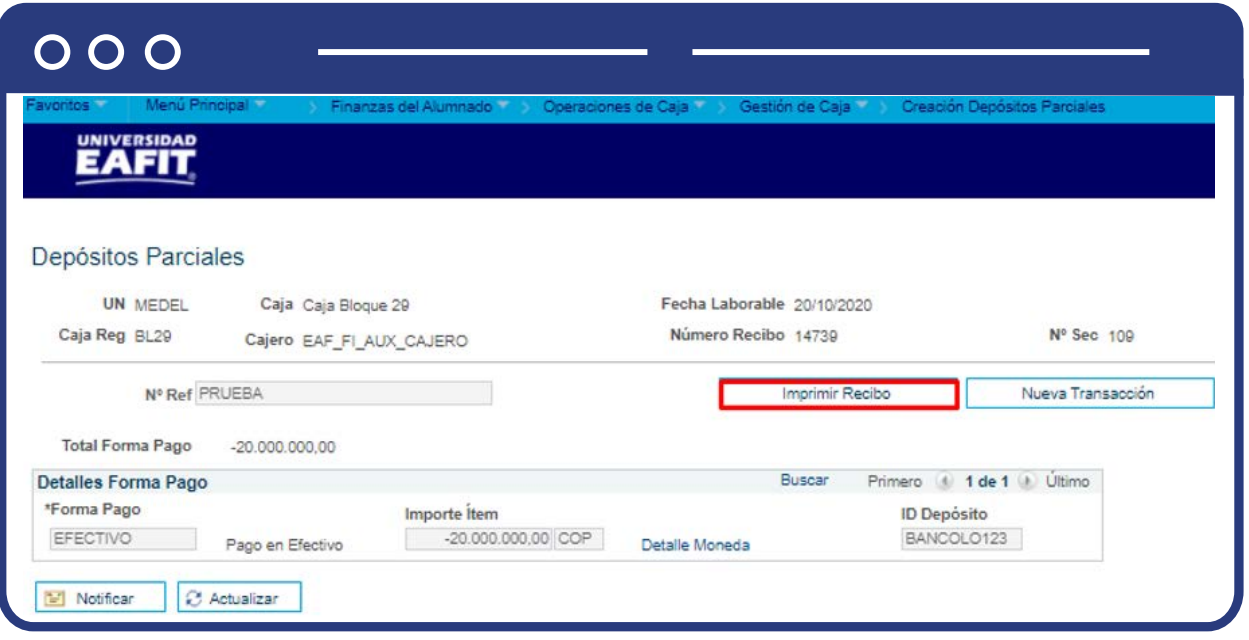

- Selecciona la opción **"Imprimir Recibo"**, haz clic en este botón para crear un informe del recibo que acabas de crear. Este botón sólo aparece al hacer clic en Crear Recibo.
- Seleccionar la opción **"Nueva Transacción"**, una vez creado el recibo, haz clic sobre este botón para volver a la página de diálogo **Depósitos Parciales** y procesar otro depósito parcial.

#### Reaprovisionamiento de caja

Ingresa a la siguiente ruta para realizar un reaprovisionamiento en caso de requerir efectivo adicional en la caja.

**Nota:** el reaprovisionamiento es una introducción de fondos en un cajero durante un día laborable, mientras el cajero sigue abierto, para que no se quede sin saldo.

**Ruta:**

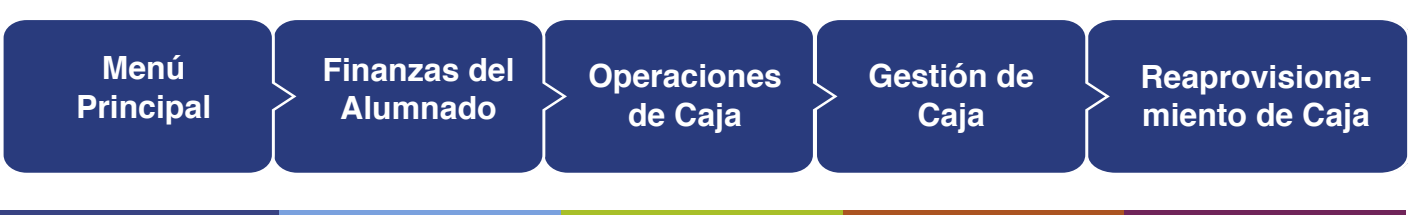

#### $000$

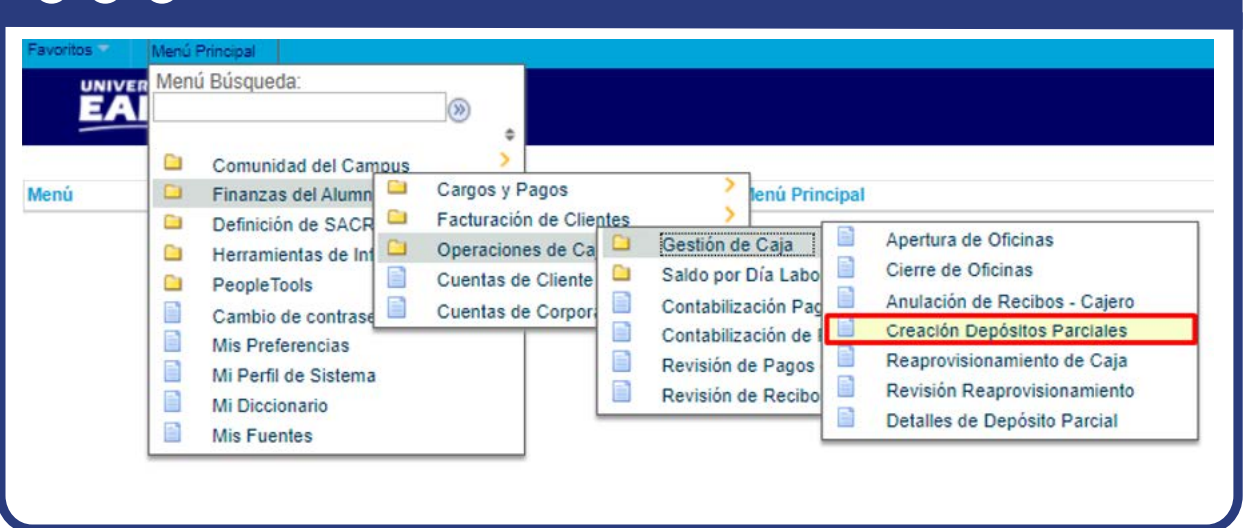

Al ingresar a la ruta indicada se presenta la siguiente ventana:

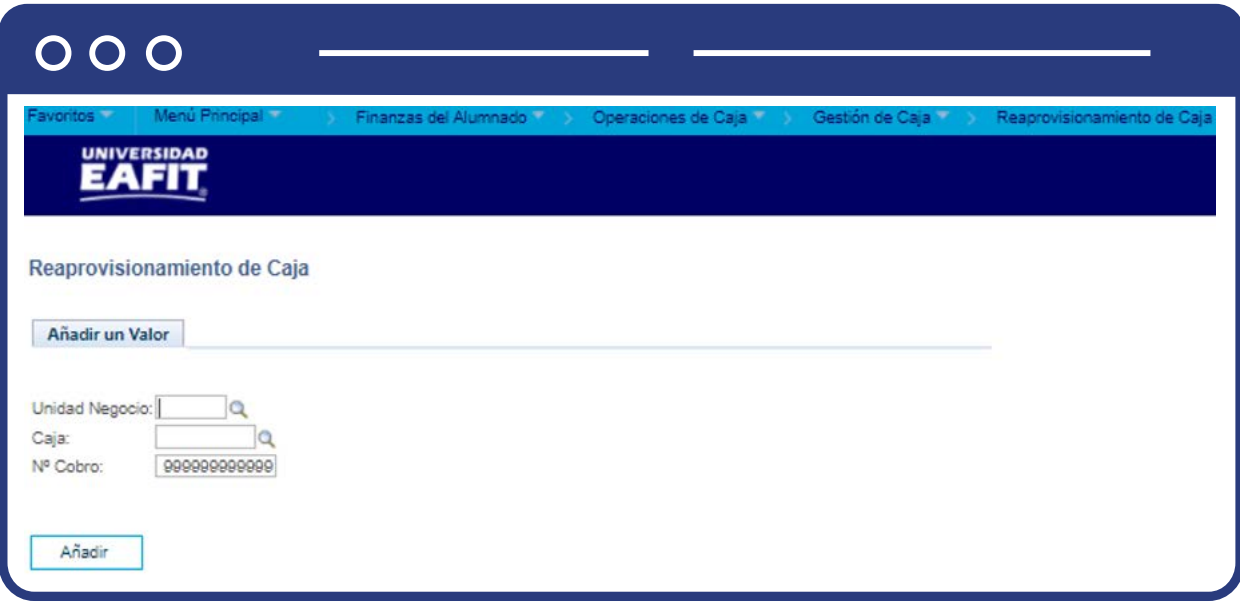

Diligencia la Unidad Negocio, Caja y da clic en **"Añadir.**

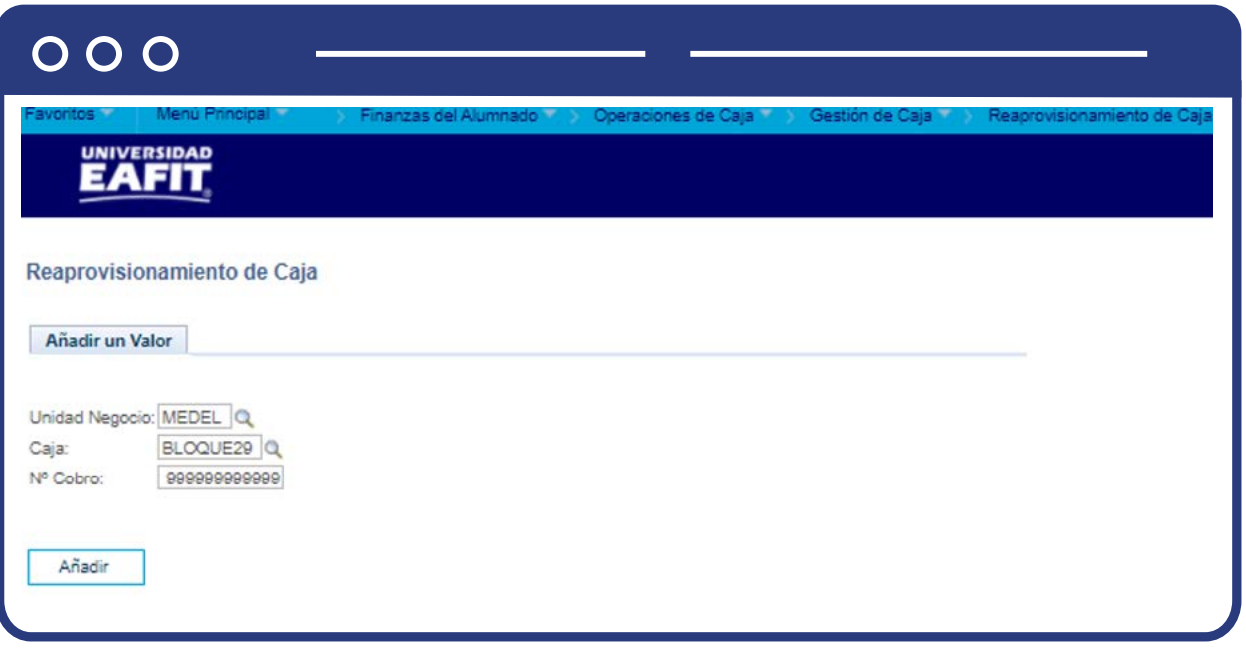

El sistema abre una página adicional con el nombre **"Reaprovisionamiento Caja"**  donde se visualiza la Unidad Negocio, Caja, Fecha Laborable, Caja Reg (Caja Registradora) y Cajero.

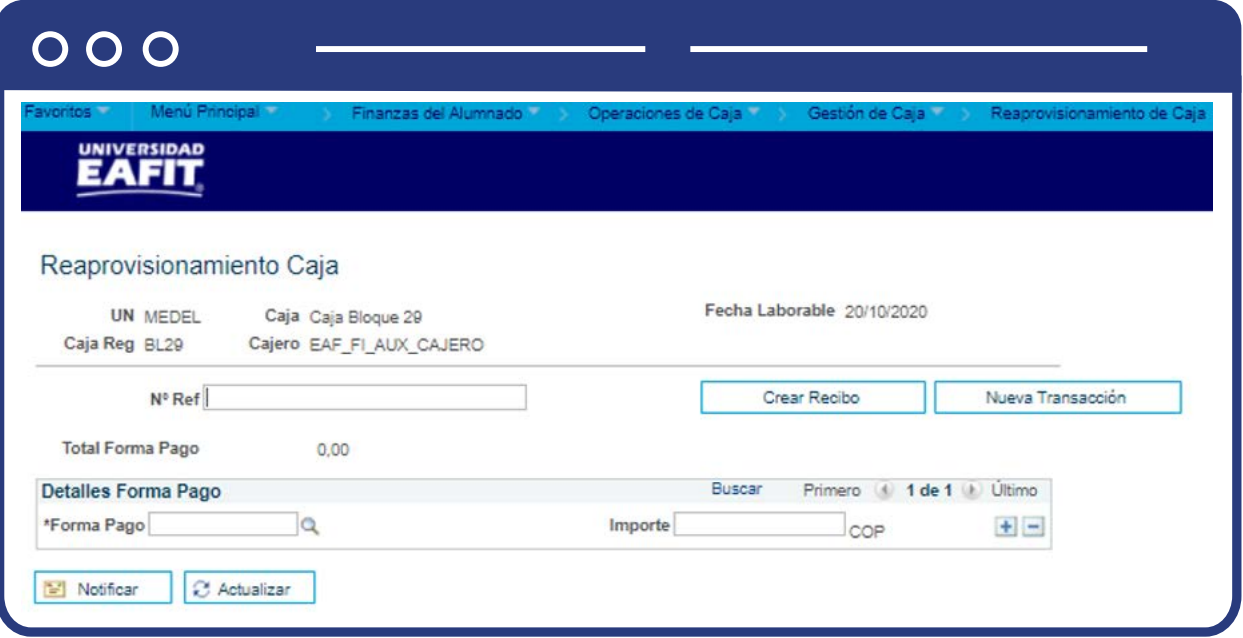

Para dar inicio a la transacción realiza los siguientes pasos:

Diligencia el campo **"N° Ref"**, ingresa una descripción corta para identificar la transacción.

En el campo **"Forma Pago"**, selecciona la clave de forma de pago que has definido para los pagos de caja.

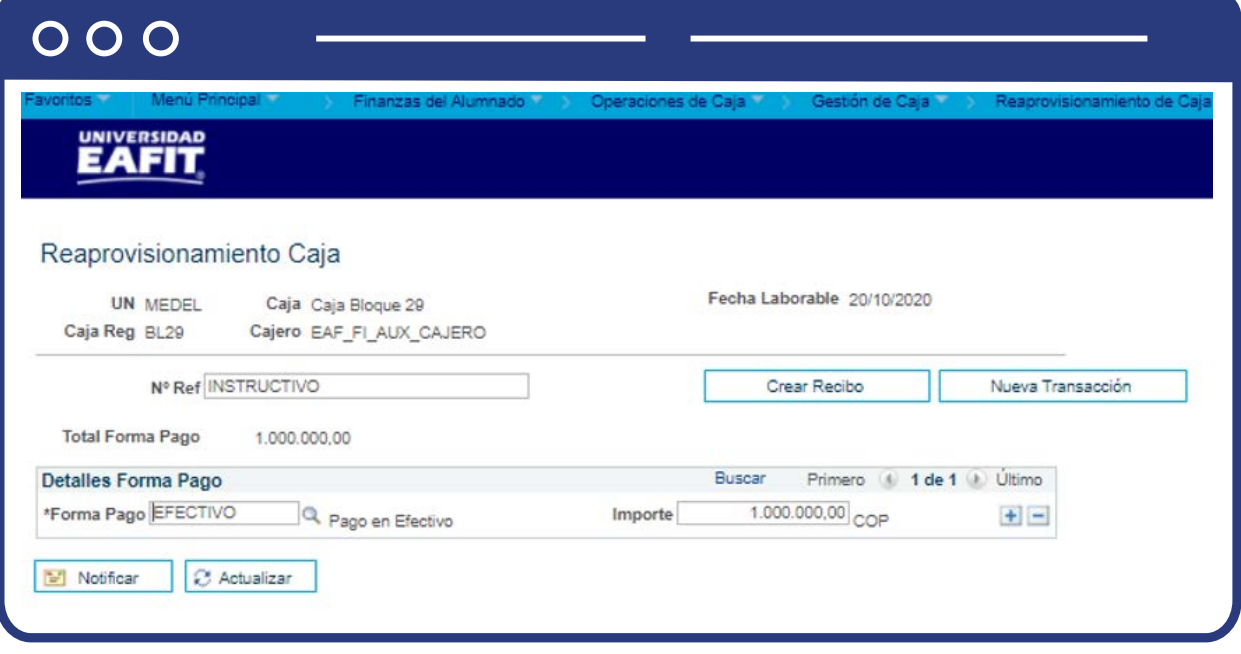

- En el campo **"Importe Ítem"**, ingresa el importe que deseas añadir al saldo del cajero.
- Selecciona la opción **"Crear Recibo"**, haz clic en este botón para crear un recibo del reaprovisionamiento de caja. Al hacer clic en el botón Crear Recibo, se desactivará y se transformará en Imprimir Recibo. Adicionalmente, los campos diligenciados se inactivarán y sombrearán en gris.

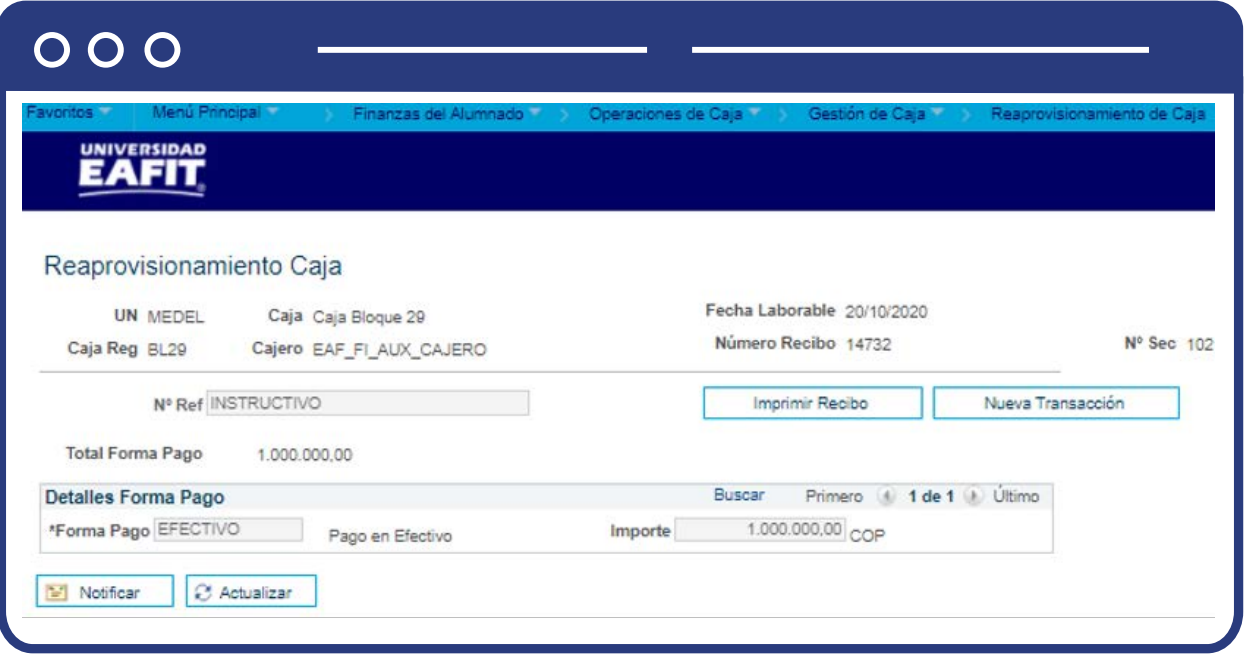

Selecciona la opción **"Imprimir Recibo"**, da clic en este botón para crear un informe del recibo que acabas de crear. Este botón sólo aparece al hacer clic en Crear Recibo.

Seleccionar la opción **"Nueva Transacción"**, una vez creado el recibo, haz clic en este botón para procesar otro reaprovisionamiento en la página Reaprovisionamiento de Caja.

# Revisión reaprovisionamiento

Ingresa a la siguiente ruta para revisar la información de las transacciones de reaprovisionamiento que se han realizado en una caja específica.

**Ruta:**

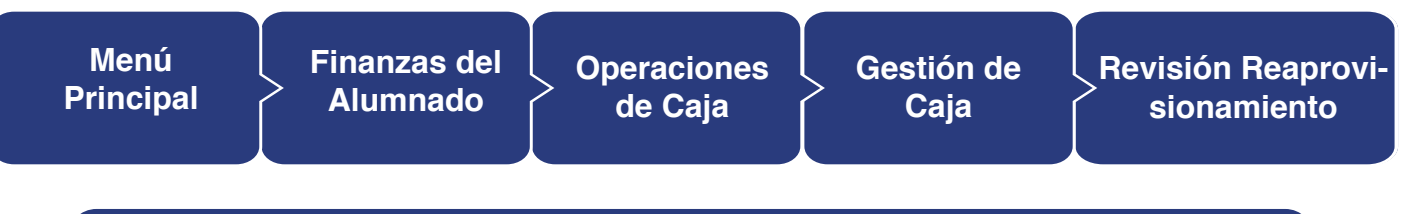

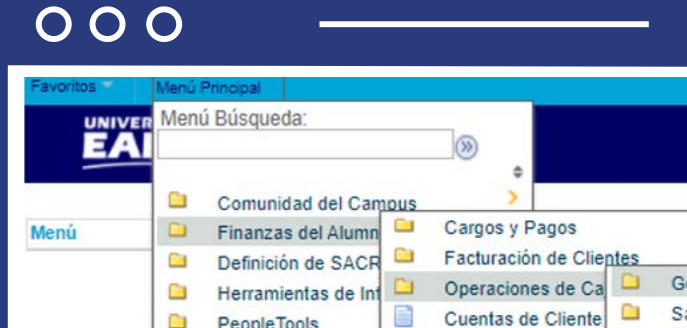

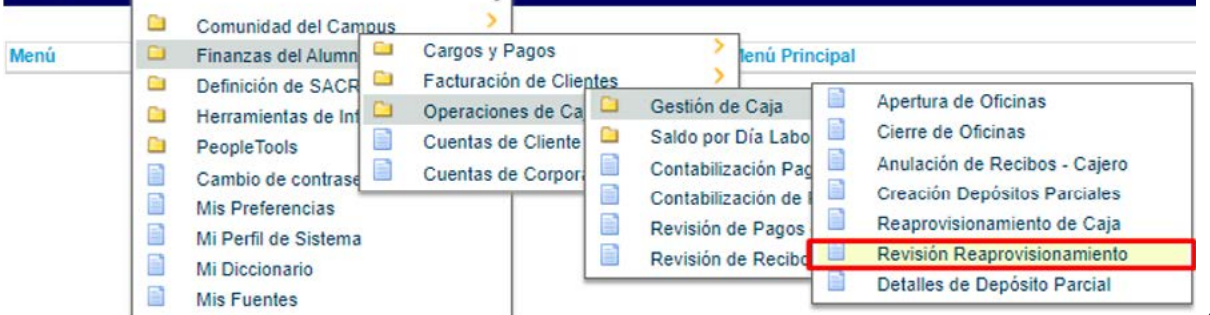

Al ingresar a la ruta indicada se presenta la siguiente ventana:

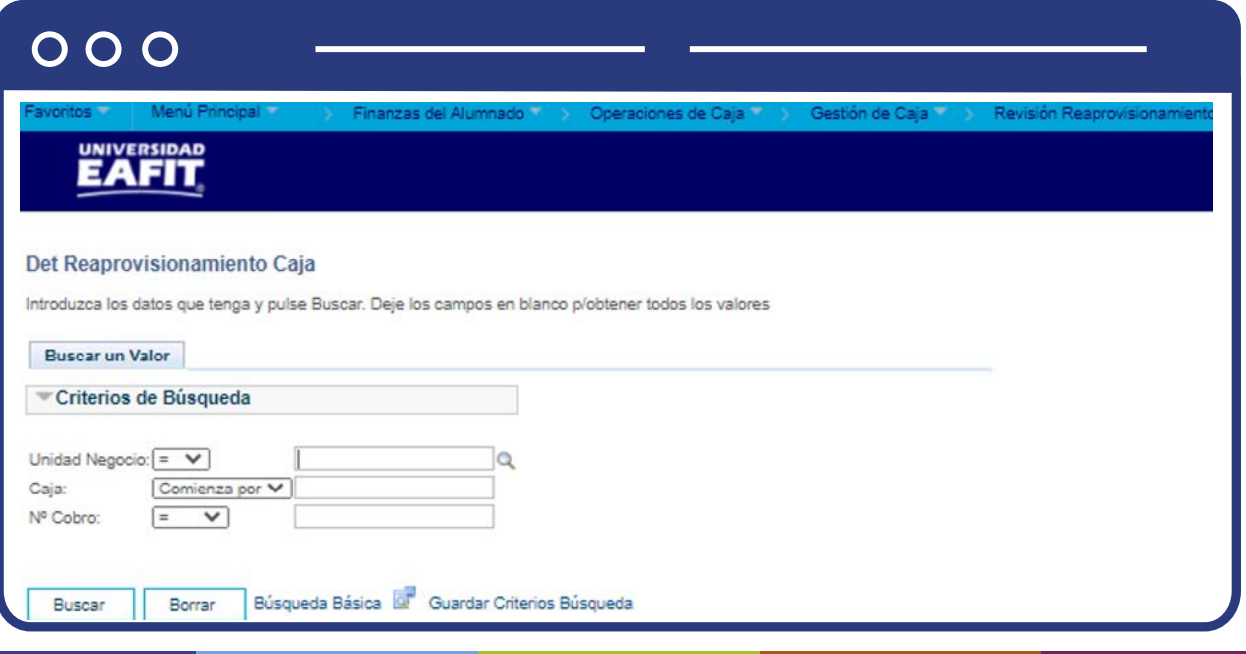

Diligencia la Unidad Negocio y haz clic en **"Buscar".**

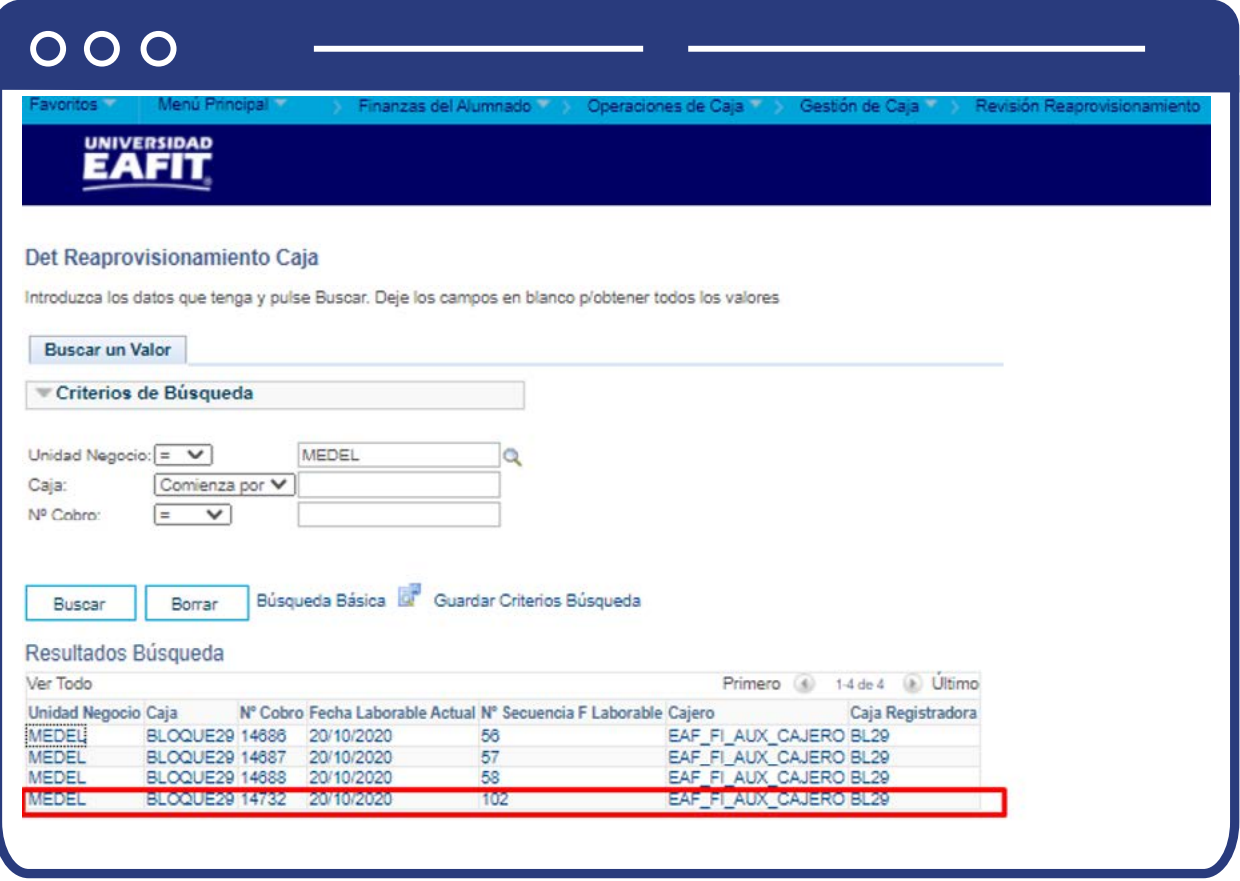

El sistema realiza la consulta y muestra la siguiente información Unidad Negocio, Caja, N° Cobro, Fecha Laborable Actual, N° Secuencia F Laborable y Caja Registradora; aquí selecciona la transacción que quieres revisar en detalle. Para este caso el número de reaprovisionamiento que se realizó anteriormente fue 14732.

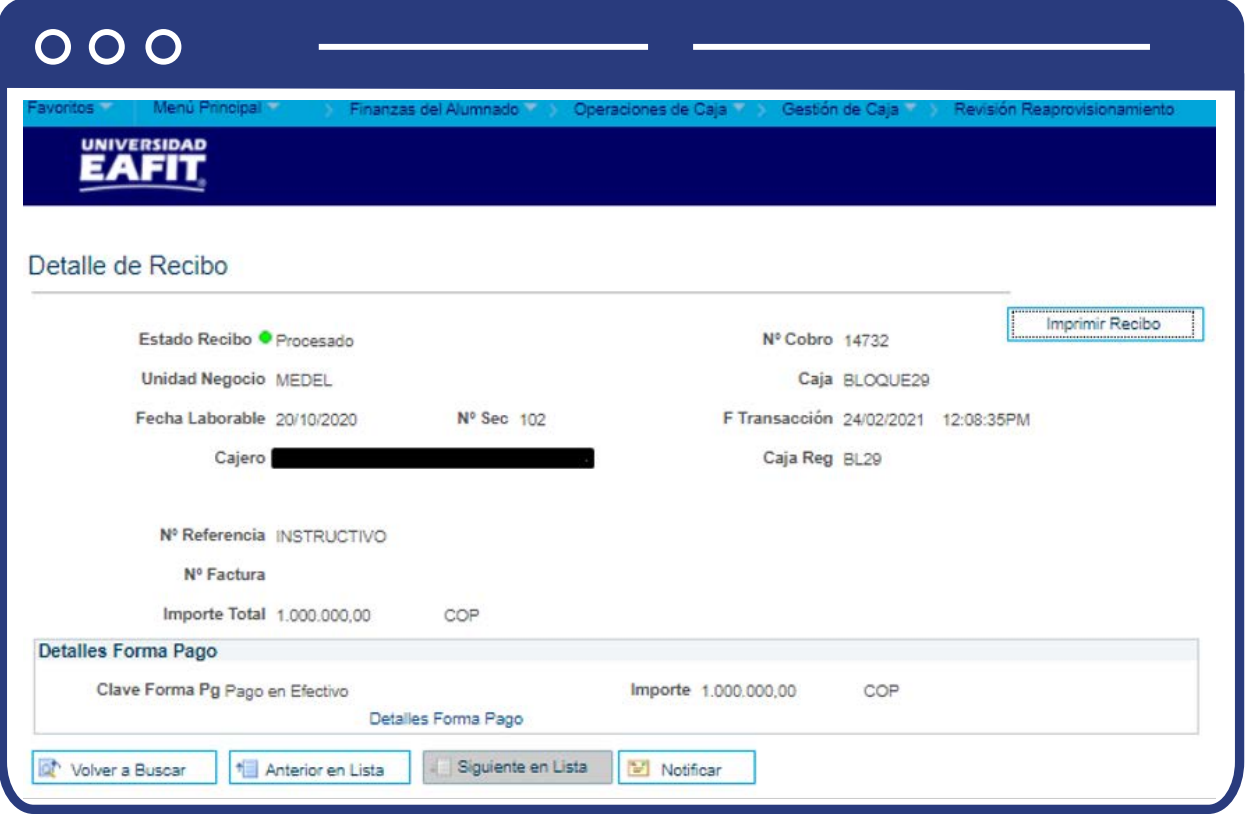

Luego podrás visualizar los siguientes campos:

- **"Estado Recibo"**, el sistema muestra aquí el estado del recibo de reaprovisionamiento.
- **"N° Cobro"**, número de recibo que asigna el sistema para cada una de las transacciones.
- **"Unidad Negocio"**, en la cual se realizó la transacción.
- **"Caja"**, en la que se registró la transacción de reaprovisionamiento.
- **"Fecha Laborable"**, fecha en la que se realizó la transacción.
- **"N° Sec"**, número consecutivo de las transacciones.
- **"F transacción"**, fecha en la que se registró la transacción.
- **"Cajero"**, nombres y apellidos del usuario que realizó la transacción.
- **"Caja Reg"**, nombre de la caja registradora.
- **"N° Referencia"**, descripción que se le asignó la transacción para identificarla.
- **"Importe Total"**, valor del reaprovisionamiento realizado.
- Selecciona la opción **"Imprimir Recibo"**, si se requiere como soporte de la transacción.

#### **Sección Detalles Forma Pago**

 $\bullet$  Muestra la clave de forma de pago que se utilizó en el reaprovisionamiento. **Por ejemplo**, en este caso, se realizó en **Efectivo.**

Tener presente que la opción **"Volver a buscar"**, permite regresar a realizar una nueva consulta. La opción **"Siguiente en Lista"**, permite visualizar el registro siguiente. La opción **"Anterior en Lista"**, permite regresar al registro anterior.

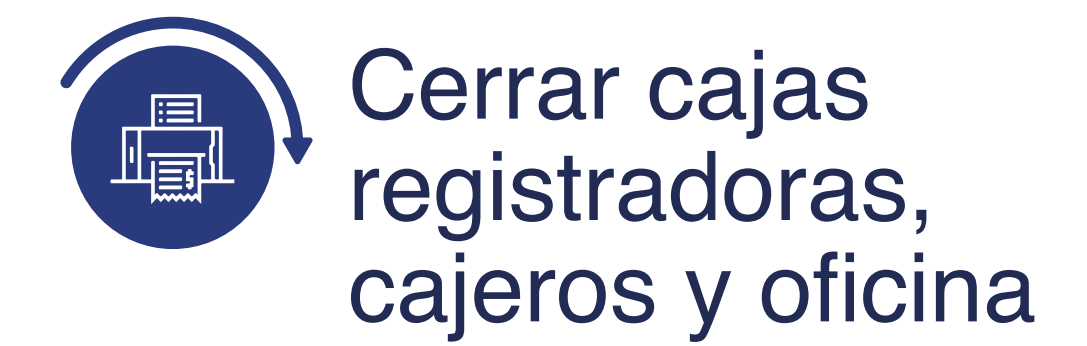

# Cierre de oficinas

Ingresa a la siguiente ruta para realizar el cierre de cajas registradoras, cajeros y oficinas finalizando labores de atención a la comunidad Universitaria.

**Ruta:**

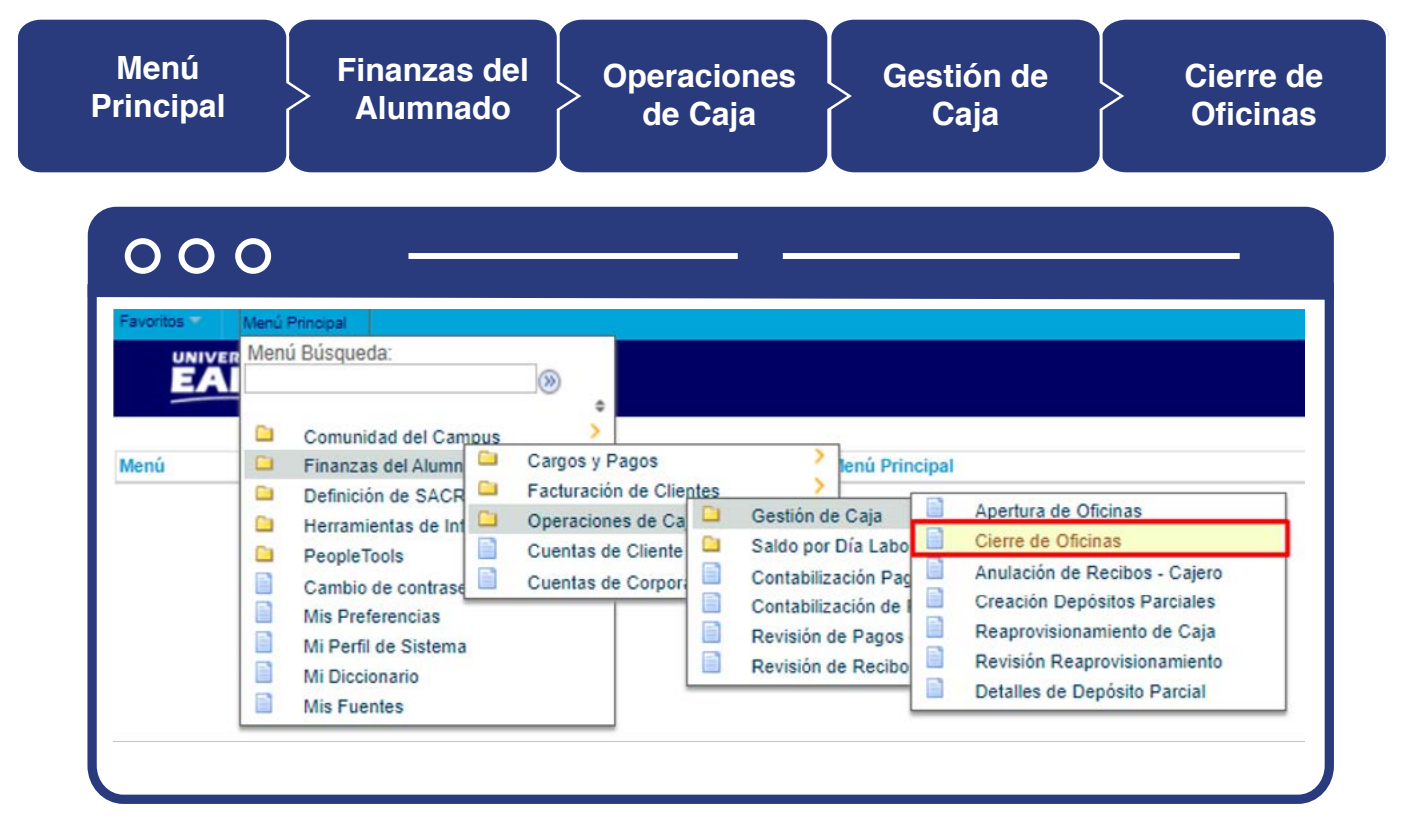

Al ingresar a la ruta indicada se presenta la siguiente ventana:
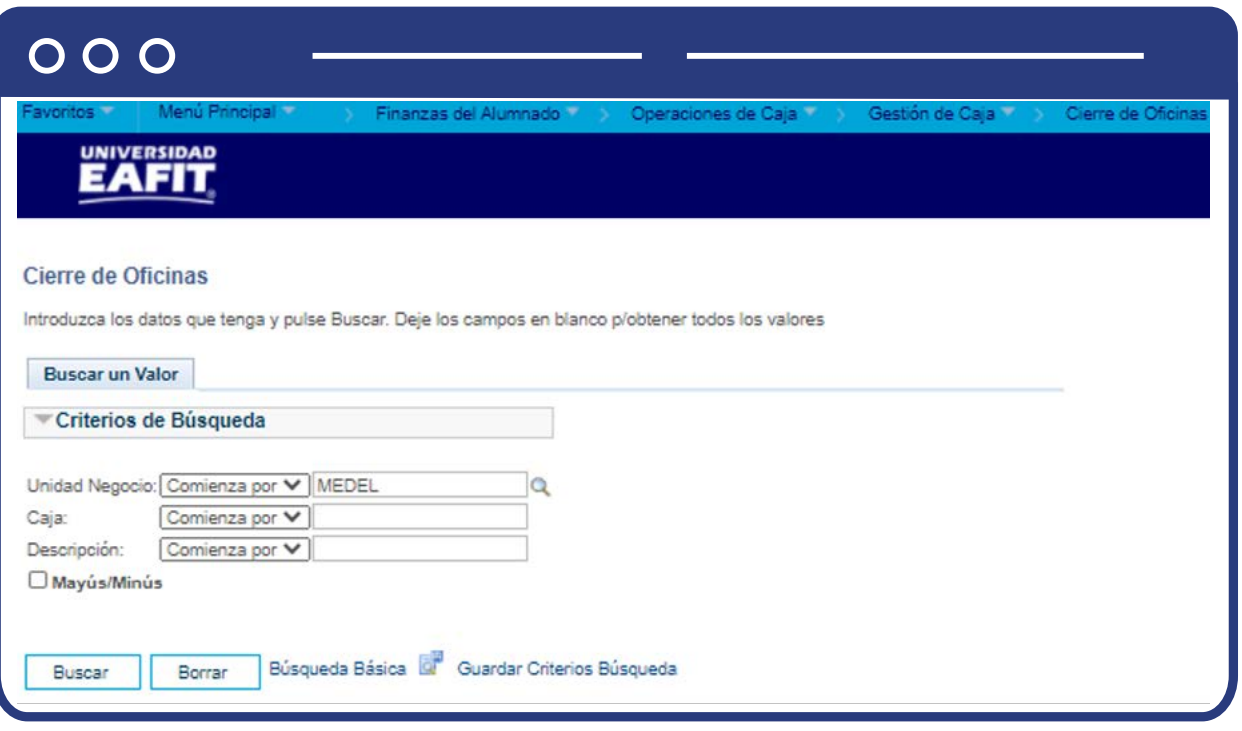

Esta opción permite seleccionar en el campo **"Unidad Negocio"**, el nombre del campus MEDEL (Medellín), BOGOT(Bogotá), PEREI(Pereira) o LLGRA (Llanogrande). Luego, Dar clic en la opción **"Buscar".**

El sistema abre una página adicional con tres pestañas **"Cierre de Cajas Registradoras", "Cierre de Cajeros" y "Cierre de Oficinas"**. Da clic en la primera pestaña "Cierre de Cajas Registradoras" para iniciar el cierre del día.

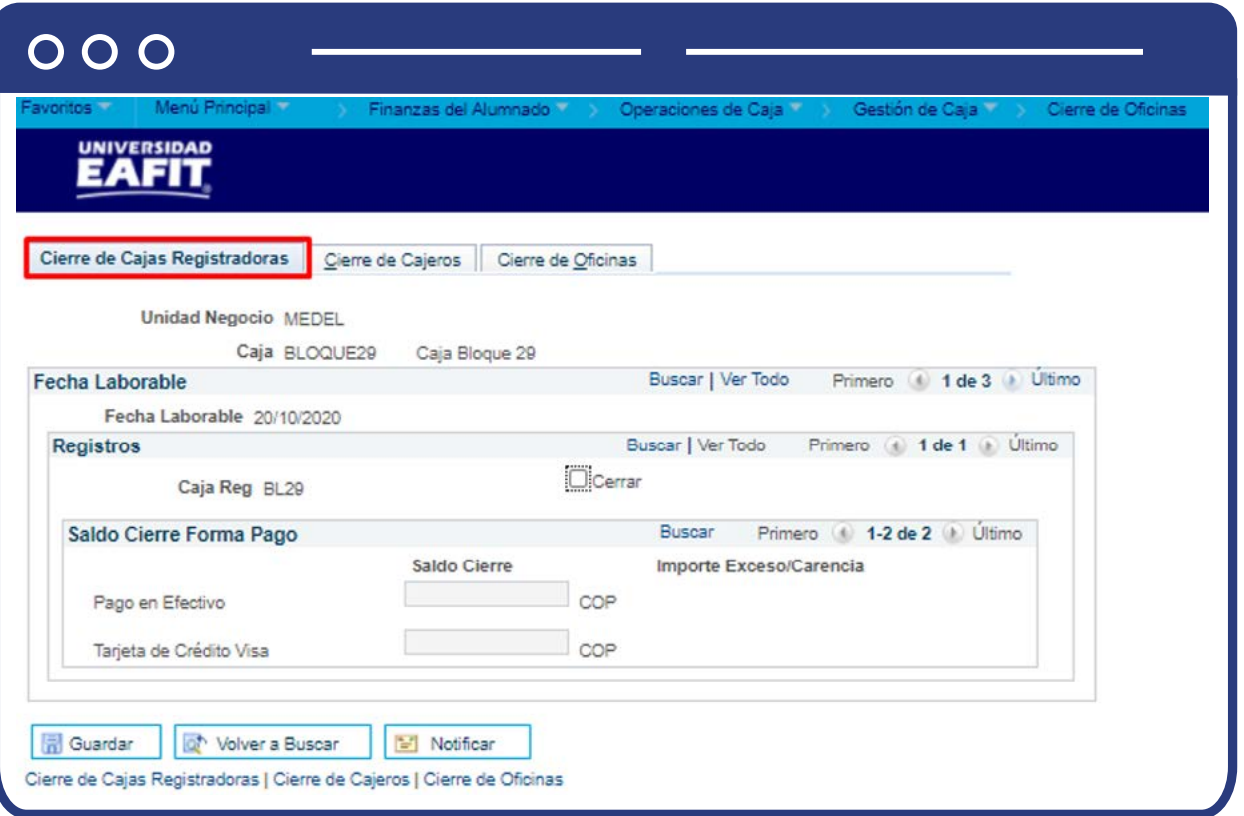

### **Sección Fecha Laborable:**

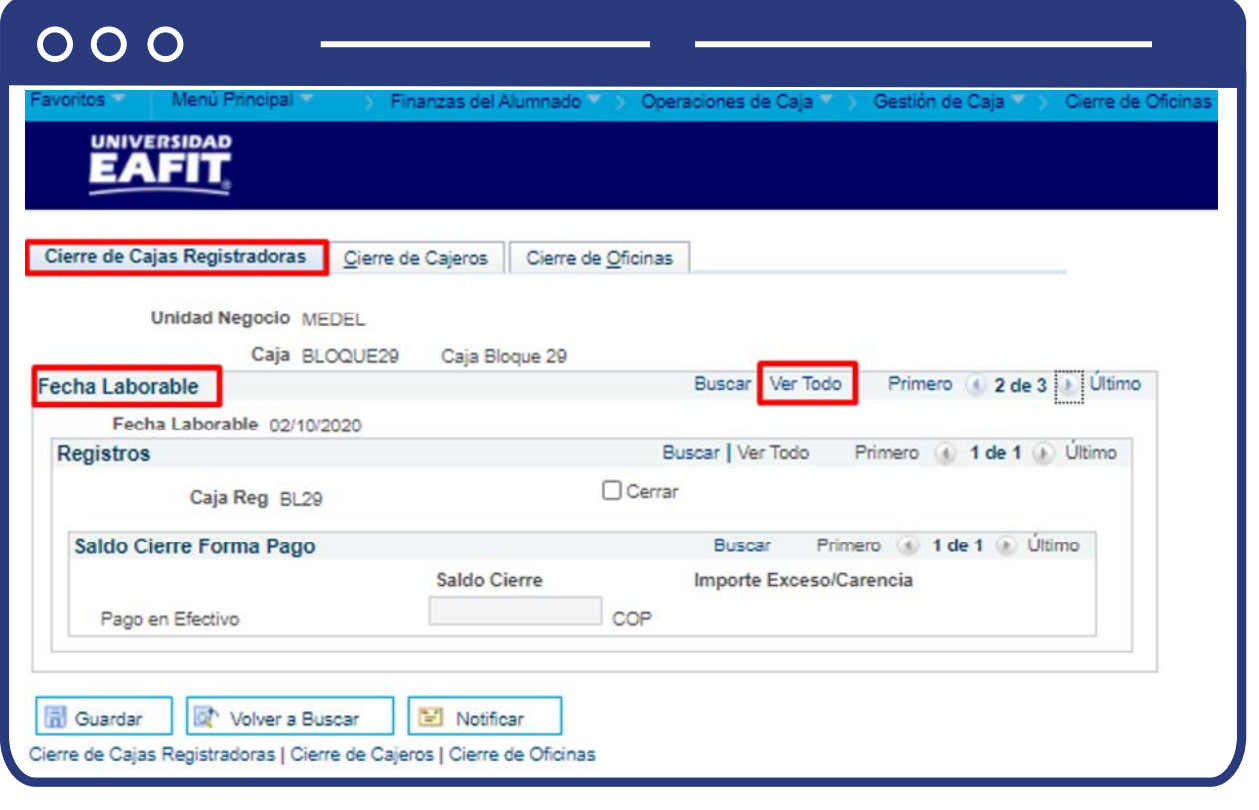

- Puedes visualizar la fecha en la que se realiza el cierre.
- La opción **"Ver Todo"**, permite visualizar los registros de los cierres realizados por fecha. Para este ejemplo solo tenemos tres registros en total.

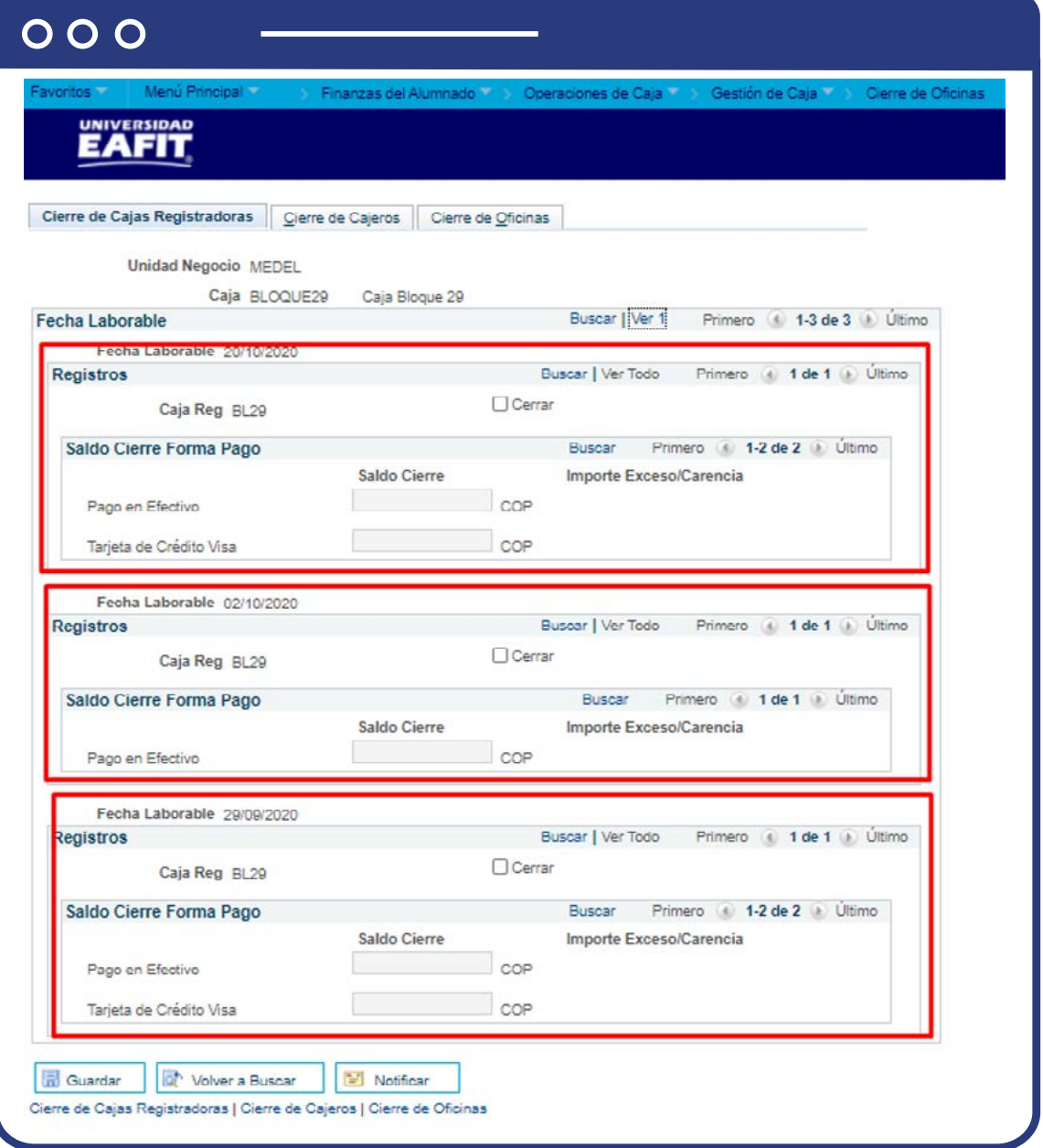

La opción **"Primero"** o **"Último"**, permite visualizar los registros uno a uno, donde **"Último"** lo lleva al primer registro y **"Primero"** es la fecha más reciente de cierre que se ha realizado.

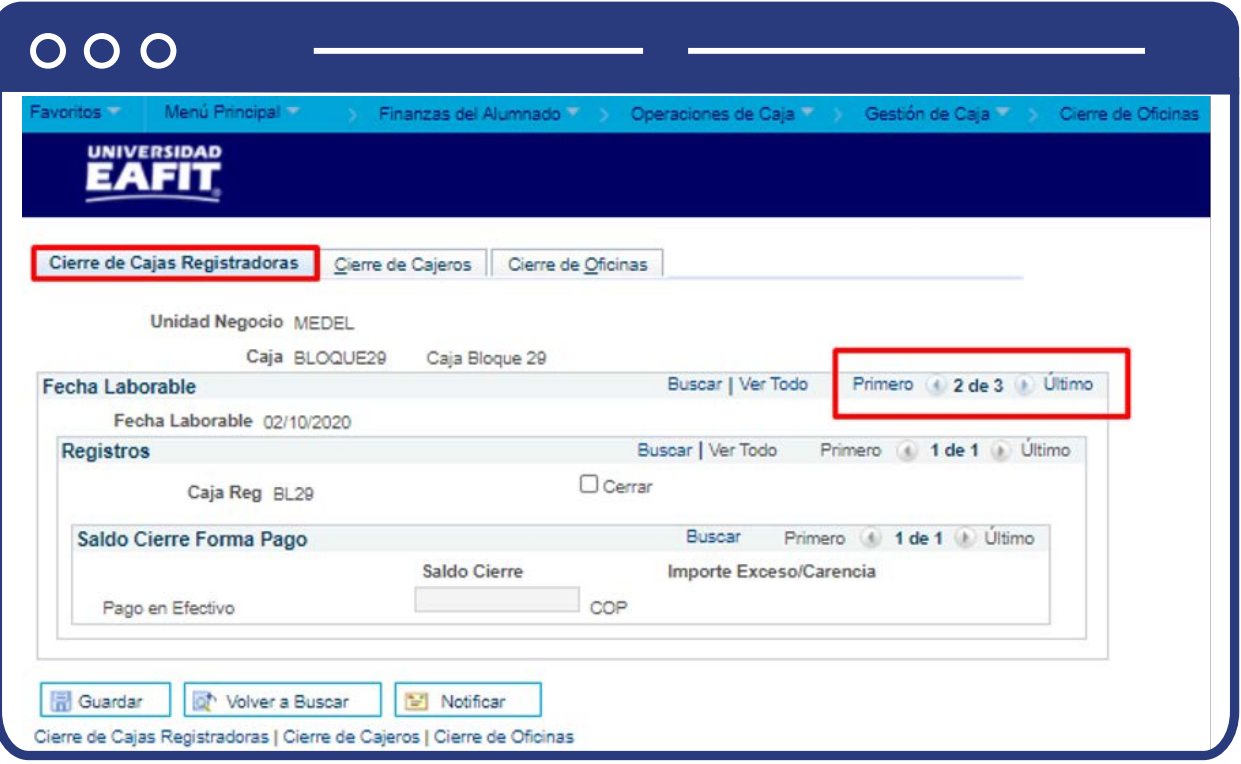

#### **Sección Registros:**

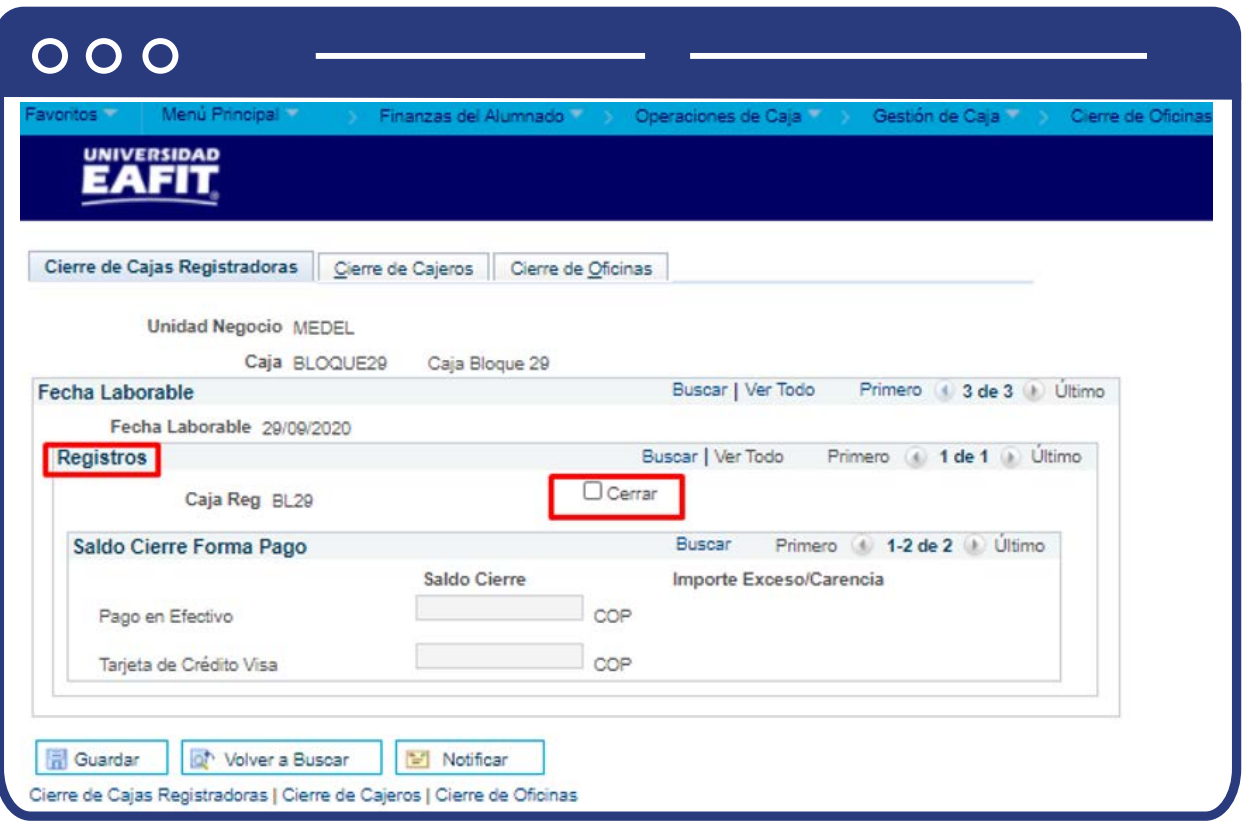

Selecciona la opción del campo **"Cerrar"**, activa esta casilla para cerrar la caja. Al hacerlo, esta opción quedará desactivada. Si existen varias cajas registradoras abiertas, asegúrate de cerrarlas todas ya que, de lo contrario, no podrás cerrar la oficina de operaciones de caja durante esa fecha laborable específica.

#### **Sección Cierre Forma Pago:**

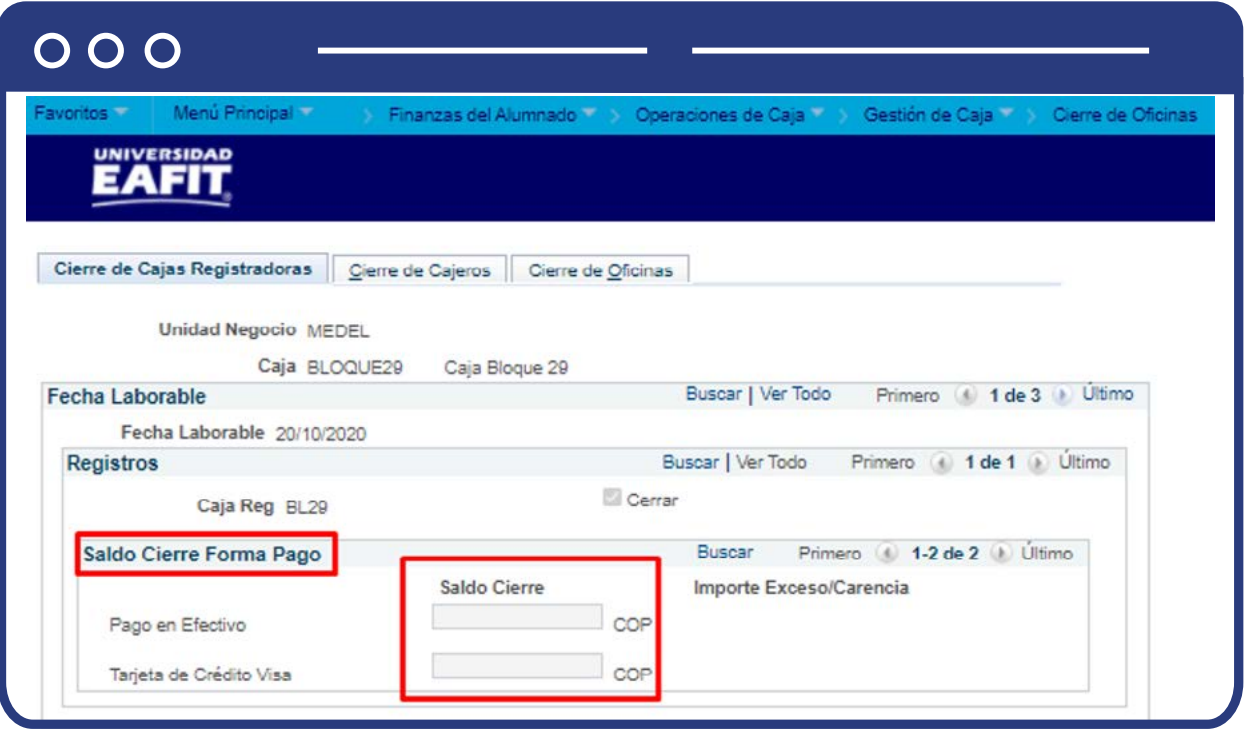

- En el campo **"Saldo Cierre"**, ingresa el saldo por cada forma de pago de los que fueron definidos para esta caja registradora en la apertura. Esto solo aplica si has escogido en la parametrización de la caja el método de cuadre por caja registradora.
- Da clic en la opción **"Guardar".**

# Cierre de cajeros

Para continuar con el cierre, nos dirigimos a la pestaña **Cierre de Cajeros:** 

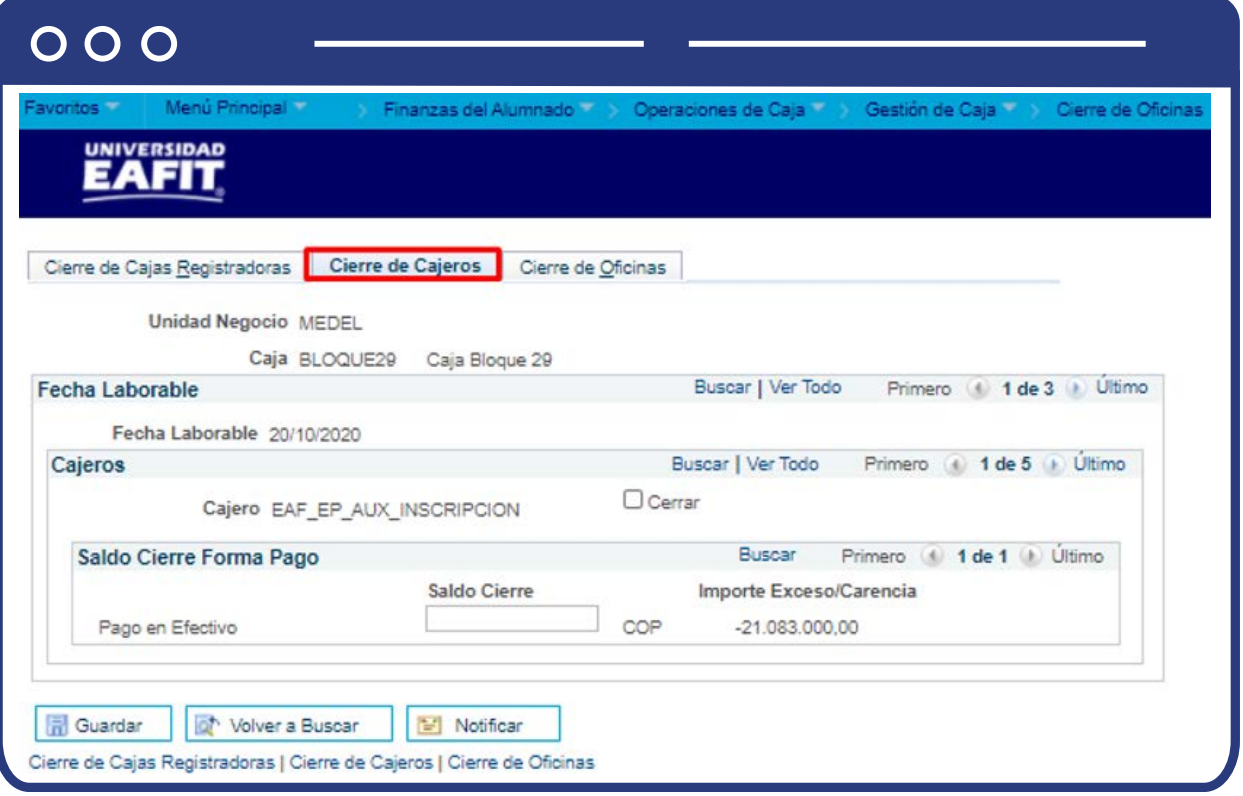

#### **Sección Fecha Laborable:**

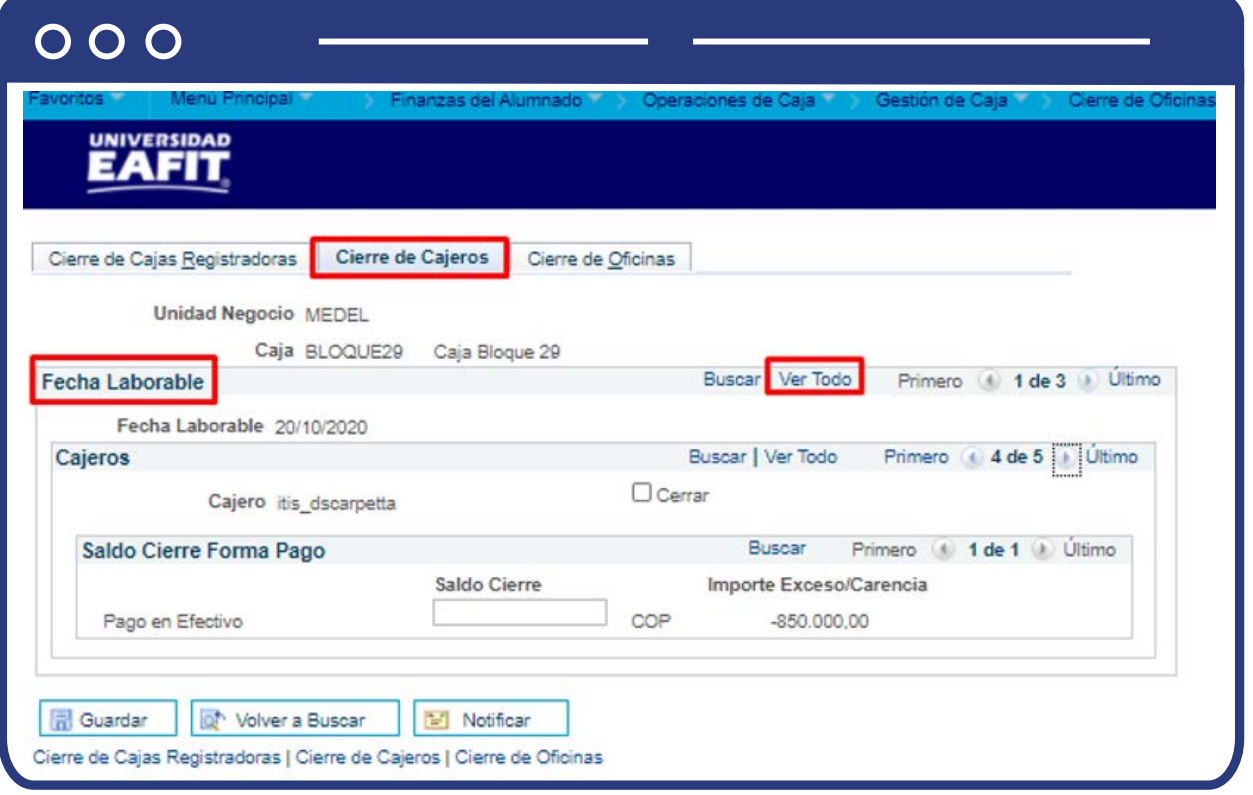

- Puedes visualizar la fecha en la que realiza el cierre.
- La opción **"Ver Todo"**, permite visualizar los registros de los cierres realizados por fecha. Para este ejemplo solo tenemos tres registros en total.

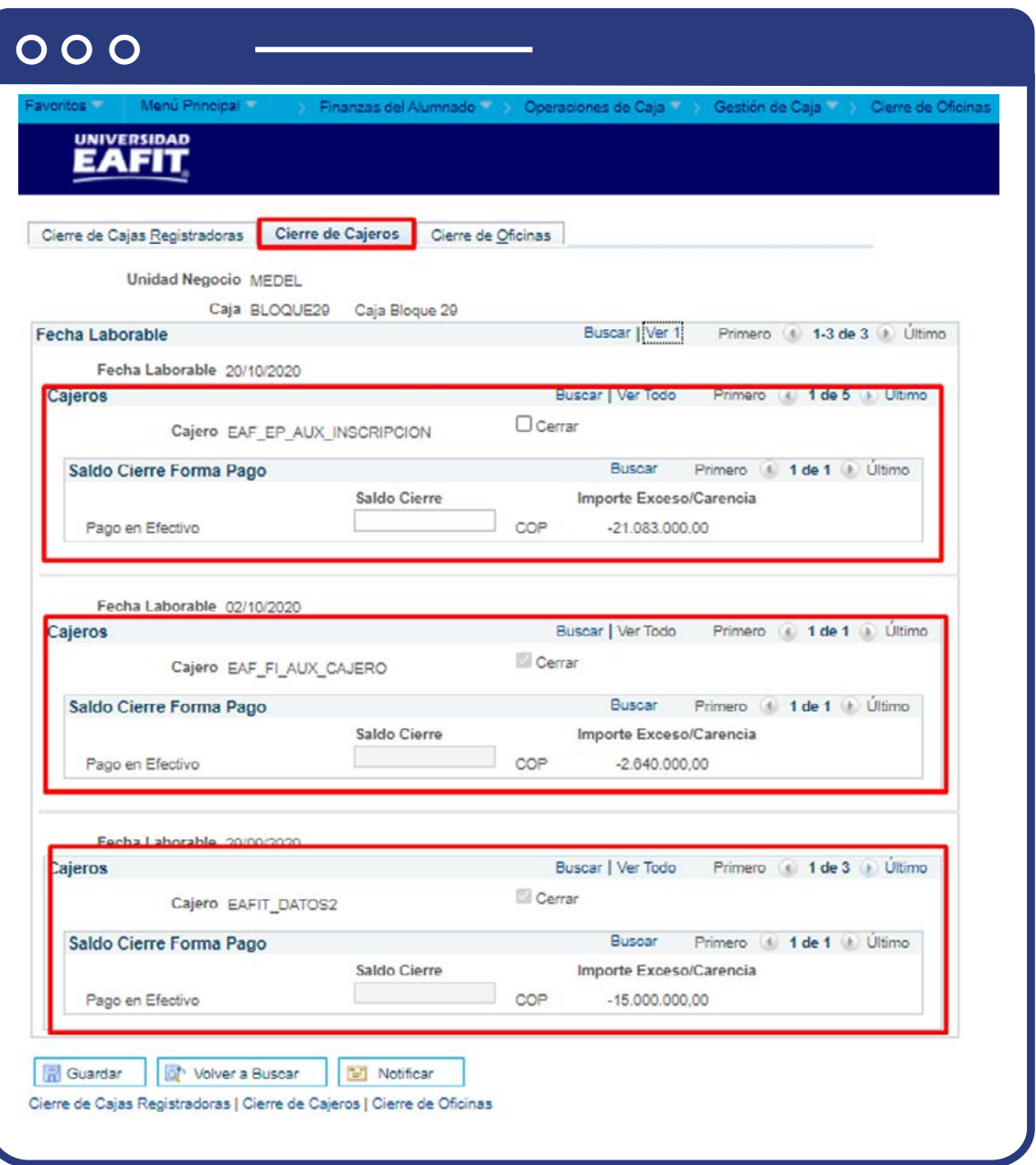

La opción **"Primero"** o **"Último"**, permite visualizar los registros uno a uno, donde **"Último"** lo lleva al primer registro y **"Primero"** es la fecha más reciente de cierre que se ha realizado.

#### **Sección Cajeros:**

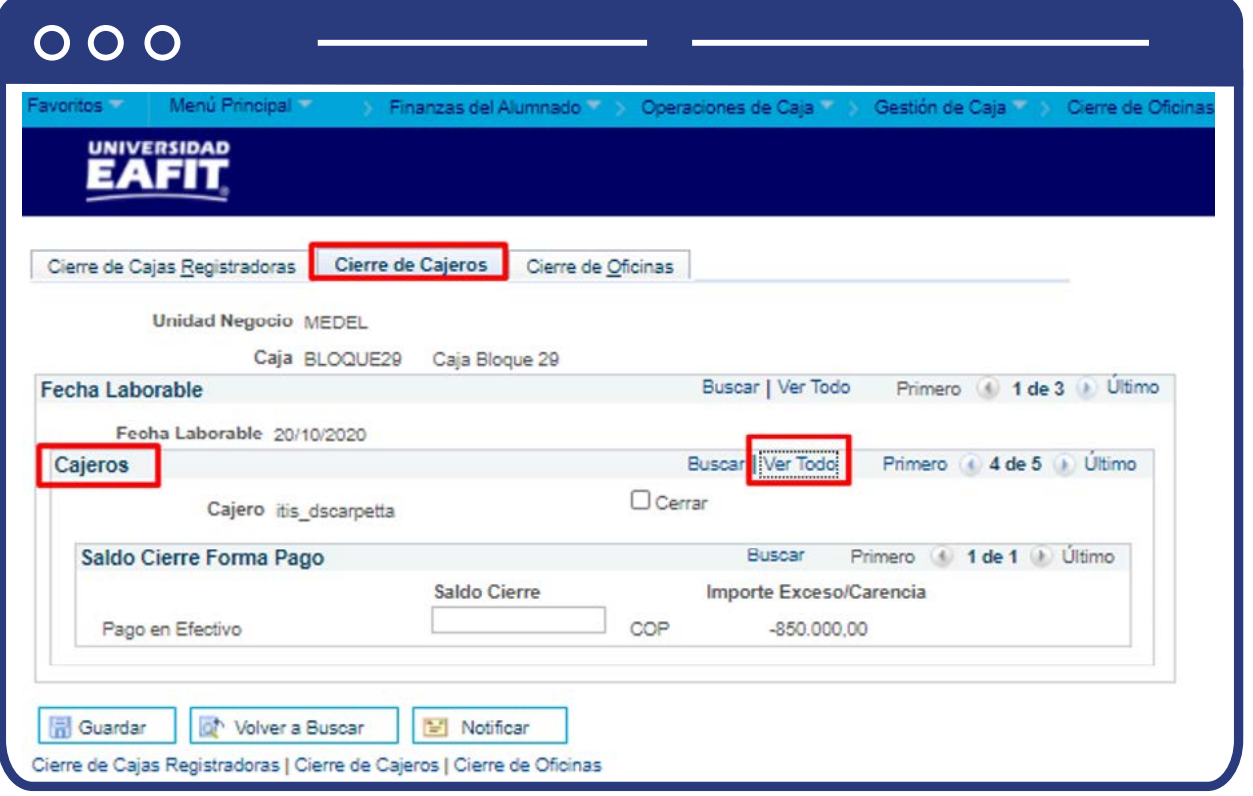

- Puedes visualizar la fecha en la que realiza el cierre.
- La opción **"Ver Todo"**, permite visualizar los cajeros que han realizado cierre de cajeros. Para este ejemplo tenemos cinco registros en total.

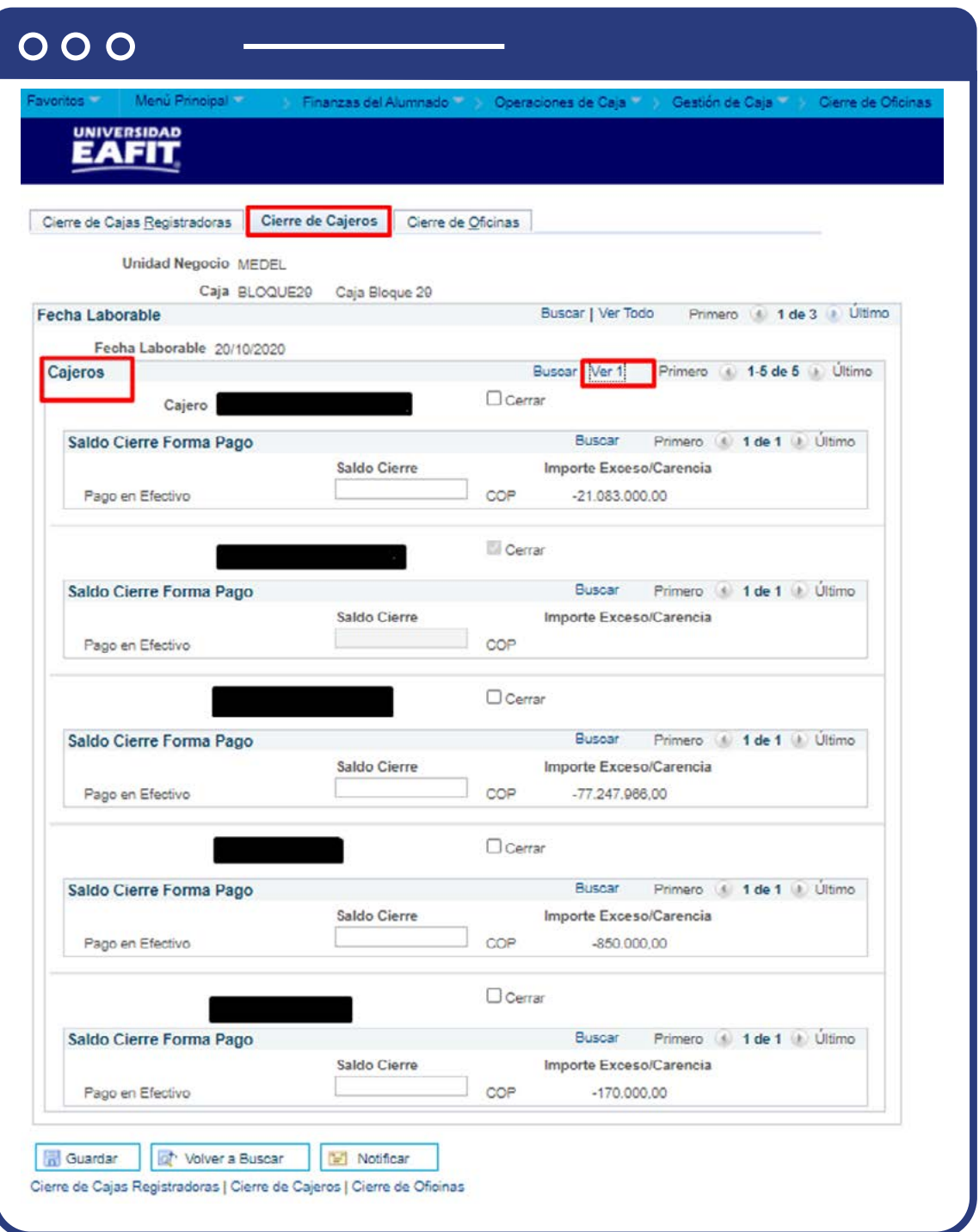

La opción **"Primero"** o **"Último"**, permite visualizar los registros uno a uno de todos los cajeros que han realizado cierres de cajeros.

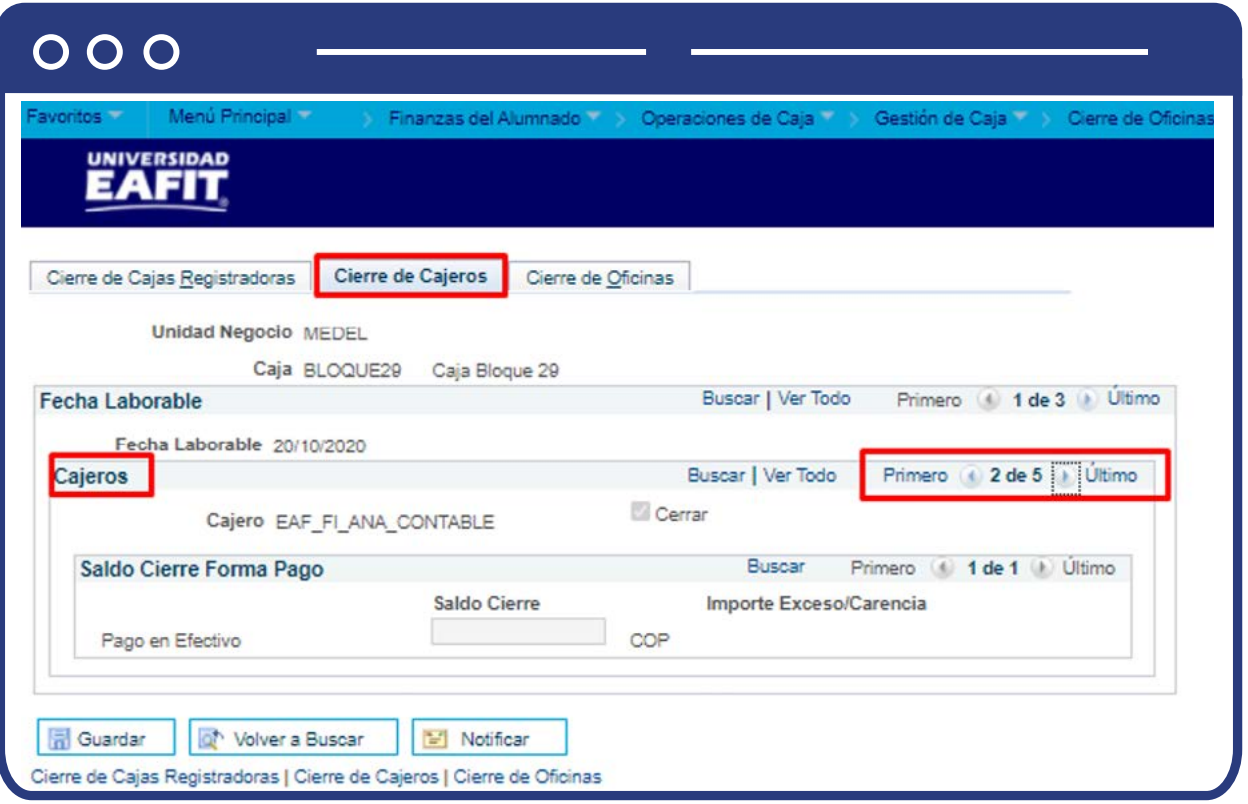

Luego de consultar los cierres que se han realizado, procede a cerrar el cajero:

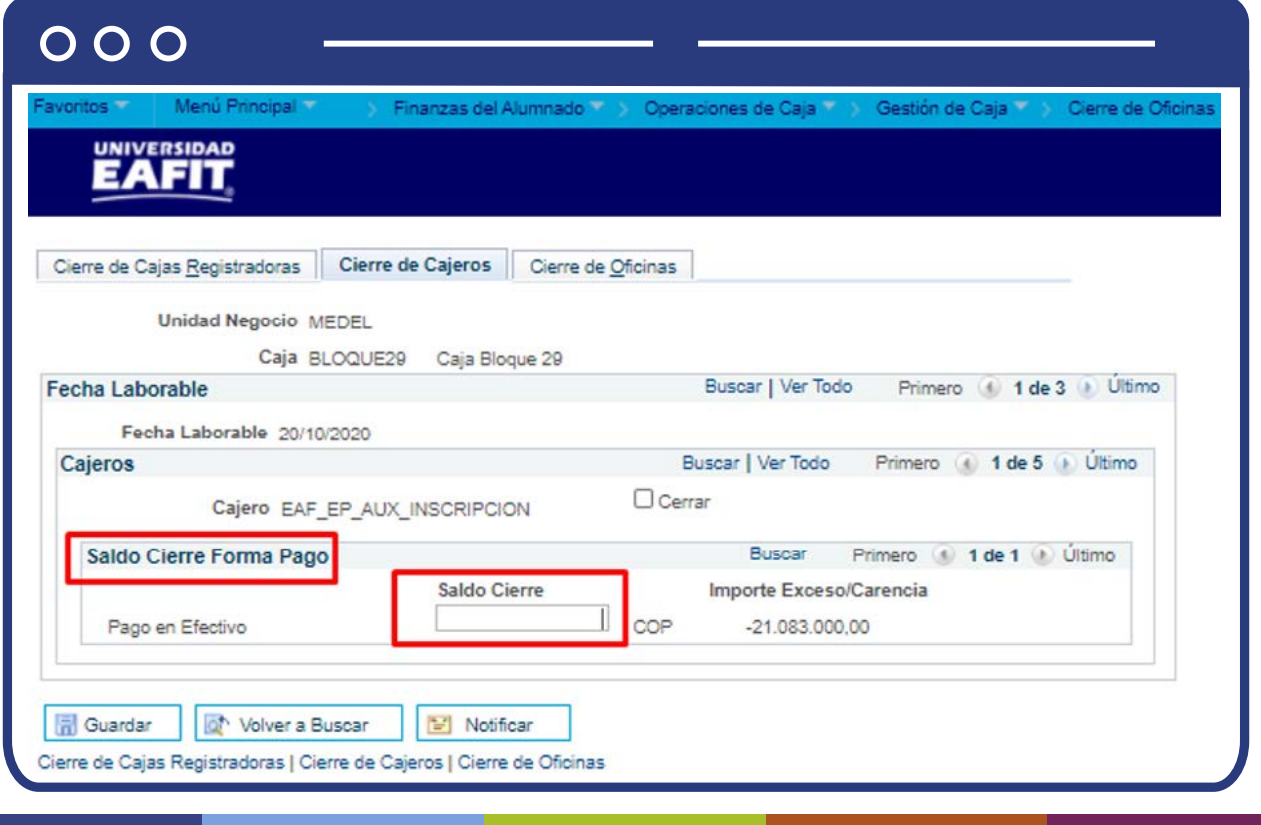

- Ingresa en el campo **"Saldo Cierre"**, el saldo de cierre de cada forma de pago utilizada en ese día laborable, si has escogido el método de cuadre por cajero.
- Finalmente, selecciona la opción del campo **"Cerrar"**, activa esta casilla para cerrar el cajero. Al hacerlo, esta opción quedará desactivada. Si existen varios cajeros abiertos, asegúrate de cerrarlos todos ya que, de lo contrario, no podrás cerrar la oficina de operaciones de caja durante esa fecha laborable específica.
- Da clic en la opción **"Guardar".**

### Cierre de oficinas

Para finalizar el **cierre**, nos dirigimos a la pestaña **Cierre de Oficinas:** 

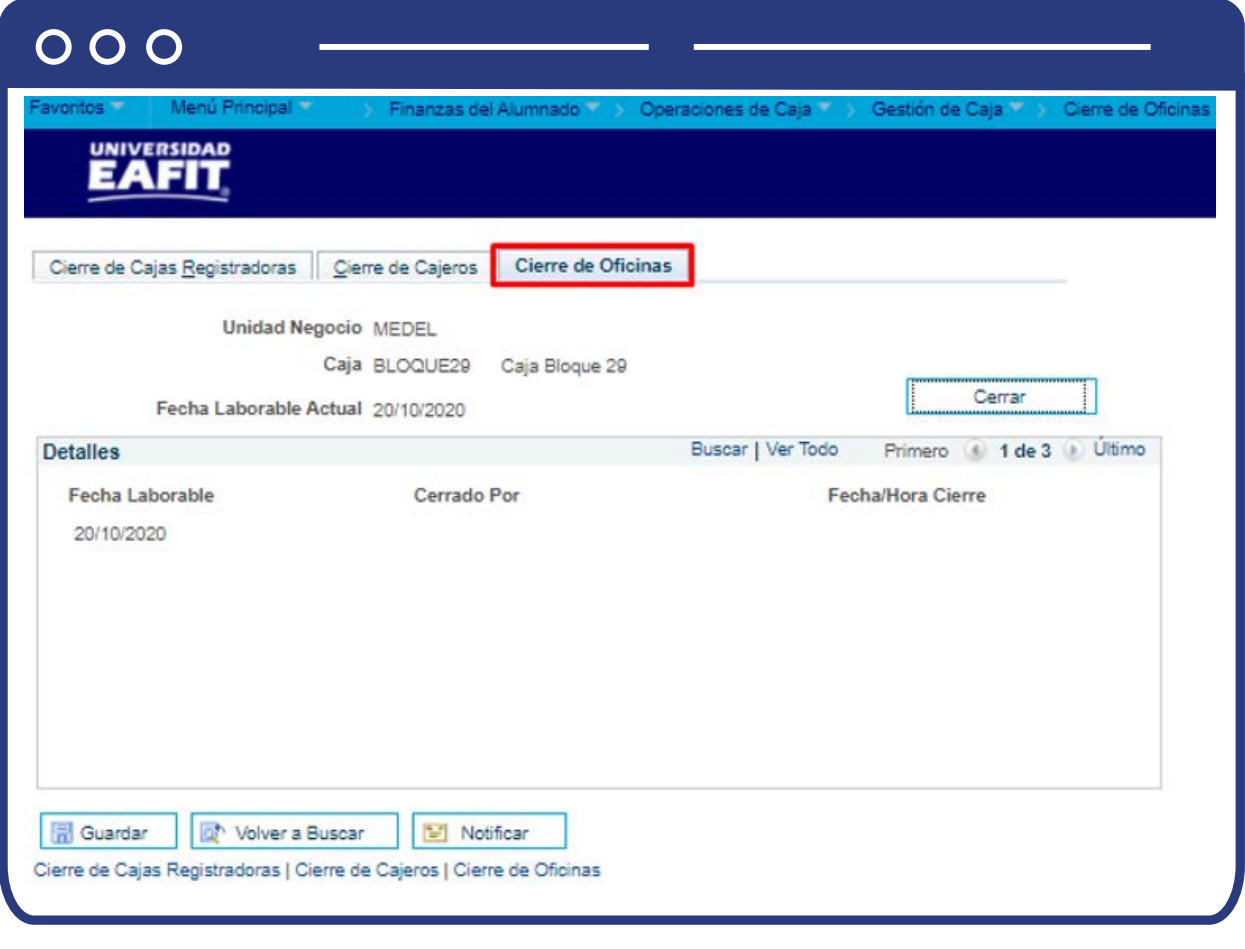

Si deseas consultar los cierres anteriores que se han realizado, lo puedes hacer por medio de opción **"Primero" o "Último".** 

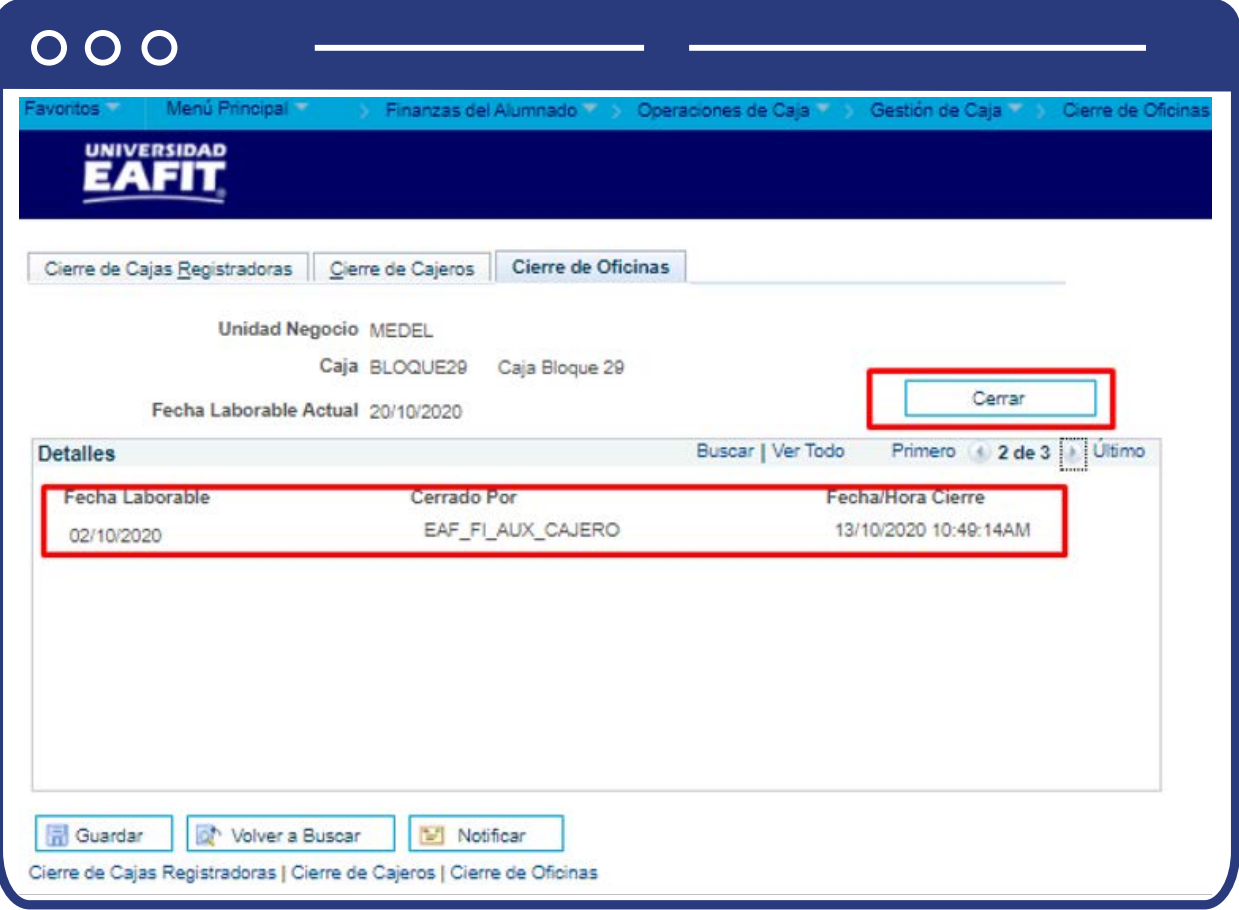

Haz clic en el botón **"Cerrar"**, para cerrar la oficina de operaciones de caja. Al hacerlo, el sistema mostrará valores en los campos Cerrada Por y Fecha/Hora Cierre y registrará quién ha cerrado la oficina de operaciones de caja y el momento en que lo hizo.

**Nota:** durante la definición de la oficina de operaciones de caja se establecen los requisitos de cierre de la misma. Si éstos no se han satisfecho al hacer clic en el botón **Cerrar**, recibirás un mensaje de error que te recordará la necesidad de cumplirlos para poder cerrar la caja.

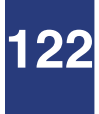

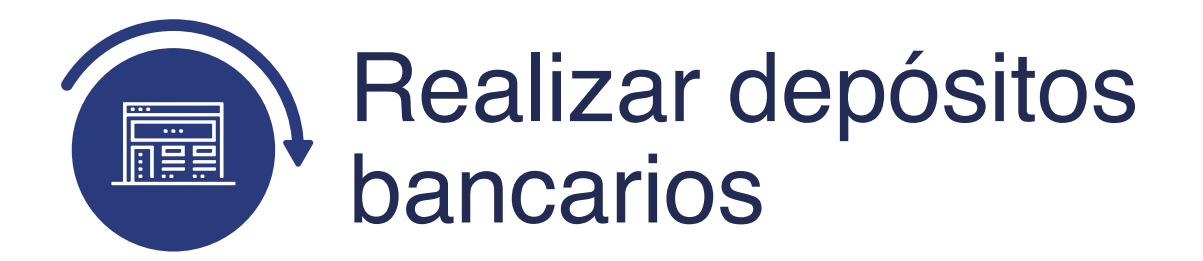

# Creación depósitos parciales

Cuando finalizar el día guardas el dinero y los cheques (documentos de valor) para luego realizar el depósito en la cuenta bancaria de la Universidad. Para hacerlo, ingresa a la siguiente ruta:

**Ruta:**

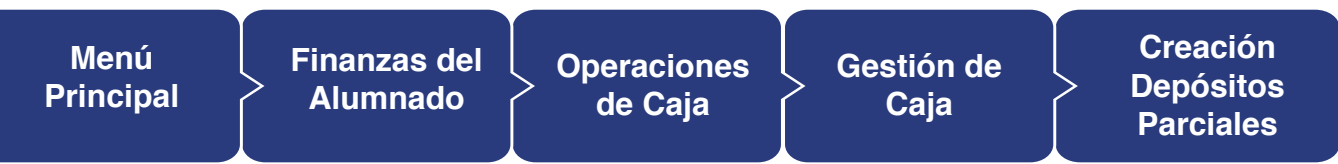

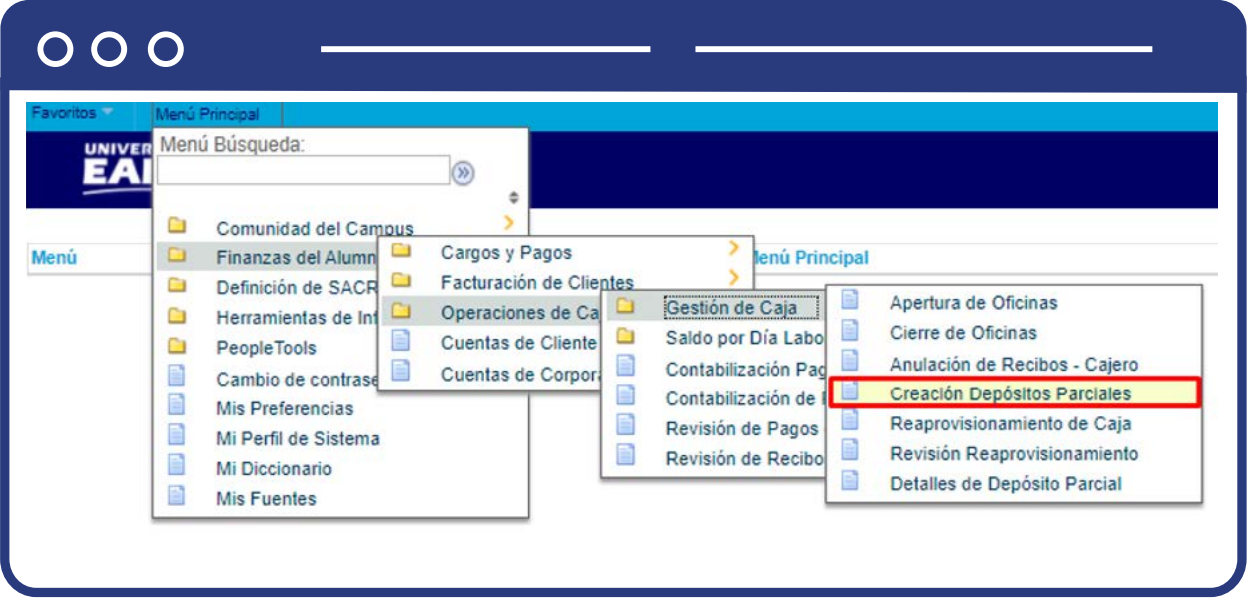

El paso a paso de esta actividad se encuentra detallada en este documento en el numeral **"REALIZAR DEPÓSITO PARCIAL O REAPROVISIONAMIENTO" - Creación depósitos parciales.**

# Detalles de depósito parciales

Ingresa a la siguiente ruta para consultar el registro del depósito que se creó en fechas pasadas

**Ruta:**

Ō

 $\Box$ 

a.

Ō

Ò

F

E

E

Ê

Ē

Menú

Comunidad del Campus

Finanzas del Alumn

Definición de SACR

Herramientas de Inf

Cambio de contras

Mi Perfil de Sistema

Mis Preferencias

Mi Diccionario

**Mis Fuentes** 

PeopleTools

œ

Ò

€

E

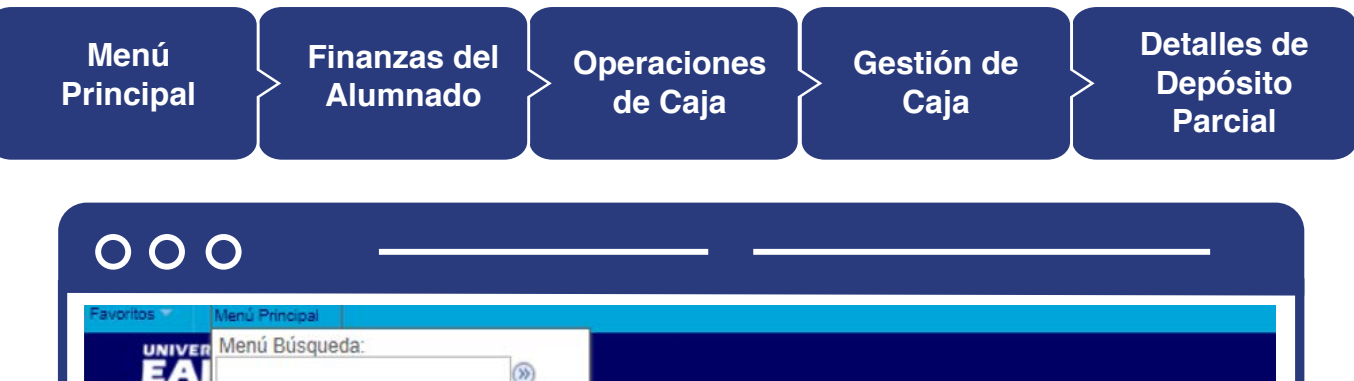

Ò

€

E

Đ

E

>

Gestión de Caja

Saldo por Día Labo

Contabilización Pag

Contabilización de

Revisión de Pagos

Revisión de Recibo

enú Principal

H

E

E

Apertura de Oficinas

Anulación de Recibos - Cajero

Creación Depósitos Parciales

Reaprovisionamiento de Caja

Revisión Reaprovisionamiento

Detalles de Depósito Parcial

Cierre de Oficinas

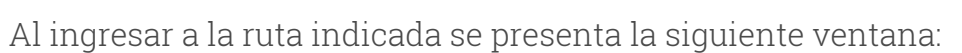

 $\Delta$ 

Cargos y Pagos

Facturación de Clientes

Operaciones de Ca

Cuentas de Cliente

Cuentas de Corpor

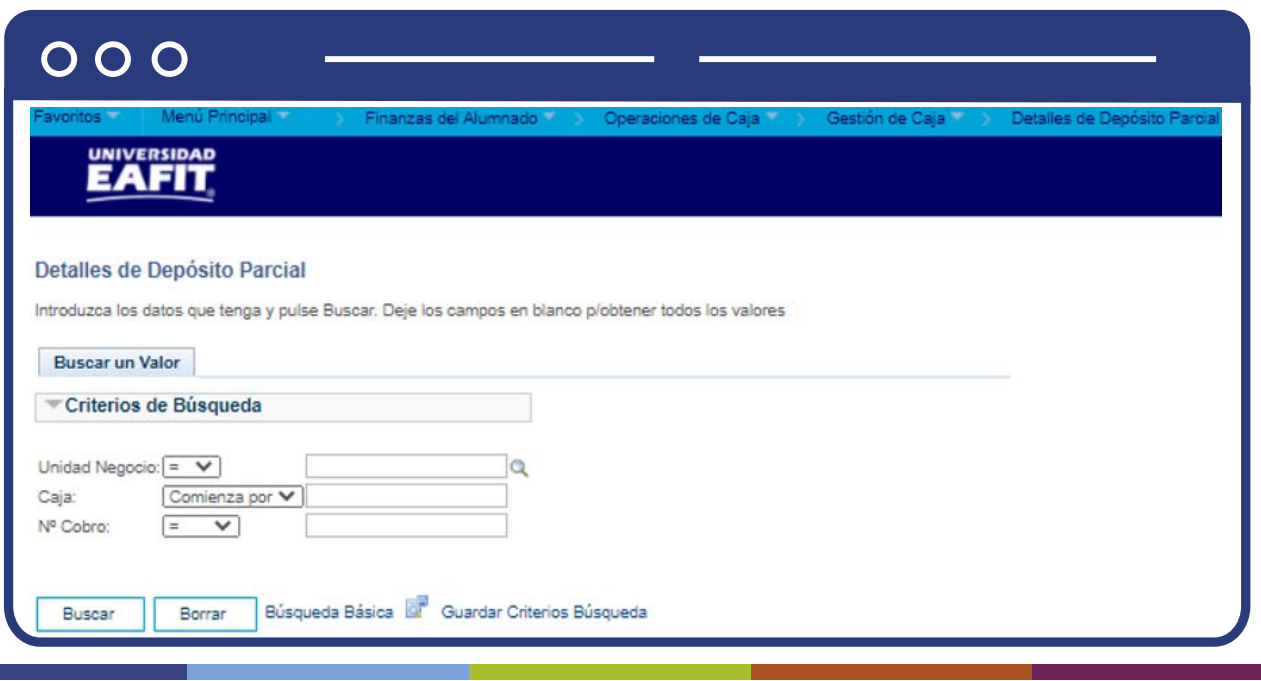

Esta opción permite seleccionar en el campo **"Unidad Negocio"**, el nombre del campus MEDEL (Medellín), BOGOT(Bogotá), PEREI(Pereira) o LLGRA (Llanogrande). Luego, Dar clic en la opción **"Buscar".**

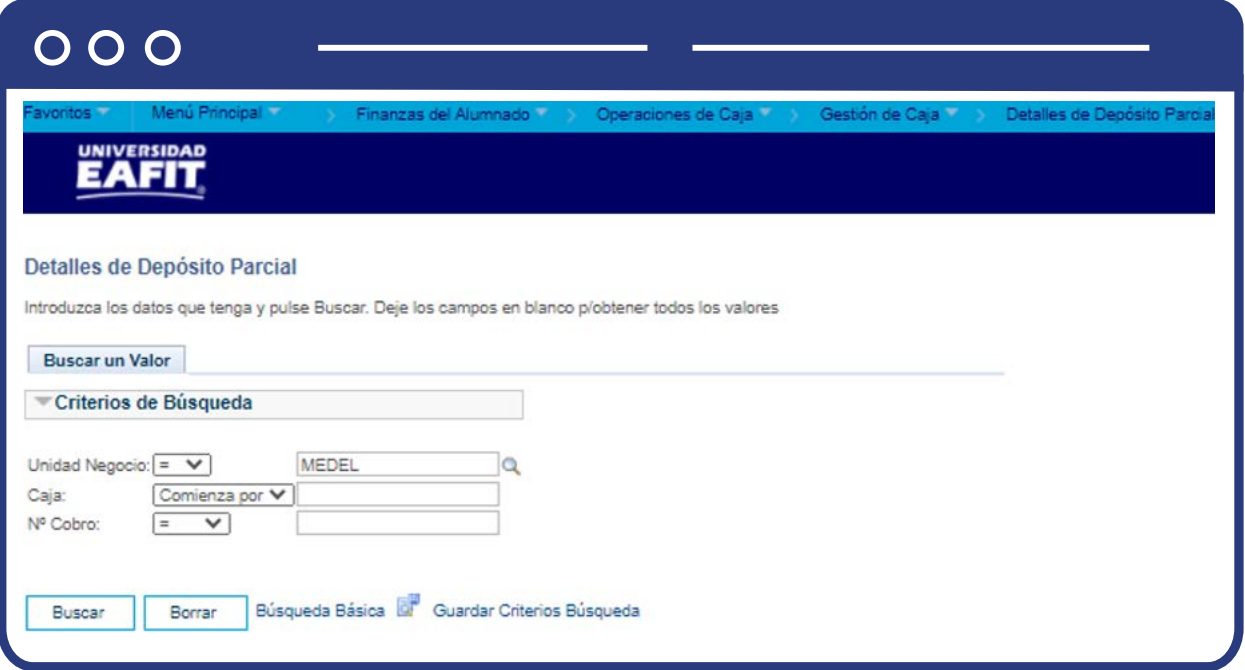

El sistema realiza la búsqueda y muestra el resultado de los registros de depósitos que se han realizado, selecciona la fecha a consultar:

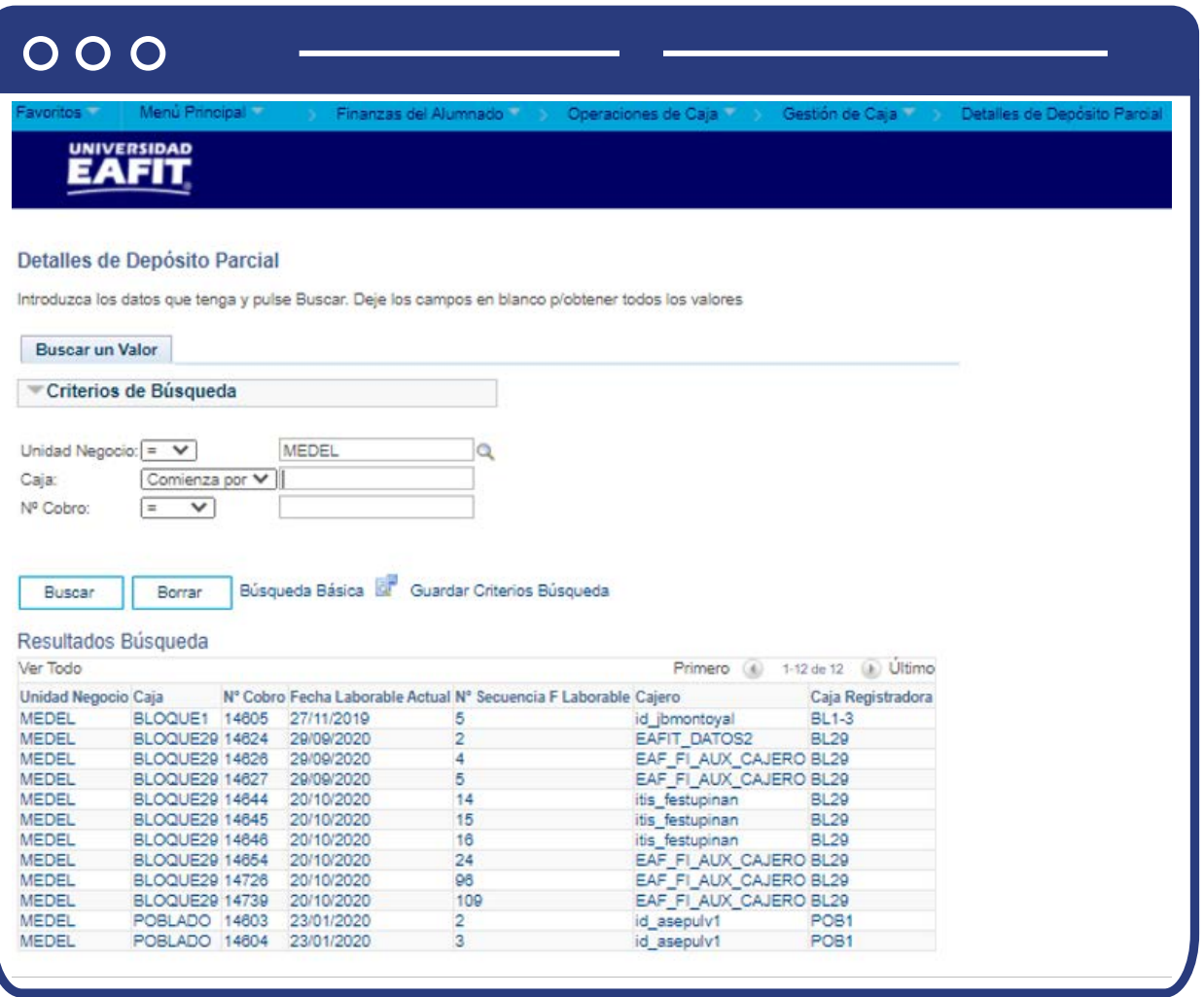

Luego de seleccionar el registro de interés el sistema muestra una ventana con la información de los siguientes campos:

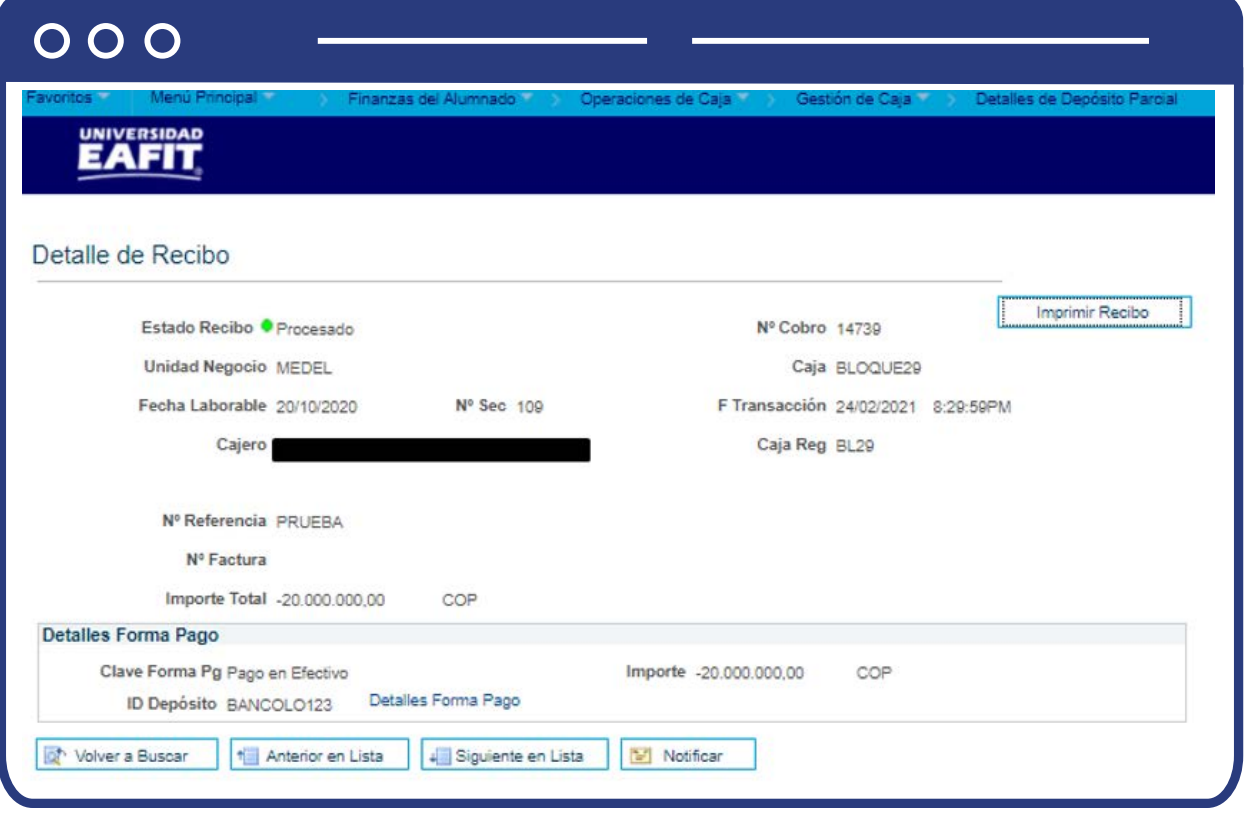

- **"Estado Recibo"**, el sistema muestra aquí el estado del recibo de depósito parcial.
- **"N° Cobro"**, número de recibo que asigna el sistema para cada una de las transacciones.
- **"Unidad Negocio"**, en la cual se realizó la transacción.
- **"Caja"**, en la que se registró la transacción de depósito.
- **"Fecha Laborable"**, fecha en la que se realizó la transacción.
- **"N° Sec"**, número consecutivo de las transacciones.
- **"F transacción"**, fecha en la que se registró la transacción.
- **"Cajero"**, nombres y apellidos del usuario que realizó la transacción.
- **"Caja Reg"**, nombre de la caja registradora.
- **"N° Referencia"**, descripción que se le asignó a la transacción para identificarla.
- **"Importe Total"**, valor del depósito realizado.
- Selecciona la opción **"Imprimir Recibo"** , en el caso que se requiere como soporte de la transacción.

**Sección Detalles Forma Pago**

Muestra la clave de forma de pago que se utilizó en el depósito. **Por ejemplo**, en este caso, se realizó en **Efectivo.**

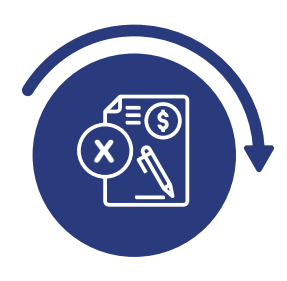

# Realizar la reapertura de oficinas, caja registradora y cajas

# Reapertura de Oficinas

Ingresa a la siguiente ruta para realizar la reapertura y realizar ajustes en caso de identificar algún error o faltante en las transacciones registradas el mismo día o en días anteriores.

> **Nota:** si la reapertura de una caja se presenta en una fecha laborable ya cerrada, por ejemplo, si deseas anular un recibo de un día laborable cerrado, deberás volver a abrir la caja para esa fecha. Después de llevar a cabo la transacción que requería la reapertura de la oficina de operaciones de caja, no olvides volver a cerrarla.

**Ruta:**

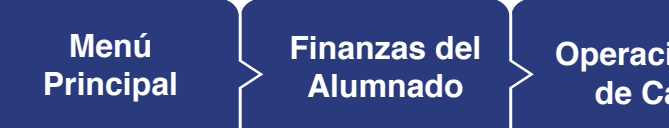

**iones de Caja** 

**Gestión de Caja** 

**Apertura de Oficinas**

### $000$

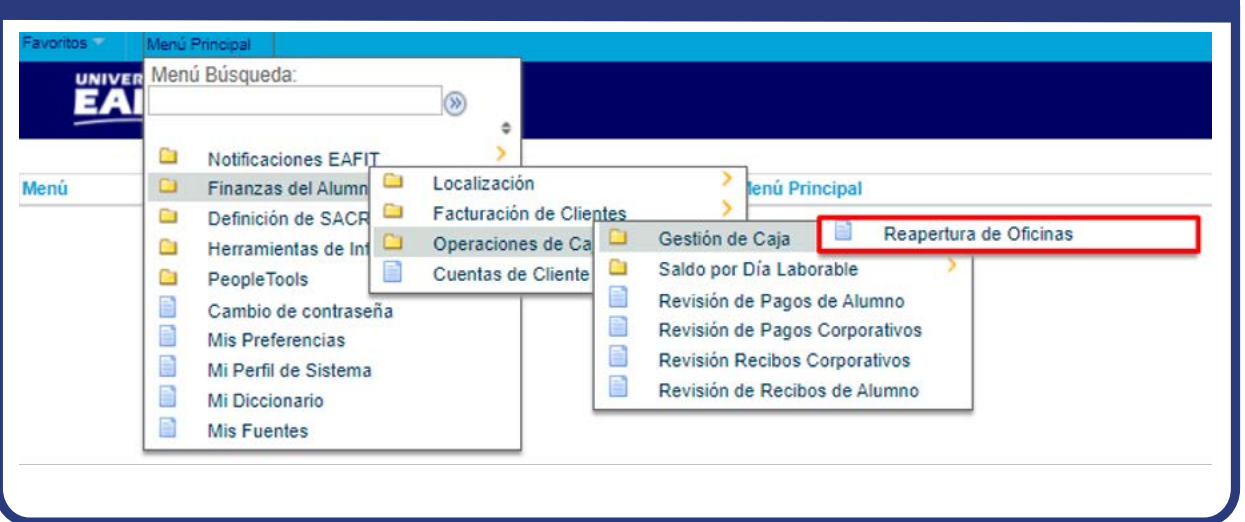

Al ingresar a la ruta indicada se presenta la siguiente ventana:

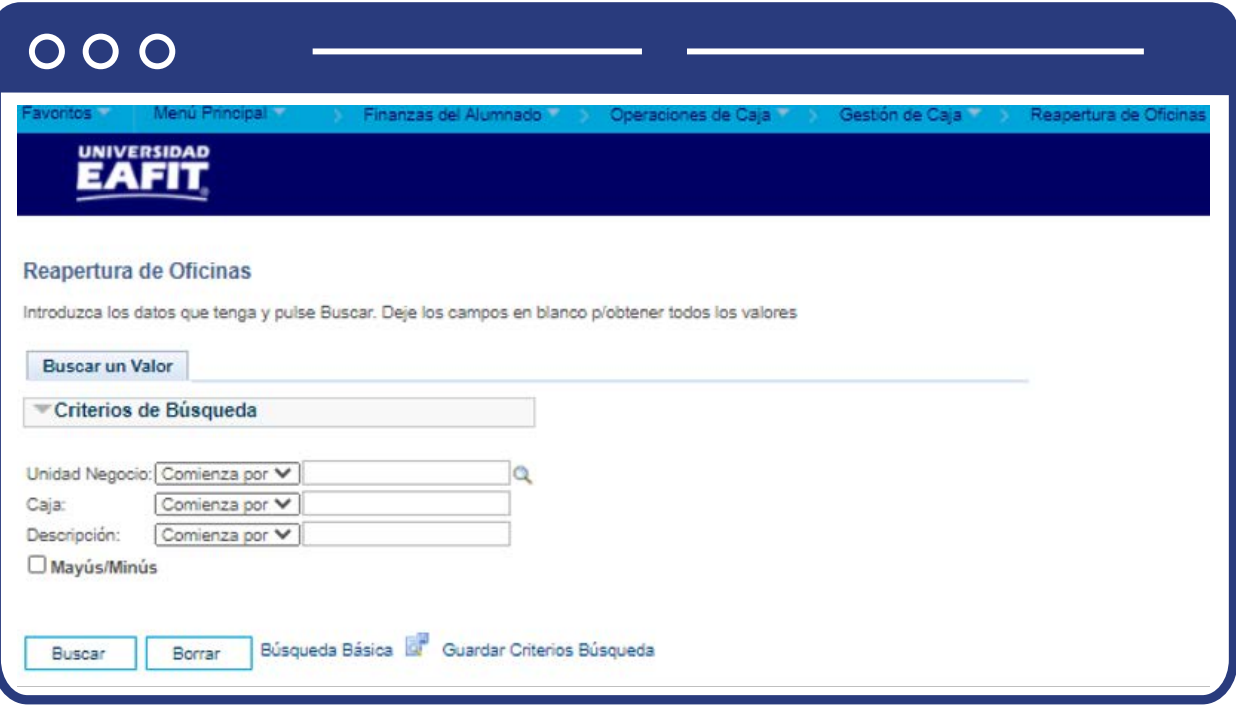

Esta opción permite seleccionar en el campo **"Unidad Negocio"**, el nombre del campus MEDEL (Medellín), BOGOT(Bogotá), PEREI(Pereira) o LLGRA (Llanogrande). Luego, Dar clic en la opción **"Buscar".**

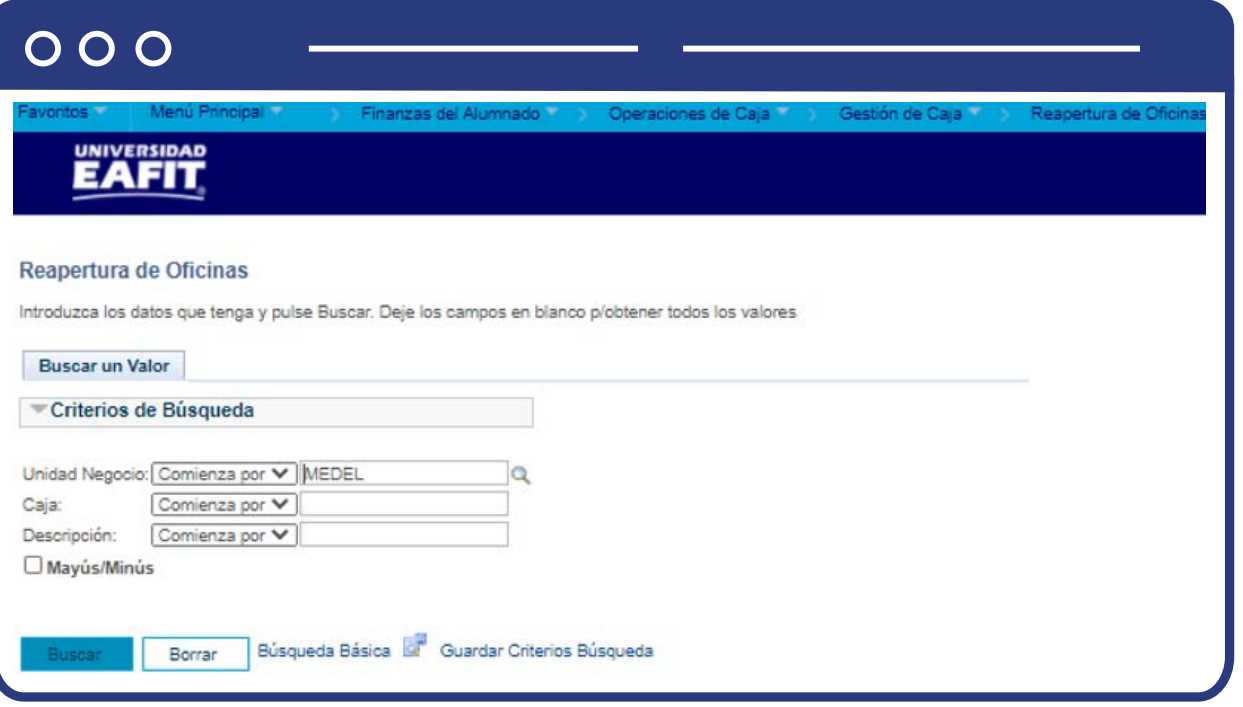

El sistema abre una página adicional con tres pestañas **"Reapertura de Oficinas"**, **"Reapertura Caja Registradora"** y **"Reapertura de Cajas"**. Haz clic en la primera pestaña **"Reapertura de Oficinas"** para realizar apertura de Oficina luego de cerrarla.

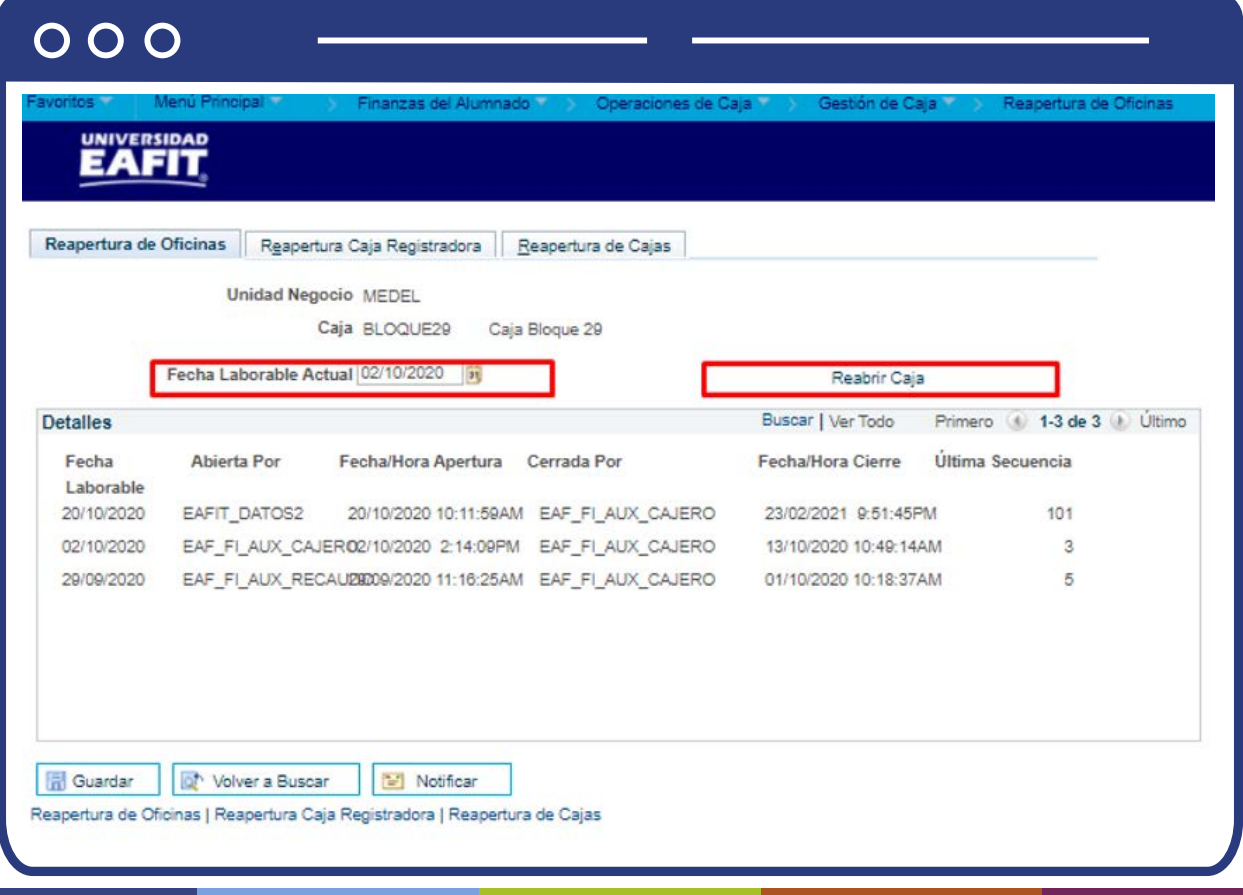

- Selecciona o ingresa en el campo **"Fecha Laborable Actual"**, la fecha laborable para la que deseas reabrir la caja.
- Haz clic en el botón **"Reabrir Caja".**

Luego de hacer clic en Reabrir Caja, se desactivará el campo Fecha Laborable Actual.

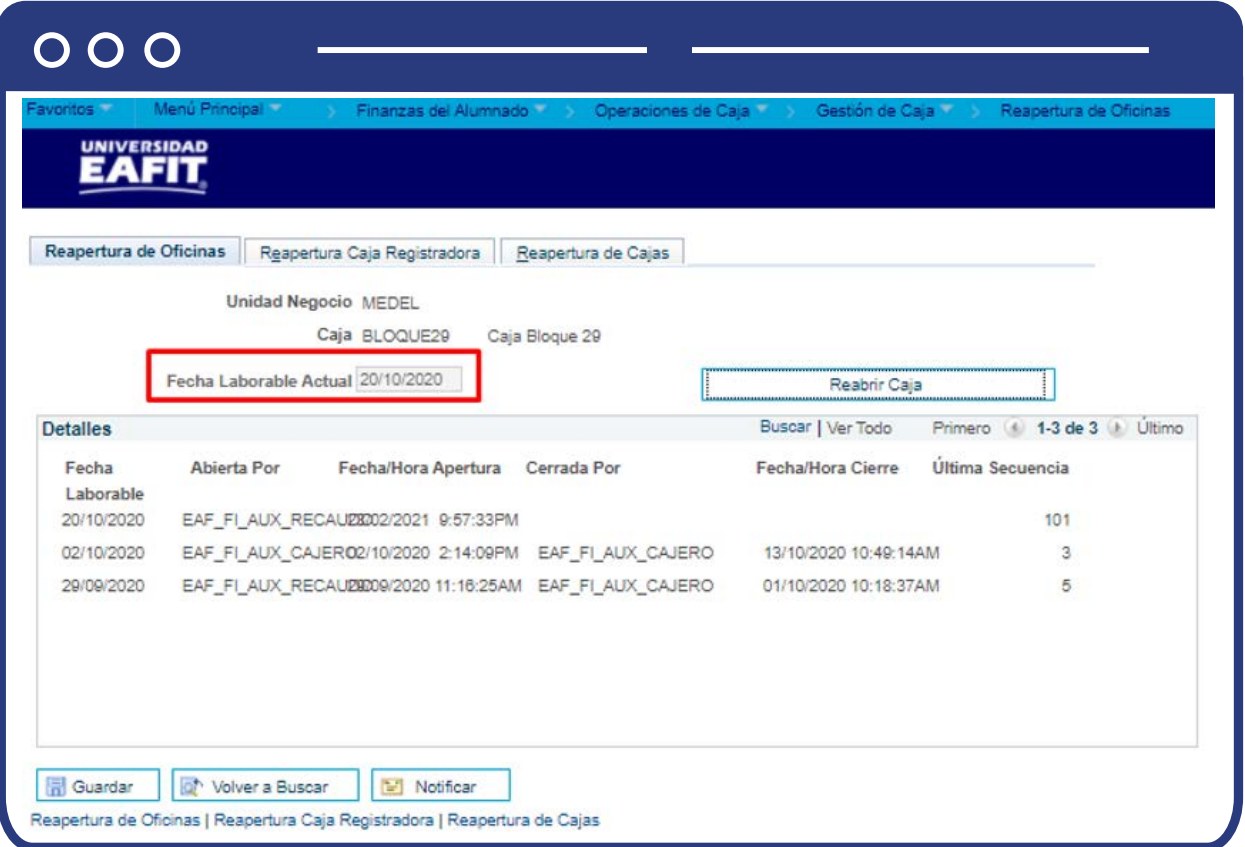

## Reapertura caja registradora

Para continuar con la reapertura, nos dirigimos a la pestaña **Reapertura Caja Registradora:** 

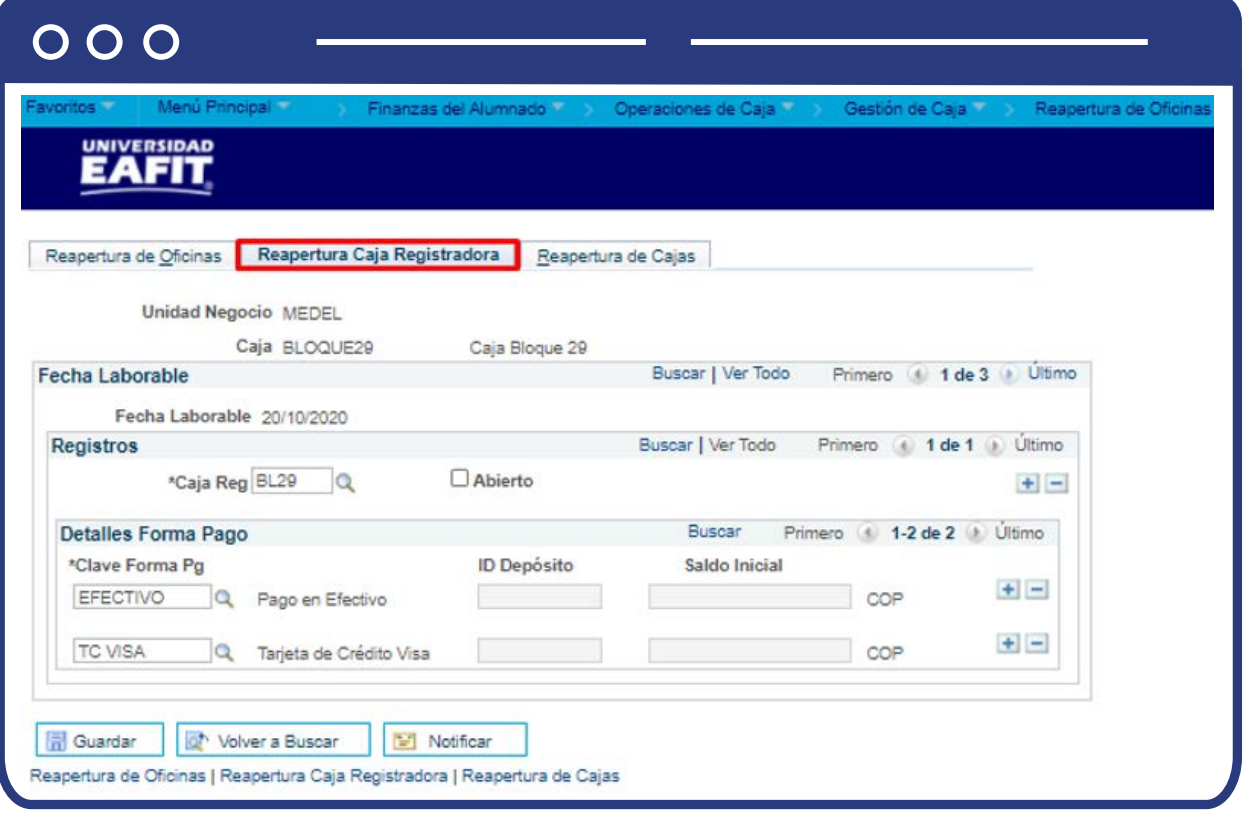

#### **En la sección Fecha Laborable:**

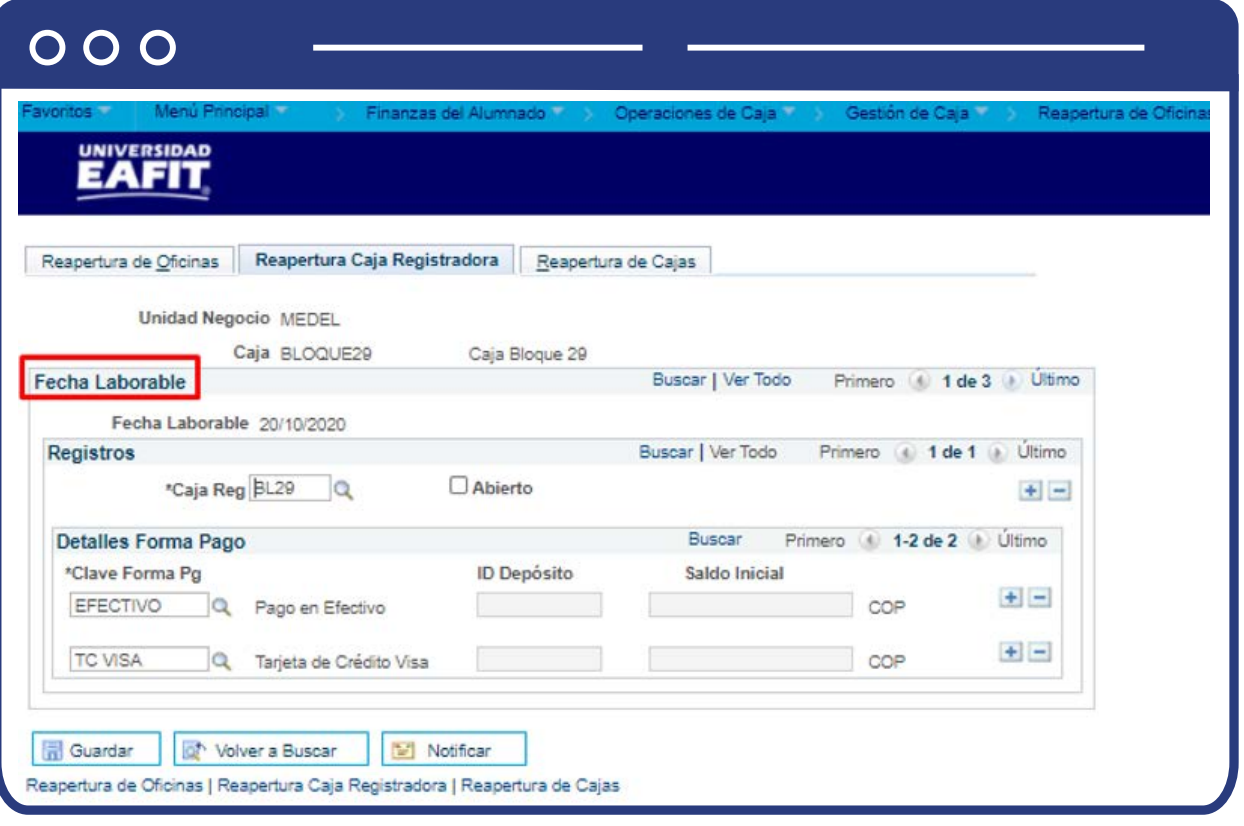

Puedes visualizar la fecha en la que realiza la reapertura.

#### **En la sección Registros:**

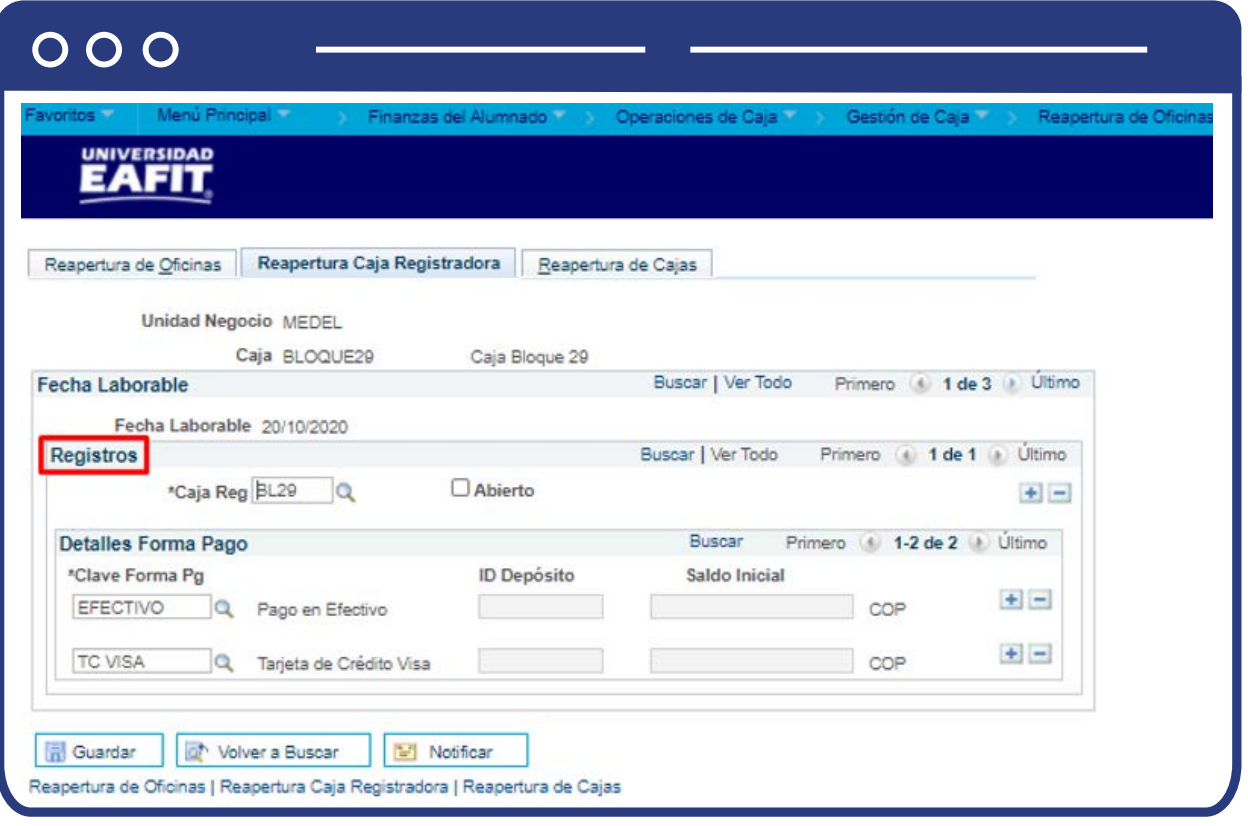

- Puedes visualizar el campo **"Caja Reg"**, donde puedes seleccionar la caja registradora para la que se deseas reabrir la caja.
- Selecciona la marcación **"Abierto"**, activa esta casilla para reabrir esta caja registradora para el día laborable. Una vez seleccionada, esta opción se desactiva.

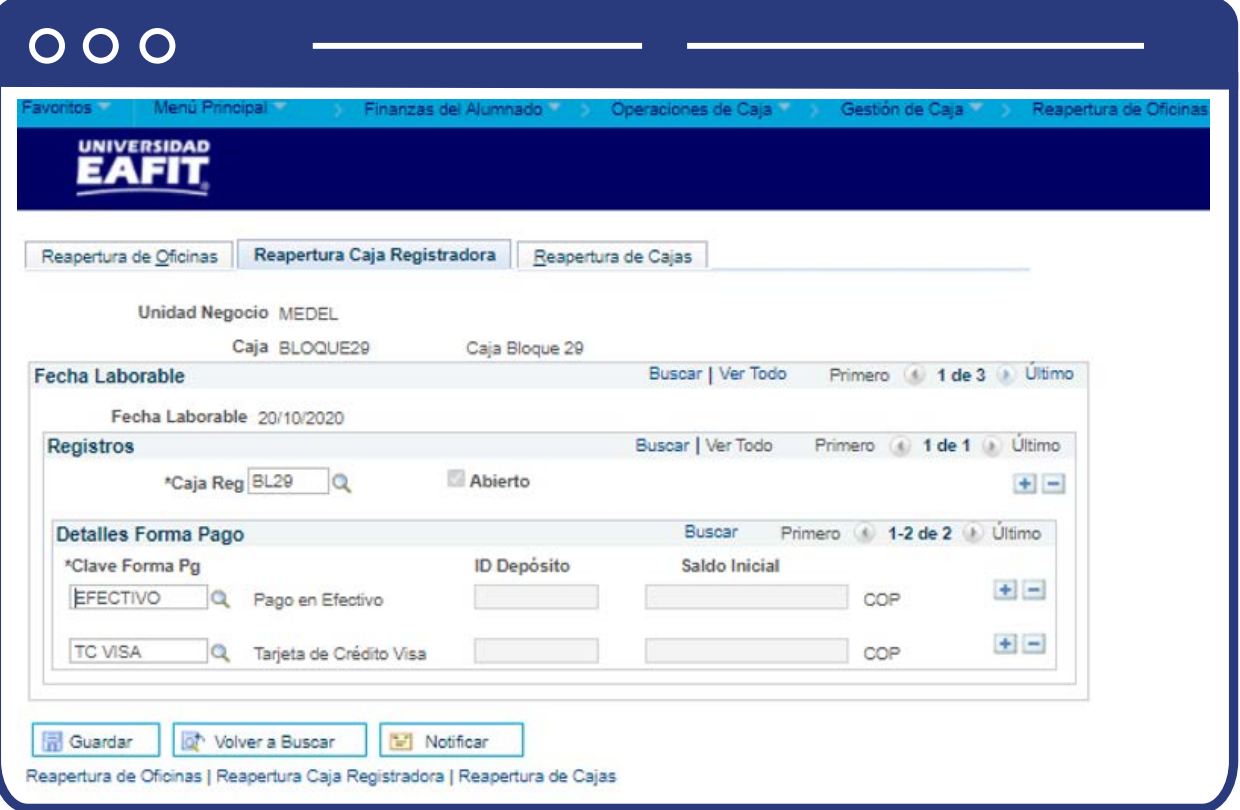

Puedes visualizar **"Clave Forma Pg"**, asignada a la caja registradora. La primera vez que se abrió la caja constituye la única opción válida de este campo.

# Reapertura caja registradora

Para finalizar con la reapertura, nos dirigimos a la pestaña **Reapertura de Cajas:** 

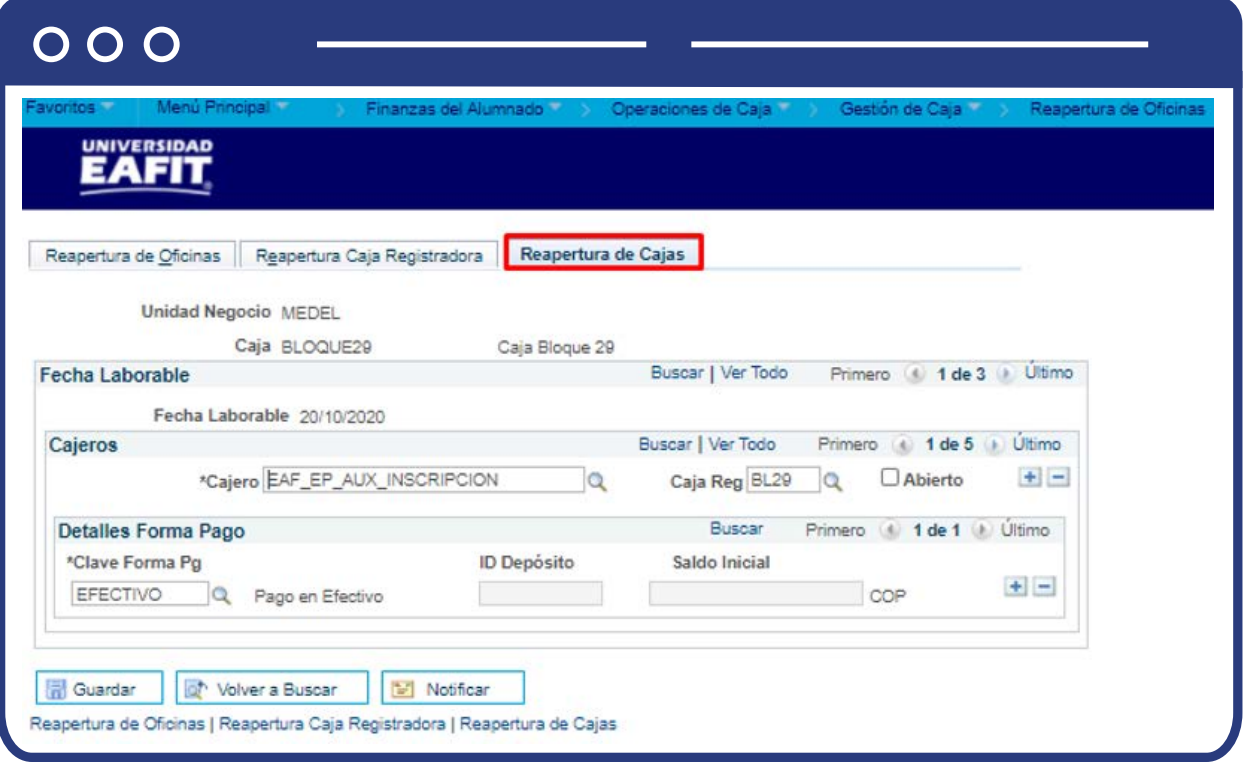

Selecciona en el campo **"Cajero"**, el cajero para la que se deseas reabrir la caja y selecciona la opción **"Abierto"**. Una vez seleccionada, esta opción se desactiva.

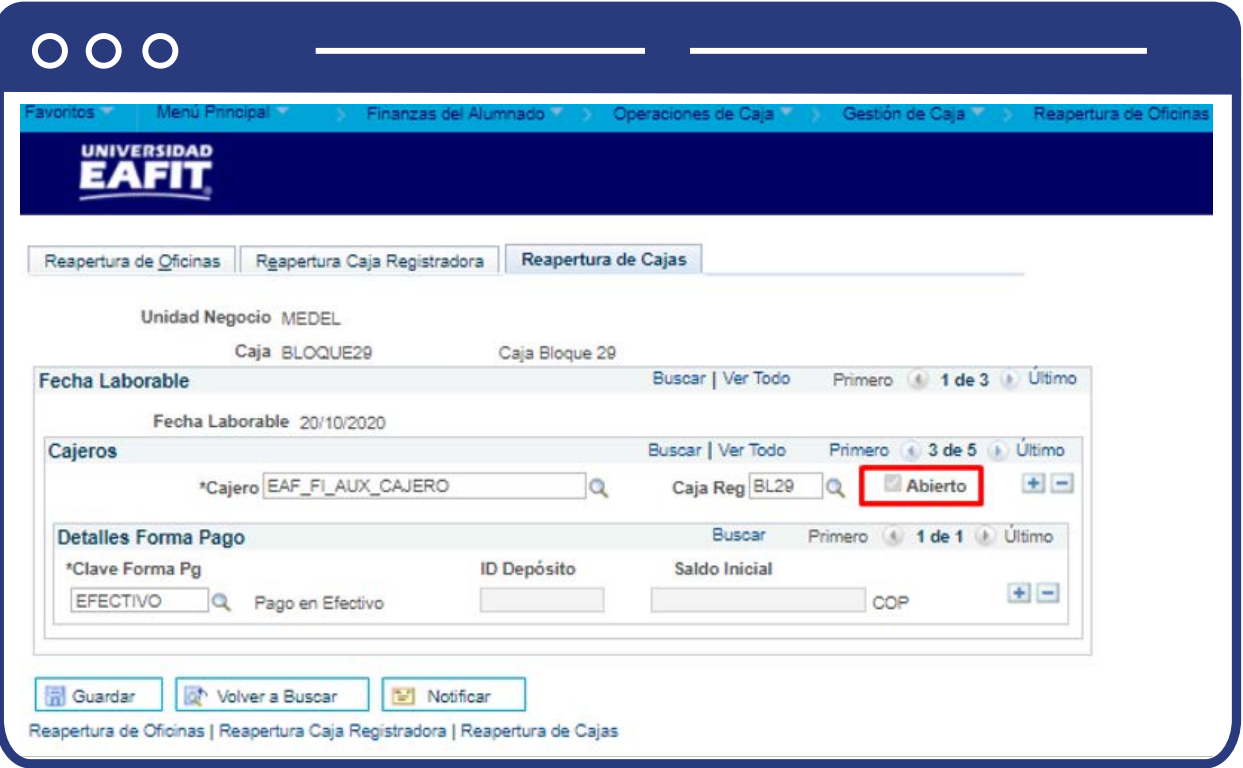

Finalmente, se logra la reapertura de Oficinas para proceder a realizar las correcciones los ajustes que se requieren.

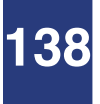

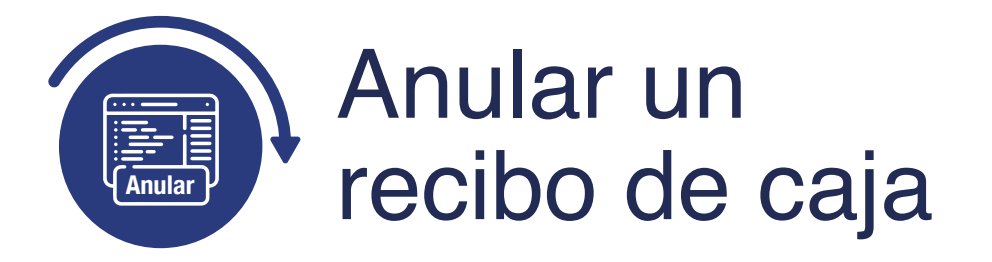

### Anulación de recibos - cajero

Ingresa a la siguiente ruta para anular el registro de un pago en la cuenta del estudiante o empresa, en caso de que identifiques un error en el ID o valor luego de realizar la reapertura.

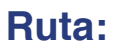

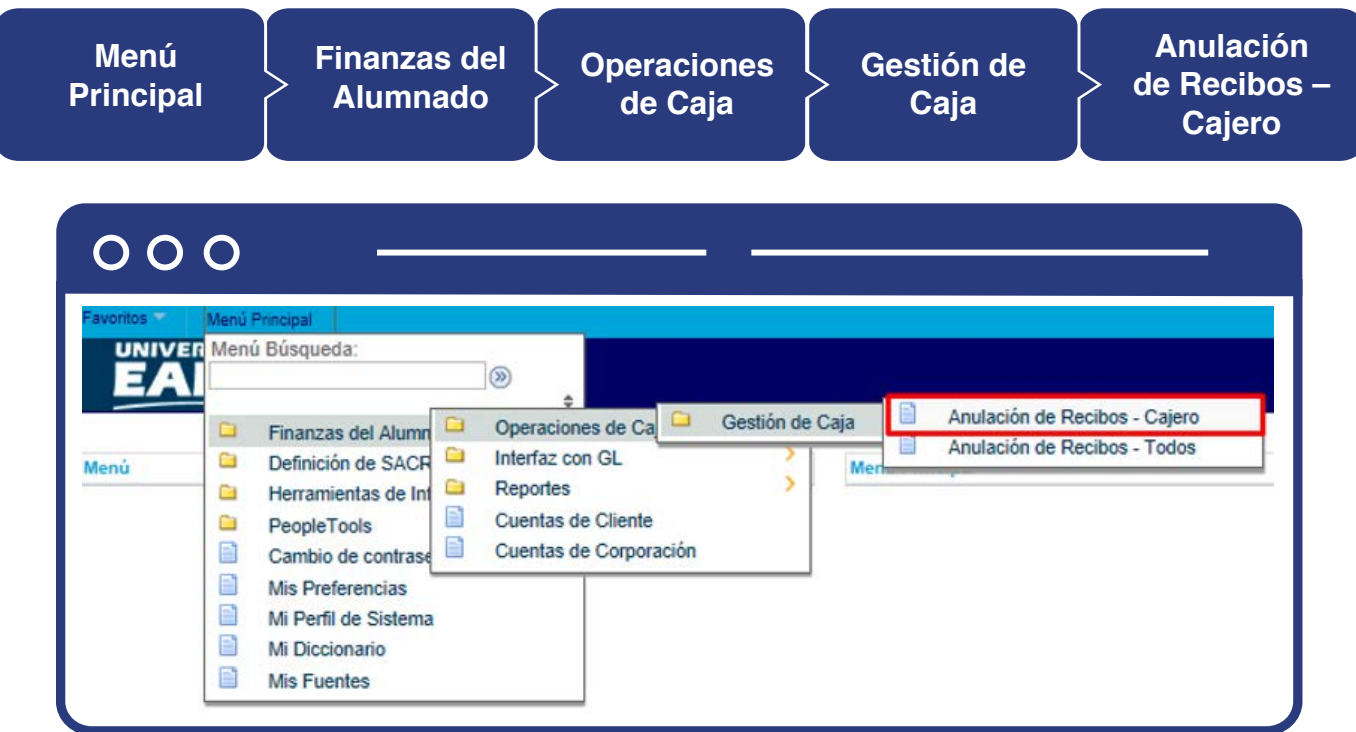

El paso a paso de esta actividad se encuentra detallada en este documento en el numeral **"ANULAR RECIBO DE CAJA" - Anulación de recibos – cajero.**

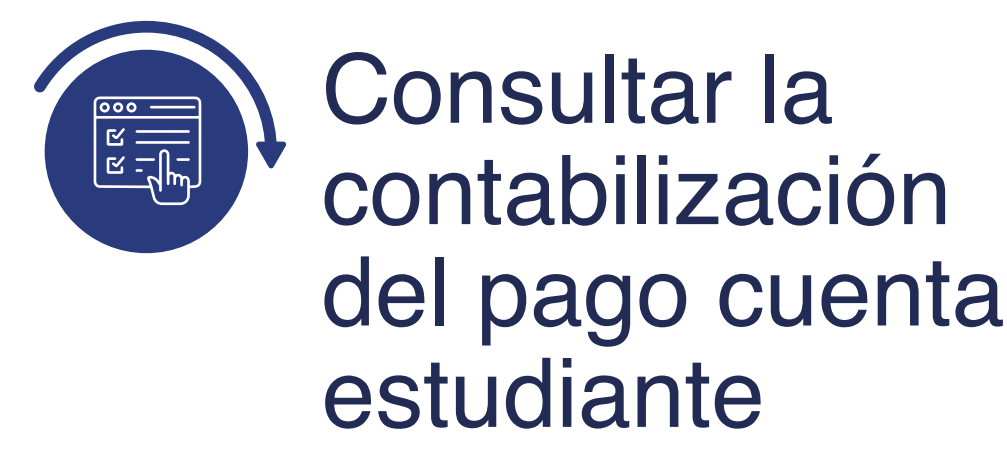

## Cuentas de cliente

Ingresa a la siguiente ruta para consultar que el pago registrado en SYBIC se encuentre contabilizado de forma correcta en la cuenta del estudiante, cuando se trata de una deducción de nómina.

**Ruta: Menú Principal**  **Finanzas del Alumnado** 

**Cuentas de Cliente**

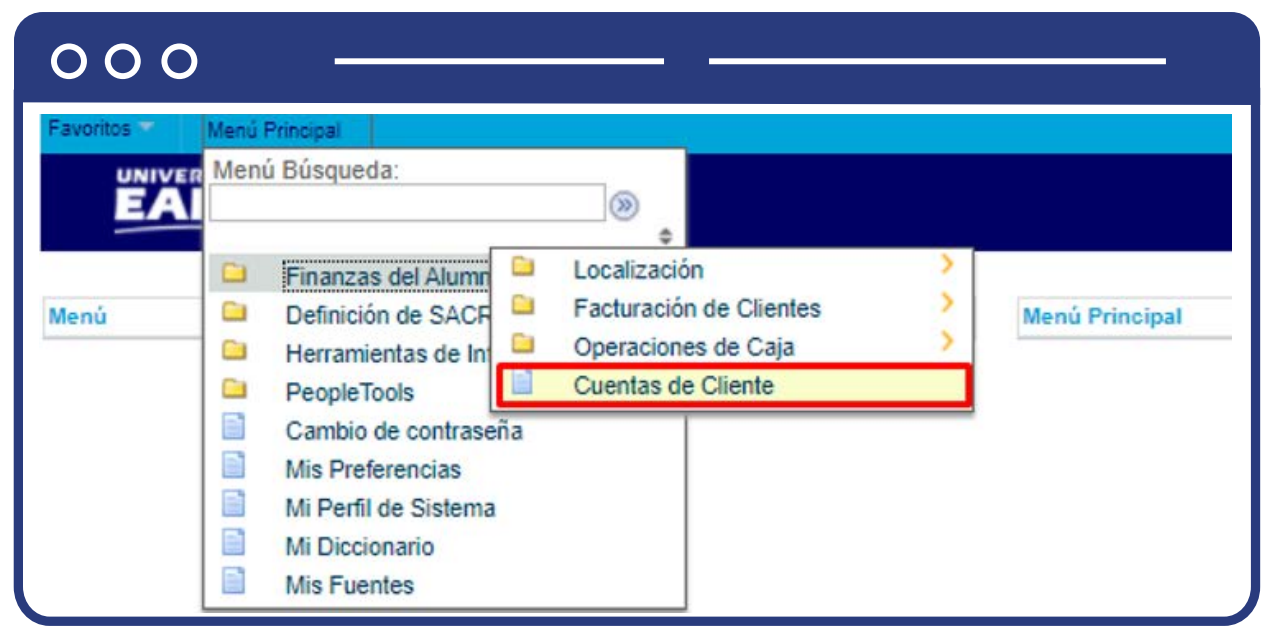

Para conocer el paso a paso de esta funcionalidad **Ver Instructivo Cuentas de cliente.**

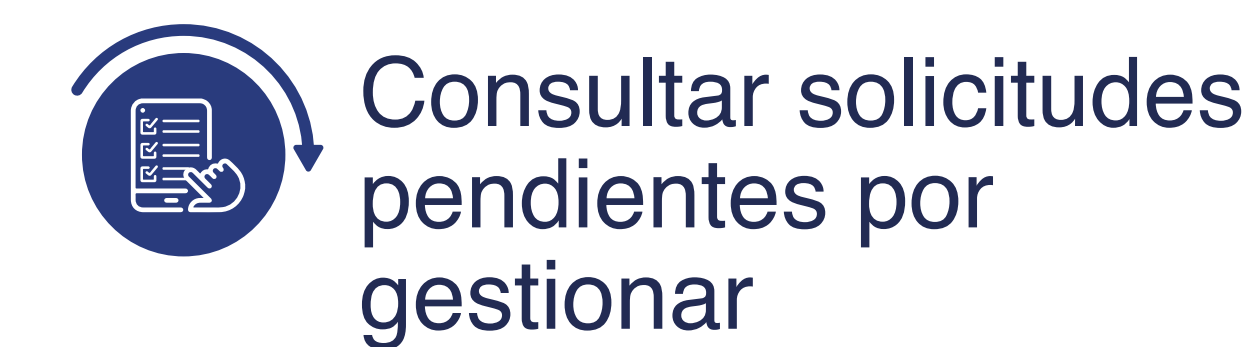

# Gestión de solicitudes

Ingresa a la siguiente ruta para consultar solicitudes de saldo a favor realizadas por parte de los estudiantes y actualizar los estados de las solicitudes a En proceso, si se encuentra en trámite, o Finalizada, si administrativamente se gestionó.

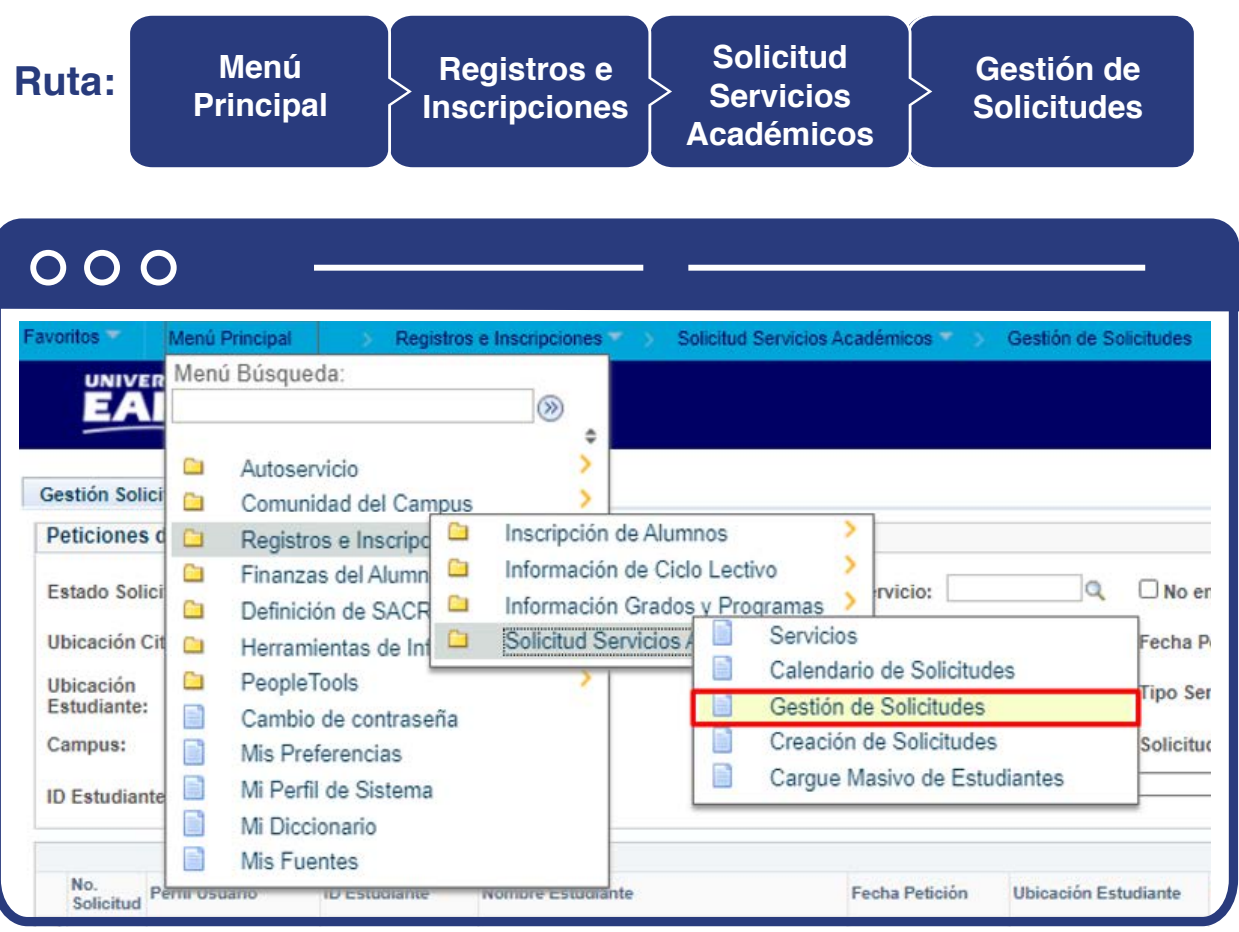

Para conocer el paso a paso de esta funcionalidad ver el instructivo Servicios académicos en el apartado **"Gestión de servicios"**.

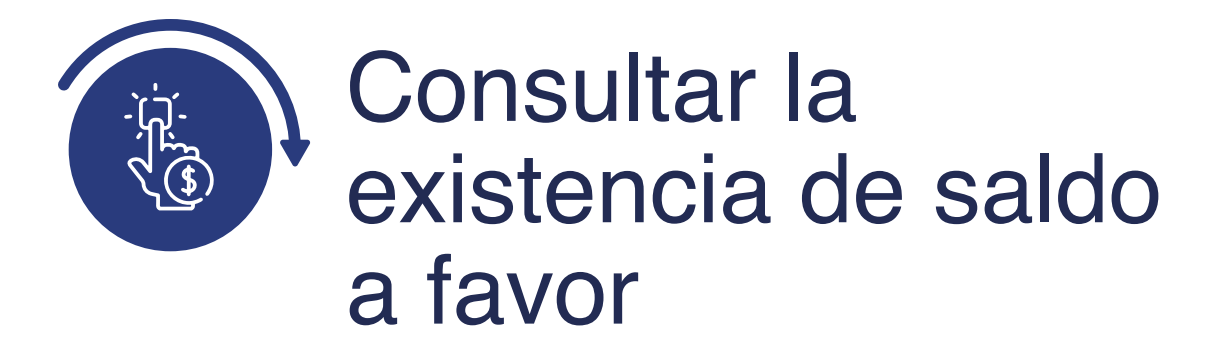

### Cuentas de cliente

Ingresa a la siguiente ruta, para consultar en la cuenta del estudiante la existencia del saldo a favor que está solicitando usar como forma de pago.

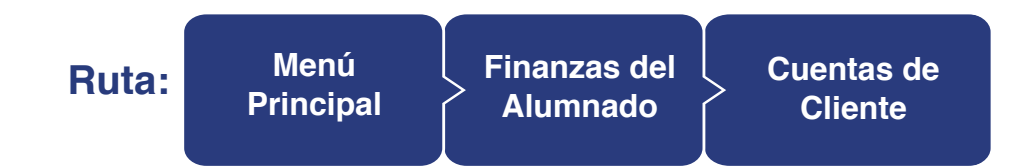

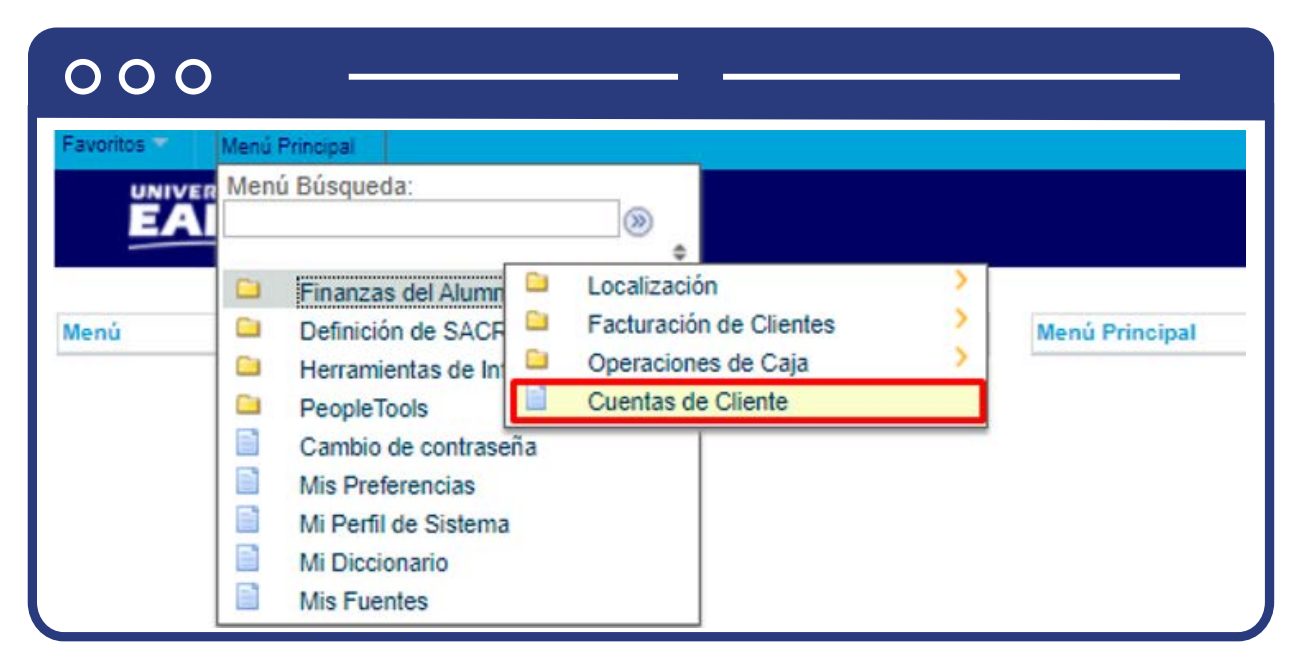

Para conocer el paso a paso de esta funcionalidad **Ver Instructivo Cuentas de cliente.**

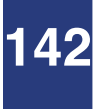

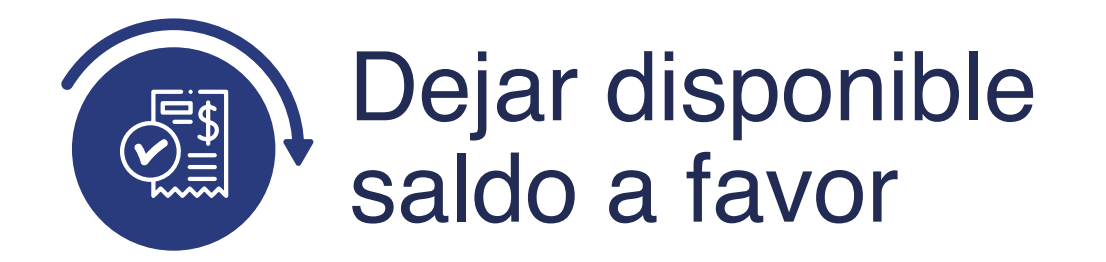

# Liberación pago factura

Luego de verificar que el estudiante sí tiene un saldo a favor, pero tiene generado documento de pago, debes proceder a dejar disponible el saldo a favor. Esto se hace para que pueda ser utilizado en el pago de un documento en la Universidad.

**Ruta:**

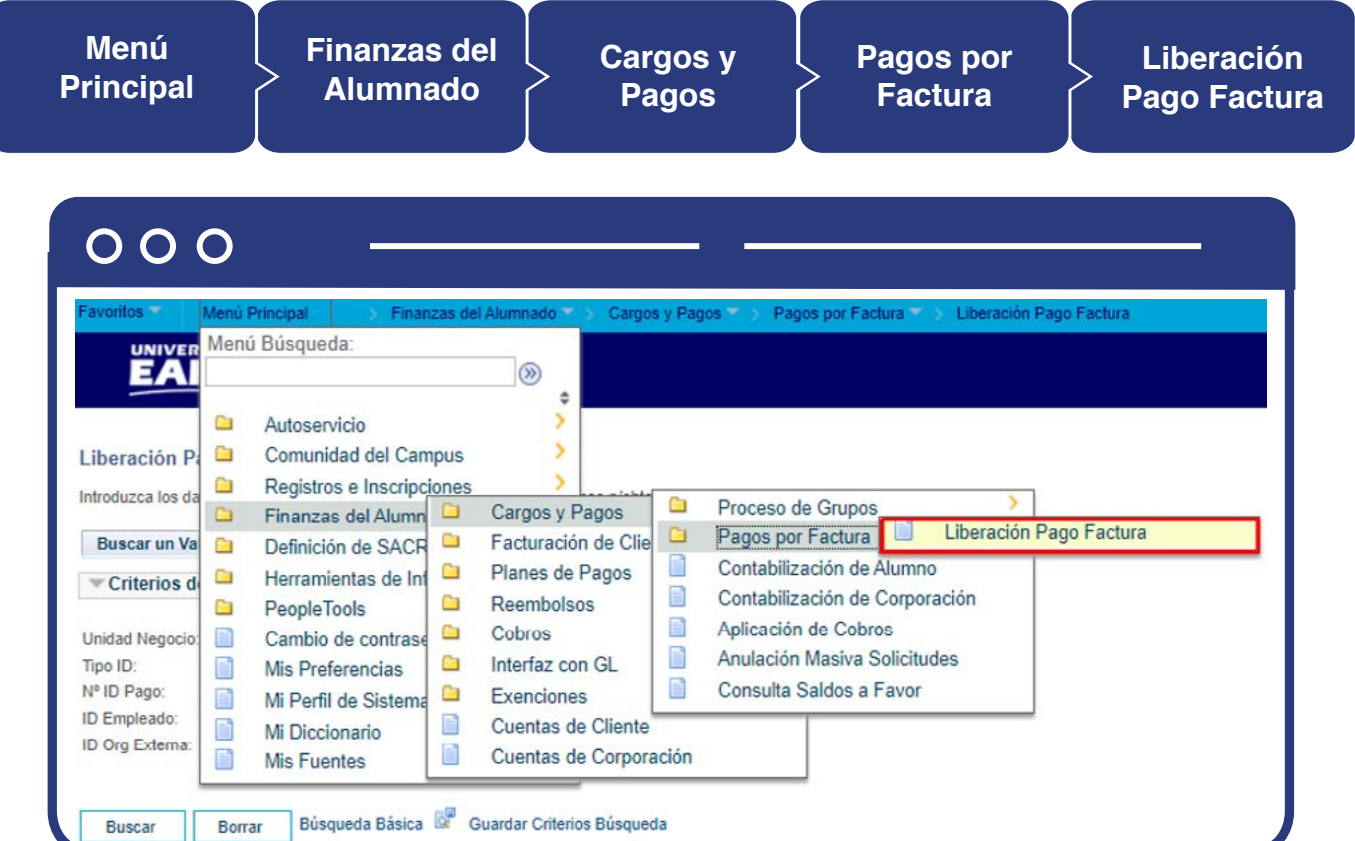

Para conocer el paso a paso de esta funcionalidad **Ver InstructivoLiberación Pago Factura. <sup>※</sup>** 

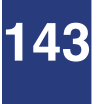

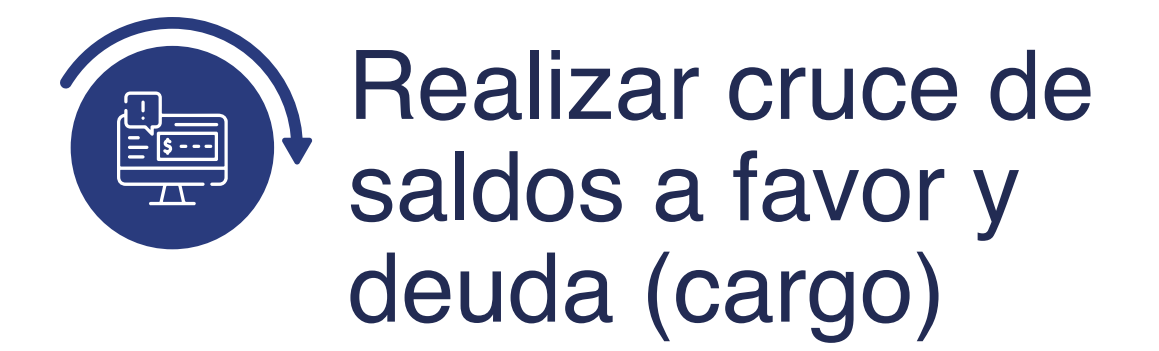

### Cuentas de cliente

Ingresa a la siguiente ruta para consultar en la cuenta del estudiante el documento de pago que se encuentra pendiente de pago.

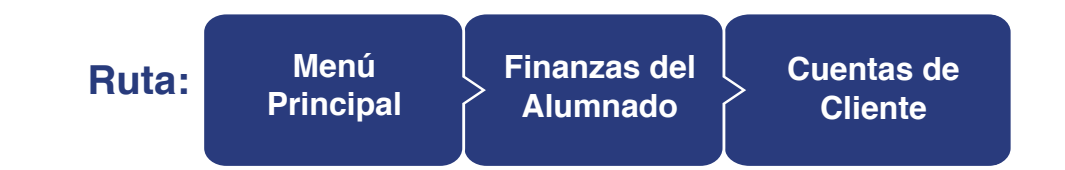

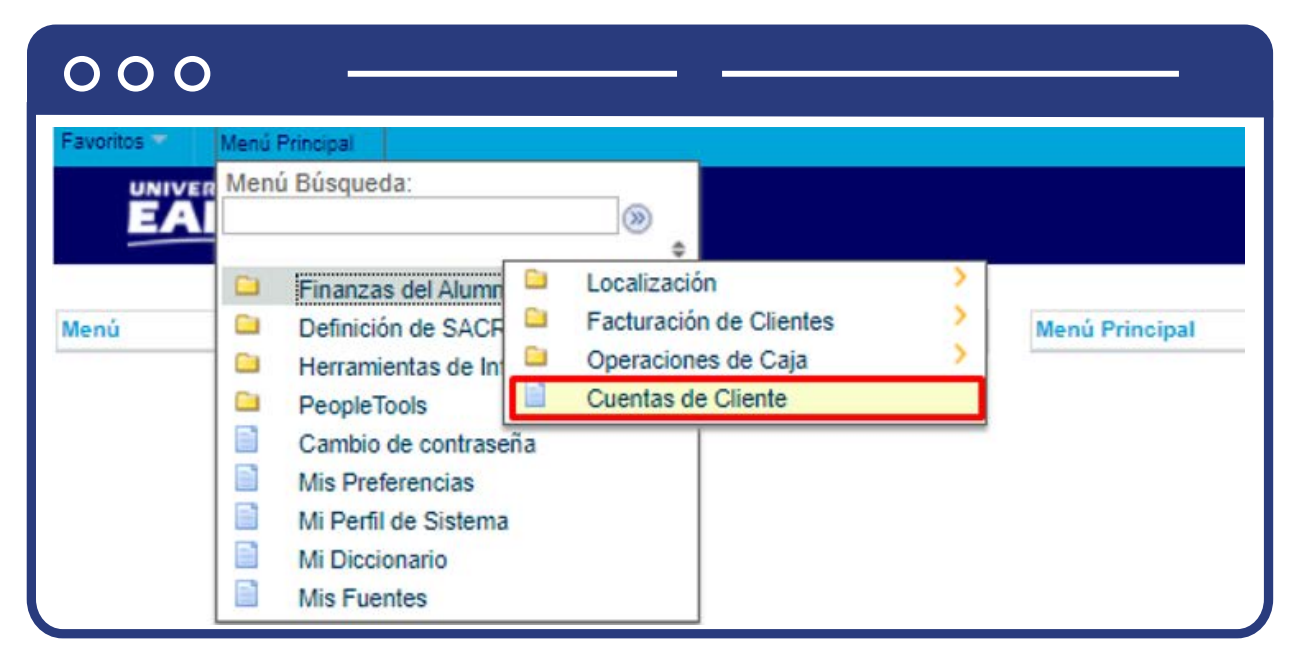

Para conocer el paso a paso de esta funcionalidad **Ver Instructivo Cuentas**  de cliente.

# Aplicación de cobros

Ingresa a la siguiente ruta para realizar el cruce del documento de pago anterior que se encuentra pendiente de pago con el saldo a favor.

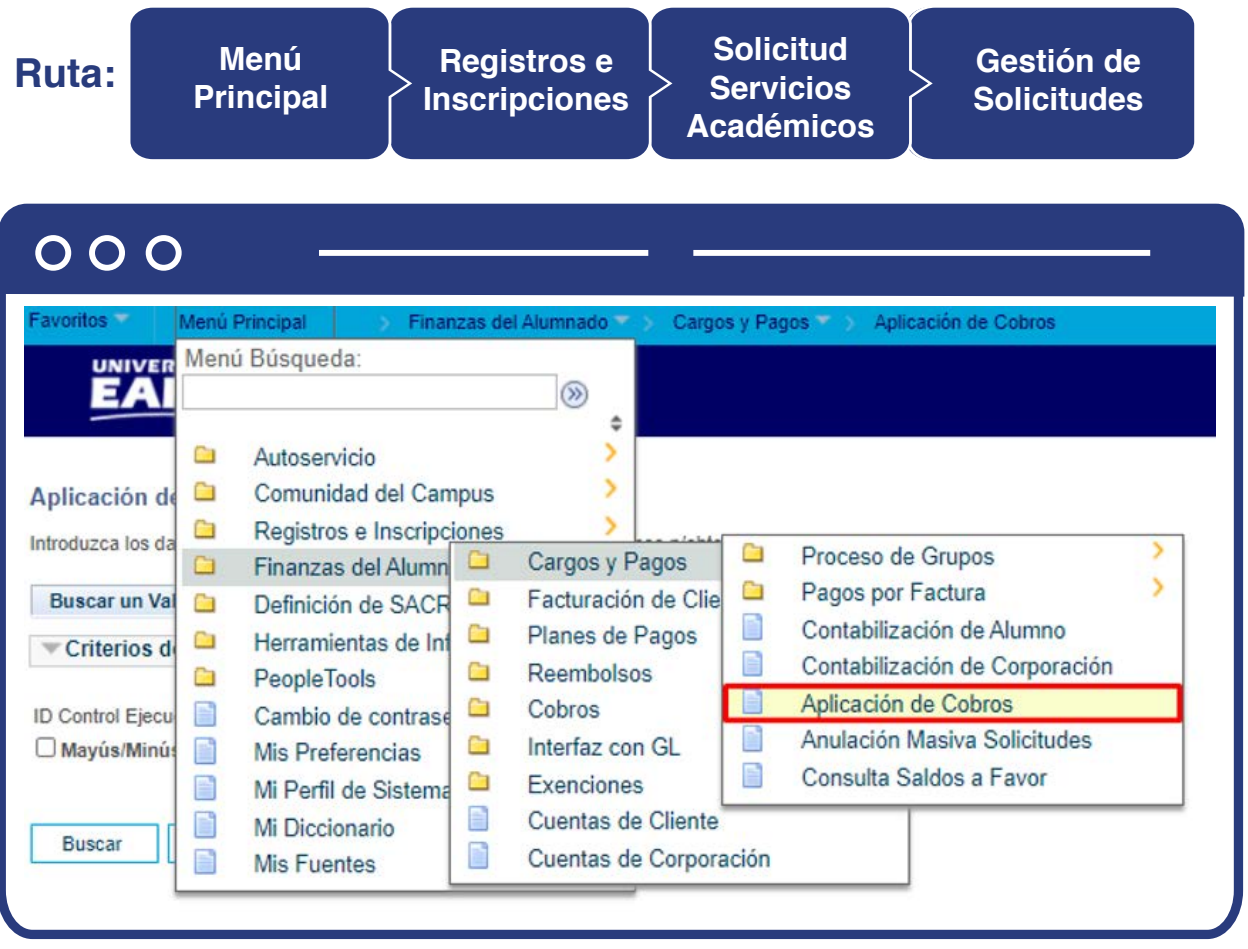

Para conocer el paso a paso de esta funcionalidad **Ver InstructivoAplicación de cobro.**
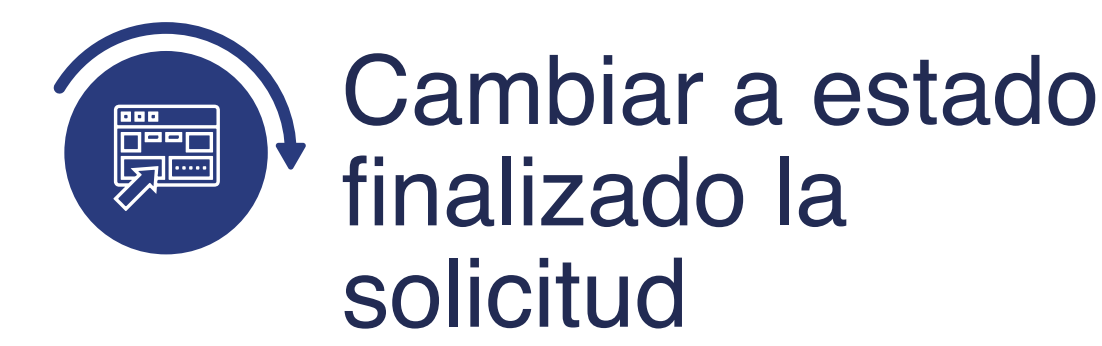

### Gestión de solicitudes

Ingresa a la siguiente ruta para consultar solicitudes de saldo a favor realizadas por parte de los estudiantes y actualizar los estados de las solicitudes a En proceso, si se encuentra en trámite; o Finalizada, si administrativamente se gestionó.

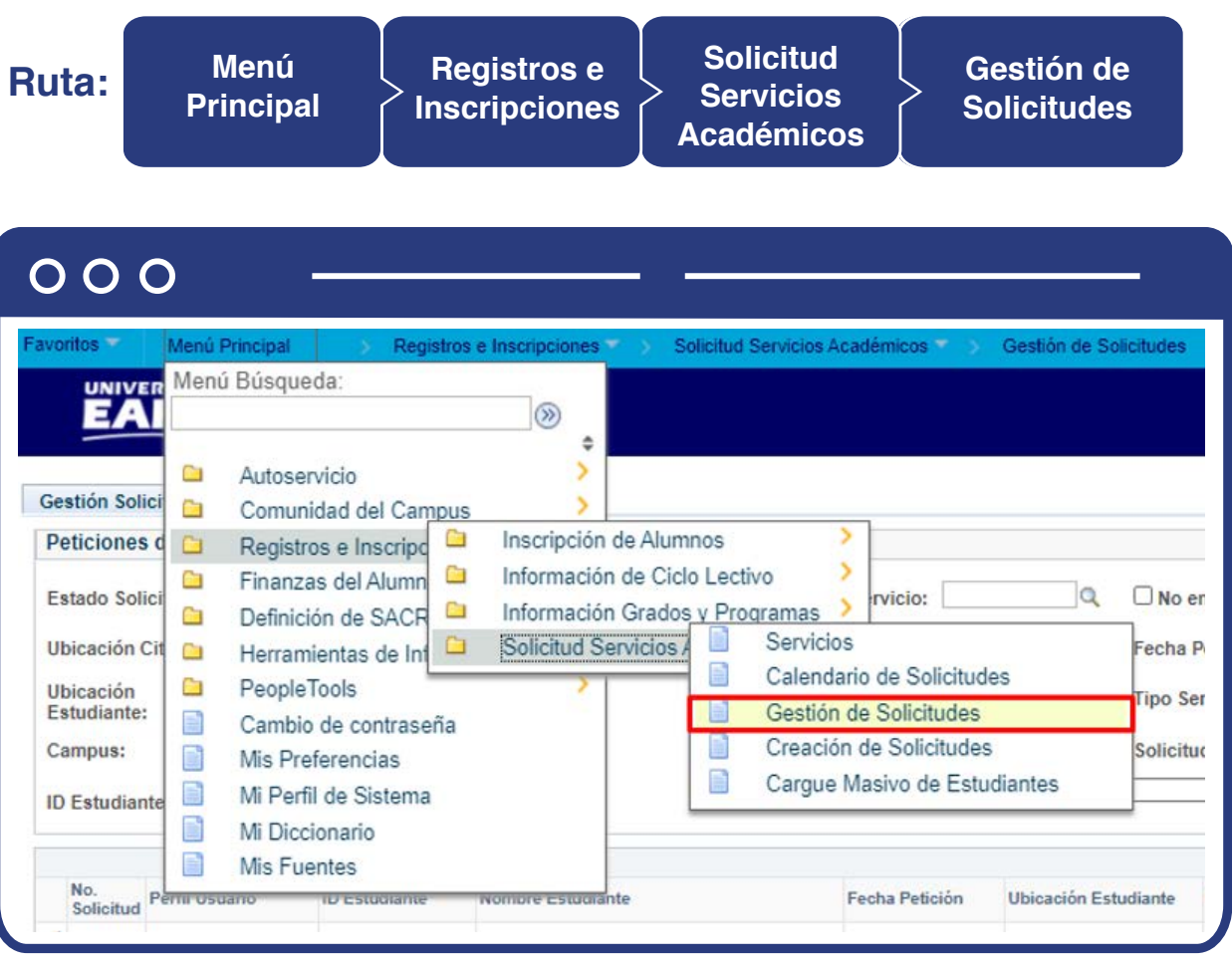

Para conocer el paso a paso de esta funcionalidad **Ver Instructivo Servicios académicos** en el apartado **"Gestión de servicios"**.

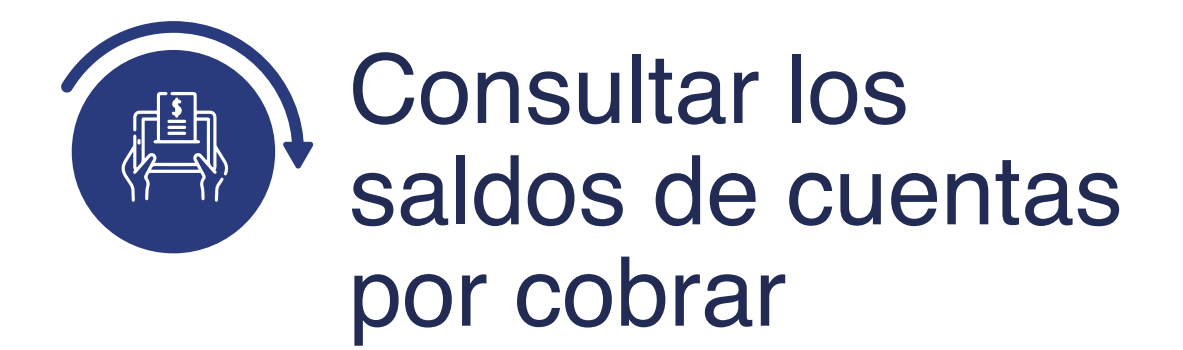

### Cuentas de cliente

Ingresa a la siguiente ruta para consultar las deudas que tiene el estudiante, donde la forma de pago a utilizar es cruce y canje autorizado por las partes involucradas.

**Ruta: Menú Principal Finanzas del Alumnado Cuentas de Cliente**

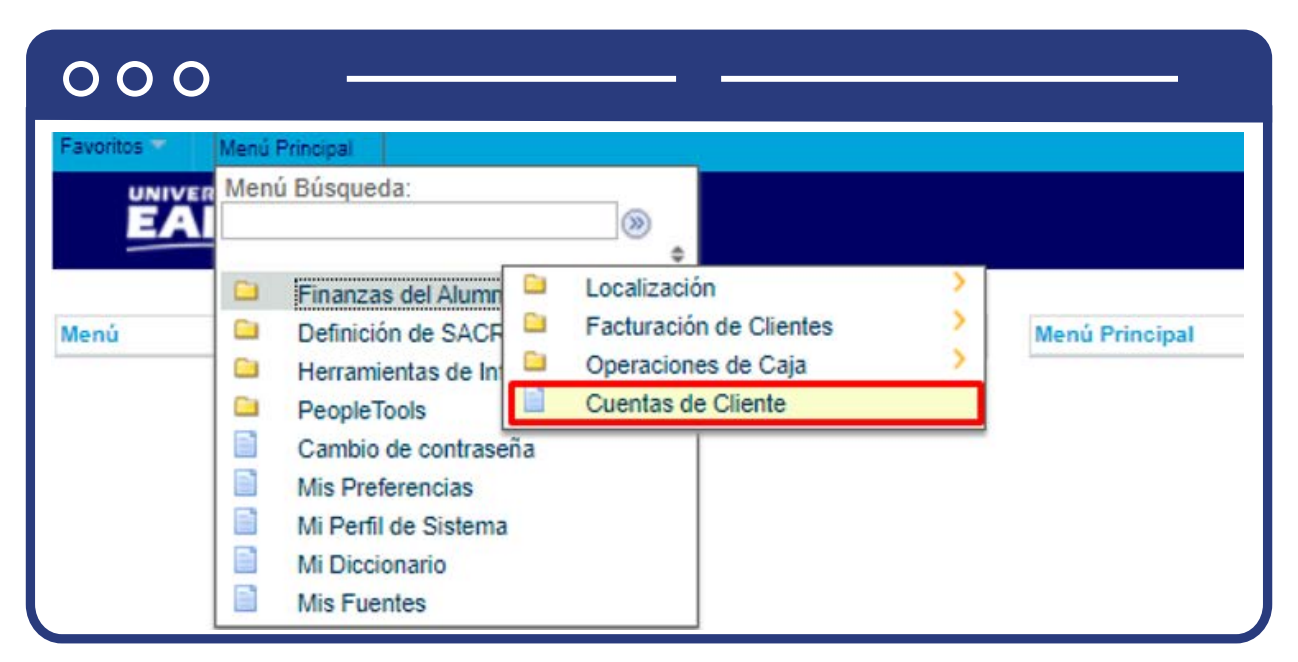

Para conocer el paso a paso de esta funcionalidad **Ver Instructivo Cuentas de cliente.**

## Cuentas de corporación

Ingresa a la siguiente ruta para consultar las facturas pendientes por parte de una empresa e identificar que la forma de pago a utilizar es cruce y canje autorizado por las partes involucradas.

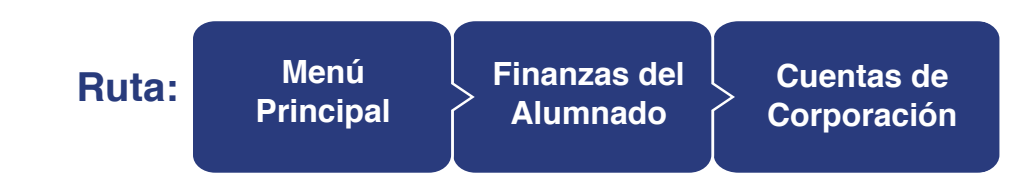

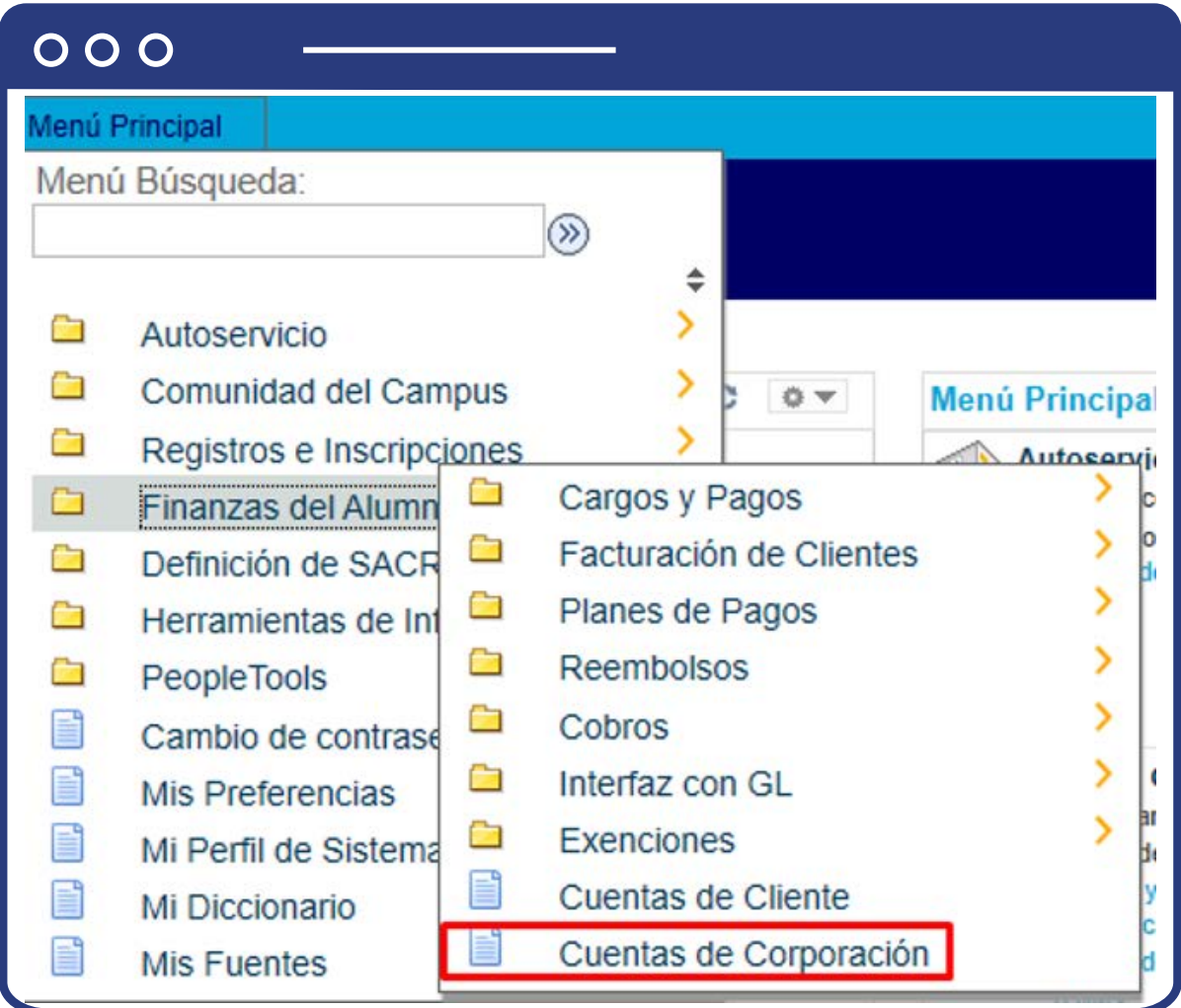

Para conocer el paso a paso de esta funcionalidad **Ver Instructivo Cuentas de corporación.** 

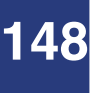

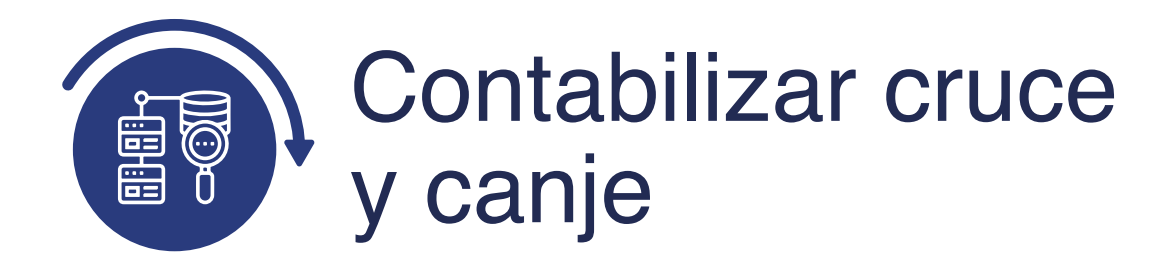

## Contabilización de alumno

Ingresa a la siguiente ruta para utilizar la forma de pago de cruce y canje con un estudiante, previa autorización o validación del contrato existente.

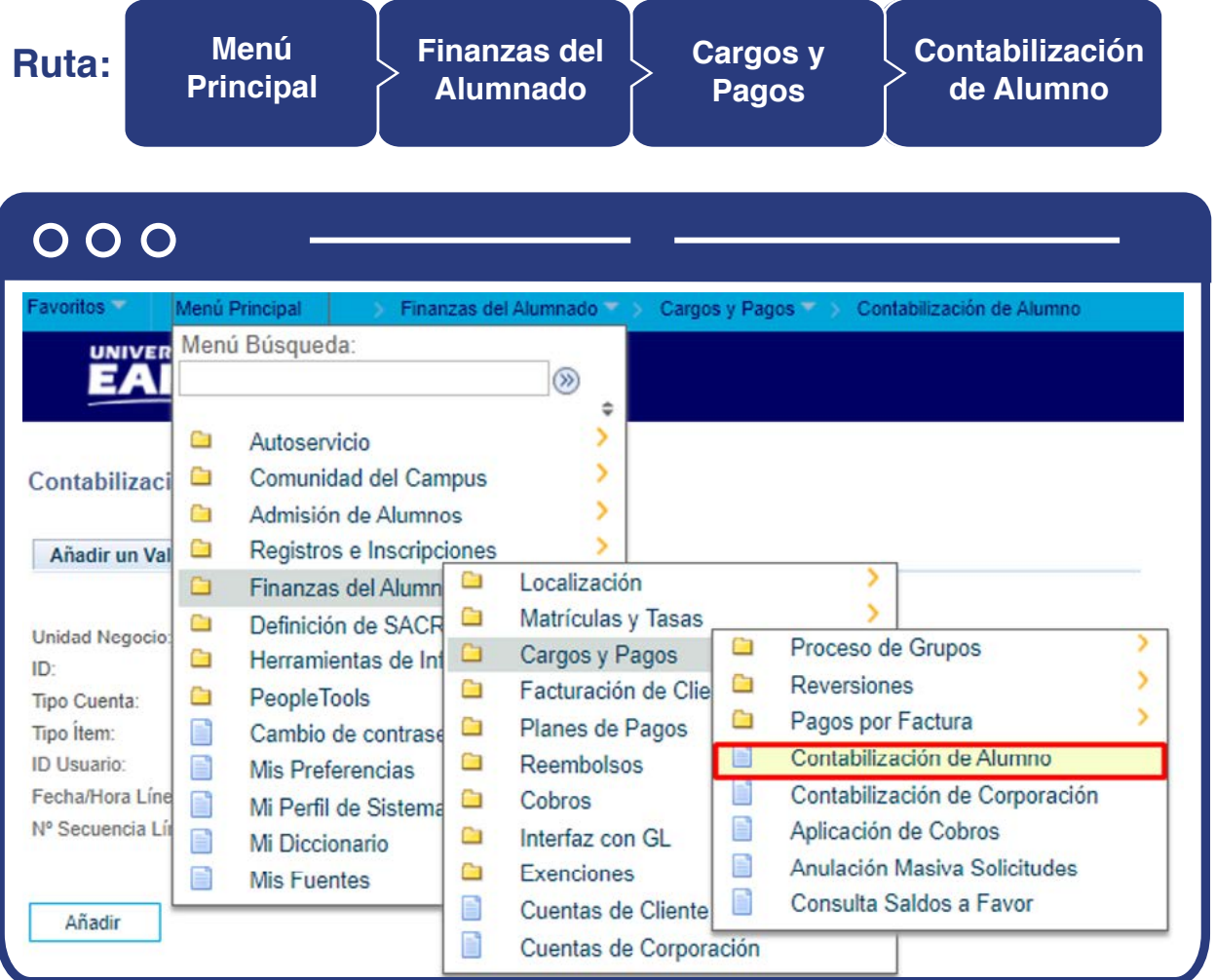

Para conocer el paso a paso de esta funcionalidad **Ver Instructivo Contabilización de alumno.**

#### Contabilización de corporación

Ingresa a la siguiente ruta para utilizar la forma de pago de cruce y canje con una empresa, previa autorización o validación del contrato existente.

**Nota:** ten presente que los tipos de **ítems** habilitados dependen de los permisos que tenga asignado el administrativo en el sistema para visualizar los datos. Para realizar este tipo de contabilización de pago se debe verificar cuál es el tipo de ítem que se debe registrar, de acuerdo al cruce y canje.**Ruta: Menú Finanzas del Cargos y Contabilización Principal Alumnado de Alumno Pagos**  $000$ Menú Principal Finanzas del Alumnado Cargos y Pagos Contabilización de Alumno Menú Búsqueda: **UNIVER** ЕA  $\circledR$ ö S Ò Autoservicio 5 Comunidad del Campus Ō Contabilizaci У Ò Admisión de Alumnos s ā Registros e Inscripciones Añadir un Val Localización 5 a Finanzas del Alumn a s Ò Matrículas y Tasas Definición de SACR Œ Unidad Negocio: Ò Proceso de Grupos  $\Box$ Cargos y Pagos Herramientas de Inf Ò ID: Ò Facturación de Clie **Reversiones** Ò a **PeopleTools** Tipo Cuenta: Ò Pagos por Factura ā Planes de Pagos Tipo Ítem: n Cambio de contrase Contabilización de Alumno Reembolsos 72 ID Usuario: Ĥ E Mis Preferencias Contabilización de Corporación Fecha/Hora Líne ▣ Ò Cobros n Mi Perfil de Sistema Nº Secuencia Lír E Aplicación de Cobros Ō Interfaz con GL E Mi Diccionario E Anulación Masiva Solicitudes Ġ Exenciones E **Mis Fuentes** n Consulta Saldos a Favor E Cuentas de Cliente Añadir n Cuentas de Corporación

Para conocer el paso a paso de esta funcionalidad **Ver Instructivo Contabilización de alumno.**

### Cuentas de cliente

Ingresa a la siguiente ruta para consultar que la forma de pago cruce y canje se registró de forma correcta en la cuenta del estudiante.

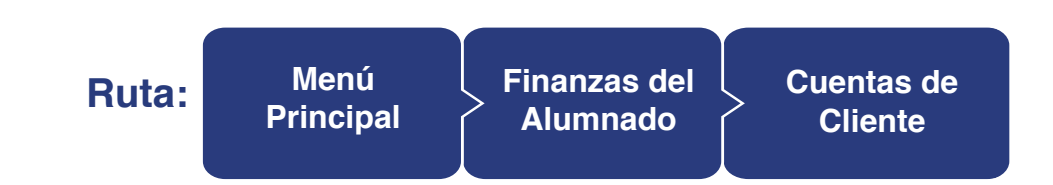

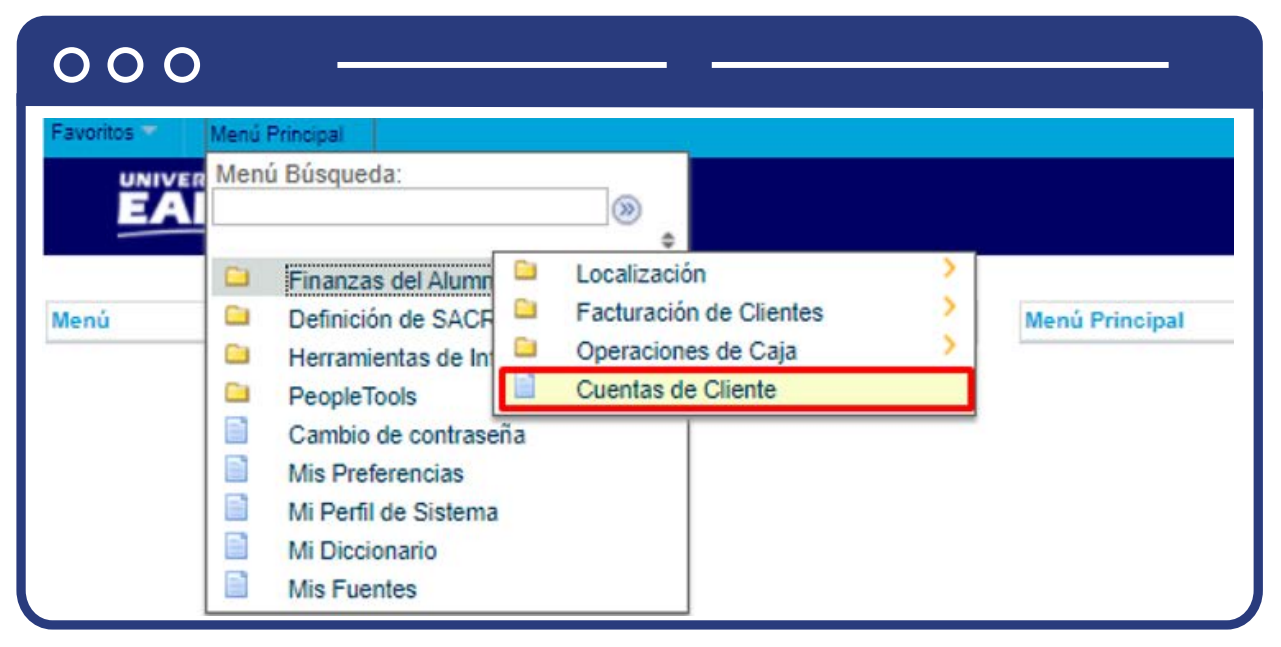

Para conocer el paso a paso de esta funcionalidad **Ver Instructivo Cuentas de cliente.**

# Cuentas de corporación

Ingresa a la siguiente ruta para consultar que la forma de pago cruce y canje se registró de forma correcta en la cuenta de la corporación.

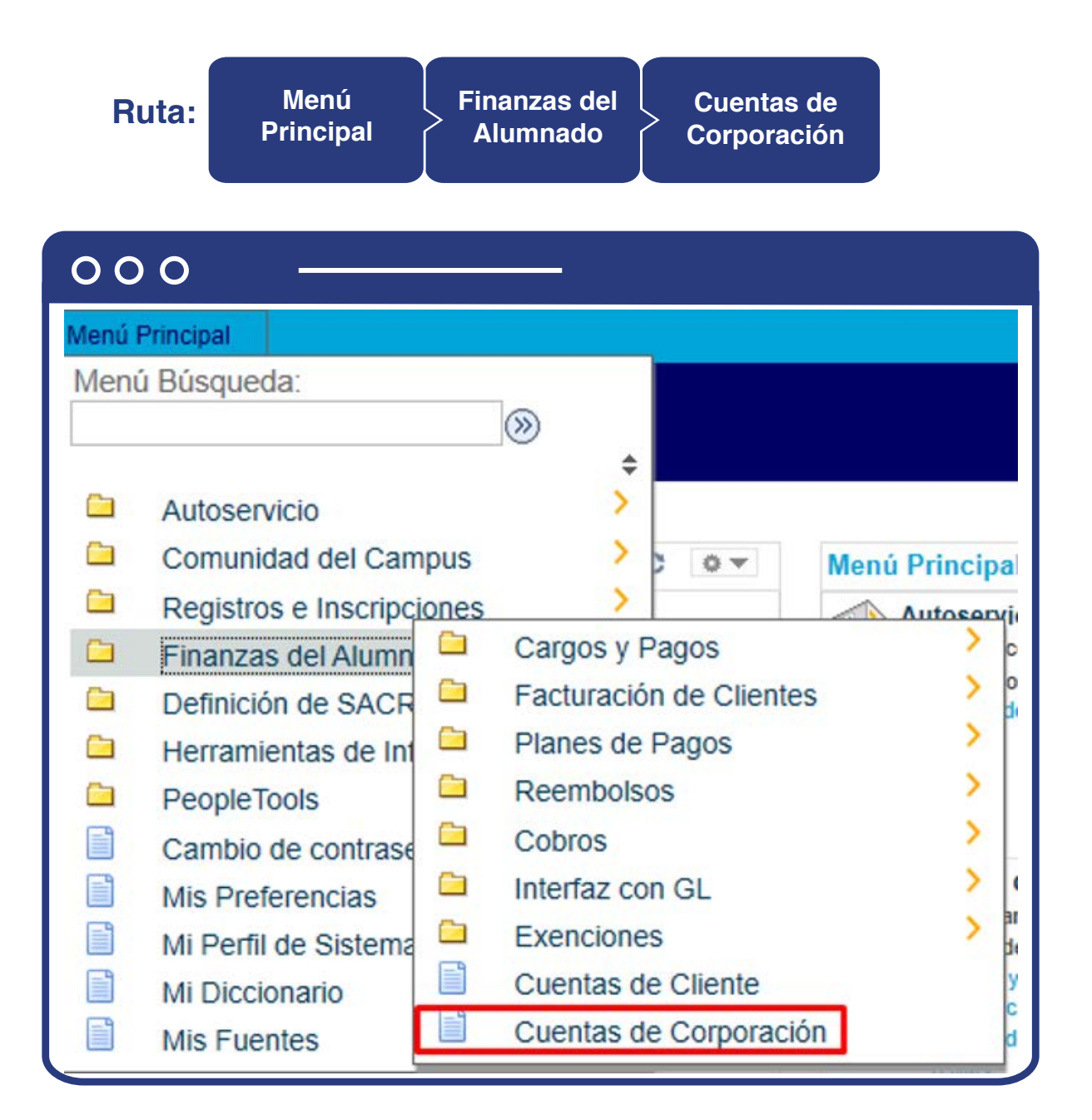

Para conocer el paso a paso de esta funcionalidad **Ver Instructivo Cuentas de corporación.** 

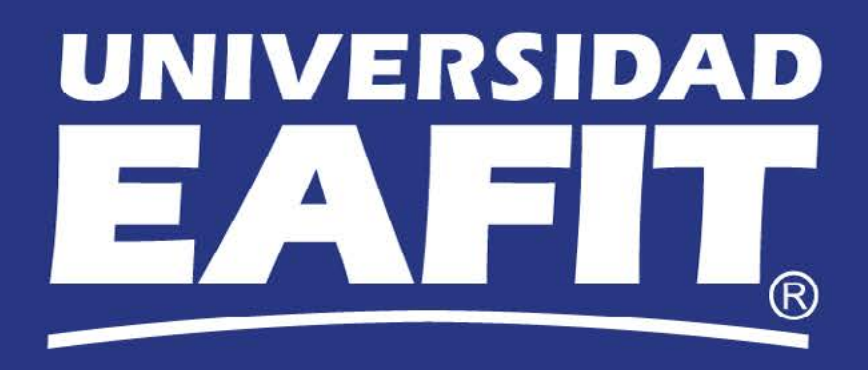